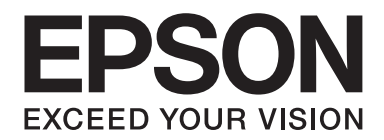

# Epson Aculaser M2300/M2310/M2400/M2410 Series

# **Guida utente**

NPD4346-00 IT

# **Sommario**

#### **[Copyright e marchi](#page-7-0)**

#### **[Versioni del sistema operativo](#page-9-0)**

#### **[Avvertenze per la sicurezza](#page-10-0)**

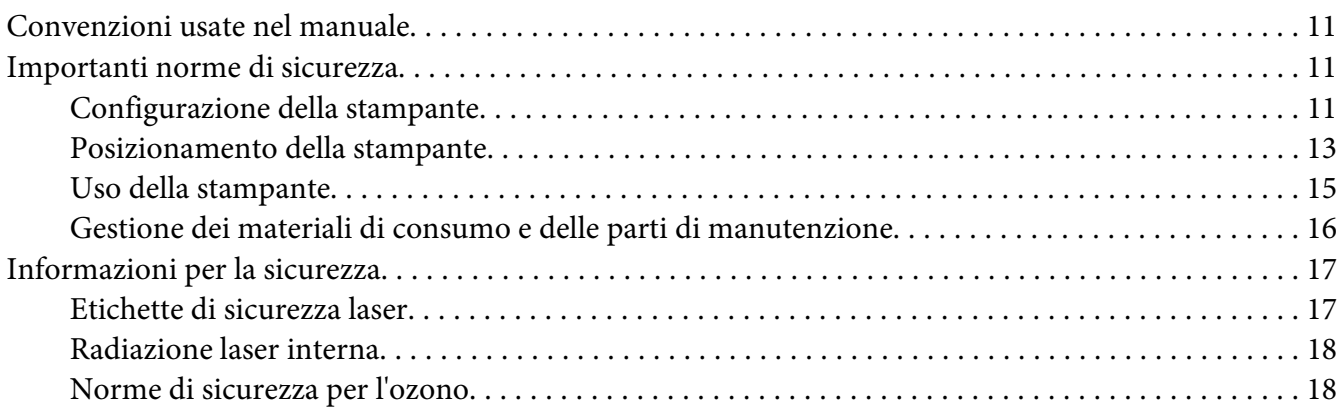

#### Capitolo 1 **[Identificazione dei componenti della stampante](#page-19-0)**

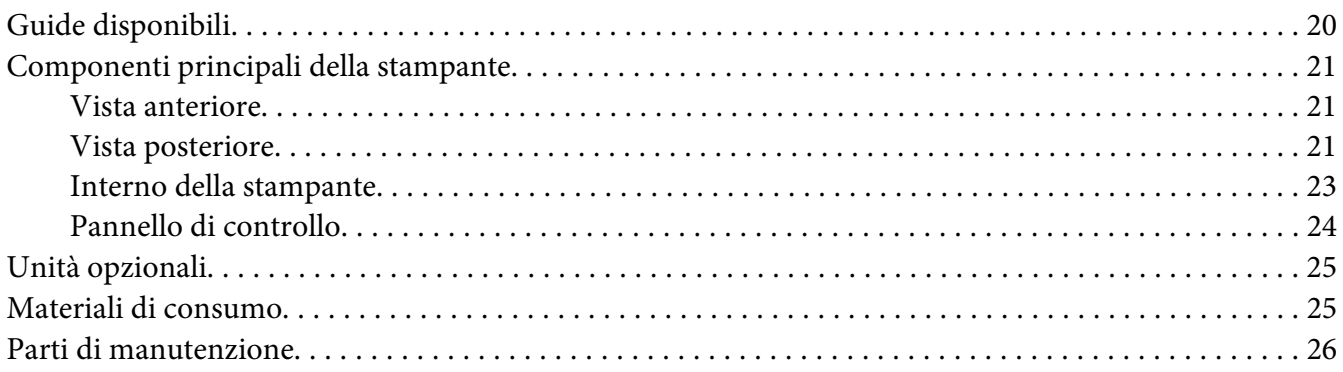

#### Capitolo 2 **[Operazioni di stampa](#page-26-0)**

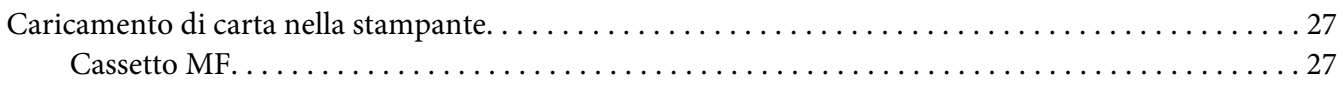

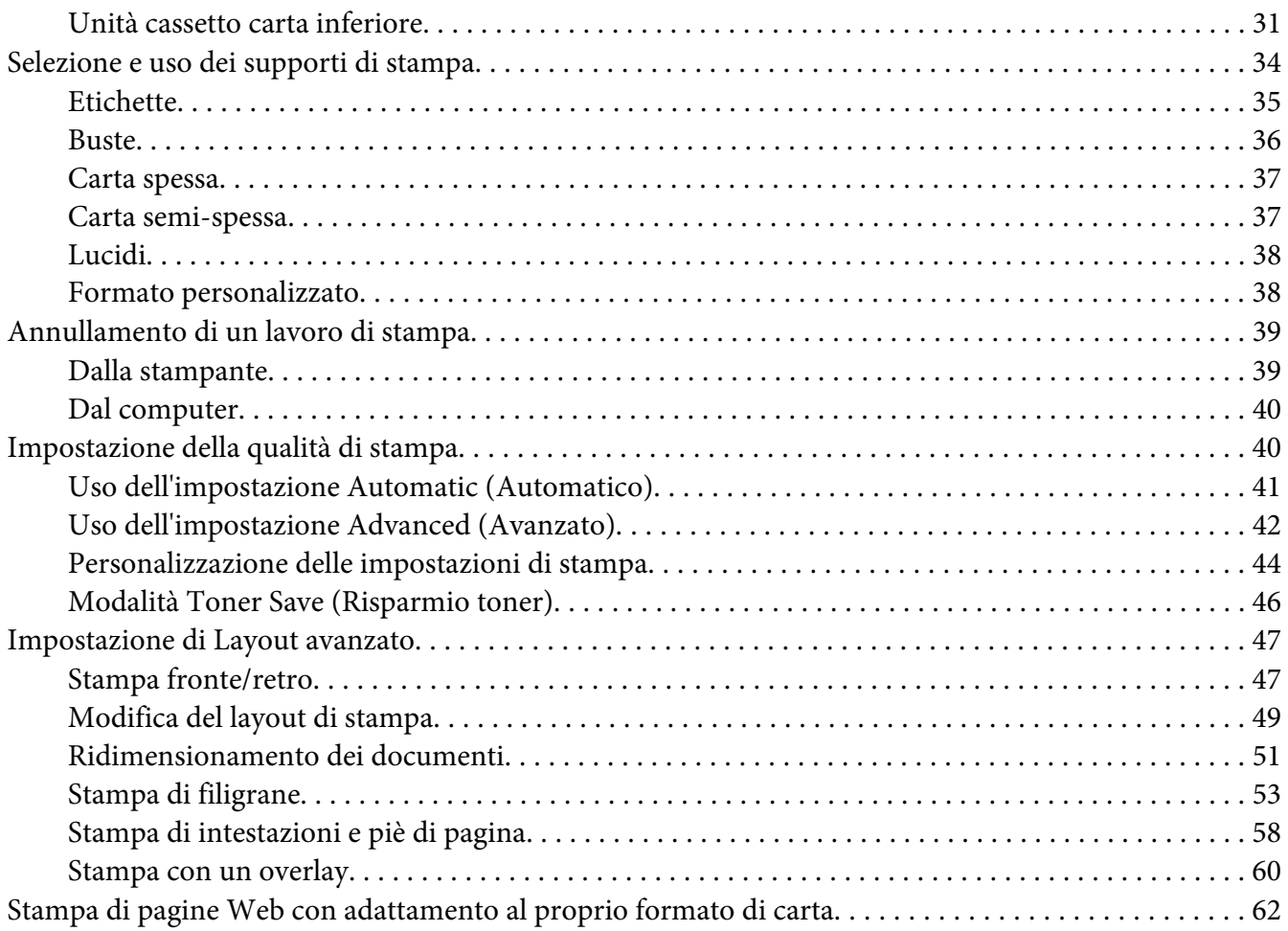

## Capitolo 3 **[Installazione delle unità opzionali](#page-63-0)**

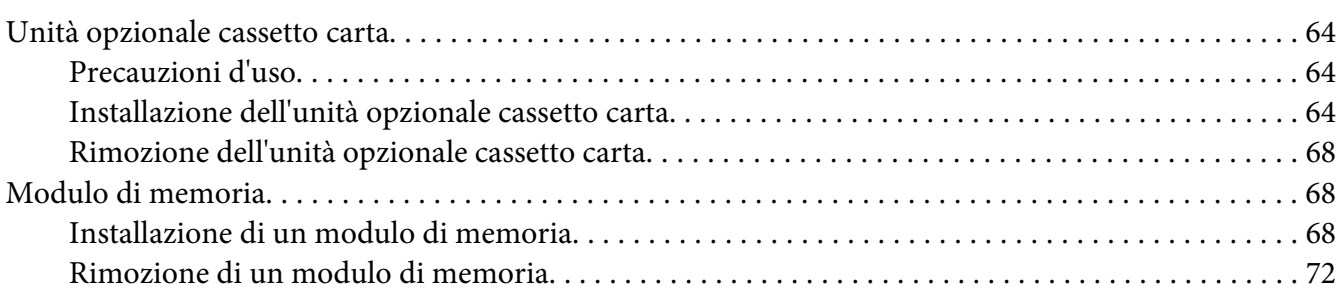

#### Capitolo 4 **[Sostituzione dei materiali di consumo/parti di manutenzione](#page-72-0)**

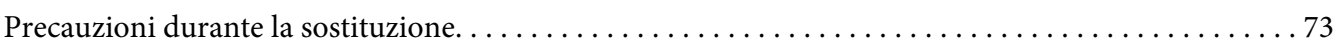

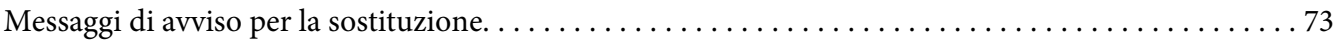

#### Capitolo 5 **[Pulizia e trasporto della stampante](#page-75-0)**

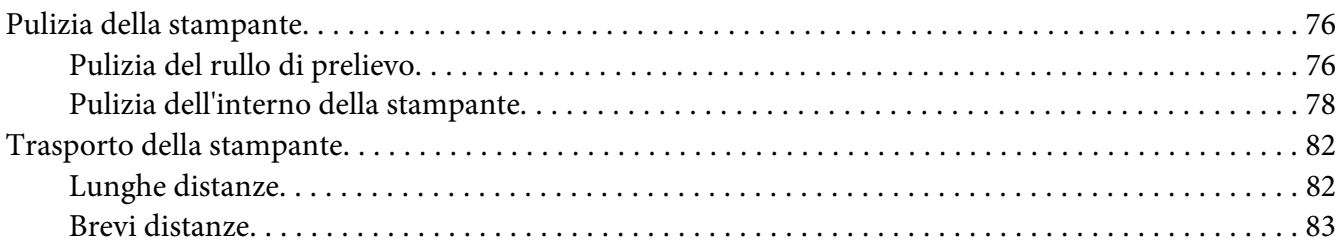

#### Capitolo 6 **[Risoluzione dei problemi](#page-83-0)**

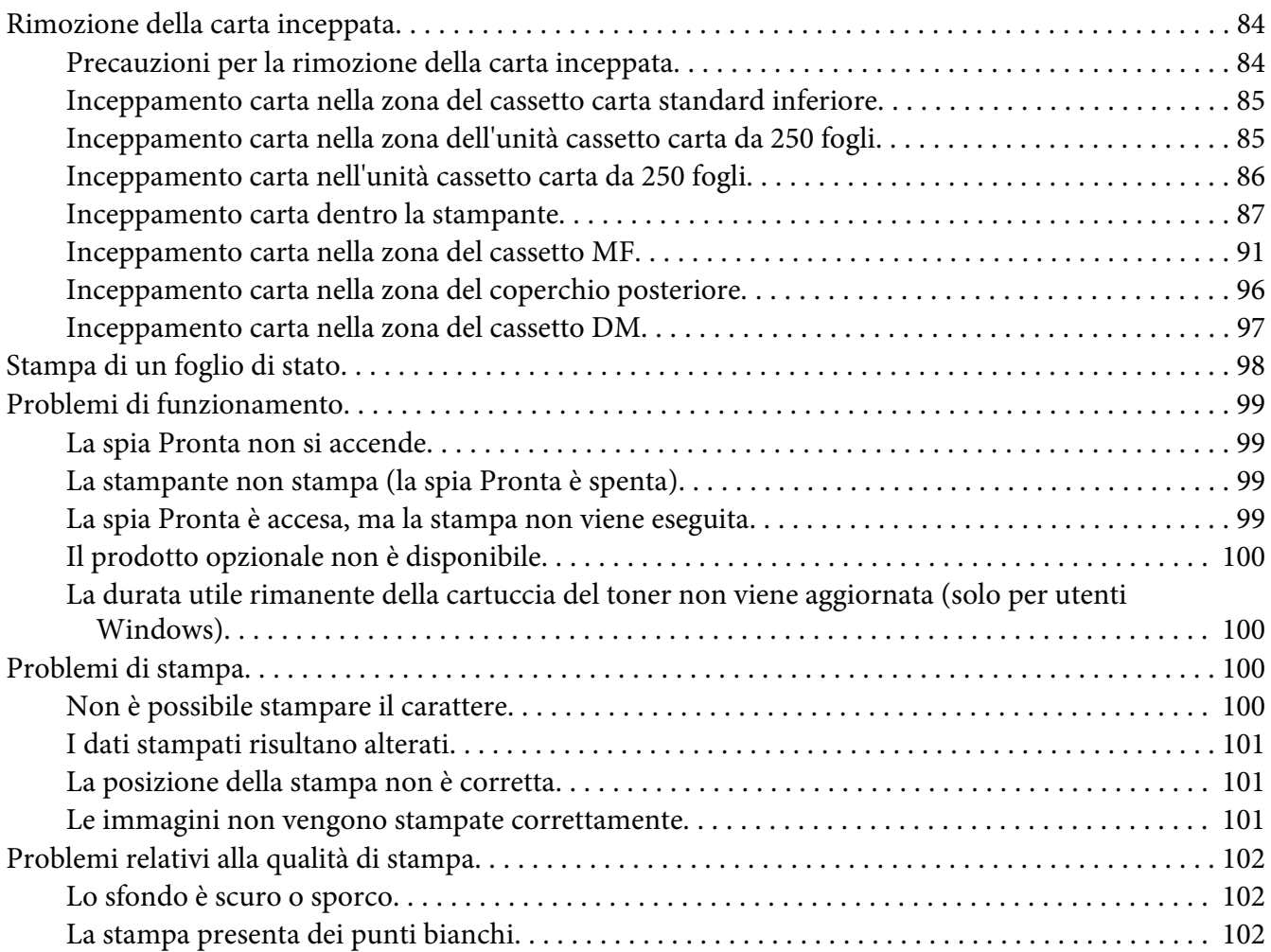

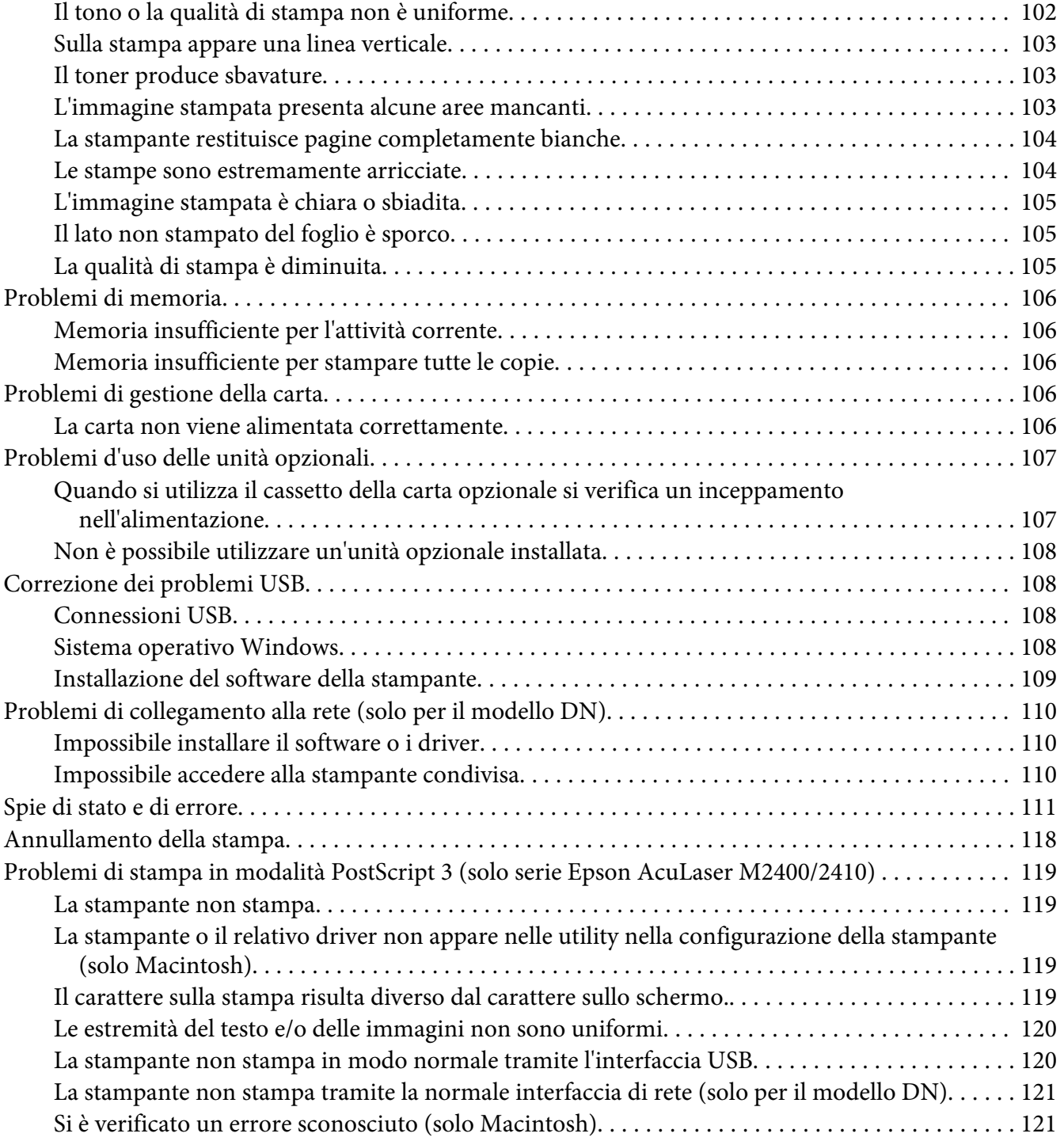

#### Capitolo 7 **[Informazioni sul software della stampante](#page-121-0)**

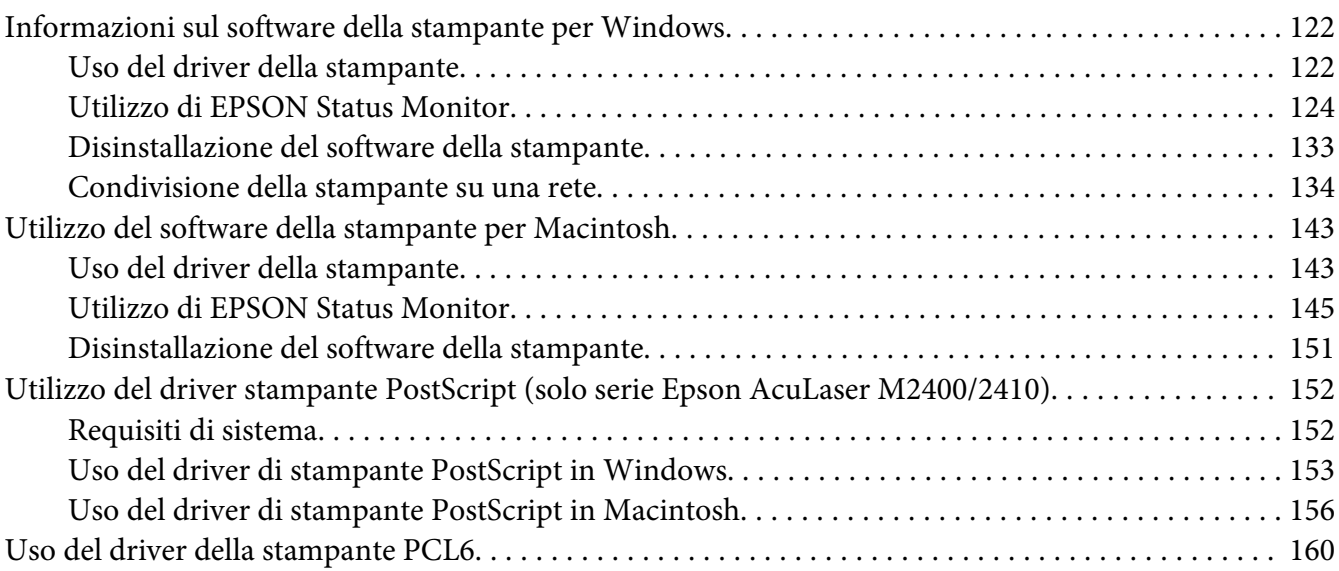

#### Appendice A **[Specifiche tecniche](#page-160-0)**

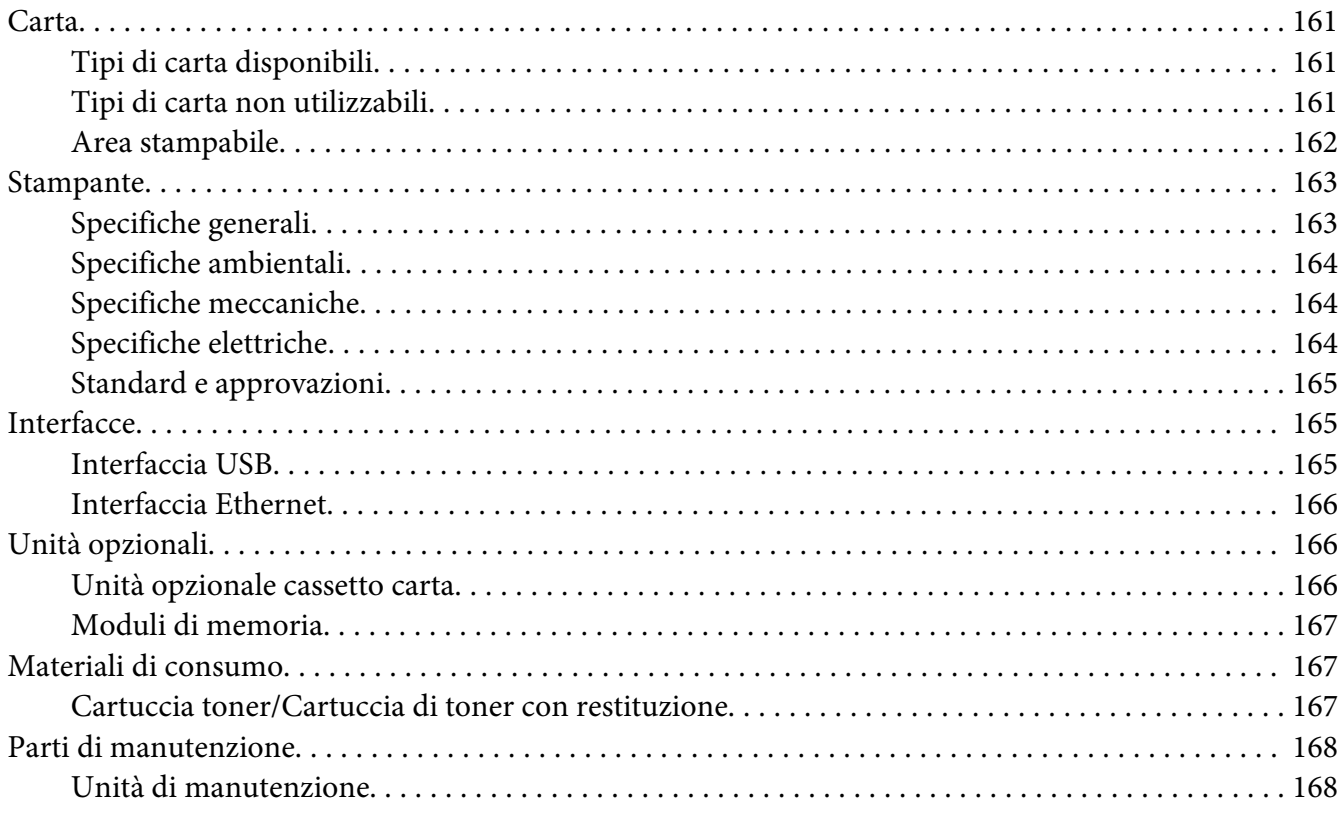

#### Appendice B **[Dove ottenere assistenza](#page-168-0)**

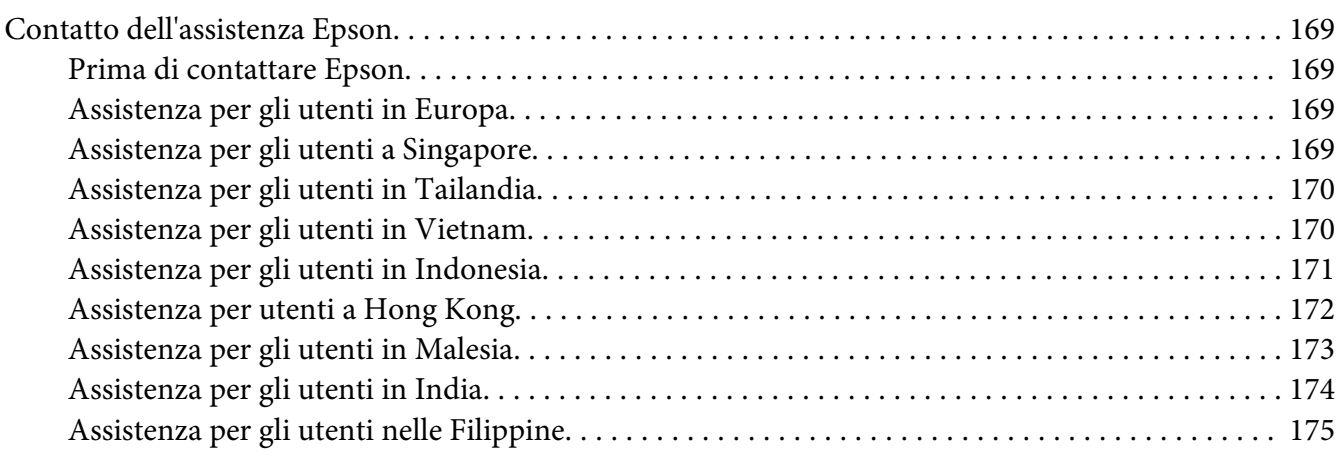

#### **[Indice](#page-175-0)**

# <span id="page-7-0"></span>**Copyright e marchi**

L'utente non potrà riprodurre, memorizzare in un sistema di archiviazione o trasmettere in alcuna forma o con alcun mezzo, quale un sistema meccanico, di fotocopiatura, registrazione o altro, alcuna parte della presente pubblicazione, senza previo consenso scritto di Seiko Epson Corporation. Non viene riconosciuta alcuna responsabilità esplicita relativamente alle informazioni ivi contenute, né alcuna responsabilità per danni derivanti dall'uso di tali informazioni.

Né Seiko Epson Corporation, né suoi affiliati sono responsabili verso l'acquirente di questo prodotto o verso terzi per danni, perdite, costi o spese sostenuti o patiti dall'acquirente o da terzi in conseguenza di: incidenti, cattivo uso o abuso di questo prodotto o modifiche, riparazioni o alterazioni non autorizzate effettuate sullo stesso o (esclusi gli Stati Uniti) la mancata stretta osservanza delle istruzioni operative e di manutenzione di Seiko Epson Corporation.

Seiko Epson Corporation e le società affiliate non saranno ritenute responsabili di alcun danno o problema derivante dall'uso di qualsiasi opzione o materiale di consumo diverso da quelli indicati come prodotti originali o autorizzati Epson da Seiko Epson Corporation.

Supporta IPS (Integrated Print System) di Zoran Corporation per l'emulazione del linguaggio di stampa.

#### **ZORAN**

Una parte del profilo ICC contenuto nel prodotto è stata creata da Gretag Macbeth ProfileMaker. Gretag Macbeth è un marchio registrato di Gretag Macbeth Holding AG Logo. ProfileMaker è un marchio di LOGO GmbH.

IBM e PS/2 sono marchi registrati di International Business Machines Corporation.

Microsoft®, Windows® e Windows Vista® sono marchi registrati di Microsoft Corporation.

Apple®, Macintosh®, Mac®, Mac OS®, AppleTalk®, Bonjour®, sono marchi registrati di Apple, Inc.

EPSON ed EPSON ESC/P sono marchi registrati; EPSON AcuLaser ed EPSON ESC/P 2 sono marchi di Seiko Epson Corporation.

Bitstream è un marchio registrato di Bitstream Inc. registrato presso lo United States Patent and Trademark Office (Ufficio Marchi e Brevetti degli Stati Uniti) e potrebbe essere registrato in alcune giurisdizioni.

Monotype è un marchio di Monotype Imaging, Inc. registrato presso lo United States Patent and Trademark Office e può essere registrato in alcune giurisdizioni.

Swiss è un marchio di Bitstream Inc. registrato presso lo United States Patent and Trademark Office (Ufficio Marchi e Brevetti degli Stati Uniti) e potrebbe essere registrato in alcune giurisdizioni.

Il Simbolo ITC è un marchio di International Typeface Corporation e potrebbe essere registrato in alcune giurisdizioni.

Helvetica e Times sono marchi di Heidelberger Druckmaschinen AG e potrebbero essere registrati in alcune giurisdizioni.

Adobe SansMM e Adobe SerifMM sono marchi registrati di Adobe Systems Incorporated.

HP e HP LaserJet sono marchi registrati di Hewlett-Packard Company.

PCL è il marchio registrato di Hewlett-Packard Company.

Adobe, il logo Adobe e PostScript3 sono marchi di Adobe Systems Incorporated che potrebbero essere registrati in alcune giurisdizioni.

*Avviso generale: gli altri nomi di prodotto qui riportati sono utilizzati solo a scopo identificativo e possono essere marchi dei rispettivi proprietari. Epson non riconosce alcun altro diritto relativamente a tali marchi.*

Copyright© 2010 Seiko Epson Corporation. Tutti i diritti riservati.

# <span id="page-9-0"></span>**Versioni del sistema operativo**

In questo manuale vengono utilizzate le abbreviazioni che seguono.

#### **Windows indica Windows 7, 7 x64, Vista, Vista x64, XP, XP x64, 2000, Server 2008, Server 2008 x64, Server 2008 R2, Server 2003, e Server 2003 x64.**

- ❏ Windows 7 indica Windows 7 Ultimate Edition, Windows 7 Home Premium Edition, Windows 7 Home Basic Edition, e Windows 7 Professional Edition.
- ❏ Windows 7 x64 indica Windows 7 Ultimate x64 Edition, Windows 7 Home Premium x64 Edition, Windows 7 Home Basic x64 Edition, e Windows 7 Professional x64 Edition.
- ❏ Windows Vista indica Windows Vista Ultimate Edition, Windows Vista Home Premium Edition, Windows Vista Home Basic Edition, Windows Vista Enterprise Edition e Windows Vista Business Edition.
- ❏ Windows Vista x64 indica Windows Vista Ultimate x64 Edition, Windows Vista Home Premium x64 Edition, Windows Vista Home Basic x64 Edition, Windows Vista Enterprise x64 Edition e Windows Vista Business x64 Edition.
- ❏ Windows XP indica Windows XP Home Edition e Windows XP Professional.
- ❏ Windows XP x64 indica Windows XP Professional x64 Edition.
- ❏ Windows 2000 indica Windows 2000 Professional.
- ❏ Windows Server 2008 indica Windows Server 2008 Standard Edition e Windows Server 2008 Enterprise Edition.
- ❏ Windows Server 2008 x64 indica Windows Server 2008 x64 Standard Edition, Windows Server 2008 x64 Enterprise Edition, Windows Server 2008 R2 Standard Edition, e Windows Server 2008 R2 Enterprise Edition.
- ❏ Windows Server 2003 indica Windows Server 2003 Standard Edition e Windows Server 2003 Enterprise Edition.
- ❏ Windows Server 2003 x64 indica Windows Server 2003 x64 Standard Edition e Windows Server 2003 x64 Enterprise Edition.

#### **Macintosh indica Mac OS X.**

❏ Mac OS X indica Mac OS X 10.4.11 o successivo.

# <span id="page-10-0"></span>**Avvertenze per la sicurezza**

# **Convenzioni usate nel manuale**

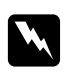

#### w *Avvertenza*

*Osservare attentamente per evitare danni personali.*

#### c *Attenzione*

*Osservare attentamente per evitare danni alle apparecchiature.*

*Nota Contiene informazioni importanti e suggerimenti utili sul funzionamento della stampante.*

# **Importanti norme di sicurezza**

# **Configurazione della stampante**

❏ La stampante deve essere sollevata afferrandola nei punti appropriati, come indicato nella figura seguente.

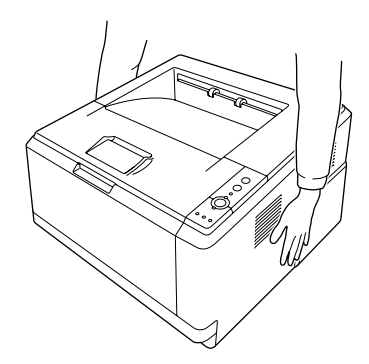

- ❏ Se non è possibile inserire la spina CA in una presa elettrica, rivolgersi a un elettricista.
- ❏ Assicurarsi che il cavo di alimentazione CA sia conforme alle normative locali di sicurezza. Utilizzare esclusivamente il cavo di alimentazione fornito con questa stampante. L'uso di un altro cavo può provocare rischi di incendio o scossa elettrica. Il cavo di alimentazione di questa stampante deve essere utilizzato esclusivamente con questa stampante. L'uso con altre apparecchiature può comportare rischi di incendio o scossa elettrica.
- ❏ Se la spina è danneggiata, sostituire il cavo di alimentazione o rivolgersi ad un elettricista qualificato. Se sono presenti fusibili nella spina, assicurarsi di sostituirli con fusibili di dimensioni e tensione nominale corretti.
- ❏ Utilizzare una presa di corrente con messa a terra adatta alla spina del cavo di alimentazione della stampante. Non utilizzare adattatori.
- ❏ Non utilizzare una presa di corrente controllata da interruttori a muro o da timer automatici. L'interruzione accidentale di elettricità può causare la perdita di dati importanti contenuti nelle memorie del computer e della stampante.
- ❏ Assicurarsi che non vi sia polvere nella presa.
- ❏ Accertarsi di inserire la spina a fondo nella presa elettrica.
- ❏ Non maneggiare la spina con mani umide.
- ❏ Se si verificano le condizioni che seguono, scollegare la stampante dalla presa a parete e rivolgersi a un tecnico qualificato:

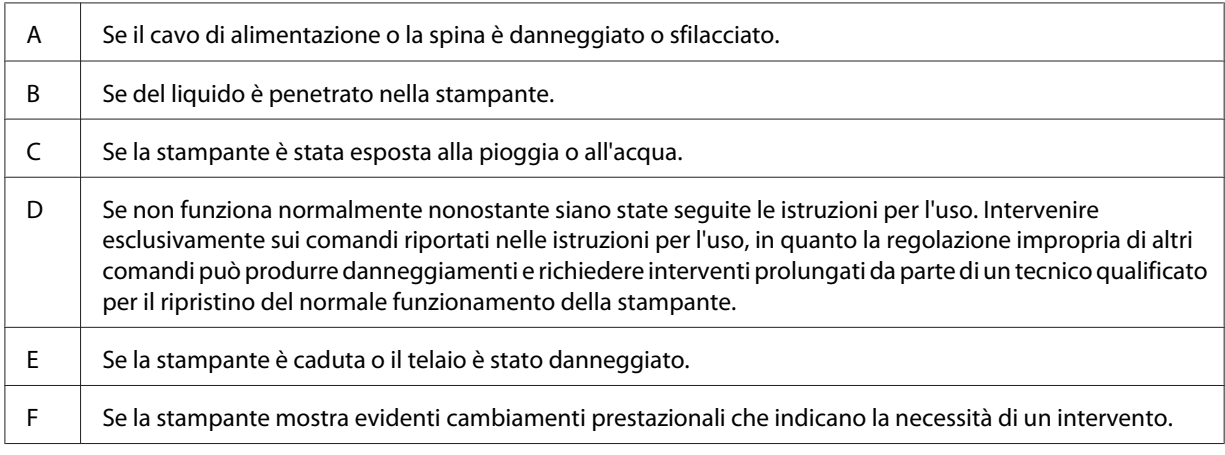

- ❏ Evitare di collegare la stampante a prese di corrente a cui sono collegati altri dispositivi.
- ❏ Collegare tutte le apparecchiature a prese di alimentazione dotate di messa a terra. Evitare l'uso di prese che si trovano sullo stesso circuito di fotocopiatrici o sistemi di aerazione che si accendono e spengono regolarmente.
- ❏ Collegare la stampante a una presa elettrica conforme ai requisiti di alimentazione della periferica. Tali requisiti sono specificati su un'etichetta presente sulla stampante. Se non si è certi delle specifiche di alimentazione locali, rivolgersi alla società erogatrice o al proprio rivenditore.
- ❏ Se si utilizza una prolunga, assicurarsi che l'amperaggio totale dei prodotti collegati alla prolunga non superi l'amperaggio nominale previsto dalla prolunga.

<span id="page-12-0"></span>❏ Quando si collega questa stampante a un computer o altro dispositivo tramite cavo, assicurarsi del corretto orientamento dei connettori. Ciascun connettore dispone di un singolo particolare orientamento. Se un connettore viene inserito con l'orientamento errato, possono verificarsi danneggiamenti ai dispositivi collegati tramite il cavo.

# **Posizionamento della stampante**

Quando occorre riposizionare la stampante, scegliere sempre un luogo con uno spazio sufficiente per eseguire le operazioni d'uso e di manutenzione in modo agevole. Nella figura seguente viene indicato lo spazio necessario intorno alla stampante per garantirne il regolare funzionamento.

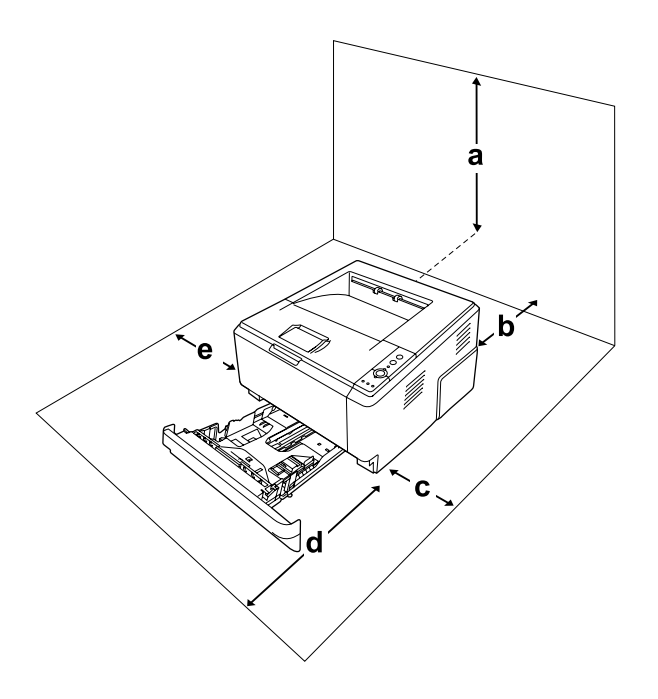

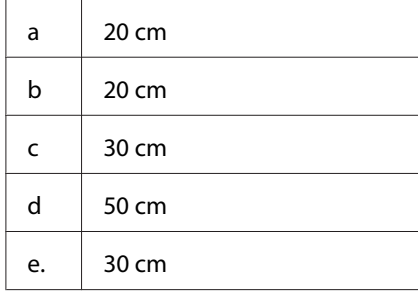

Per installare e utilizzare le seguenti unità opzionali, è necessario disporre della quantità di spazio supplementare indicata.

L'unità cassetto carta da 250 fogli occupa 10 cm nella parte inferiore della stampante.

Per stabilire la posizione ottimale della stampante, oltre ai requisiti di spazio è necessario attenersi alle seguenti indicazioni:

- ❏ Collocare la stampante in prossimità di una presa elettrica dalla quale sia possibile collegare e scollegare facilmente il cavo di alimentazione.
- ❏ Non collocare la stampante in modo che il cavo possa venire calpestato.
- ❏ Non utilizzare la stampante in un ambiente umido.
- ❏ Evitare di esporre la stampante alla luce diretta del sole, a fonti di calore elevato, all'umidità, a vapori di benzine o alla polvere.
- ❏ Non collocare la stampante su una superficie poco stabile.
- ❏ Le fessure e le aperture nel telaio e sul retro o sul fondo della stampante sono studiate per la ventilazione. Non ostruirle o coprirle. Non collocare la stampante su letti, divani, tappeti o superfici simili o in scaffalature chiuse non dotate di ventilazione adeguata.
- ❏ Tenere il computer e la stampante lontano da potenziali fonti di interferenza, ad esempio altoparlanti o basi di telefoni cordless.
- ❏ Assicurarsi che intorno alla stampante vi sia spazio sufficiente per un'adeguata ventilazione.

# <span id="page-14-0"></span>**Uso della stampante**

❏ Fare attenzione a non toccare né il fusore contrassegnato dall'etichetta **ATTENZIONE** né le aree circostanti. Se la stampante è in funzione da un certo periodo di tempo, il fusore e queste aree possono raggiungere temperature molto elevate. Se risulta necessario toccare una di tali aree, spegnere la stampante e attendere 30 minuti affinché il calore venga attenuato.

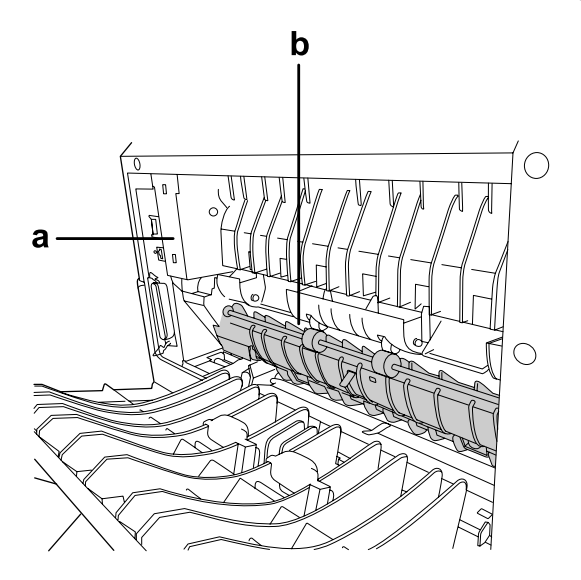

#### a. **ATTENZIONE**

b. Non inserire le mani all'interno dell'unità fusore.

- ❏ Non introdurre la mano nell'unità fusore. Alcuni componenti sono taglienti e possono provocare lesioni.
- ❏ Non spingere oggetti di alcun tipo attraverso le fessure sul telaio, in quanto possono toccare punti a tensione pericolosa o provocare il cortocircuito di parti con conseguente rischio di incendio o scossa elettrica.
- ❏ Non sedersi o poggiare sulla stampante. Non collocare oggetti pesanti sulla stampante.
- ❏ Non utilizzare gas combustibili sulla stampante o vicino ad essa.
- ❏ Non forzare mai i componenti nelle operazioni di montaggio. Sebbene sia costituita da materiali molto resistenti, la stampante può comunque danneggiarsi se maneggiata impropriamente.
- ❏ Rimuovere sempre la carta inceppata dalla stampante per evitare un surriscaldamento.
- ❏ Non versare liquidi di alcun tipo sulla stampante.
- <span id="page-15-0"></span>❏ Effettuare unicamente le regolazioni dei controlli per cui vengono fornite le istruzioni, per non causare alla stampante un danno che richieda l'intervento di personale qualificato.
- ❏ Non spegnere la stampante nei seguenti casi:
	- Dopo avere acceso la stampante, attendere che la spia Pronta si accenda.
	- Quando la spia Data è accesa o lampeggia.
	- -Durante la stampa.
- ❏ Non toccare i componenti interni della stampante, salvo quando diversamente specificato nelle istruzioni riportate in questa guida.
- ❏ Osservare tutte le avvertenze e istruzioni applicate sulla stampante.
- ❏ Tranne per quanto specificatamente descritto nella documentazione della stampante, non effettuare riparazioni sulla stampante autonomamente.
- ❏ Scollegare periodicamente la spina dalla presa elettrica e pulire gli spinotti.
- ❏ Non scollegare la spina quando la stampante è accesa.
- ❏ Se la stampante non verrà utilizzata per un periodo prolungato, scollegare la spina dalla presa elettrica.
- ❏ Prima di pulire questa stampante, scollegarla dalla presa di corrente.
- ❏ Utilizzare un panno ben strizzato per la pulizia ed evitare l'uso di detergenti liquidi o spray.

## **Gestione dei materiali di consumo e delle parti di manutenzione**

- ❏ Non bruciare i materiali di consumo o le parti di manutenzione usati, in quanto possono esplodere e causare lesioni alla persona. Lo smaltimento deve essere effettuato in conformità alle norme vigenti.
- ❏ Tenere i materiali di consumo e le parti di manutenzione fuori dalla portata dei bambini.
- ❏ Quando occorre maneggiare una cartuccia toner, appoggiarla sempre su una superficie piana pulita.
- ❏ Non cercare di alterare o estrarre la cartuccia toner.
- ❏ Non toccare il toner. Evitare qualsiasi contatto del toner con gli occhi. Se il toner viene a contatto con la pelle o con i vestiti, lavare immediatamente con acqua e sapone.
- ❏ Se fuoriesce del toner, utilizzare una spazzola e una paletta oppure un panno inumidito con acqua e detergente per eliminarlo. Poiché le particelle possono provocare un incendio o un'esplosione se entrano in contatto con una scintilla, non utilizzare un aspirapolvere.
- <span id="page-16-0"></span>❏ Se la cartuccia toner viene spostata da un ambiente freddo a uno riscaldato, attendere almeno un'ora prima di installarla al fine di evitare danni causati dalla condensa.
- ❏ Per ottenere una qualità di stampa ottimale, non esporre la cartuccia toner, l'unità sviluppatore o il fotoconduttore alla luce diretta del sole ed evitare il contatto con polvere, salsedine o gas corrosivi, ad esempio l'ammoniaca. Non collocare l'unità in luoghi soggetti a repentini sbalzi di temperatura o umidità.
- ❏ Quando si rimuove il fotoconduttore, non esporlo mai alla luce del sole ed evitare di esporlo alla luce artificiale per più di cinque minuti. Il fotoconduttore contiene un tamburo fotosensibile. L'esposizione alla luce può danneggiare il tamburo, riducendone la vita utile e determinando la comparsa di aree scure o chiare sui documenti stampati. Se è necessario che il fotoconduttore non sia installato nella stampante per un periodo di tempo lungo, coprirla con un panno opaco.
- ❏ Assicurarsi di non graffiare la superficie del tamburo. Quando si rimuove il fotoconduttore dalla stampante, collocarlo sempre su una superficie piana pulita. Evitare di toccare il tamburo. Le sostanze oleose presenti sulla cute potrebbero danneggiare la superficie del tamburo in modo permanente, compromettendo così la qualità di stampa.

# **Informazioni per la sicurezza**

## **Etichette di sicurezza laser**

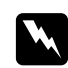

#### w *Avvertenza:*

*L'esecuzione di procedure e regolazioni diverse da quanto specificato nella documentazione della stampante può comportare esposizioni pericolose alle radiazioni. Questa stampante è un prodotto laser di Classe 1 come riportato nelle specifiche IEC60825. Un'etichetta simile a quella mostrata di seguito è incollata sul retro delle stampanti nelle nazioni ove è richiesto.*

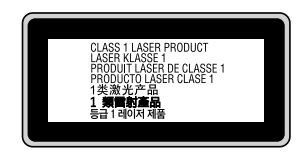

# <span id="page-17-0"></span>**Radiazione laser interna**

Prodotto con gruppo diodo laser di Classe III b con raggio laser invisibile all'interno dell'unità principale della stampante. L'unità principale della stampante NON È UNA PARTE RIPARABILE; pertanto, tale unità non deve essere aperta per alcun motivo. Un'etichetta di avviso laser supplementare è situata all'interno della stampante.

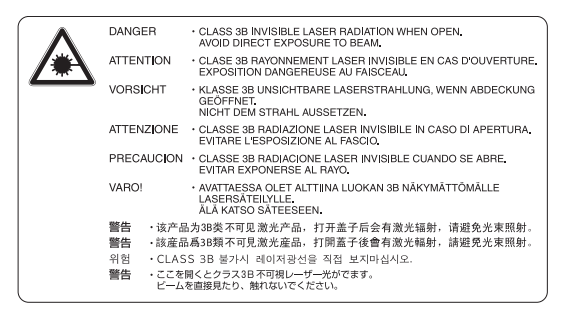

# **Norme di sicurezza per l'ozono**

#### **Emissione di ozono**

Il gas ozono viene generato dalle stampanti laser come prodotto derivato dal processo di stampa. L'ozono viene prodotto soltanto durante la fase di stampa.

#### **Limite di esposizione all'ozono**

La stampante laser Epson genera un valore inferiore a 3 mg/h di stampa continua.

#### **Riduzione dei rischi**

Per ridurre al minimo il rischio di esposizione all'ozono, evitare le condizioni seguenti:

- ❏ Uso di più stampanti laser in un'area limitata
- ❏ Uso in condizioni di umidità estremamente bassa
- ❏ Uso in locali con ventilazione inadeguata
- ❏ Stampa prolungata associata alle condizioni precedentemente esposte

#### **Posizione della stampante**

La stampante deve essere collocata in modo che i gas di scarico e il calore generati:

- ❏ Non vengano espulsi direttamente in direzione del viso dell'utente.
- ❏ Vengano indirizzati direttamente all'esterno del locale, quando possibile

# <span id="page-19-0"></span>Capitolo 1

# **Identificazione dei componenti della stampante**

# **Guide disponibili**

#### **Guida di installazione**

Contiene informazioni sul montaggio della stampante e sull'installazione del software di stampa.

#### **Guida utente (questo manuale)**

Contiene informazioni dettagliate sulle funzioni della stampante, gli accessori, la manutenzione, la risoluzione degli errori e le specifiche tecniche.

#### **Guida di rete (solo per il modello DN)**

Contiene informazioni per gli amministratori di rete relativamente al driver della stampante e alle impostazioni di rete.

#### **Guida ai caratteri**

Contiene informazioni sui caratteri utilizzati nella stampante.

#### **Guida in linea del software della stampante**

Fare clic su **Help (Aiuto)** per informazioni dettagliate e istruzioni sul software che controlla la stampante. La Guida in linea viene automaticamente installata quando si installa il software della stampante.

# <span id="page-20-0"></span>**Componenti principali della stampante**

# **Vista anteriore**

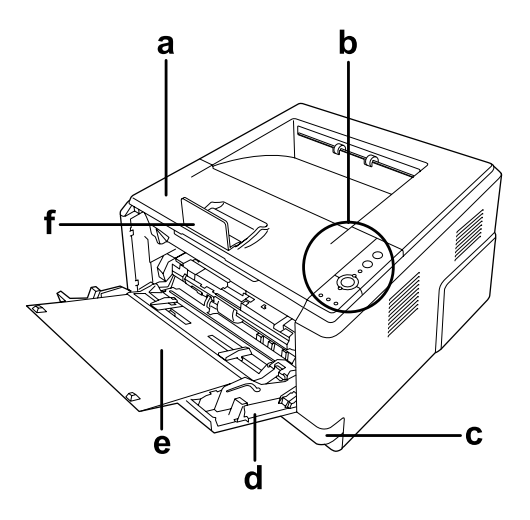

- a. coperchio superiore (coperchio A)
- b. pannello di controllo
- c. cassetto carta standard inferiore
- d. cassetto MF (cassetto multifunzione)
- e. sottovassoio
- f. stopper

# **Vista posteriore**

#### **Modello D**

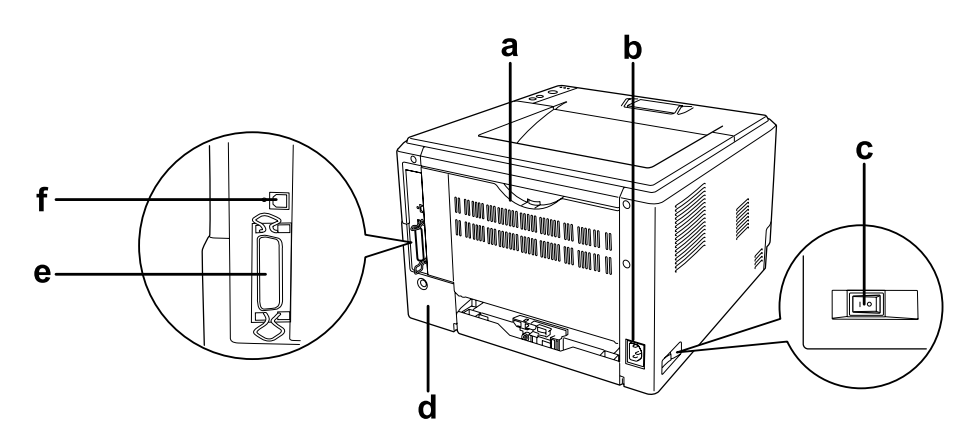

#### **Modello DN**

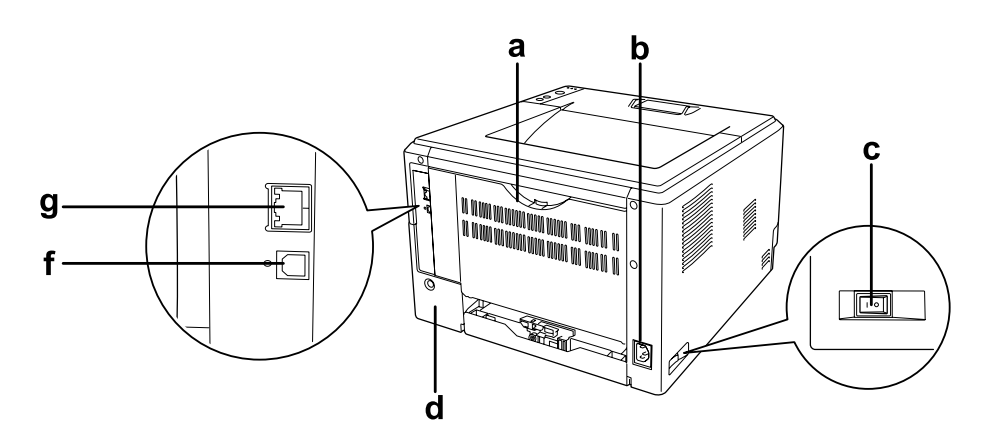

- a. coperchio posteriore
- b. ingresso CA
- c. interruttore di alimentazione
- d. coperchio opzionale
- e. connettore di interfaccia parallela (solo per il modello D)
- f. connettore di interfaccia USB
- g. connettore di interfaccia di rete (solo per il modello DN)

#### *Nota:*

*Questo manuale utilizza il modello D come un esempio delle illustrazioni della vista posteriore.*

# <span id="page-22-0"></span>**Interno della stampante**

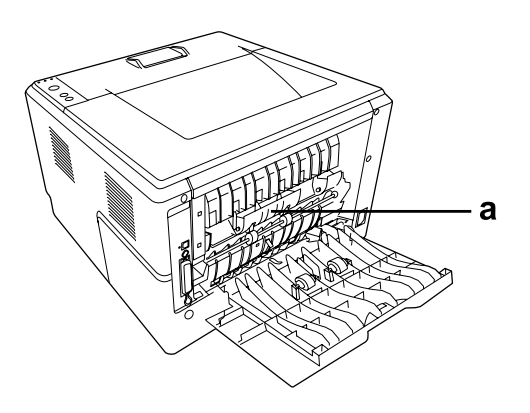

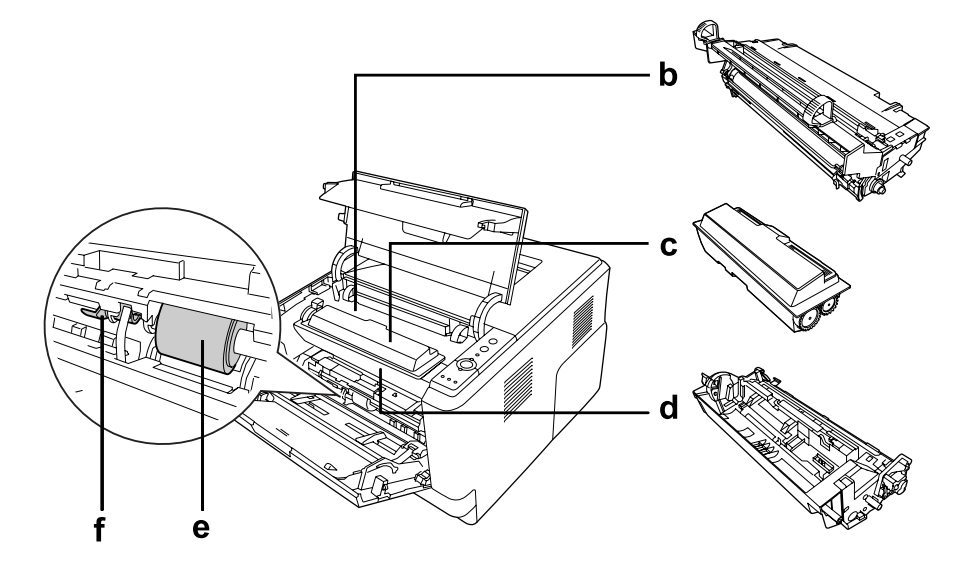

- a. unità fusore
- b. unità fotoconduttore
- c. cartuccia toner
- d. unità sviluppatore
- e. rullo di prelievo
- f. leva di blocco

# <span id="page-23-0"></span>**Pannello di controllo**

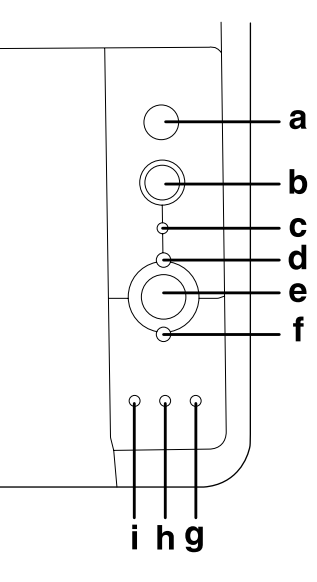

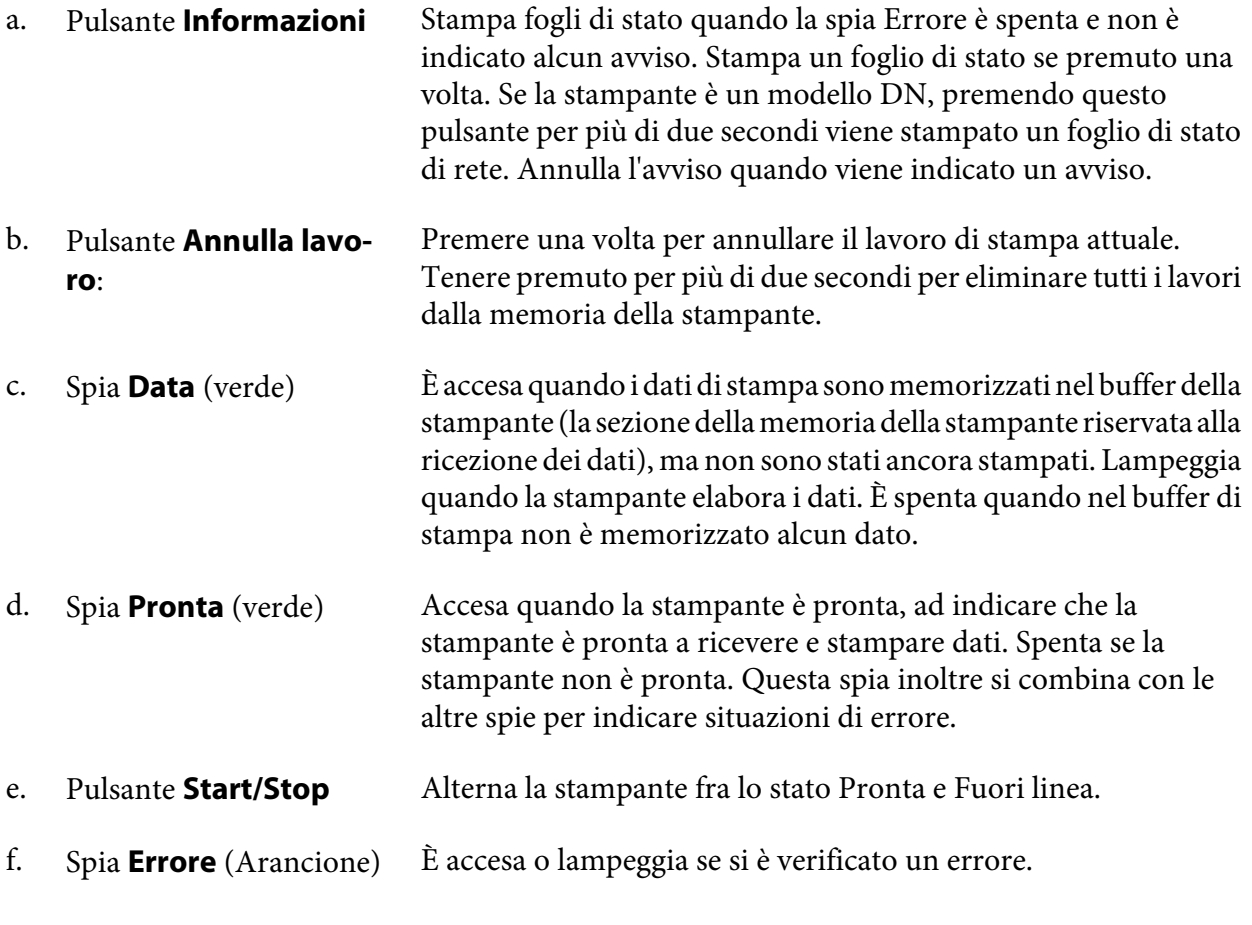

<span id="page-24-0"></span>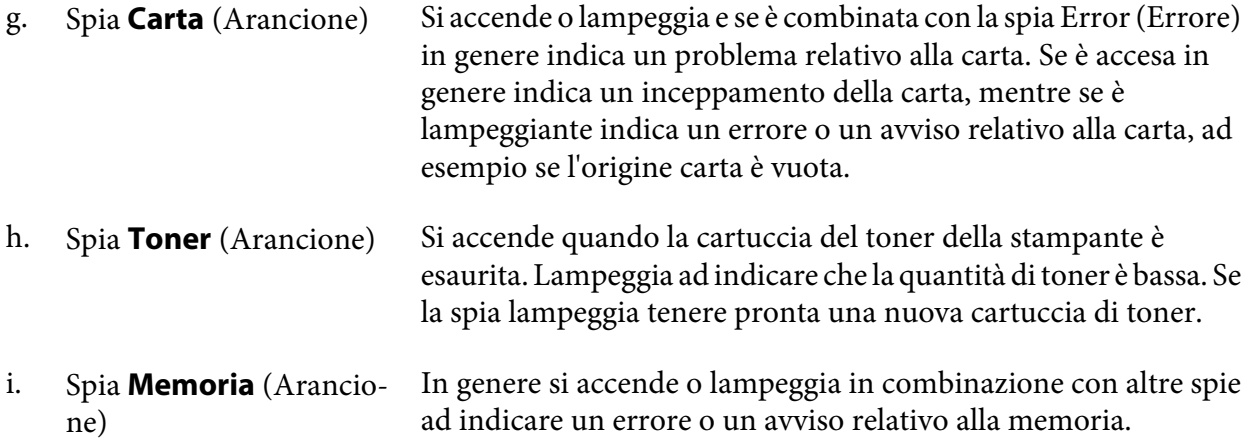

# **Unità opzionali**

Per espandere le funzionalità della stampante è possibile installare una o più unità opzionali tra quelle elencate di seguito.

❏ Unità cassetto carta da 250 fogli

Questa unità consente di incrementare la capacità di alimentazione fino a 250 fogli. La stampante può essere dotata di un'unità cassetto carta opzionale (serie Epson AcuLaser M2300/M2310) o due unità cassetto carta opzionali (serie Epson AcuLaser M2400/M2410).

❏ Modulo di memoria

Questa unità opzionale consente di espandere la memoria della stampante, permettendo di stampare documenti complessi o contenenti un numero elevato di immagini. La RAM della stampante può essere aumentata fino a 288 MB (320 MB per i modelli DN) aggiungendo una SDRAM DIMM a 90 pin aggiuntiva da 64, 128 o 256 MB.

#### *Nota:*

*Assicurarsi che il modulo DIMM da acquistare sia compatibile con i prodotti Epson. Per informazioni dettagliate, contattare il rivenditore locale o un rappresentante qualificato dell'assistenza tecnica Epson.*

# **Materiali di consumo**

La durata utile dei materiali di consumo elencati di seguito è controllata dalla stampante. Quando è necessario effettuare sostituzioni, vengono visualizzati dei messaggi di avviso.

<span id="page-25-0"></span>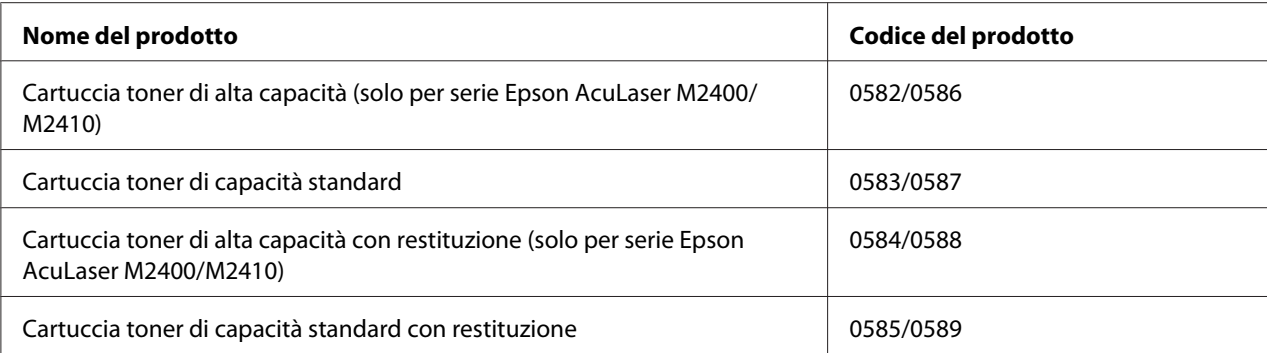

#### *Nota:*

- ❏ *I numeri di parte della cartuccia toner variano in base alla zona.*
- ❏ *Le cartucce di toner con restituzione non sono vendute in alcune zone. Per informazioni sulla disponibilità del programma di restituzione delle cartucce di toner, contattare il rivenditore/ rappresentante locale Epson.*

# **Parti di manutenzione**

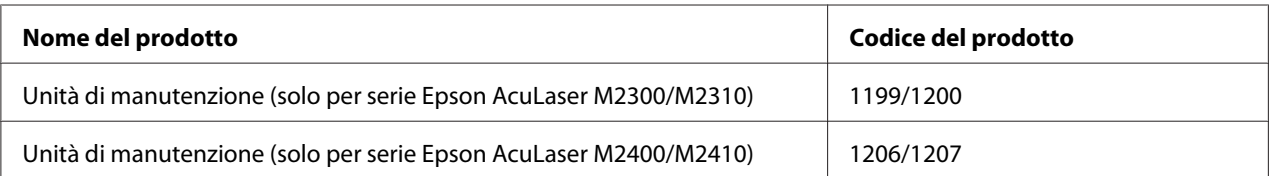

#### *Nota:*

*I numeri di parte di manutenzione variano in base alla zona.*

# <span id="page-26-0"></span>Capitolo 2

# **Operazioni di stampa**

# **Caricamento di carta nella stampante**

In questa sezione viene descritta la modalità di caricamento della carta. Se si utilizzano supporti speciali, ad esempio lucidi o buste, vedere anche ["Selezione e uso dei supporti di stampa" a pagina 34](#page-33-0). Per specifiche o dettagli sui tipi e i formati di carta, vedere ["Carta" a pagina 161.](#page-160-0)

#### *Nota:*

*Dopo aver caricato la carta assicurarsi di impostare il formato carta/tipo di carta nella finestra di dialogo Printer Settings (Imposta stampante) nel driver della stampante. In caso contrario la carta potrebbe non venire alimentata correttamente.*

# **Cassetto MF**

Il cassetto MF (cassetto multifunzione) è l'origine carta disponibile per diversi tipi di carta, ad esempio etichette, buste, carta spessa e lucidi.

#### *Nota:*

*Per caricare le buste, vedere ["Buste" a pagina 36.](#page-35-0)*

1. Aprire il cassetto MF, quindi estrarre il sottovassoio.

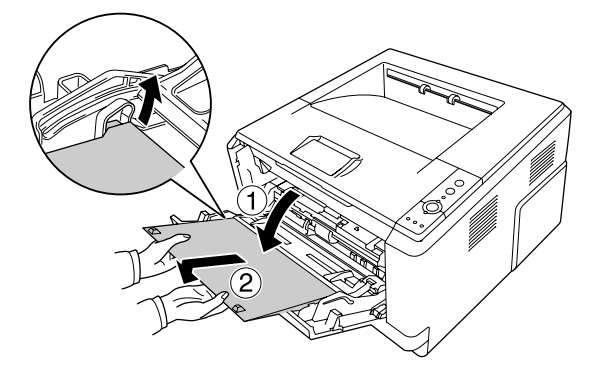

- 
- 2. Far scorrere le guide della carta all'esterno per alloggiare la carta da caricare.

3. Caricare una pila della carta desiderata al centro del vassoio della carta con la superficie stampabile rivolta verso l'alto. Quindi regolare la guida della carta in base al formato dei fogli.

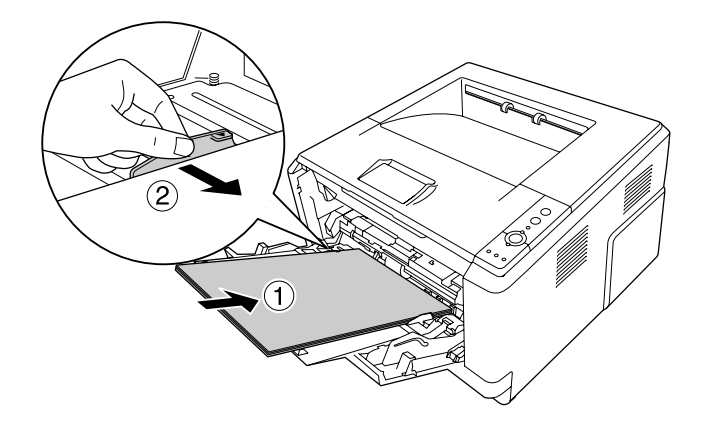

*Nota:* ❏ *Caricare la carta il più all'interno possibile nel cassetto MF.*

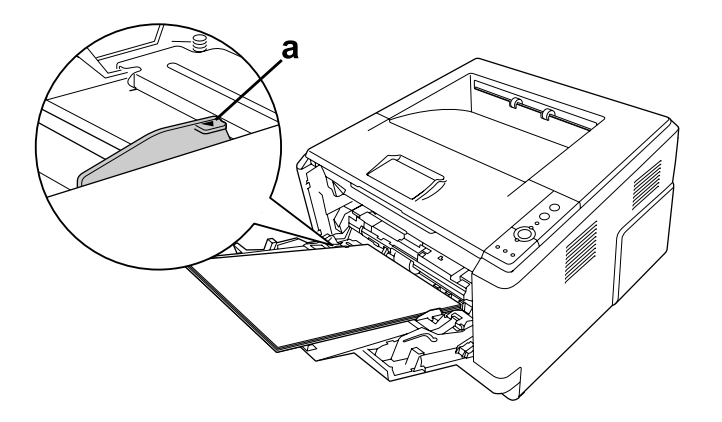

❏ *Assicurarsi di non caricare la carta oltre l'aletta delimitatrice.*

- b. aletta delimitatrice
- 4. Sollevare lo stopper.

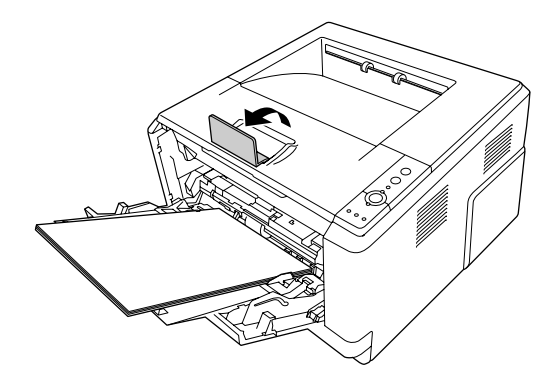

#### *Nota:*

- ❏ *Quando si utilizza carta più lunga del formato A4, non sollevare lo stopper. Per impedire che le stampe si impilino e vengano spinte fuori dal vassoio, ogni volta che la stampante espelle un paio di fogli, toglierli dal vassoio.*
- ❏ *Verificare che la leva di blocco per il rullo di prelievo del cassetto MF sia nella posizione bloccata (su). Per la posizione della leva di blocco e del rullo di prelievo, fare riferimento a ["Interno della](#page-22-0) [stampante" a pagina 23](#page-22-0). Se la leva di blocco è nella posizione sbloccata (giù), il rullo di prelievo potrebbe fuoriuscire. In questo caso, reinstallarlo. Per informazioni dettagliate, vedere ["Installazione del rullo di](#page-29-0) [prelievo" a pagina 30](#page-29-0).*

#### <span id="page-29-0"></span>**Installazione del rullo di prelievo**

Se il rullo di prelievo è fuoriuscito, reinstallarlo come segue.

#### *Nota:*

*Non togliere il rullo di prelievo in assenza di un tecnico dell'assistenza qualificato.*

1. Allineare la scanalatura sul bordo di destra del rullo di prelievo con l'asta bianca e quindi far scorrere il rullo di prelievo sull'asta.

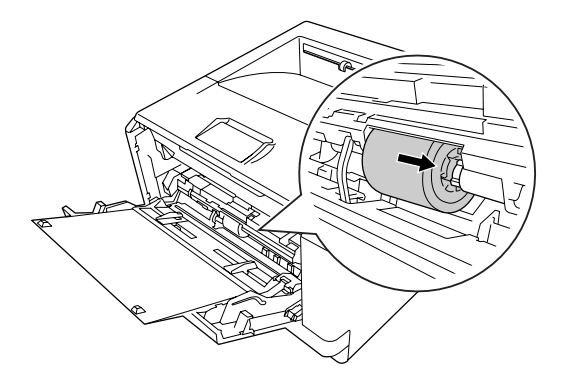

2. Spostare sulla destra la leva di blocco fino a quando si ferma, inserire l'asta grigia nel foro sul rullo di prelievo.

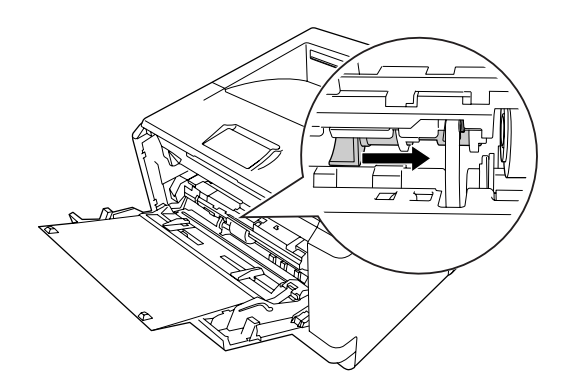

<span id="page-30-0"></span>3. Spingere la leva di blocco in alto per bloccare il rullo di prelievo.

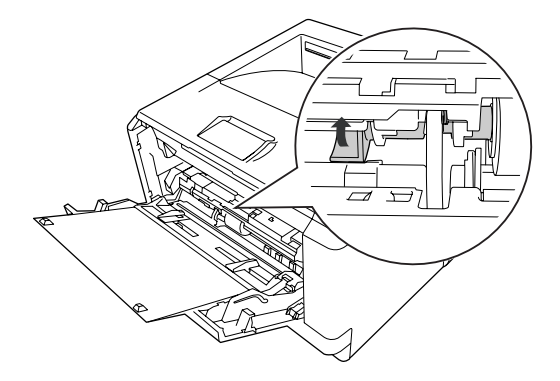

## **Unità cassetto carta inferiore**

Questo cassetto rappresenta una seconda origine carta in aggiunta al cassetto MF.

1. Estrarre il cassetto carta dall'unità.

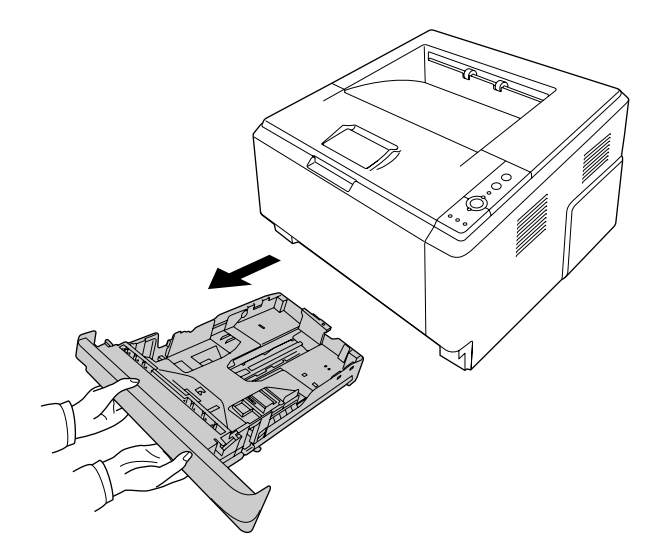

2. Afferrare l'aletta e far scorrere le guide della carta sul formato della carta.

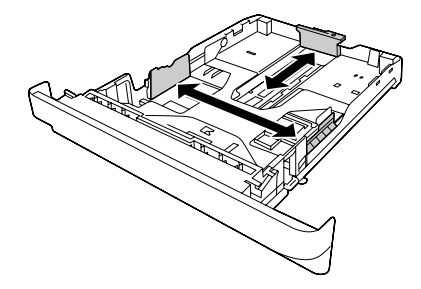

#### *Nota:*

❏ *Per il cassetto carta standard inferiore, quando il formato carta caricato è superiore al formato A4, spingere la leva di rilascio e allungare il cassetto carta per sistemare i fogli.*

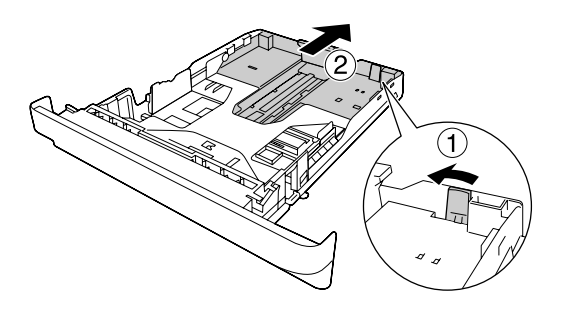

❏ *Per il cassetto carta opzionale, quando il formato della carta caricata è superiore al formato A4, staccare lo stopper verde e attaccarlo alla guida della carta.*

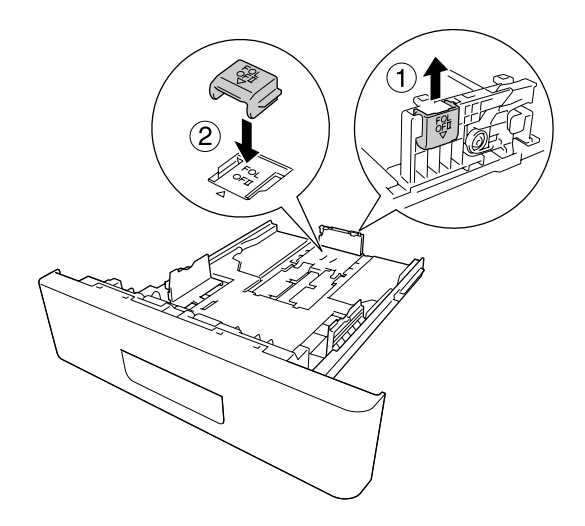

3. Caricare una pila della carta desiderata al centro del cassetto carta con la superficie stampabile rivolta verso il basso.

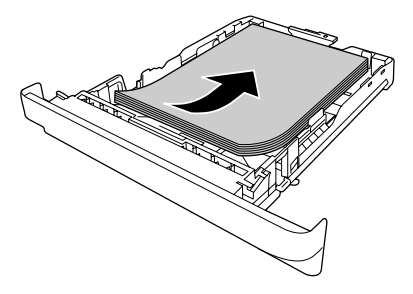

*Nota:*

❏ *Assicurarsi di non caricare la carta oltre il contrassegno delimitatore.*

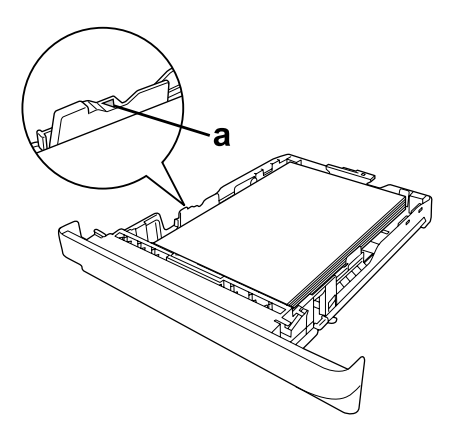

*b. contrassegno delimitatore*

❏ *Caricare la carta intestata con il lato stampabile all'ingiù e con la parte intestata verso l'alto.*

<span id="page-33-0"></span>4. Inserire il cassetto della carta caricata nell'unità.

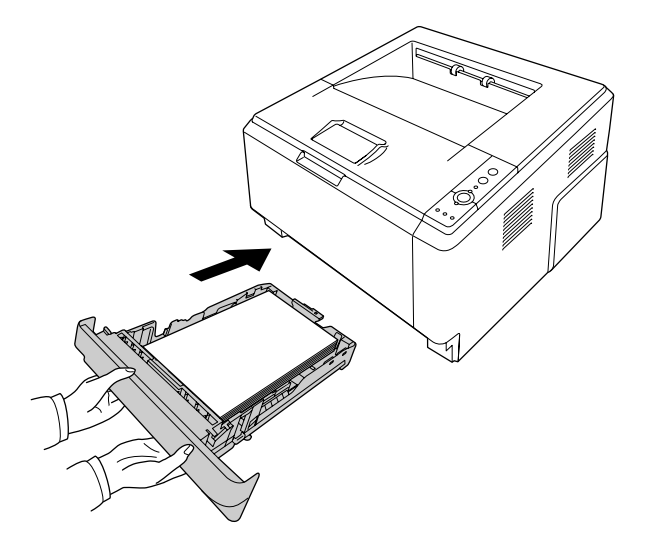

5. Sollevare lo stopper.

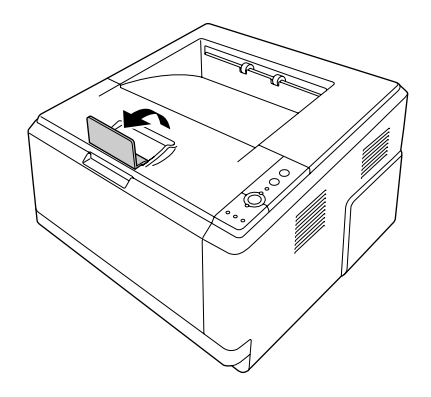

#### *Nota:*

*Quando si utilizza carta più lunga del formato A4, non sollevare lo stopper. Per impedire che le stampe si impilino e vengano spinte fuori dal vassoio, ogni volta che la stampante espelle un paio di fogli, toglierli dal vassoio.*

# **Selezione e uso dei supporti di stampa**

È possibile utilizzare supporti speciali quali etichette, buste, carta spessa e lucidi.

#### <span id="page-34-0"></span>*Nota:*

- ❏ *Poiché la qualità di una marca o un tipo particolare di carta può essere modificato dal produttore in qualsiasi momento, Epson non può garantire la qualità di alcun tipo di carta. Si consiglia di provare sempre la carta prima di acquistarne grandi quantitativi o di stampare lavori di grandi dimensioni.*
- ❏ *La carta comune, come A4, A5, B5, LT, LGL, GLG, EXE, e F4, è disponibile per qualsiasi origine carta. Si noti che la carta comune di formato A6 e HLT può essere caricata anche nel cassetto MF o nel cassetto carta standard inferiore.*

# **Etichette**

#### **Etichette disponibili:**

- ❏ Etichette studiate per stampanti laser o copiatrici su carta comune
- ❏ Etichette che coprono interamente la superficie del foglio di supporto, senza vuoti tra singole etichette

#### **Origine carta disponibile:**

❏ Cassetto MF

#### **Impostazioni del driver di stampante:**

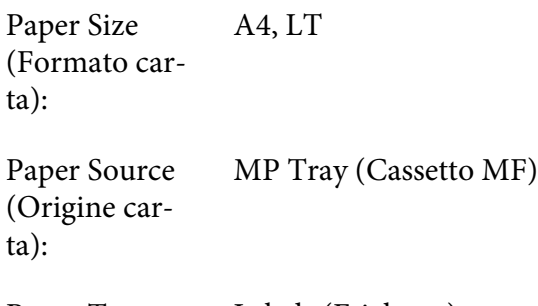

Paper Type (Tipo di carta): Labels (Etichette)

#### *Nota:*

- ❏ *In base alla qualità delle etichette, all'ambiente o alla procedura di stampa, le etichette possono risultare increspate. Eseguire una prova di stampa prima di stampare più etichette.*
- ❏ *Non è possibile utilizzare la stampa fronte/retro con le etichette.*
- ❏ *Premere un foglio di carta contro ciascun foglio delle etichette. Non inserire nella stampante le etichette a cui il foglio di carta rimane attaccato.*

## <span id="page-35-0"></span>**Buste**

#### **Buste disponibili:**

❏ Buste prive di colla o nastro adesivo

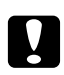

#### c *Attenzione*

*Non utilizzare buste con finestrelle diverse da quelle previste per le stampanti laser. La plastica della maggior parte delle finestrelle delle buste può fondere.*

#### **Origine carta disponibile:**

❏ Cassetto MF

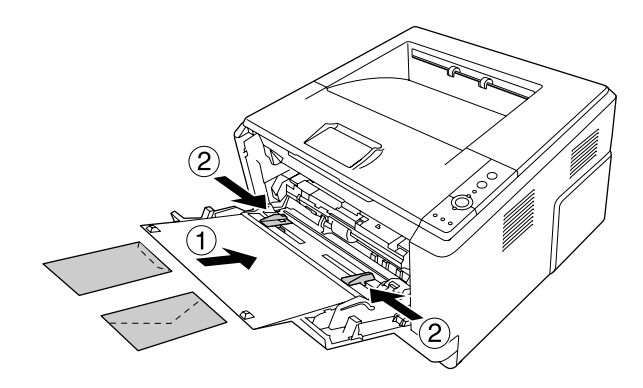

#### **Impostazioni del driver di stampante:**

Paper Size (Formato carta): MON, C10, DL, C5, C6, IB5

Paper Source (Origine carta): MP Tray (Cassetto MF)

#### *Nota:*

❏ *Impostare la busta con la superficie di stampa rivolta in alto.*

- ❏ *In base alla qualità delle buste, all'ambiente o alla procedura di stampa, le buste possono risultare increspate. Eseguire quindi una prova di stampa prima di stampare più buste.*
- ❏ *Non è possibile utilizzare la stampa fronte/retro con le buste.*
# **Carta spessa**

### **Origine carta disponibile:**

❏ Cassetto MF

### **Impostazioni del driver di stampante:**

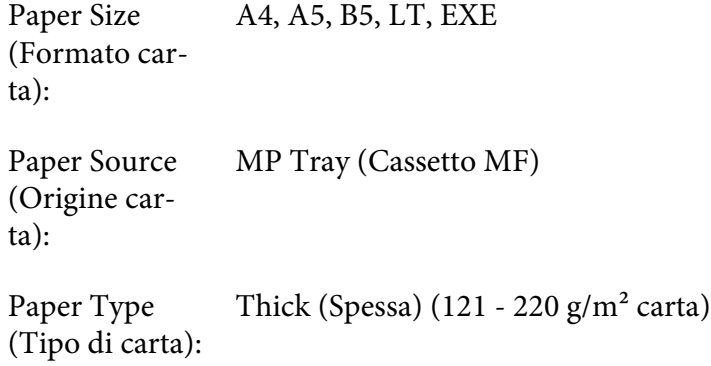

# **Carta semi-spessa**

### **Origine carta disponibile:**

- ❏ Cassetto MF
- ❏ Cassetto carta standard inferiore
- ❏ Cassetto carta opzionale

### **Impostazioni del driver di stampante:**

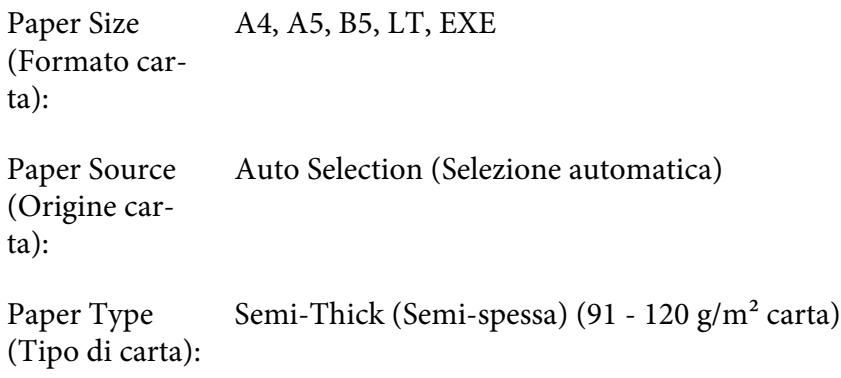

# **Lucidi**

### **Origine carta disponibile:**

❏ Cassetto MF

### **Impostazioni del driver di stampante:**

Paper Size (Formato carta): A4, LT Paper Source (Origine carta): MP Tray (Cassetto MF)

Paper Type (Tipo di carta): Transparency (Lucido)

# **Formato personalizzato**

### **Formato carta disponibile:**

❏ 70,0 × 148,0 mm a 215,9 × 356,0 mm

### **Origine carta disponibile:**

❏ Cassetto MF

### **Impostazioni del driver di stampante:**

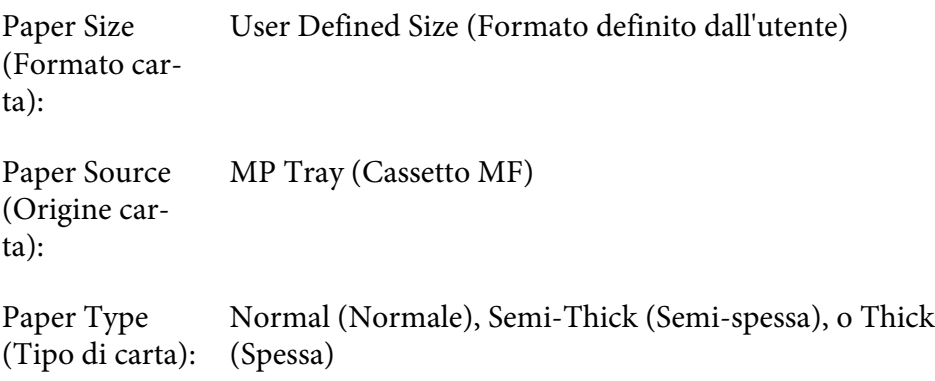

#### *Nota:*

*In base alla qualità della carta in formato non standard, all'ambiente o alla procedura di stampa, la carta potrebbe risultare fuori squadra. Eseguire quindi una prova di stampa prima di stampare più copie su carta in formato non standard.*

#### *Nota:*

- ❏ *Per Windows, accedere al driver della stampante, quindi selezionare* **User Defined Size (Formato definito dall'utente)** *dall'elenco Paper Size (Formato carta) nella scheda Basic Settings (Impostazioni di base). Nella finestra di dialogo User defined Paper Size (Formato definito dall'utente) regolare le impostazioni Paper Width (Larghezza carta), Paper Length (Lunghezza carta), e Unit (Unità) per adattarle alla propria carta personalizzata. Fare quindi clic su* **OK** *per salvare il formato di carta personalizzato.*
- ❏ *I formati carta personalizzati possono essere utilizzati solo con il driver della stampante con cui si è proceduto al loro salvataggio. Inoltre, se nel driver della stampante sono presenti più stampanti, le impostazioni personalizzate saranno disponibili solo per la stampante con cui si è proceduto al salvataggio.*
- ❏ *Quando si condivide la stampante su una rete, l'utente client non può utilizzare il formato definito dall'utente.*
- ❏ *Per Mac OS X seguire i passaggi seguenti per salvare il formato carta personalizzato. 1. Aprire la finestra di dialogo Page Setup (Formato di Stampa).*

*2. Selezionare* **Manage Custom Sizes (Gestisci formati personalizzati)** *dall'elenco a discesa Paper Size (Formato carta).*

*3. Fare clic su*  $\boxed{+}$ .

- *4. Fare doppio clic su Untitled (Senza titolo) e inserire il nome dell'impostazione.*
- *5. Specificare il formato carta e fare clic su* **OK***.*

# **Annullamento di un lavoro di stampa**

### **Dalla stampante**

Premere il pulsante  $\overline{\mathbb{D}}$  **Annulla lavoro** sul pannello di controllo della stampante.

# **Dal computer**

### **Per utenti Windows**

Fare doppio clic sull'icona della stampante in uso nella barra delle applicazioni. Selezionare il lavoro dall'elenco, quindi selezionare **Cancel (Annulla)** dal menu Document (Documento).

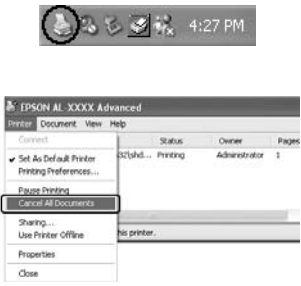

### **Per utenti di Mac OS X**

Aprire **Print & Fax (Stampa e Fax)** (per Mac OS X 10.5 o successivo) o **Printer Setup Utility (Utility di configurazione stampante)** (per Mac OS X 10.4) e fare doppio clic sulla stampante nella coda di stampa. Quindi selezionare **Delete (Elimina)** dal menu dei lavori.

# **Impostazione della qualità di stampa**

Le impostazioni del driver di stampante consentono di modificare la qualità di stampa dei documenti.

Con l'impostazione Automatic (Automatico) è possibile selezionare una modalità di stampa in base alle esigenze di stampa. Impostazioni ottimali del driver della stampante vengono effettuate in base alla modalità di stampa selezionata. Con l'impostazione Advanced (Avanzato) sono disponibili più opzioni.

### *Nota:*

*Per ulteriori informazioni sulle impostazioni del driver di stampante, vedere la Guida in linea del driver.*

### *Nota per utenti Macintosh:*

- ❏ *Per Mac OS X 10.4, Maximum (Massimo) non può essere selezionato dalle impostazioni Automatic (Automatico). Selezionare le impostazioni Advanced (Avanzato) per selezionare Maximum (Massimo).*
- ❏ *La procedura seguente utilizza Mac OS X 10.4 come esempio.*

# **Uso dell'impostazione Automatic (Automatico)**

#### **Per utenti Windows**

- 1. Fare clic sulla scheda **Basic Settings (Impostazioni di base)**.
- 2. Selezionare **Automatic (Automatico)**, quindi scegliere la qualità di stampa desiderata.

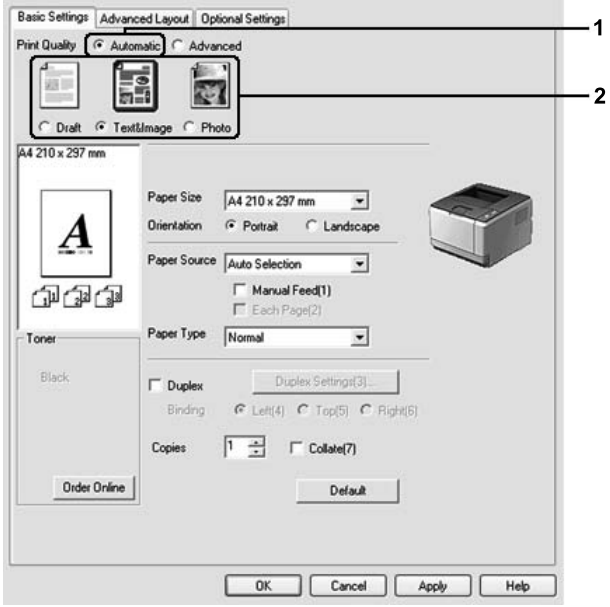

3. Fare clic su **OK**.

### **Per utenti di Mac OS X**

- 1. Aprire la finestra di dialogo Print (Stampa).
- 2. Selezionare **Printer Settings (Imposta stampante)** dall'elenco a discesa, quindi selezionare **Basic Settings (Impostazioni di base)**.
- 同 Printer: AL-XXXX **E** Presets: Standard Printer Settings 圖 Basic Settings Extended Settings Version Info Paper Source : Auto Selection Manual Feed Paper Type : Plain  $\overline{\mathbb{R}}$ Each Page 1 <sup>-</sup> Print Quality : @ Automatic 7 Fast B  $\overline{a}$ Fine Advanced  $\Box$  Duplex (Duplex Settings)  $\overline{\odot}$  Left  $\overline{\odot}$  Top  $\overline{\odot}$  Right Binding (Stamp Function  $\odot$ (?) (PDF v) (Preview) (Cancel) (Print)
- 3. Selezionare **Automatic (Automatico)**, quindi selezionare la risoluzione dall'elenco a discesa.

# **Uso dell'impostazione Advanced (Avanzato)**

#### **Per utenti Windows**

1. Fare clic sulla scheda **Basic Settings (Impostazioni di base)**.

2. Selezionare **Advanced (Avanzato)**. Quindi, selezionare dall'elenco l'impostazione più appropriata in base al tipo di documento o immagine che si desidera stampare.

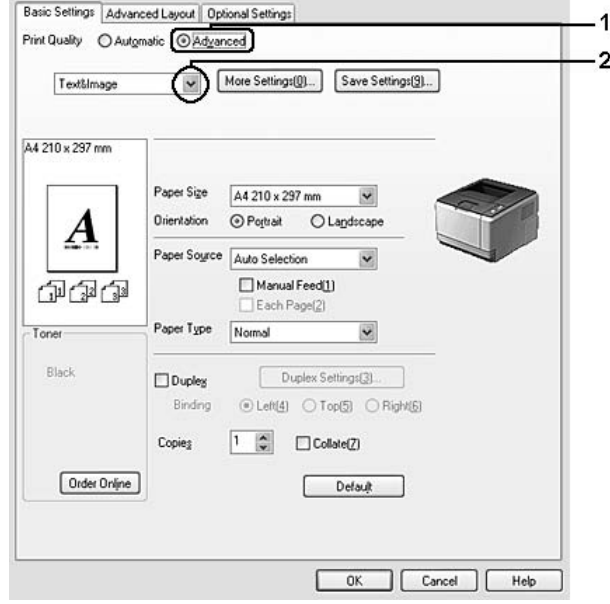

Quando si sceglie un'impostazione predefinita, vengono definite automaticamente altre impostazioni quali Print Quality (Qualità) e Graphics (Grafica) Le modifiche appaiono nell'elenco delle impostazioni correnti sulla finestra di dialogo Setting Information (Info impostazione) che appare se si preme il pulsante **Setting Info. (Info impostazione.)** sulla schedaOptional Settings (Impostazioni opzionali).

### **Per utenti di Mac OS X**

- 1. Aprire la finestra di dialogo Print (Stampa).
- 2. Selezionare **Printer Settings (Imposta stampante)** dall'elenco a discesa, quindi selezionare **Basic Settings (Impostazioni di base)**.

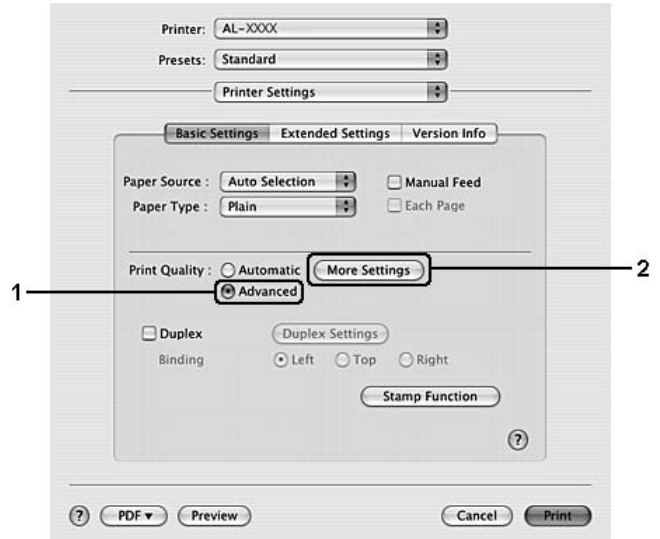

3. Selezionare **Advanced (Avanzato)**, quindi fare clic su **More Settings (Altre impostazioni)**.

4. Definire l'impostazione appropriata nella finestra di dialogo Advanced (Avanzato).

Quando si sceglie un'impostazione predefinita, vengono definite automaticamente altre impostazioni quali Print Quality (Qualità) eGraphics (Grafica). Le modifiche vengono visualizzate nell'elenco a discesa Summary (Riepilogo) nella finestra di dialogo Print (Stampa).

### **Personalizzazione delle impostazioni di stampa**

Se è necessario modificare impostazioni specifiche, effettuare le regolazioni manualmente.

#### *Nota:*

*Per stampare alla massima risoluzione, impostare Print Quality (Qualità) su* **Maximum (Massimo)***.*

#### **Per utenti Windows**

- 1. Fare clic sulla scheda **Basic Settings (Impostazioni di base)**.
- 2. Selezionare **Advanced (Avanzato)**, quindi fare clic su **More Settings (Altre impostazioni)**.
- 3. Definire le impostazioni appropriate. Per ulteriori informazioni sulle singole impostazioni, consultare la Guida in linea.
- 4. Fare clic su **OK**.

#### **Per utenti di Mac OS X**

- 1. Aprire la finestra di dialogo Print (Stampa).
- 2. Selezionare **Printer Settings (Imposta stampante)** dall'elenco a discesa, quindi selezionare **Basic Settings (Impostazioni di base)**.
- 3. Selezionare **Advanced (Avanzato)**, quindi fare clic su **More Settings (Altre impostazioni)**.
- 4. Definire le impostazioni appropriate. Per ulteriori informazioni sulle singole impostazioni, fare clic sul pulsante  $(2)$ .
- 5. Fare clic su **OK**.

### **Salvataggio delle impostazioni**

È possibile salvare le impostazioni personalizzate.

#### *Nota:*

- ❏ *Non è possibile utilizzare il nome di un'impostazione predefinita per le impostazioni personalizzate.*
- ❏ *Le impostazioni personalizzate possono essere utilizzate solo con il driver della stampante con cui si è proceduto al loro salvataggio. Inoltre, se nel driver della stampante sono presenti più stampanti, le impostazioni personalizzate saranno disponibili solo per la stampante con cui si è proceduto al salvataggio.*
- ❏ *Le impostazioni predefinite non possono essere eliminate.*

#### **Per utenti Windows**

#### *Nota:*

*Quando si condivide la stampante su una rete, l'opzione Save Settings (Salva impostazioni) appare sfumata in grigio e l'utente client non è in grado di creare impostazioni personalizzate.*

- 1. Fare clic sulla scheda **Basic Settings (Impostazioni di base)**.
- 2. Selezionare **Advanced (Avanzato)**, quindi fare clic su **Save Settings (Salva impostazioni)** per aprire la finestra di dialogo Custom Settings (Definito dall'utente).
- 3. Digitare un nome da assegnare alle impostazioni personalizzate nella casella Name (Nome) quindi fare clic su **Save (Salva)**.

Le impostazioni verranno visualizzate nell'elenco nella scheda Basic Settings (Impostazioni di base).

### *Nota:*

*Per eliminare un'impostazione personalizzata, seguire i passaggi 1 e 2, selezionare l'impostazione nella finestra di dialogo Custom Settings (Definito dall'utente) quindi fare clic su* **Delete (Elimina)***.*

È possibile creare nuove impostazioni nella finestra di dialogo More Settings (Altre impostazioni). Quando si creano nuove impostazioni, Custom Settings (Definito dall'utente) appare nell'elenco sulla scheda Basic Settings (Impostazioni di base). In questo caso, l'impostazione originale non viene sovrascritta. Per salvare le nuove impostazioni, salvarle con un nuovo nome.

### **Per utenti di Mac OS X**

- 1. Aprire la finestra di dialogo Print (Stampa).
- 2. Fare clic su **Save (Salva)** o **Save As (Salva come)** in Presets (Predefinito).
- 3. Digitare un nome da assegnare alle impostazioni personalizzate nella casella Name (Nome) quindi fare clic su **OK**.

Le impostazioni verranno visualizzate nell'elenco a discesa Presets (Predefinito).

### *Nota:*

- ❏ *Per eliminare un'impostazione personalizzata selezionare l'impostazione, quindi selezionare* **Delete (Elimina)** *dall'elenco a discesa Presets (Preimpostazioni).*
- ❏ *L'opzione Custom Setting (Impostazione predefinita dall'utente) è una caratteristica standard di Mac OS X.*

# **Modalità Toner Save (Risparmio toner)**

Per ridurre la quantità di toner utilizzato per la stampa dei documenti, è possibile attivare la modalità Toner Save (Risparmio toner).

### **Per utenti Windows**

- 1. Fare clic sulla scheda **Basic Settings (Impostazioni di base)**.
- 2. Selezionare **Advanced (Avanzato)**, quindi fare clic su **More Settings (Altre impostazioni)** per aprire la finestra di dialogo More Settings (Altre impostazioni).
- 3. Selezionare la casella di controllo **Toner Save (Risparmio toner)** quindi fare clic su **OK**.

### **Per utenti di Mac OS X**

- 1. Aprire la finestra di dialogo Print (Stampa).
- 2. Selezionare **Printer Settings (Imposta stampante)** dall'elenco a discesa, quindi selezionare **Basic Settings (Impostazioni di base)**.
- 3. Selezionare **Advanced (Avanzato)**, quindi fare clic su **More Settings (Altre impostazioni)**.
- 4. Selezionare la casella di controllo **Toner Save (Risparmio toner)**, quindi fare clic su **OK**.

# **Impostazione di Layout avanzato**

*Nota per utenti Macintosh: La procedura seguente utilizza Mac OS X 10.4 come esempio.*

# **Stampa fronte/retro**

Questa funzione consente di stampare automaticamente su entrambi i lati di una pagina.

#### **Per utenti Windows**

1. Fare clic sulla scheda **Basic Settings (Impostazioni di base)**.

2. Selezionare la casella di controllo **Duplex (Fronte/retro)**, quindi selezionare **Left (Sinistra)**, **Top (Alto)**, o **Right (Destra)** come posizione di rilegatura.

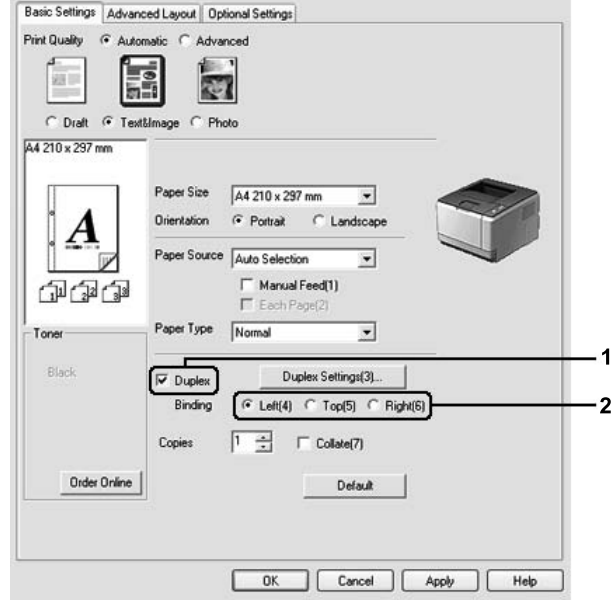

- 3. Se si desidera effettuare impostazioni dettagliate, fare clic su **Duplex Settings (Impostazione fronte/retro)** per aprire la finestra di dialogo Duplex Settings (Impostazione fronte/retro).
- 4. Definire le impostazioni appropriate. Per ulteriori informazioni sulle singole impostazioni, consultare la Guida in linea.
- 5. Fare clic su **OK**.

#### *Nota:*

*Sul computer appare la schermata di avviso. Fare clic su* **OK***.*

### **Per utenti di Mac OS X**

- 1. Aprire la finestra di dialogo Print (Stampa).
- 2. Selezionare **Printer Settings (Imposta stampante)** dall'elenco a discesa, quindi selezionare **Basic Settings (Impostazioni di base)**.

3. Selezionare la casella di controllo **Duplex (Fronte/retro)**, quindi selezionare **Left (Sinistra)**, **Top (Alto)** o **Right (Destra)** come posizione di rilegatura.

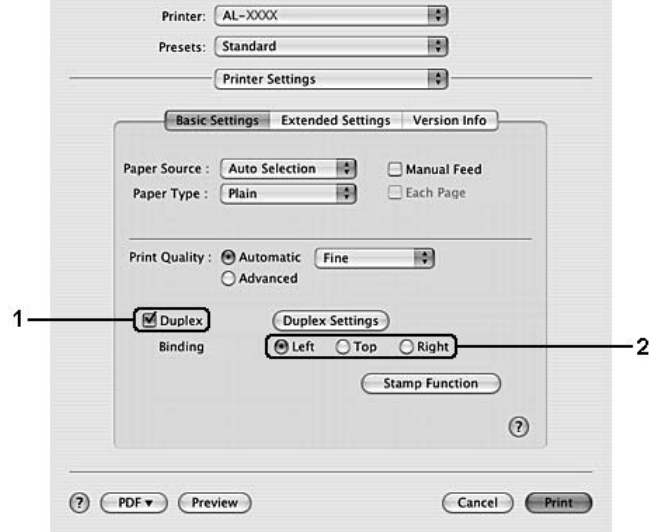

- 4. Se si desidera effettuare impostazioni dettagliate, fare clic su **Duplex Settings (Impostazione fronte/retro)** per aprire la finestra di dialogo Duplex Settings (Impostazione fronte/retro).
- 5. Definire le impostazioni appropriate. Per ulteriori informazioni sulle singole impostazioni, consultare la Guida in linea.
- 6. Fare clic su **Print (Stampa)**.

# **Modifica del layout di stampa**

Questa funzione consente di stampare più pagine su singoli fogli di carta.

### **Per utenti Windows**

- 1. Fare clic sulla scheda **Advanced Layout (Layout avanzato)**.
- 2. Selezionare la casella di controllo **Print Layout (Layout di stampa)** e il numero di pagine da stampare su un singolo foglio di carta.

3. Se si desidera definire impostazioni dettagliate, fare clic su **More Settings (Altre impostazioni)**. Viene visualizzata la finestra di dialogo Print Layout (Layout di stampa).

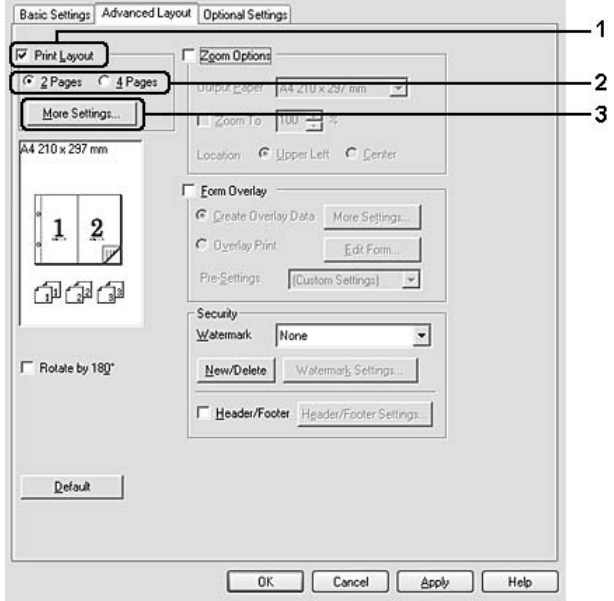

- 4. Definire le impostazioni appropriate. Per ulteriori informazioni sulle singole impostazioni, consultare la Guida in linea.
- 5. Fare clic su **OK**.

### **Per utenti di Mac OS X**

- 1. Aprire la finestra di dialogo Print (Stampa).
- 2. Selezionare **Layout** dall'elenco a discesa.

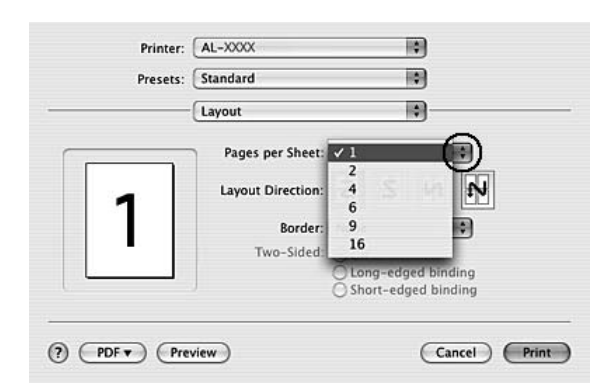

3. Selezionare il numero di pagine che si desidera stampare su un foglio di carta dall'elenco a discesa.

4. Fare clic su **Print (Stampa)**.

#### *Nota:*

*Le impostazioni Layout sono una caratteristica standard di Mac OS X.*

# **Ridimensionamento dei documenti**

Questa funzione consente di ingrandire o ridurre il documento.

#### **Per utenti Windows**

1. Fare clic sulla scheda **Advanced Layout (Layout avanzato)**.

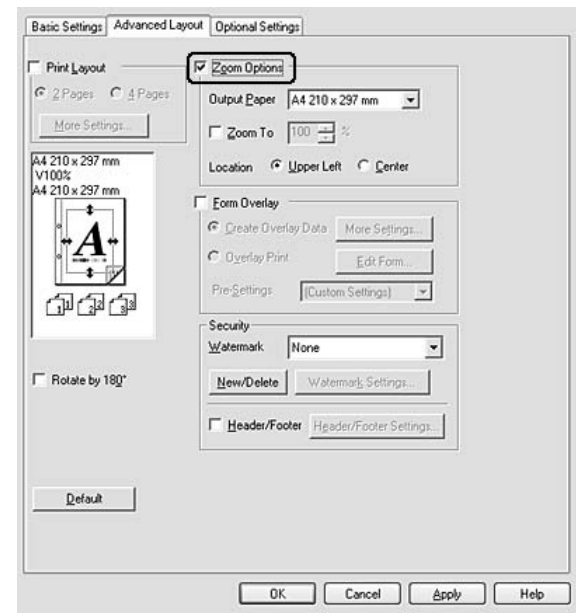

2. Selezionare la casella di controllo **Zoom Options (Opzioni zoom)**.

- 3. Se si desidera ridimensionare automaticamente le pagine per adattarle alla carta, selezionare il formato carta desiderato dall'elenco a discesa Output Paper (Formato carta). Se si desidera ridimensionare le pagine ad un ingrandimento specifico, selezionare la casella di controllo **Zoom To (Zoom al)**, quindi specificare la percentuale desiderata. È possibile inoltre selezionare il formato della carta di uscita.
- 4. Per stampare un'immagine ridotta della pagina nell'angolo superiore sinistro del foglio, selezionare **Upper Left (Alto sx)** oppure **Center (Centro)** si desidera stampare l'immagine ridotta al centro della pagina per l'impostazione Location (Posizione).

#### *Nota:*

*Questa impostazione non risulta disponibile quando si seleziona la casella di controllo* **Zoom To (Zoom al)***.*

5. Fare clic su **OK**.

#### **Per utenti di Mac OS X**

#### *Nota:*

*Il tasso di ingrandimento o riduzione viene specificato automaticamente a seconda del formato carta selezionato.*

1. Aprire la finestra di dialogo Print (Stampa).

- 2. Selezionare **Paper Handling (Gestione della carta)** dall'elenco a discesa.
- 3. Selezionare **Scale to fit paper size (Adatta al formato carta)** e selezionare il formato carta desiderato dall'elenco a discesa.

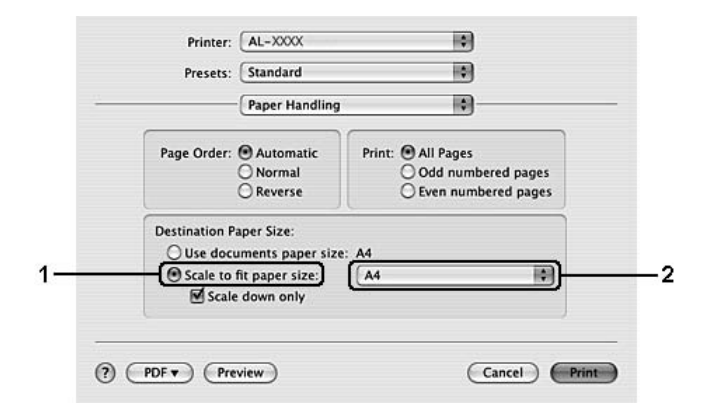

#### *Nota:*

*Se si seleziona* **Scale down only (Riduci solamente)** *i documenti non vengono ingranditi anche se si seleziona un formato carta grande.*

# **Stampa di filigrane**

Questa funzione permette di stampare sul documento una filigrana di tipo testo o immagine.

#### **Per utenti Windows**

1. Fare clic sulla scheda **Advanced Layout (Layout avanzato)**.

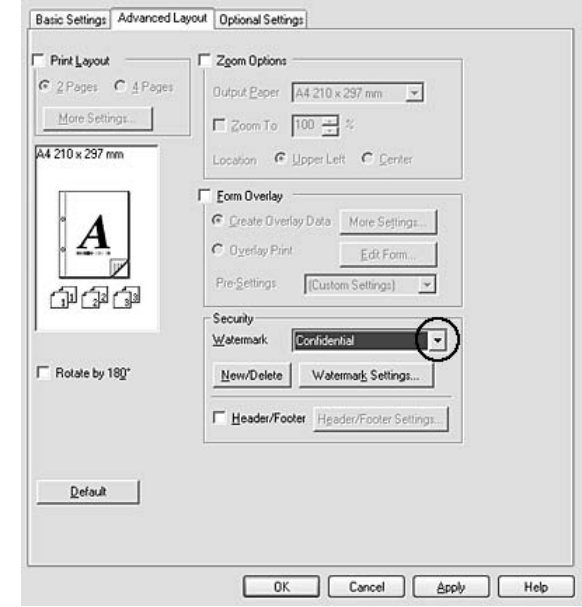

2. Selezionare una filigrana da utilizzare dall'elenco a discesa Watermark (Filigrana).

- 3. Se si desidera definire impostazioni dettagliate, fare clic su **Watermark Settings (Imposta filigrana)** e definire le impostazioni appropriate. Per ulteriori informazioni sulle singole impostazioni, consultare la Guida in linea.
- 4. Fare clic su **OK**.

#### **Per utenti di Mac OS X**

- 1. Aprire la finestra di dialogo Print (Stampa).
- 2. Selezionare **Printer Settings (Imposta stampante)** dall'elenco a discesa, quindi selezionare **Basic Settings (Impostazioni di base)**.

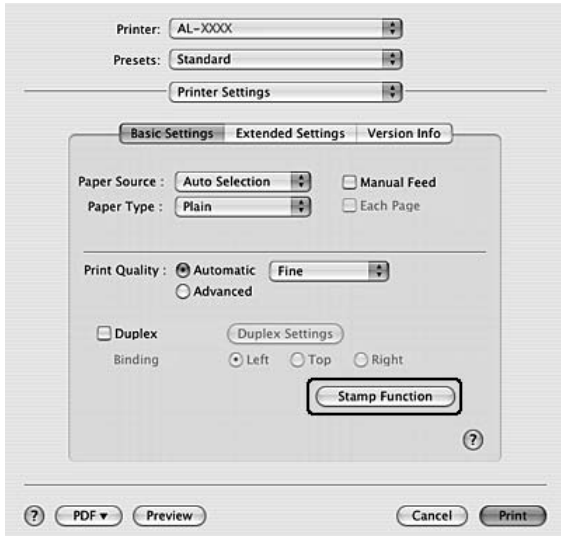

3. Fare clic su **Stamp Function (Funzione Timbro)**.

- 4. Selezionare la casella di controllo **Watermark (Filigrana)**, quindi fare clic su **Watermark Settings (Imposta filigrana)**.
- 5. Selezionare una filigrana dall'elenco a discesa Watermark (Filigrana).
- 6. Definire le impostazioni appropriate. Per ulteriori informazioni sulle singole impostazioni, consultare la Guida in linea.
- 7. Fare clic su **OK**.

### **Creazione di una nuova filigrana**

#### **Per utenti Windows**

- 1. Fare clic sulla scheda **Advanced Layout (Layout avanzato)**.
- 2. Fare clic su **New/Delete (Nuova/Elimina)**.
- 3. Selezionare **Text (Testo)** o **BMP** e digitare un nome per la nuova filigrana nella casella Name (Nome).
- 4. Se si seleziona **Text (Testo)**, digitare il testo della filigrana nella casella **Text (Testo)**. Se si seleziona **BMP**, fare clic su **Browse (Sfoglia)**, selezionare il file BMP che si desidera utilizzare e fare clic su **Open (Apri)**.
- 5. Digitare il nome della filigrana nella casella **Name (Nome)**.
- 6. Fare clic su **Save (Salva)**. La nuova filigrana verrà visualizzata nella casella List (Elenco).

#### *Nota:*

- ❏ *Per modificare la filigrana di testo salvata, selezionarla dalla casella List (Elenco), quindi seguire i passaggi da 4 a 6.*
- ❏ *Per rimuovere la filigrana salvata, selezionarla dalla casella List (Elenco) quindi fare clic su* **Delete (Elimina)***. Al termine della rimozione, fare clic sul pulsante* **OK** *per chiudere la finestra di dialogo.*
- 7. Fare clic su **OK**.

#### *Nota:*

- ❏ *È possibile registrare fino a 10 filigrane personalizzate.*
- ❏ *Le filigrane memorizzate possono essere utilizzate solo con il driver della stampante con cui si è proceduto al loro salvataggio. Inoltre, se nel driver della stampante sono presenti più stampanti, le impostazioni personalizzate saranno disponibili solo per la stampante con cui si è proceduto al salvataggio.*
- ❏ *Quando si condivide la stampante su una rete, l'utente client non è in grado di creare filigrane personalizzate.*

#### **Per utenti di Mac OS X**

- 1. Aprire la finestra di dialogo Print (Stampa).
- 2. Selezionare **Printer Settings (Imposta stampante)** dall'elenco a discesa, quindi selezionare **Basic Settings (Impostazioni di base)**.

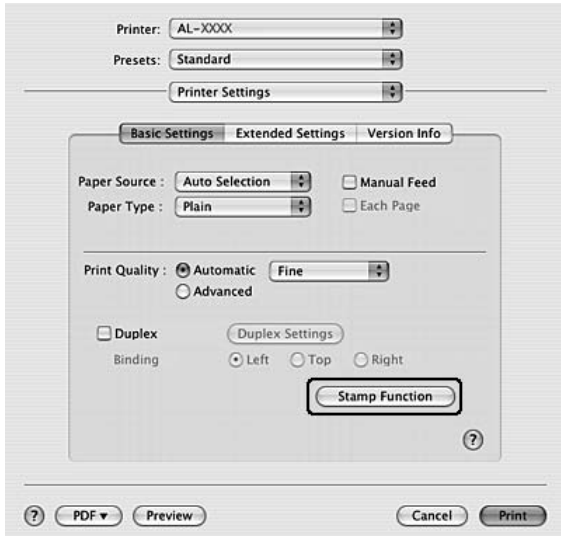

3. Fare clic su **Stamp Function (Funzione Timbro)**.

- 4. Selezionare la casella di controllo **Watermark (Filigrana)**, quindi fare clic su **Watermark Settings (Imposta filigrana)**.
- 5. Fare clic su **New/Delete (Nuova/Elimina)**.
- 6. Fare clic su **Add Text (Agg. testo)** o **Add Image (Aggiungi immagine)** nella finestra di dialogo Custom Settings (Definito dall'utente).
- 7. Se si seleziona **Add Text (Agg. testo)**, digitare il testo della filigrana, selezionare il **Font (Carattere )** e lo **Style (Stile)**, quindi fare clic su **OK** nella finestra di dialogo Edit Text (Modif. Testo). Se si seleziona **Add Image (Aggiungi immagine)**, selezionare un file di immagine (PDF, PNG o JPG), quindi fare clic su **Open (Apri)**.

#### *Nota:*

*Per digitare il testo della filigrana, aprire la finestra di dialogo di immissione del testo facendo clic sulla casella di testo. Digitare il testo, quindi fare clic su* **OK***.*

8. Digitare il nome del file nella casella Watermark (Filigrana), quindi fare clic su **Save (Salva)**.

#### *Nota:*

❏ *Per modificare la filigrana di testo salvata, selezionarla dalla casella Mark List (Elenco filigrane), quindi fare clic su* **Edit Text (Modif. Testo)***. Dopo la modifica assicurarsi di fare clic su* **Save (Salva)***.*

- ❏ *Per rimuovere la filigrana salvata, selezionarla dalla casella Mark List (Elenco filigrane), quindi fare clic su* **Mark Delete (Elimina fil.)***. Dopo la rimozione assicurarsi di fare clic su* **Save (Salva)***.*
- 9. Selezionare una filigrana personalizzata salvata in precedenza dall'elenco a discesa Watermark (Filigrana) nella finestra di dialogo Watermark Settings (Imposta filigrana), quindi fare clic su **OK**.

*Nota: È possibile registrare fino a 32 filigrane personalizzate.*

# **Stampa di intestazioni e piè di pagina**

Questa funzione consente di stampare il nome utente, il nome del computer, la data, l'ora o il numero di fascicolazione nelle parti superiore o inferiore di ciascuna pagina di un documento.

### **Per utenti Windows**

- 1. Fare clic sulla scheda **Advanced Layout (Layout avanzato)**.
- 2. Selezionare la casella di controllo **Header/Footer (Intestaz./Piè di pag.)** quindi fare clic su **Header/Footer Settings (Impostazioni Intestaz./Piè di pag)**.

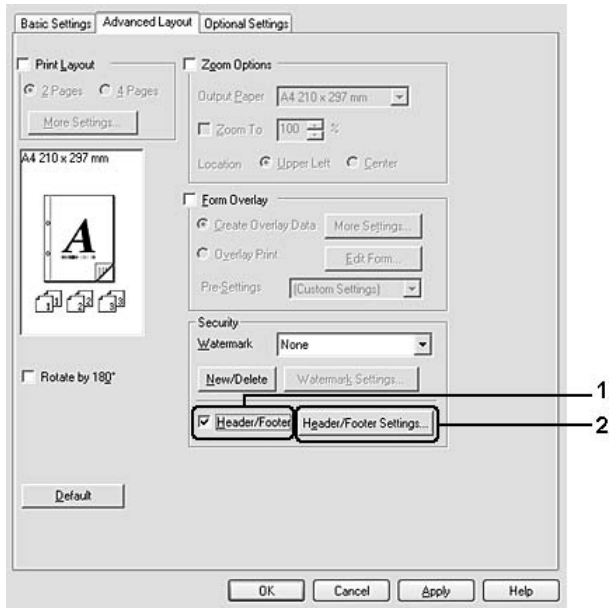

3. Selezionare le voci dall'elenco a discesa.

#### *Nota:*

*Se si seleziona* **Collate Number (Numero fascicolo)***, verrà stampato il numero di copie.*

4. Fare clic su **OK**.

#### **Per utenti di Mac OS X**

- 1. Aprire la finestra di dialogo Print (Stampa).
- 2. Selezionare **Printer Settings (Imposta stampante)** dall'elenco a discesa, quindi selezionare **Basic Settings (Impostazioni di base)**.
- 3. Fare clic su **Stamp Function (Funzione Timbro)**.

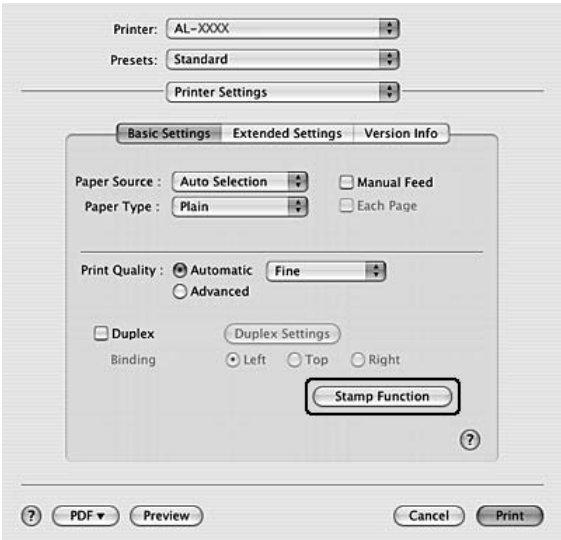

- 4. Selezionare la casella di controllo **Header/Footer (Intestaz./Piè di pag.)**, quindi fare clic su **Header/Footer Settings (Impostazioni Intestaz./Piè di pag)**.
- 5. Selezionare le voci dall'elenco a discesa.

#### *Nota:*

*Se si seleziona* **Collate Number (Numero fascicolo)** *verrà stampato il numero di copie.*

6. Fare clic su **OK**.

# <span id="page-59-0"></span>**Stampa con un overlay**

Questa funzione consente di stampare un modulo standard o un'intestazione sul documento originale.

*Nota:*

- ❏ *Questa funzione è disponibile soltanto in Windows.*
- ❏ *La funzione di overlay è disponibile solo quando viene selezionato* **High Quality (Printer) (Alta qualità (stampante))** *per laPrinting Mode (Modalità di stampa) nella finestra di dialogo Extended Settings (Impostazioni estese) dalla scheda Optional Settings (Impostazioni opzionali).*

### **Creazione di un overlay**

- 1. Aprire il file che si desidera creare con un overlay.
- 2. Dall'applicazione, accedere al driver stampante. Per informazioni dettagliate, vedere ["Accesso al](#page-121-0) [driver della stampante" a pagina 122](#page-121-0).
- 3. Fare clic sulla scheda **Advanced Layout (Layout avanzato)**.
- 4. Selezionare la casella di controllo **Form Overlay (Overlay modulo)**.

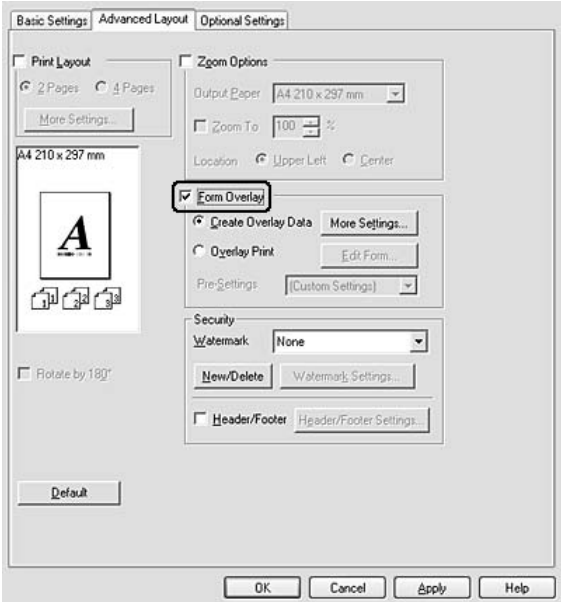

5. Selezionare **Create Overlay Data (Crea dati overlay)**, quindi fare clic su **More Settings (Altre impostazioni**). Viene visualizzata la finestra di dialogo Create Form (Crea modulo).

- <span id="page-60-0"></span>6. Digitare il nome del modulo nella casella Form Name (Nome modulo)e la relativa descrizione nella casella Description (Descrizione).
- 7. Selezionare **Foreground Document (Documento primo piano)** o**Background Document (Documento secondo piano)** per specificare se si desidera stampare l'overlay in primo piano o sullo sfondo del documento.
- 8. Selezionare la casella di controllo **Assign to Paper Source (Assegna a origine carta)** per visualizzare il nome del modulo nell'elenco a discesa Paper Source (Origine carta) nella scheda Basic Settings (Impostazioni di base).
- 9. Fare clic su **OK** nella finestra di dialogo Create Form (Crea modulo).
- 10. Fare clic su **OK** (per Windows 2000, fare clic su **Apply (Applica)**) nella scheda Advanced Layout (Layout avanzato).

#### *Nota:*

*Per modificare le impostazioni dei dati di modulo overlay creati, accedere al driver della stampante e ripetere tutti i passaggi in questa pagina. Da notare che al punto 5 si deve selezionare* **Overlay Print (Stampa overlay)** *e quindi fare clic su***Edit Form (Modifica modulo)***.*

#### **Stampa di un documento con overlay**

È possibile selezionare i dati di modulo registrati dall'elenco a discesa Paper Source (Origine carta) nella scheda Basic Settings (Impostazioni di base). Per la registrazione dei dati di modulo in Paper Source (Origine carta) vedere il passaggio 8 in ["Creazione di un overlay" a pagina 60.](#page-59-0) Se i dati di modulo overlay non sono registrati in Paper Source (Origine carta) o se si desidera effettuare impostazioni dettagliate, effettuare i passaggi che seguono.

- 1. Aprire il file da stampare con i dati di overlay.
- 2. Dall'applicazione, accedere al driver stampante. Per informazioni dettagliate, vedere ["Accesso al](#page-121-0) [driver della stampante" a pagina 122](#page-121-0).
- 3. Fare clic sulla scheda **Advanced Layout (Layout avanzato)**.
- 4. Selezionare la casella di controllo **Form Overlay (Overlay modulo)**.
- 5. Selezionare la casella di controllo **Overlay Print (Stampa overlay)** quindi fare clic su **More Settings (Altre impostazioni)**. Viene visualizzata la finestra di dialogo Form Selection (Selezione modulo).
- 6. Definire le impostazioni appropriate. Per ulteriori informazioni sulle singole impostazioni, consultare la Guida in linea.
- 7. Fare clic su **OK** nella finestra di dialogo Form Selection (Selezione modulo).
- 8. Fare clic su **OK** nella scheda Advanced Layout (Layout avanzato).
- 9. Fare clic su **OK** (per Windows 2000, fare clic **Print (Stampa)**).

### **Salvataggio delle preimpostazioni di un modulo con overlay**

Questa funzione consente di salvare le impostazioni effettuate da ["Stampa di un documento con](#page-60-0) [overlay" a pagina 61](#page-60-0).

- 1. Dalla casella di dialogo Form Selection (Selezione modulo) fare clic su **Save/Delete (Salva/ Elimina)**. Per aprire la finestra di dialogo, vedere ["Stampa di un documento con overlay" a pagina](#page-60-0) [61](#page-60-0).
- 2. Digitare il nome delle preimpostazioni nella casella Form Pre-Settings Name (Nome preimpostazioni modulo), quindi fare clic su **Save (Salva)**. Il nome delle preimpostazioni verrà visualizzato nell'elenco a discesa Form Pre-Settings (Preimpostazioni modulo) della finestra di dialogo Form Selection (Selezione modulo).
- 3. Fare clic su **OK**. Il nome delle preimpostazioni verrà visualizzato nell'elenco a discesa Pre-Settings (Preimpostazioni) della finestra di dialogo Advanced Layout (Layout avanzato).

### *Nota:*

- ❏ *Per eliminare una preimpostazione di modulo di overlay, seguire il passaggio 1, selezionare il nome delle preimpostazioni da eliminare dall'elenco a discesa Form Pre-Settings (Preimpostazioni modulo), fare clic su* **Delete (Elimina)***, quindi fare clic su* **OK***.*
- ❏ *È possibile salvare fino a 20 preimpostazioni.*

# **Stampa di pagine Web con adattamento al proprio formato di carta**

Questa funzione consente di adattare le pagine Web al formato carta durante la stampa. Installare EPSON Web-To-Page dal disco del software della stampante

### *Nota:*

*Questo software è disponibile soltanto in Windows.*

Una volta installato EPSON Web-To-Page, la barra dei menu viene visualizzata sulla barra degli strumenti di Microsoft Internet Explorer. Se non viene visualizzata, selezionare **Toolbars (Barre degli strumenti)** dal menu View (Visualizza) di Internet Explorer, quindi selezionare **EPSON Web-To-Page**.

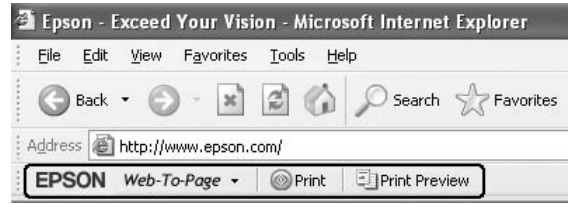

# Capitolo 3

# **Installazione delle unità opzionali**

# **Unità opzionale cassetto carta**

Per ulteriori informazioni sui tipi e i formati di carta che è possibile utilizzare con l'unità opzionale cassetto carta, vedere ["Unità cassetto carta inferiore" a pagina 31.](#page-30-0) Per le specifiche, vedere ["Unità](#page-165-0) [opzionale cassetto carta" a pagina 166](#page-165-0).

#### *Nota:*

*La stampante può essere dotata di un'unità cassetto carta opzionale (serie Epson AcuLaser M2300/ M2310) o due unità cassetto carta opzionali (serie Epson AcuLaser M2400/M2410).*

# **Precauzioni d'uso**

Leggere le seguenti precauzioni d'uso prima di installare l'unità opzionale:

La stampante deve essere sollevata afferrandola nei punti indicati nella figura seguente.

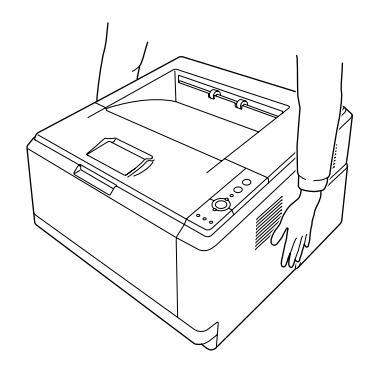

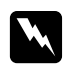

w *Avvertenza: Per sollevare la stampante in sicurezza, si deve sostenerla dalle posizioni indicate sopra. Se trasportata in modo non corretto la stampante potrebbe cadere e danneggiarsi o causare lesioni.*

# **Installazione dell'unità opzionale cassetto carta**

1. Spegnere la stampante, quindi scollegare il cavo di alimentazione e tutti i cavi di interfaccia.

### **Modello D**

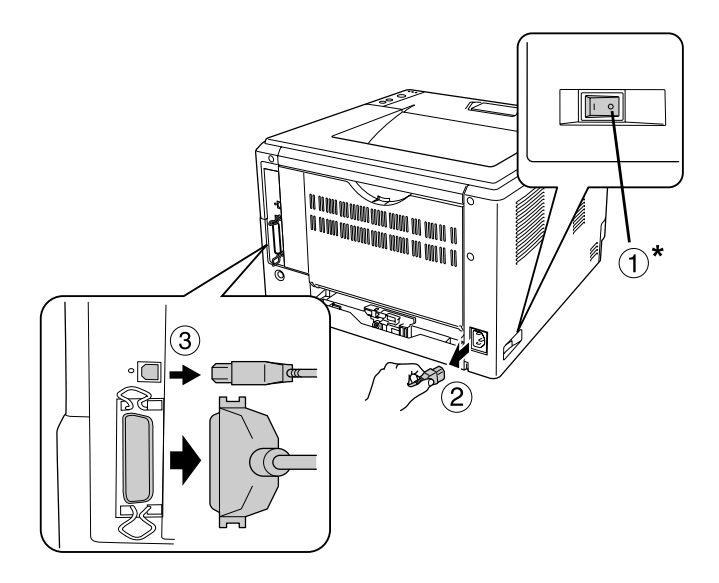

#### **Modello DN**

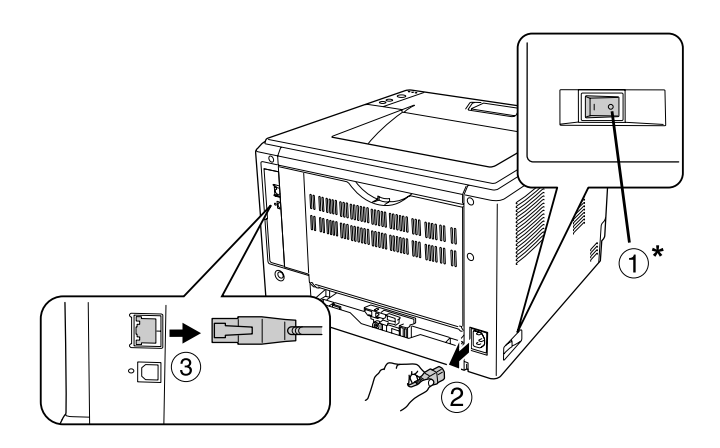

#### \* OFF

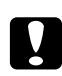

### c *Attenzione:*

*Assicurarsi di scollegare il cavo di alimentazione dalla stampante per evitare di generare scosse elettriche.*

2. Rimuovere delicatamente l'unità opzionale cassetto carta dalla confezione e appoggiarla dove si desidera installare la stampante.

#### *Nota:*

❏ *Rimuovere i materiali di protezione dall'unità.*

- ❏ *Conservare tutti i materiali di protezione nel caso si desideri spedire il cassetto carta opzionale in futuro.*
- 3. Con cura, afferrare la stampante nella posizione indicata sotto e sollevarla con cura.

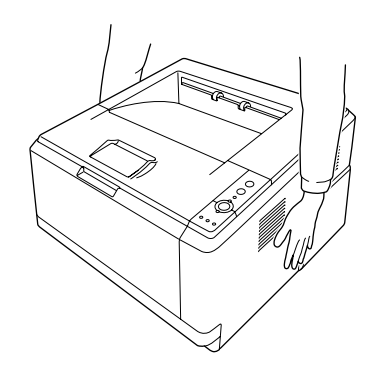

4. Allineare gli angoli della stampante e dell'unità, quindi abbassare gentilmente la stampante sull'unità in modo che il connettore e i due perni sopra l'unità corrispondano rispettivamente al terminale e ai fori sul fondo della stampante.

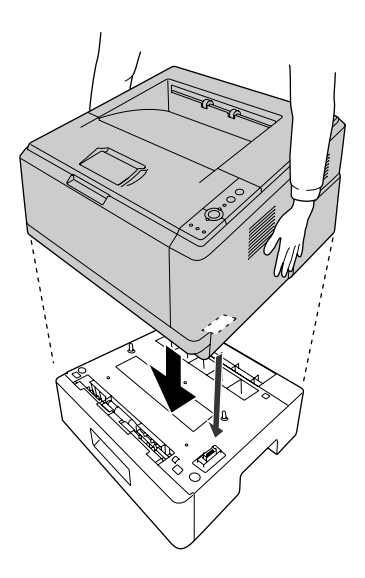

#### *Nota:*

*La stampante può essere dotata di un'unità cassetto carta opzionale (serie Epson AcuLaser M2300/ M2310) o due unità cassetto carta opzionali (serie Epson AcuLaser M2400/M2410). Quando si installano due unità, impilarli uno sull'altro e quindi collocare la stampante sopra.*

5. Estrarre il cassetto carta dall'unità.

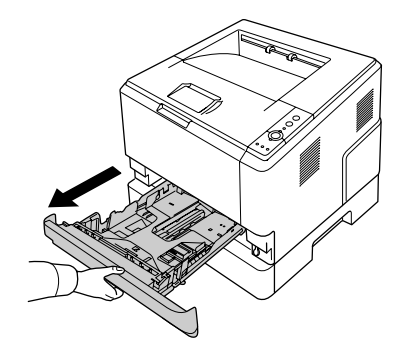

6. Girare la leva nella posizione mostrata sotto per bloccare l'unità cassetto carta opzionale.

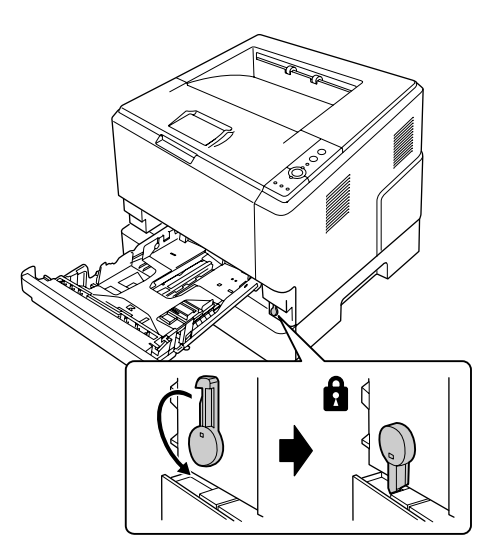

7. Inserire il cassetto della carta nell'unità.

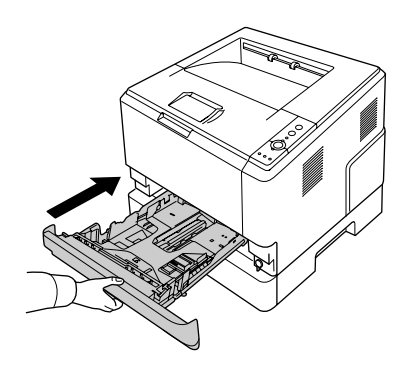

8. Ricollegare tutti i cavi di interfaccia e il cavo di alimentazione.

- 9. Inserire il cavo di alimentazione della stampante nella presa elettrica.
- 10. Accendere la stampante.

Per verificare che l'unità opzionale sia installata correttamente, stampare un foglio di stato. Vedere ["Stampa di un foglio di stato" a pagina 98](#page-97-0).

#### *Nota per utenti Windows*

*Se EPSON Status Monitor non è installato, è necessario definire manualmente le impostazioni nel driver della stampante. Vedere ["Configurazione di Impostazioni opzionali" a pagina 123.](#page-122-0)*

#### *Nota per utenti Macintosh:*

*Quando si collegano o rimuovono unità opzionali della stampante è necessario eliminare la stampante usando* **Print & Fax (Stampa & Fax)** *(per Mac OS X 10.5 o successivo) o* **Print Setup Utility (Utility di configurazione stampante)** *(per Mac OS X 10.4) e quindi registrare nuovamente la stampante.*

### **Rimozione dell'unità opzionale cassetto carta**

Effettuare la procedura di installazione al contrario.

# **Modulo di memoria**

Installando un modulo di memoria doppio in linea (DIMM) è possibile aumentare la memoria della stampante fino a 288 MB (320 MB per i modelli DN). È possibile aumentare la memoria della stampante se si riscontrano problemi con la stampa di immagini complesse.

### **Installazione di un modulo di memoria**

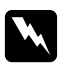

#### w *Avvertenza:*

*Prestare attenzione durante gli interventi all'interno della stampante. Alcune parti sono taglienti e possono provocare lesioni.*

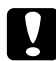

c *Attenzione: Prima di installare un modulo di memoria, scaricare l'elettricità statica eventualmente accumulata toccando una superficie metallica dotata di messa a terra. In caso contrario, i componenti sensibili all'elettricità statica potrebbero subire dei danni.*

1. Spegnere la stampante, quindi scollegare il cavo di alimentazione.

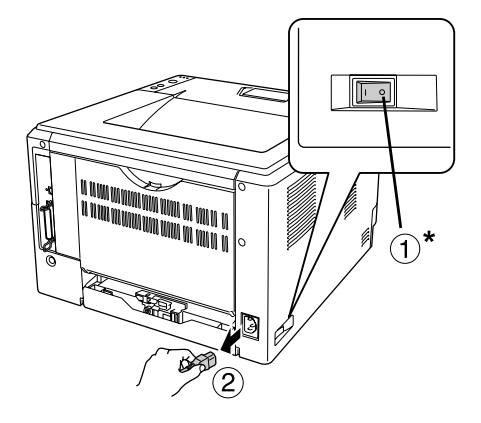

\* OFF

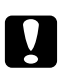

#### c *Attenzione:*

*Assicurarsi di scollegare il cavo di alimentazione dalla stampante per evitare di generare scosse elettriche.*

2. Rimuovere la vite sul coperchio opzionale sul retro della stampante usando un cacciavite.

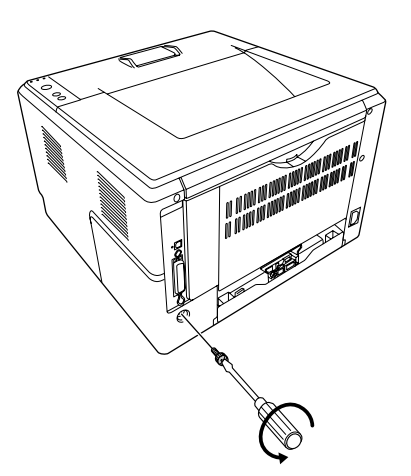

3. Rimuovere il coperchio opzionale.

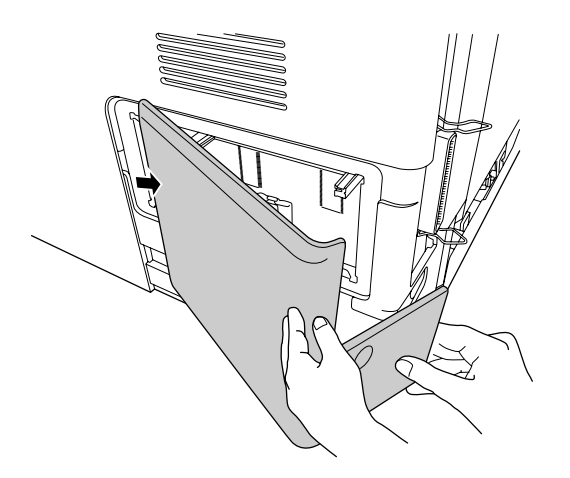

4. Individuare lo slot di memoria. La posizione è illustrata sotto.

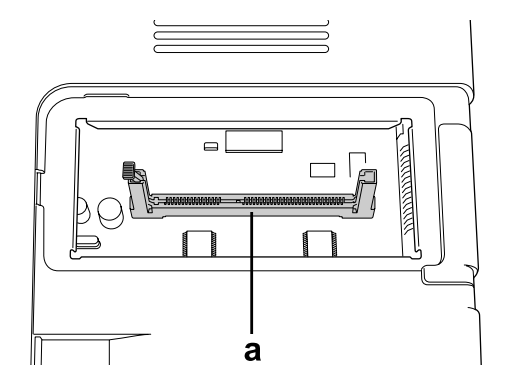

a. slot di memoria

5. Premere il fermo bianco fino a quando si arresta.

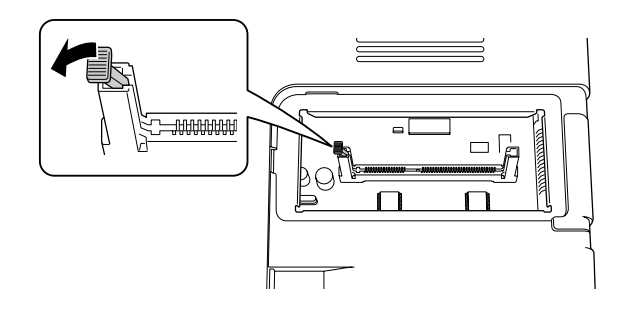

6. Inserire il modulo di memoria nello slot di memoria fino a quando si ferma.

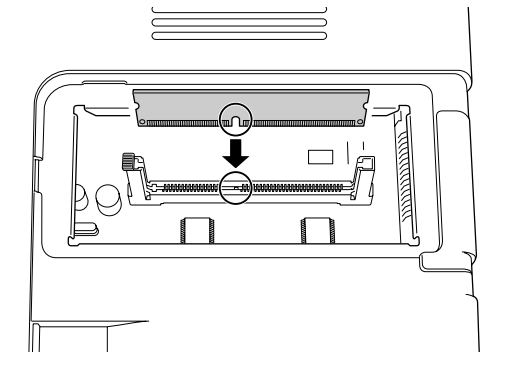

7. Tirare in avanti il fermo bianco in modo da bloccare il modulo di memoria.

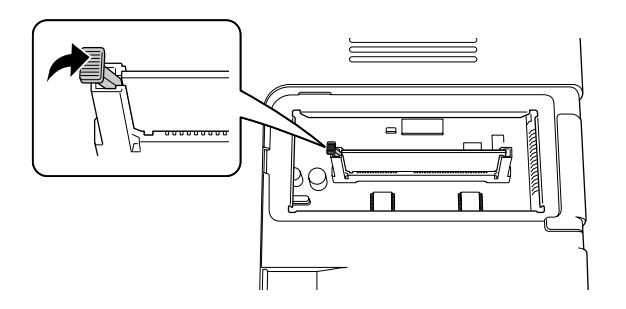

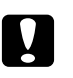

#### c *Attenzione:*

- ❏ *Non esercitare troppa forza.*
- ❏ *Accertarsi di inserire la memoria nel verso corretto.*
- ❏ *Non rimuovere alcun modulo dalla scheda di circuito, altrimenti la stampante non funzionerà correttamente.*
- 8. Riattaccare il coperchio opzionale.
- 9. Serrare la vite sul coperchio opzionale utilizzando il cacciavite.
- 10. Ricollegare tutti i cavi di interfaccia e il cavo di alimentazione.
- 11. Inserire il cavo di alimentazione della stampante nella presa elettrica.
- 12. Accendere la stampante.

Per verificare che l'unità opzionale sia installata correttamente, stampare un foglio di stato. Vedere ["Stampa di un foglio di stato" a pagina 98](#page-97-0).

#### *Nota per utenti Windows*

*Se EPSON Status Monitor non è installato, è necessario definire manualmente le impostazioni nel driver della stampante. Vedere ["Configurazione di Impostazioni opzionali" a pagina 123.](#page-122-0)*

#### *Nota per utenti Macintosh:*

*Quando si collegano o rimuovono unità opzionali della stampante è necessario eliminare la stampante usando* **Print & Fax (Stampa & Fax)** *(per Mac OS X 10.5 o successivo) o* **Print Setup Utility (Utility di configurazione stampante)** *(per Mac OS X 10.4) e quindi registrare nuovamente la stampante.*

### **Rimozione di un modulo di memoria**

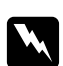

#### w *Avvertenza:*

*Prestare attenzione durante gli interventi all'interno della stampante. Alcune parti sono taglienti e possono provocare lesioni.*

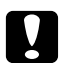

#### c *Attenzione:*

*Prima di rimuovere un modulo di memoria, scaricare l'elettricità statica eventualmente accumulata toccando una superficie metallica dotata di messa a terra. In caso contrario, i componenti sensibili all'elettricità statica potrebbero subire dei danni.*

Effettuare la procedura di installazione al contrario.
## <span id="page-72-0"></span>Capitolo 4

# **Sostituzione dei materiali di consumo/parti di manutenzione**

## **Precauzioni durante la sostituzione**

Attenersi sempre alle seguenti precauzioni d'uso durante la sostituzione dei materiali di consumo o delle parti di manutenzione:

Per istruzioni dettagliate sulla sostituzione, fare riferimento alle istruzioni allegate ai materiali di consumo o alle parti ci manutenzione.

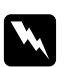

#### w *Avvertenza:*

- ❏ *Fare attenzione a non toccare né il fusore contrassegnato dall'etichetta* **ATTENZIONE** *né le aree circostanti. Se la stampante è in funzione da un certo periodo di tempo, il fusore e queste aree possono raggiungere temperature molto elevate.*
- ❏ *Non gettare nel fuoco i materiali di consumo o le parti di manutenzione usati per smaltirli, in quanto possono esplodere e provocare lesioni. Lo smaltimento deve essere effettuato in conformità alle norme vigenti.*
- ❏ Fare in modo che vi sia spazio sufficiente per la procedura di sostituzione. Quando si sostituiscono i materiali di consumo o parti di manutenzione, sarà necessario aprire alcuni componenti della stampante (ad esempio, il coperchio della stampante).
- ❏ Non installare i materiali di consumo o le parti di manutenzione che raggiungano il termine di durata utile nella stampante.

Per ulteriori informazioni sulle precauzioni d'uso, consultare ["Gestione dei materiali di consumo e](#page-15-0) [delle parti di manutenzione" a pagina 16.](#page-15-0)

### **Messaggi di avviso per la sostituzione**

Se i materiali di consumo o le parti di manutenzione si esauriscono, vengono visualizzate le spie di errore riportate di seguito sul pannello o nella finestra del EPSON Status Monitor. In questo caso, sostituire i materiali di consumo o le parti di manutenzione esauriti.

Si noti che la cartuccia del toner fornita con la stampante viene utilizzata parzialmente durante la configurazione iniziale, pertanto stamperà meno pagine rispetto alle cartucce del toner successive.

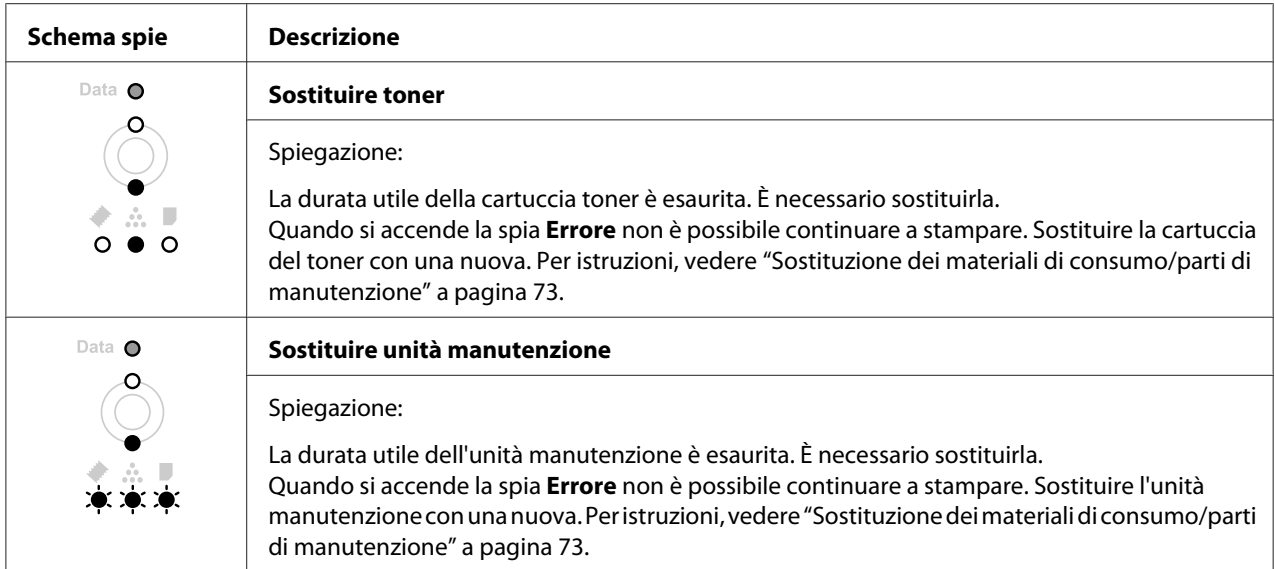

#### *Nota:*

*Le spie di errore vengono visualizzate per un prodotto da sostituire alla volta. Dopo aver sostituito un prodotto, verificare se sul pannello vengono visualizzate spie relative ad altri prodotti da sostituire.*

❏ La cartuccia del toner non è un'unità indipendente che può essere installata direttamente nella stampante. La cartuccia deve essere inserita nella sede dell'unità sviluppatore e quindi installata nella stampante.

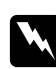

#### w *Avvertenza:*

- ❏ *Non toccare il toner. Evitare qualsiasi contatto del toner con gli occhi. Se il toner viene a contatto con la pelle o con i vestiti, lavare immediatamente con acqua e sapone.*
- ❏ *Tenere i materiali di consumo e le parti di manutenzione fuori dalla portata dei bambini.*
- ❏ *Non gettare nel fuoco i materiali di consumo o le parti di manutenzione usati per smaltirli, in quanto possono esplodere e provocare lesioni. Lo smaltimento deve essere effettuato in conformità alle norme vigenti.*
- ❏ *Se fuoriesce del toner, utilizzare una spazzola e una paletta oppure un panno inumidito con acqua e detergente per eliminarlo. Poiché le particelle possono provocare un incendio o un'esplosione se entrano in contatto con una scintilla, non utilizzare un aspirapolvere.*
- ❏ *Fare attenzione a non toccare né il fusore contrassegnato dall'etichetta* **ATTENZIONE** *né le aree circostanti. Se la stampante è in funzione da un certo periodo di tempo, il fusore e queste aree possono raggiungere temperature molto elevate. Se risulta necessario toccare una di tali aree, attendere prima 30 minuti affinché il calore venga attenuato.*

c *Attenzione:* ❏ *Aprire completamente il coperchio della stampante durante la sostituzione della cartuccia del toner; in caso contrario si potrebbe danneggiare la stampante.*

❏ *Non toccare mai il rullo di sviluppo esposto dopo aver tolto il coperchio di protezione altrimenti la qualità della stampa potrebbe risentirne.*

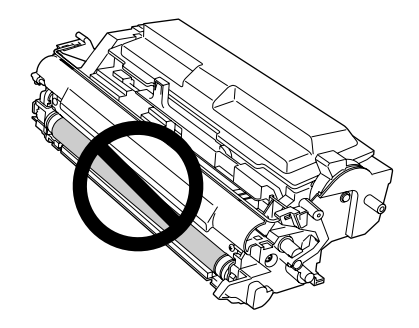

❏ *Quando si sostituisce la cartuccia del toner pulire la polvere della carta e i segni dal rullo metallico dentro la stampante con un panno asciutto e morbido come illustrato sotto.*

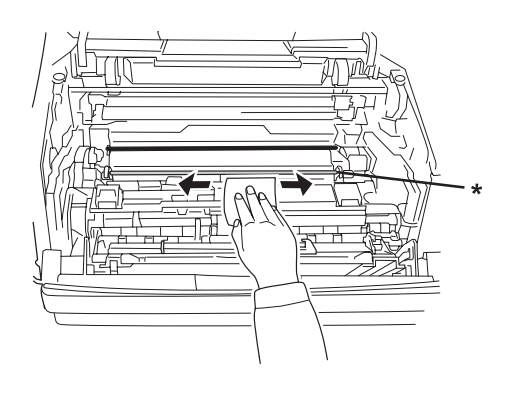

\* rullo metallico

# <span id="page-75-0"></span>Capitolo 5 **Pulizia e trasporto della stampante**

## **Pulizia della stampante**

La stampante richiede poche operazioni di pulizia. Se il telaio esterno è sporco o impolverato, spegnere la stampante e pulirla con un panno morbido imbevuto di un detergente delicato.

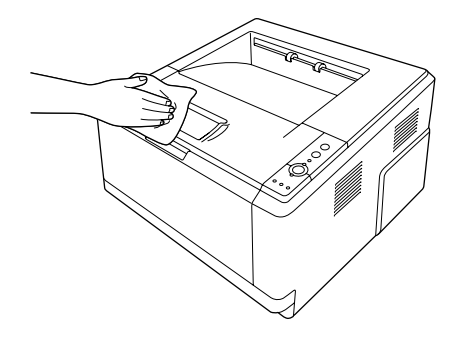

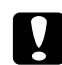

#### c *Attenzione:*

*Non utilizzare mai alcool o solventi per pulire il coperchio della stampante. Tali agenti chimici possono danneggiare i componenti e il telaio. Fare attenzione a non versare acqua sui meccanismi e sui componenti elettrici della stampante.*

### **Pulizia del rullo di prelievo**

1. Spegnere la stampante.

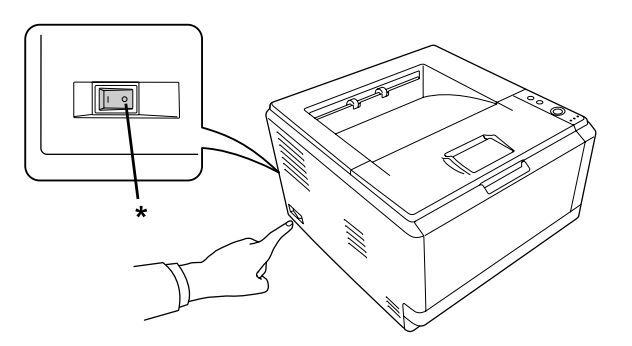

\* OFF

2. Estrarre l'unità cassetto carta e togliere la carta.

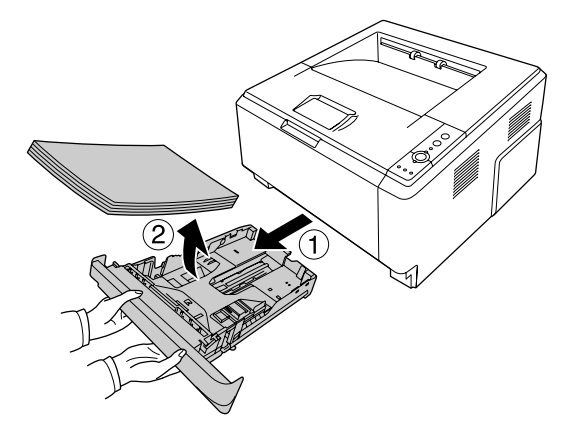

3. Strofinare delicatamente le parti in gomma del rullo di prelievo dentro la stampante con un panno umido ben strizzato.

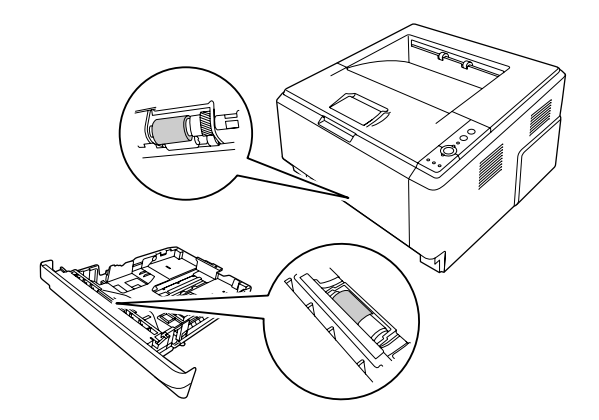

4. Caricare di nuovo la carta nel cassetto carta e reinstallare il cassetto.

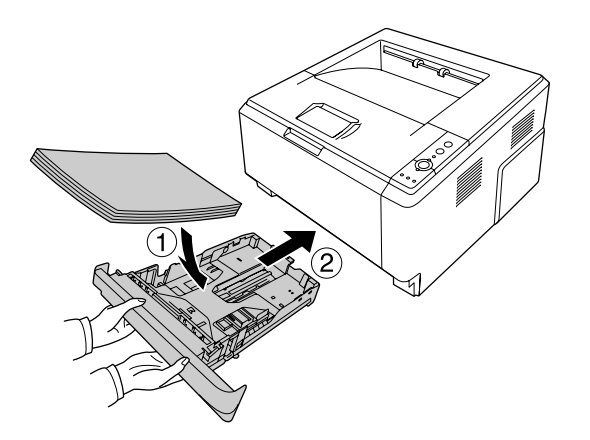

#### <span id="page-77-0"></span>**Pulizia dell'interno della stampante**

1. Aprire il coperchio superiore e il cassetto MF.

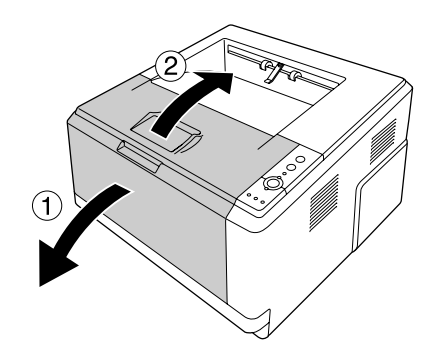

2. Togliere l'unità sviluppatore contenente la cartuccia toner.

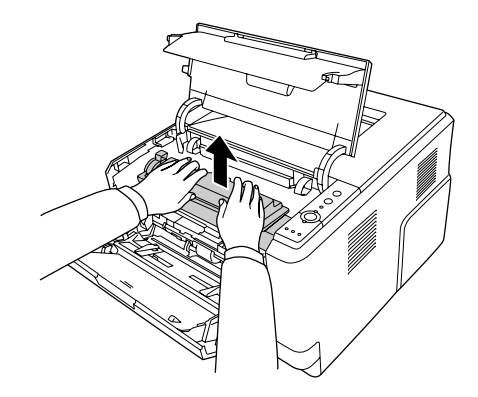

3. Mettere il dito nel foro nella manopola verde esterna sul ciascun lato del fotoconduttore. Quindi estrarre il fotoconduttore verso l'operatore.

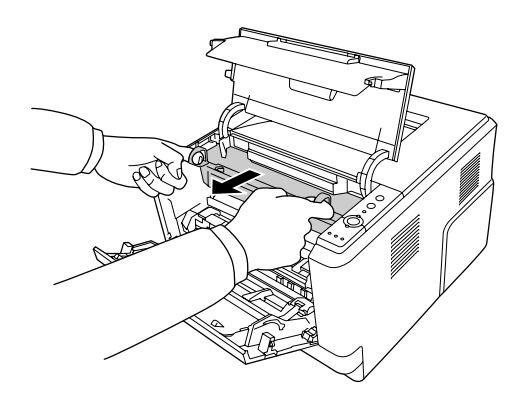

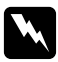

#### w *Avvertenza:*

*Fare attenzione a non toccare né il fusore contrassegnato dall'etichetta* **ATTENZIONE** *né le aree circostanti. Se la stampante è in funzione da un certo periodo di tempo, il fusore e queste aree possono raggiungere temperature molto elevate. Se risulta necessario toccare una di tali aree, attendere prima 30 minuti affinché il calore venga attenuato.*

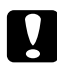

#### c *Attenzione:*

❏ *Non toccare mai il rullo di sviluppo esposto dopo aver tolto il coperchio di protezione altrimenti al qualità della stampa potrebbe risentirne.*

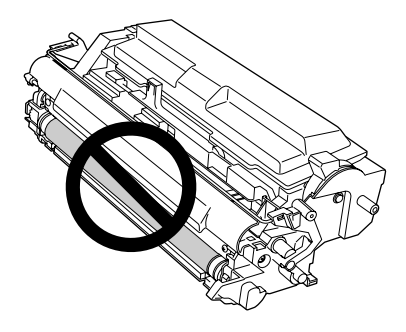

- ❏ *Non esporre il fotoconduttore alla luce ambiente oltre il necessario.*
- ❏ *Non toccare il tamburo fotosensibile del fotoconduttore altrimenti la qualità della stampa potrebbe risentirne.*

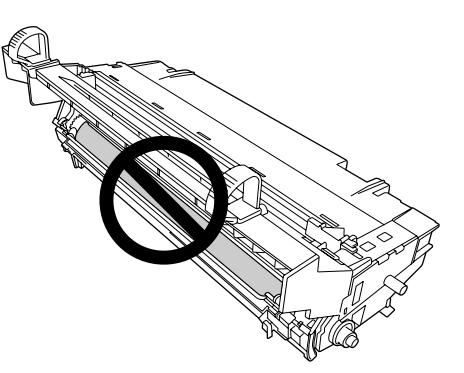

4. Pulire la polvere della carta e i segni del rullo metallico dentro la stampante con un panno asciutto e morbido come illustrato sotto.

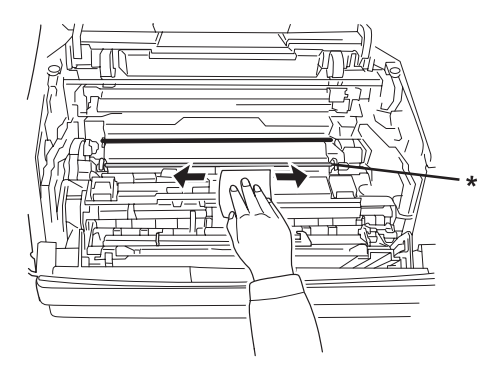

- \* rullo metallico
- 5. Tirare lentamente avanti e indietro, diverse volte, da una estremità all'altra la leva di pulizia verde del filo del fotoconduttore.

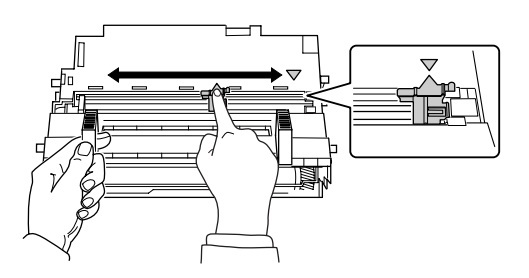

#### *Nota:*

- ❏ *Se il nastro di protezione è bloccato nel fotoconduttore togliere il nastro prima di spostare la leva di pulizia.*
- ❏ *Dopo la pulizia, riportare la leva di pulizia verde nella sua posizione originale fino a quando si blocca.*

6. Inserire lentamente il fotoconduttore fino in fondo.

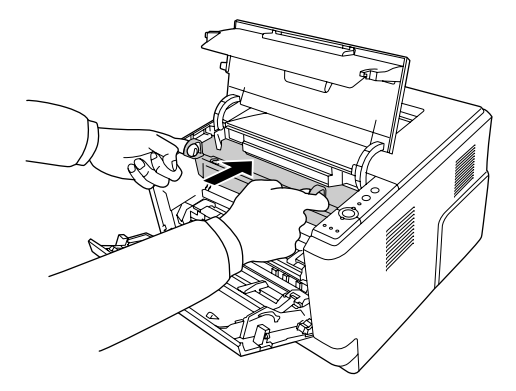

7. Inserire l'unità sviluppatore contenente la cartuccia toner lentamente fino in fondo.

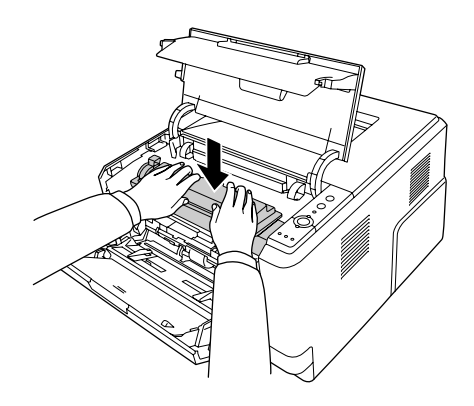

#### *Nota:*

*Verificare che la leva di blocco per il rullo di prelievo del cassetto MF sia nella posizione bloccata (su). Per la posizione della leva di blocco e del rullo di prelievo, fare riferimento a ["Interno della](#page-22-0) [stampante" a pagina 23](#page-22-0).* 

*Se la leva di blocco è nella posizione sbloccata (giù), il rullo di prelievo potrebbe fuoriuscire. In questo caso, reinstallarlo. Per informazioni dettagliate, vedere ["Installazione del rullo di prelievo" a pagina](#page-29-0) [30](#page-29-0).*

8. Chiudere il coperchio superiore e il cassetto MF.

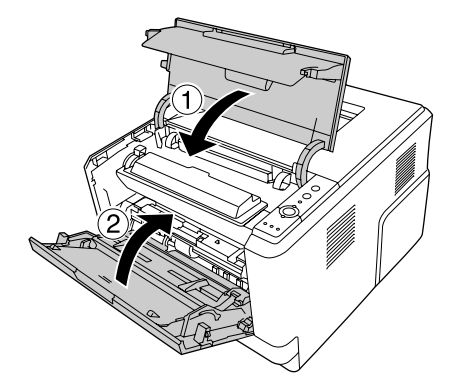

## **Trasporto della stampante**

#### **Lunghe distanze**

Prima di spostare la stampante, predisporre il sito dove posizionarla. Vedere le sezioni che seguono.

- ❏ ["Configurazione della stampante" a pagina 11](#page-10-0)
- ❏ ["Posizionamento della stampante" a pagina 13](#page-12-0)

#### **Reimballaggio della stampante**

Se è necessario trasportare la stampante per tragitti lunghi, imballarla accuratamente utilizzando la scatola e i materiali di imballaggio originali.

- 1. Spegnere la stampante e rimuovere i seguenti componenti:
	- ❏ Cavo di alimentazione
	- ❏ Cavi di interfaccia
	- ❏ Carta caricata
	- ❏ Cartuccia toner
	- ❏ Unità sviluppatore
	- ❏ Unità opzionali installate

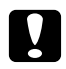

#### c *Attenzione:*

*Non togliere il fotoconduttore. Se si trasporta la stampante senza il fotoconduttore installato, la stampante si potrebbe danneggiare.*

2. Applicare i materiali di protezione alla stampante e richiuderla nella scatola originale.

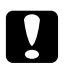

#### c *Attenzione:*

*Durante gli spostamenti, tenere sempre la stampante in posizione orizzontale.*

#### **Brevi distanze**

Prima di spostare la stampante, predisporre il sito dove posizionarla. Vedere le sezioni che seguono.

- ❏ ["Configurazione della stampante" a pagina 11](#page-10-0)
- ❏ ["Posizionamento della stampante" a pagina 13](#page-12-0)
- 1. Spegnere la stampante e rimuovere i seguenti componenti:
	- ❏ Cavo di alimentazione
	- ❏ Cavi di interfaccia
	- ❏ Carta caricata
	- ❏ Unità opzionali installate
- 2. La stampante deve essere sollevata afferrandola nei punti appropriati, come indicato nella figura seguente.

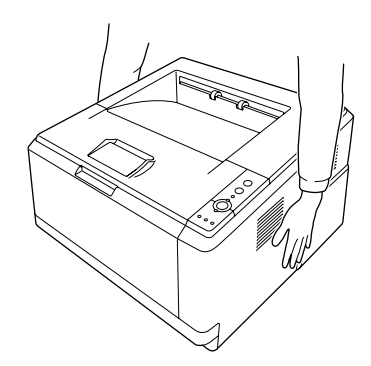

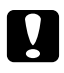

c *Attenzione: Durante gli spostamenti, tenere sempre la stampante in posizione orizzontale.*

# <span id="page-83-0"></span>Capitolo 6

# **Risoluzione dei problemi**

## **Rimozione della carta inceppata**

Se si dovesse inceppare della carta nella stampante, EPSON Status Monitor fornisce messaggi di avvertimento.

#### **Precauzioni per la rimozione della carta inceppata**

Prima di rimuovere la carta inceppata, leggere attentamente le avvertenze riportate di seguito.

- ❏ Non rimuovere con forza la carta inceppata. La carta strappata può essere difficile da rimuovere e potrebbe causare ulteriori inceppamenti. Tirarla delicatamente per evitare che si strappi.
- ❏ Rimuovere sempre la carta inceppata con entrambe le mani per impedire che si strappi. La carta inceppata va rimossa nella direzione di alimentazione della carta.
- ❏ Se della carta strappata rimane all'interno della stampante o se il tipo di inceppamento verificatosi non è descritto in questa sezione, rivolgersi al rivenditore.
- ❏ Assicurarsi che il tipo di carta caricato corrisponda all'impostazione di Paper Type (Tipo di carta) definita nel driver di stampante.
- ❏ Non esporre assolutamente il fotoconduttore alla luce del sole.

#### w *Avvertenza:*

- ❏ *Fare attenzione a non toccare né il fusore contrassegnato dall'etichetta* **ATTENZIONE** *né le aree circostanti. Se la stampante è in funzione da un certo periodo di tempo, il fusore e queste aree possono raggiungere temperature molto elevate.*
- ❏ *Non introdurre la mano nell'unità fusore. Alcuni componenti sono taglienti e possono provocare lesioni.*

# **Inceppamento carta nella zona del cassetto carta standard inferiore**

1. Rimuovere il cassetto carta standard, rimuovere delicatamente tutti i fogli di carta e installare nuovamente il cassetto carta.

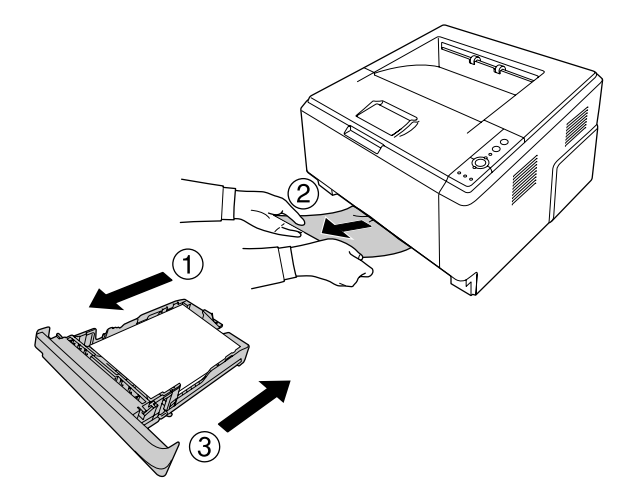

#### **Inceppamento carta nella zona dell'unità cassetto carta da 250 fogli**

1. Rimuovere il cassetto carta opzionale, rimuovere delicatamente tutti i fogli di carta e installare nuovamente il cassetto carta.

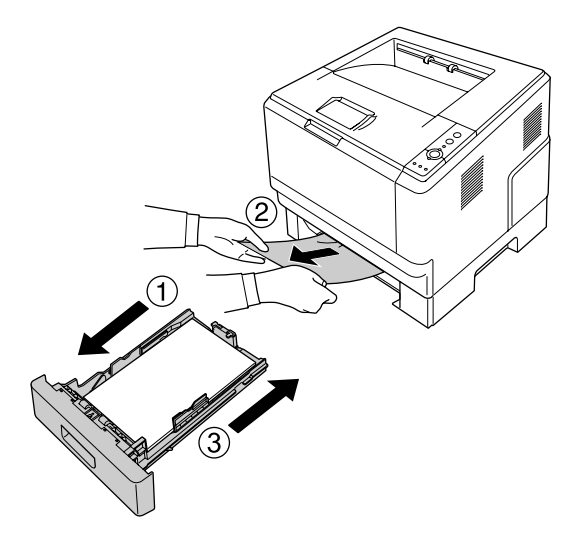

2. Rimuovere il cassetto carta standard, rimuovere delicatamente tutti i fogli di carta e installare nuovamente il cassetto carta.

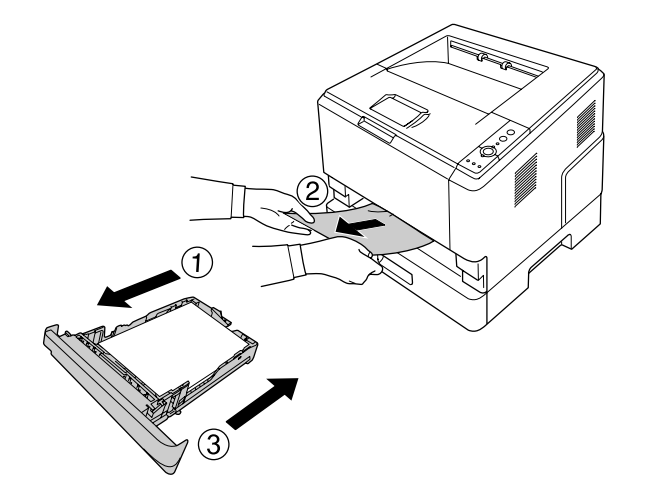

## **Inceppamento carta nell'unità cassetto carta da 250 fogli**

1. Rimuovere i cassetti carta opzionali partendo dal più basso, quindi rimuovere delicatamente tutti i fogli di carta.

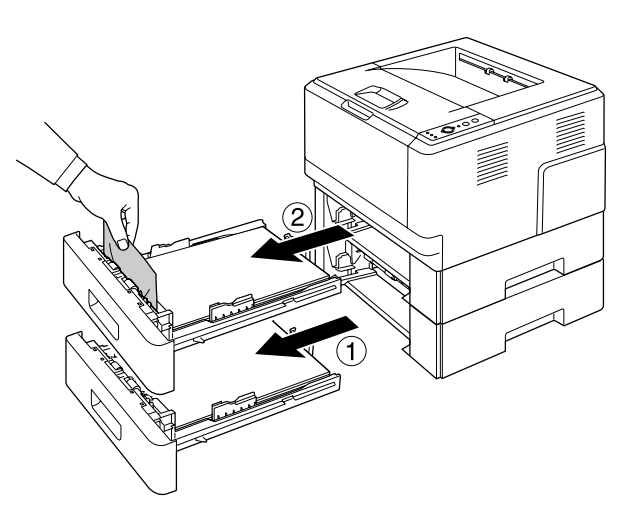

2. Reinstallare i cassetti carta.

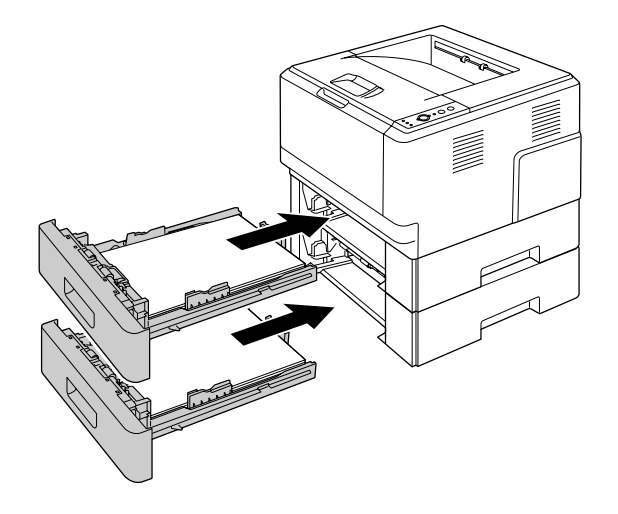

## **Inceppamento carta dentro la stampante**

1. Aprire il coperchio superiore e il cassetto MF.

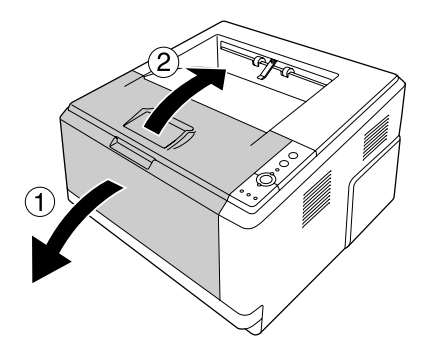

2. Togliere l'unità sviluppatore contenente la cartuccia toner.

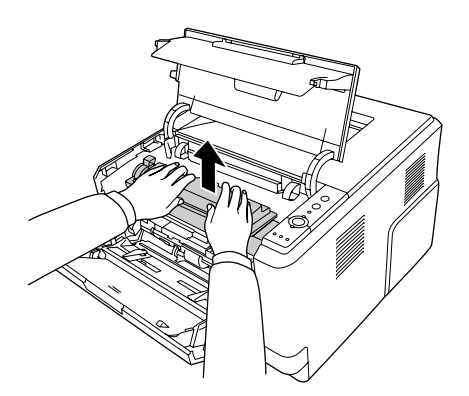

3. Mettere il dito nel foro nella manopola verde esterna sul ciascun lato del fotoconduttore. Quindi estrarre il fotoconduttore verso l'operatore.

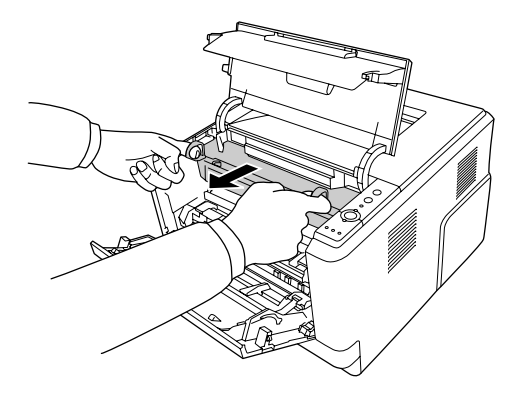

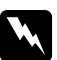

#### w *Avvertenza:*

*Fare attenzione a non toccare né il fusore contrassegnato dall'etichetta* **ATTENZIONE** *né le aree circostanti. Se la stampante è in funzione da un certo periodo di tempo, il fusore e queste aree possono raggiungere temperature molto elevate. Se risulta necessario toccare una di tali aree, attendere prima 30 minuti affinché il calore venga attenuato.*

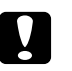

#### c *Attenzione:*

❏ *Non toccare mai il rullo di sviluppo esposto dopo aver tolto il coperchio di protezione altrimenti al qualità della stampa potrebbe risentirne.*

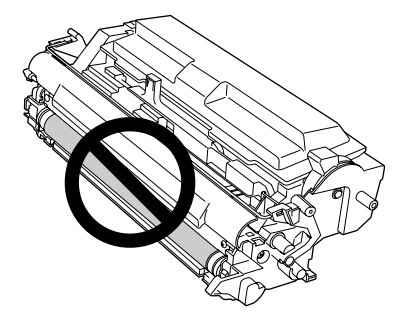

- ❏ *Non esporre il fotoconduttore alla luce ambiente oltre il necessario.*
- ❏ *Non toccare il tamburo fotosensibile del fotoconduttore altrimenti la qualità della stampa potrebbe risentirne.*

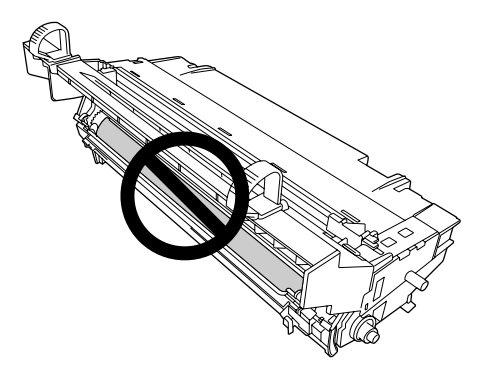

4. Tirare delicatamente tutti i fogli di carta verso l'operatore.

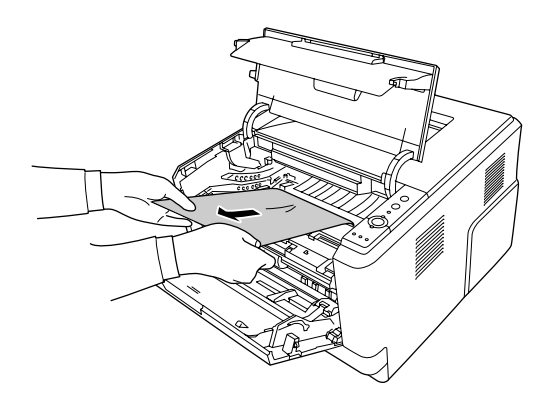

5. Inserire lentamente il fotoconduttore fino in fondo.

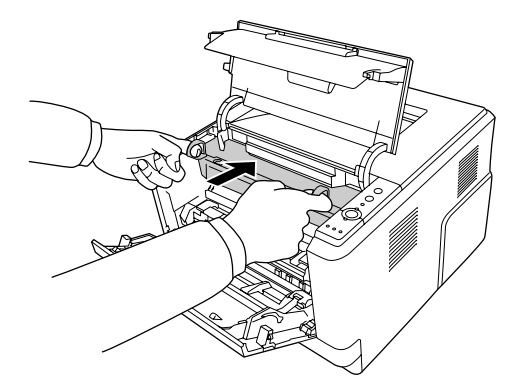

6. Inserire l'unità sviluppatore contenente la cartuccia toner lentamente fino in fondo.

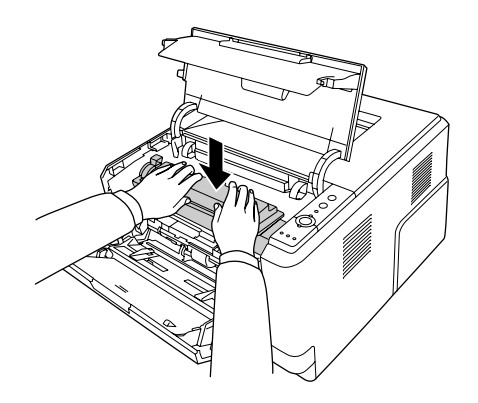

#### *Nota:*

- ❏ *Se non si può inserire l'unità sviluppatore fino in fondo, togliere e inserire il fotoconduttore, quindi inserire di nuovo l'unità sviluppatore.*
- ❏ *Verificare che la leva di blocco per il rullo di prelievo del vassoio MF sia nella posizione bloccata (su). Per la posizione della leva di blocco e del rullo di prelievo, fare riferimento a ["Interno della](#page-22-0) [stampante" a pagina 23](#page-22-0).*

*Se la leva di blocco è nella posizione sbloccata (giù), il rullo di prelievo potrebbe fuoriuscire. In questo caso, reinstallarlo. Per informazioni dettagliate, vedere ["Installazione del rullo di](#page-29-0) [prelievo" a pagina 30](#page-29-0).*

7. Chiudere il coperchio superiore e il cassetto MF.

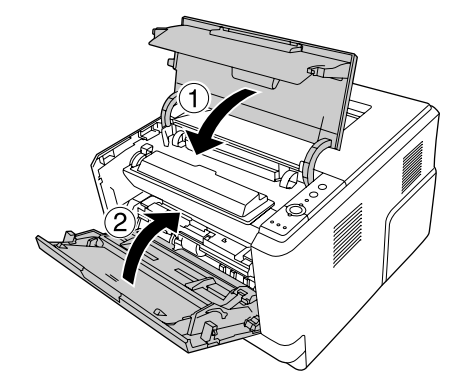

## **Inceppamento carta nella zona del cassetto MF**

1. Togliere la carta sul sottovassoio, quindi riportare il sottovassoio nel cassetto MF.

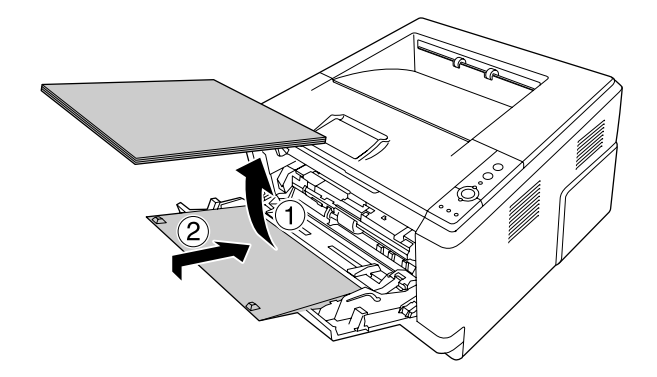

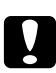

#### c *Attenzione:*

*Anche se si dovesse notare della carta inceppata durante questo passaggio, non rimuoverla. In caso contrario si potrebbe danneggiare la stampante.*

2. Aprire il coperchio superiore.

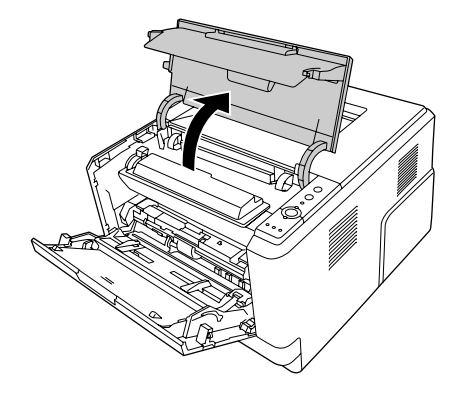

3. Togliere l'unità sviluppatore contenente la cartuccia toner.

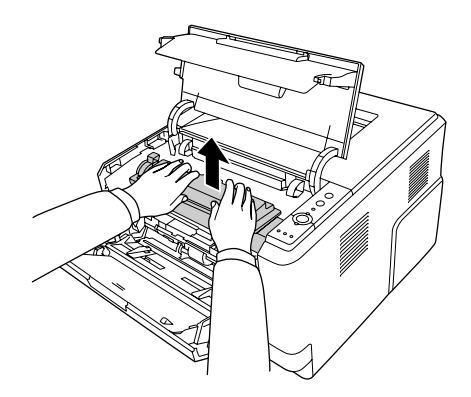

4. Mettere il dito nel foro nella manopola verde esterna sul ciascun lato del fotoconduttore. Quindi estrarre il fotoconduttore verso l'operatore.

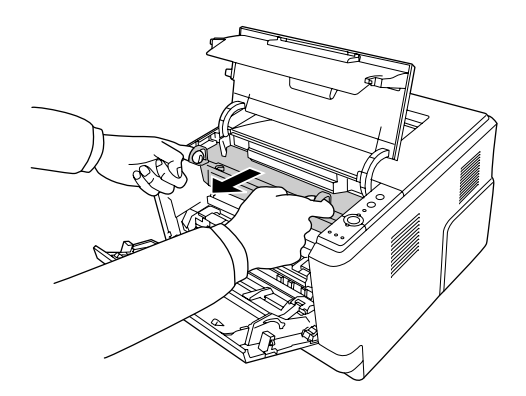

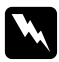

#### w *Avvertenza:*

*Fare attenzione a non toccare né il fusore contrassegnato dall'etichetta* **ATTENZIONE** *né le aree circostanti. Se la stampante è in funzione da un certo periodo di tempo, il fusore e queste aree possono raggiungere temperature molto elevate. Se risulta necessario toccare una di tali aree, attendere prima 30 minuti affinché il calore venga attenuato.*

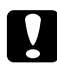

#### c *Attenzione:*

❏ *Non toccare mai il rullo di sviluppo esposto dopo aver tolto il coperchio di protezione altrimenti al qualità della stampa potrebbe risentirne.*

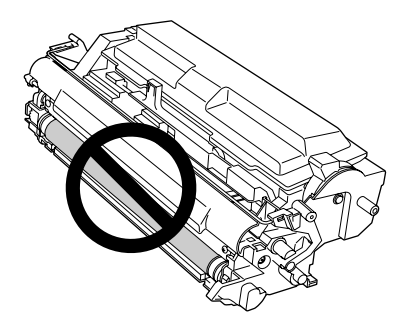

- ❏ *Non esporre il fotoconduttore alla luce ambiente oltre il necessario.*
- ❏ *Non toccare il tamburo fotosensibile del fotoconduttore altrimenti la qualità della stampa potrebbe risentirne.*

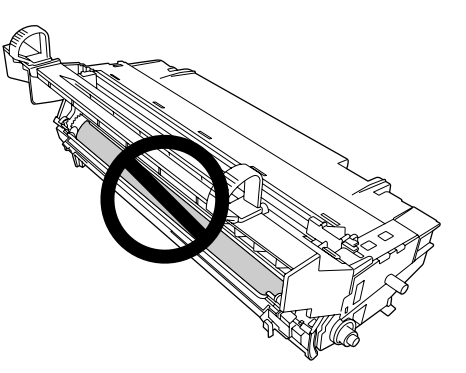

5. Tirare delicatamente tutti i fogli di carta verso l'operatore.

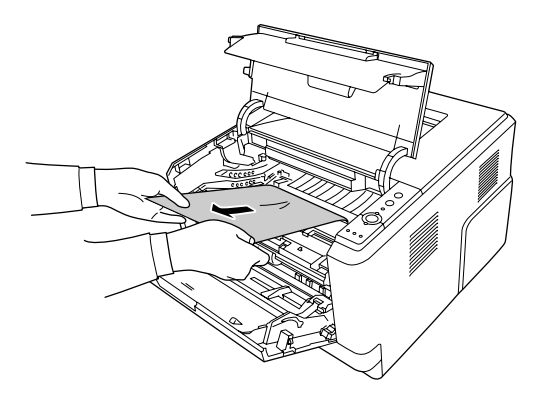

#### *Nota:*

*Se la carta rimane bloccata nella finestra trasparente, aprire la finestra e togliere la carta inceppata.*

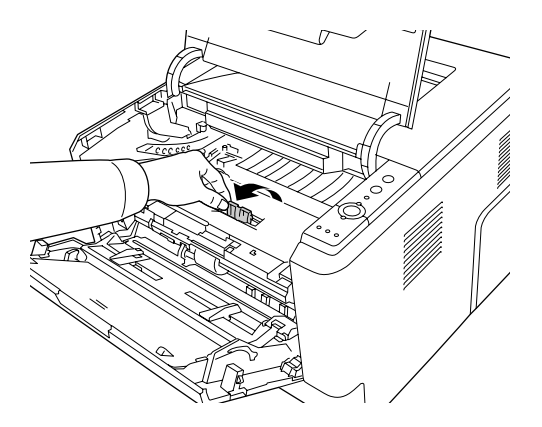

6. Inserire lentamente il fotoconduttore fino in fondo.

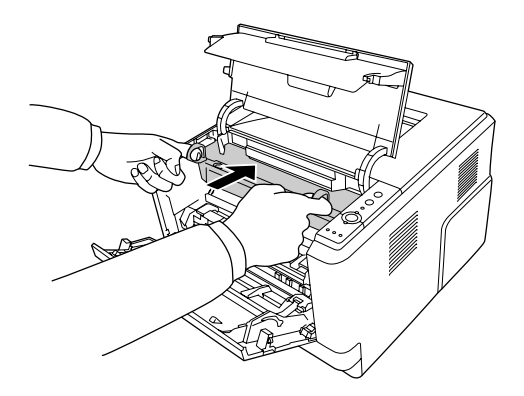

7. Inserire l'unità sviluppatore contenente la cartuccia toner lentamente fino in fondo.

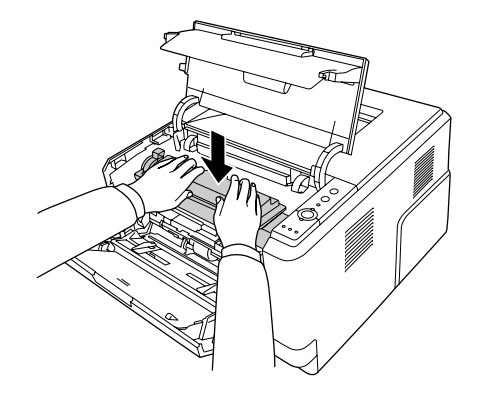

#### *Nota:*

*Se non si può inserire l'unità sviluppatore fino in fondo, togliere e inserire il fotoconduttore, quindi inserire di nuovo l'unità sviluppatore.*

8. Chiudere il coperchio superiore e caricare la carta nel cassetto MF.

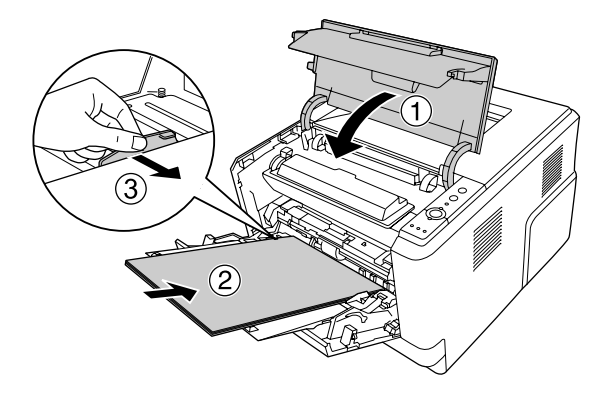

#### *Nota:*

- ❏ *Verificare che la leva di blocco per il rullo di prelievo del vassoio MF sia nella posizione bloccata (su). Per la posizione della leva di blocco e del rullo di prelievo, fare riferimento a ["Interno della](#page-22-0) [stampante" a pagina 23](#page-22-0). Se la leva di blocco è nella posizione sbloccata (giù), il rullo di prelievo potrebbe fuoriuscire. In questo caso, reinstallarlo. Per informazioni dettagliate, vedere ["Installazione del rullo di](#page-29-0) [prelievo" a pagina 30](#page-29-0).*
- ❏ *Per ulteriori informazioni sul caricamento carta, vedere [" Cassetto MF" a pagina 27](#page-26-0).*

# **Inceppamento carta nella zona del coperchio posteriore**

1. Aprire il coperchio posteriore.

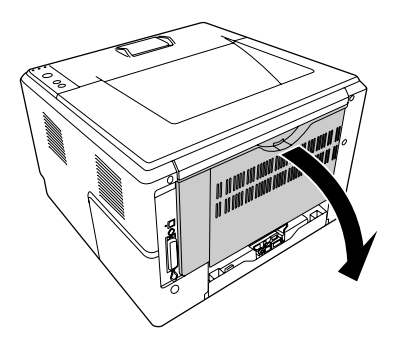

2. Spingere in giù la leva verde e togliere delicatamente eventuali fogli di carta.

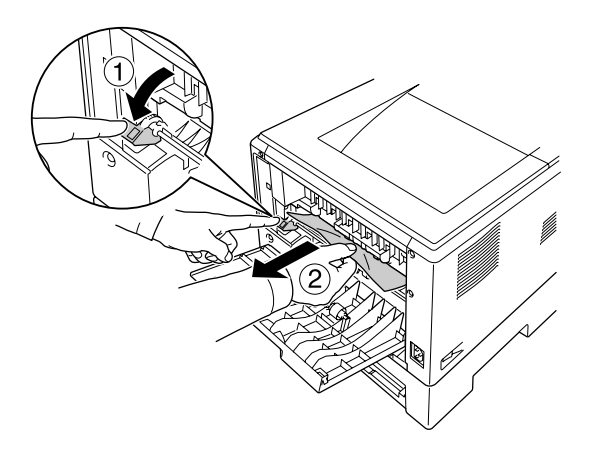

3. Chiudere il coperchio posteriore.

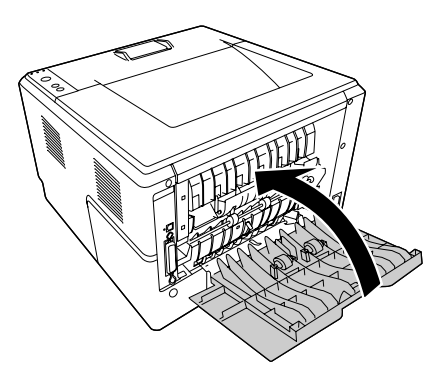

4. Aprire e chiudere il coperchio superiore.

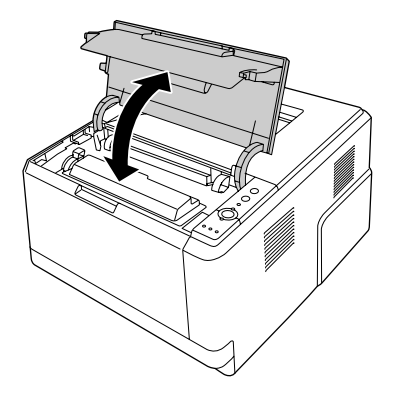

## **Inceppamento carta nella zona del cassetto DM**

1. Togliere il cassetto carta standard.

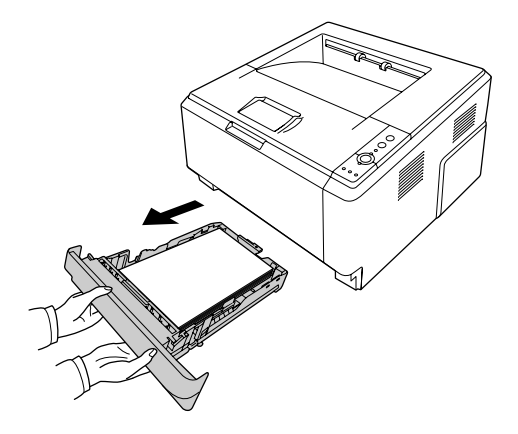

2. Posteriormente, spingere il cassetto DM e tirare fuori delicatamente eventuali fogli di carta.

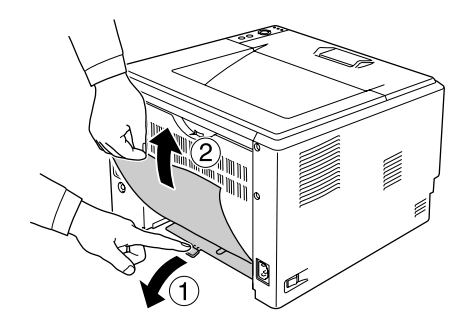

#### *Nota:*

*Non toccare le parti metalliche eccetto la leva verde nel cassetto DM.*

<span id="page-97-0"></span>3. Anteriormente, spingere il cassetto DM e tirare fuori delicatamente eventuali fogli di carta.

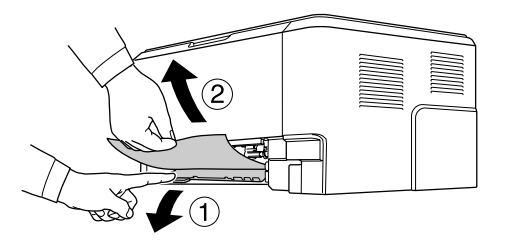

- 4. Reinstallare il cassetto carta.
- 5. Aprire e chiudere il coperchio superiore.

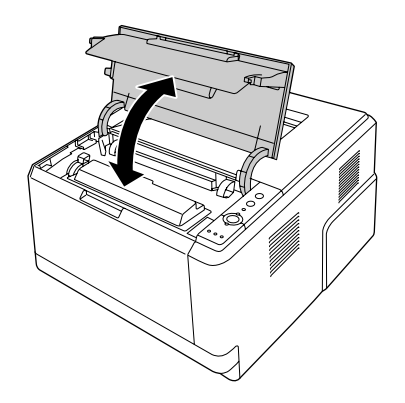

### **Stampa di un foglio di stato**

Per verificare lo stato corrente della stampante e controllare che le unità opzionali siano state installate correttamente, stampare un foglio di stato utilizzando il pannello di controllo o il driver della stampante.

Per stampare un foglio di stato utilizzando il pannello di controllo della stampante, vedere ["Pannello](#page-23-0) [di controllo" a pagina 24](#page-23-0).

Per stampare un foglio di stato utilizzando il driver della stampante in Windows, vedere ["Stampa di un](#page-122-0) [foglio di stato" a pagina 123](#page-122-0), in Macintosh, vedere ["Stampa di un foglio di stato" a pagina 144.](#page-143-0)

# **Problemi di funzionamento**

## **La spia Pronta non si accende**

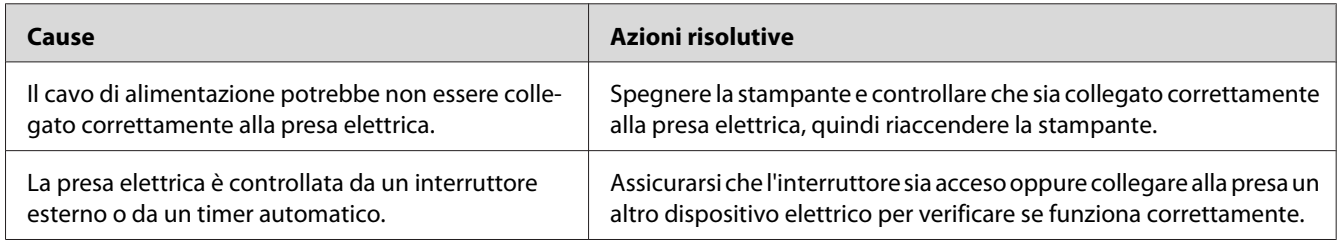

## **La stampante non stampa (la spia Pronta è spenta)**

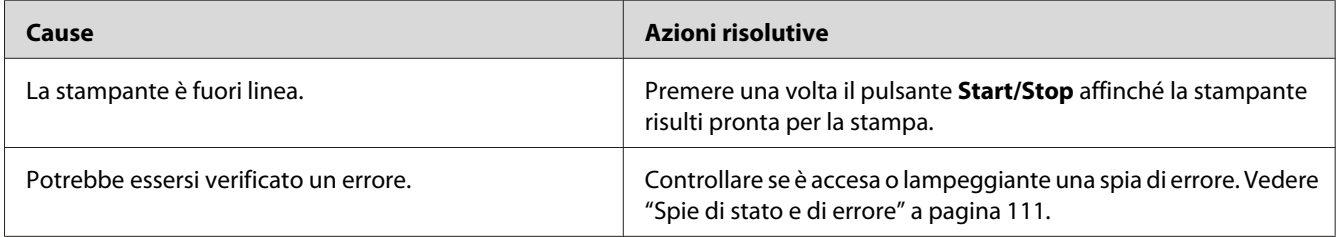

## **La spia Pronta è accesa, ma la stampa non viene eseguita**

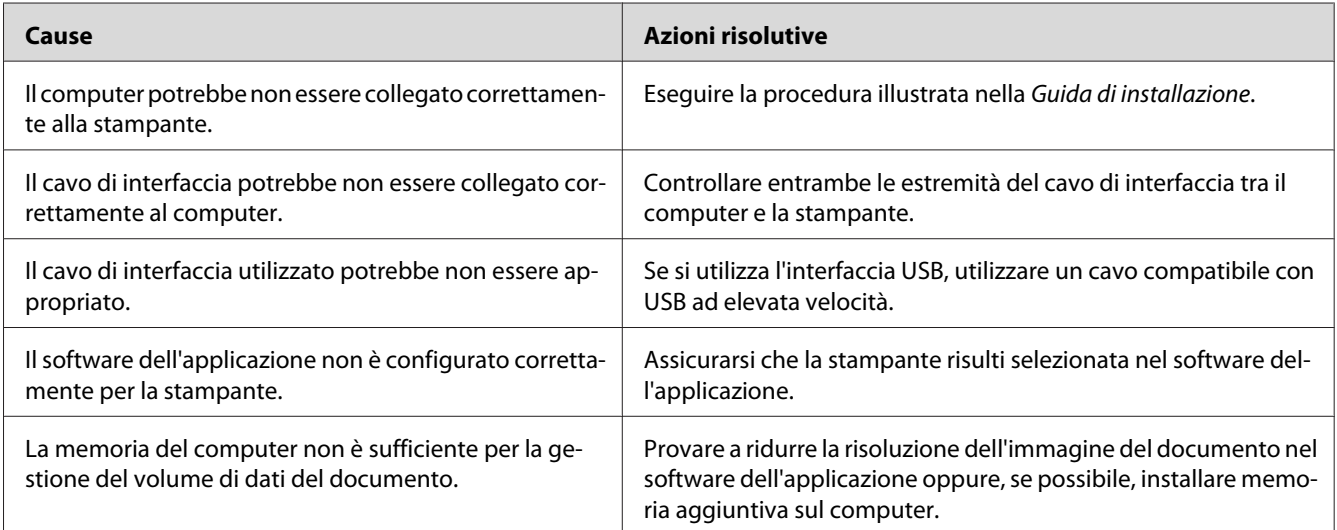

## **Il prodotto opzionale non è disponibile**

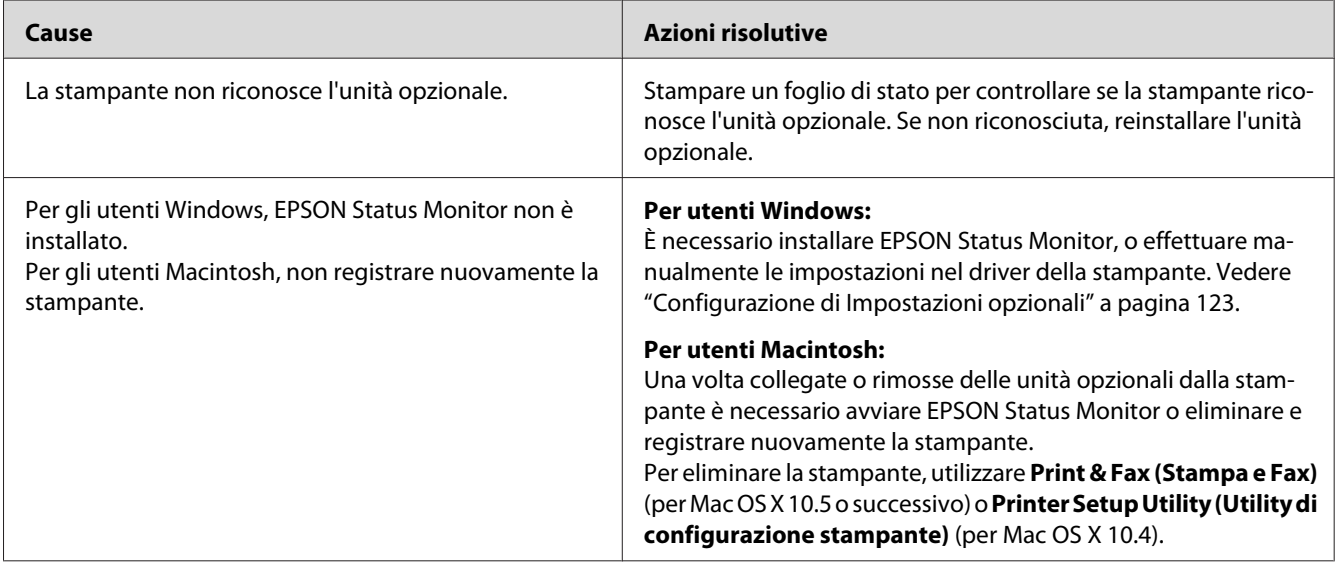

## **La durata utile rimanente della cartuccia del toner non viene aggiornata (solo per utenti Windows)**

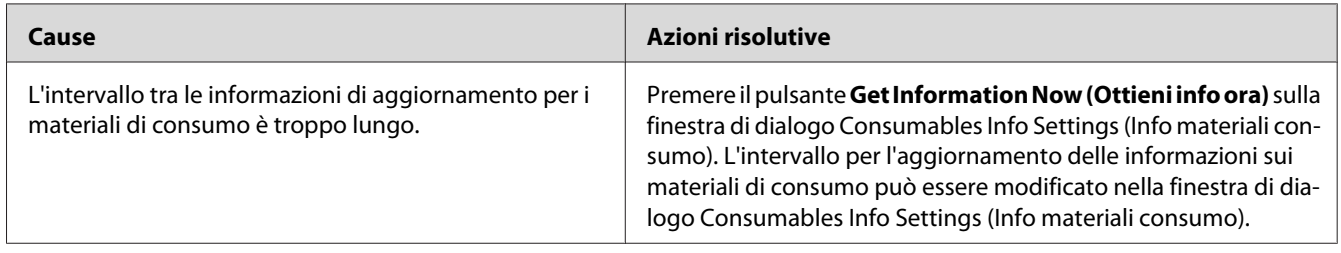

# **Problemi di stampa**

## **Non è possibile stampare il carattere**

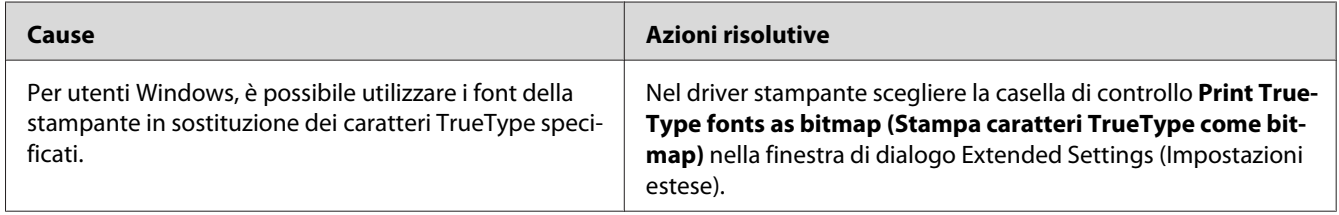

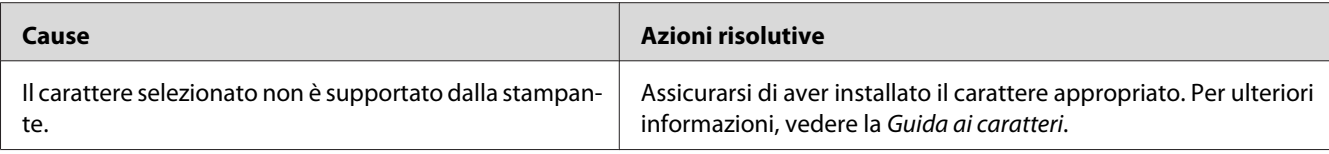

#### **I dati stampati risultano alterati**

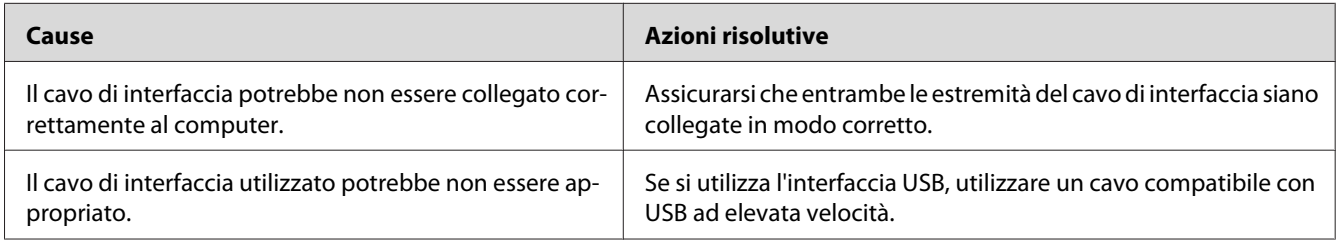

#### *Nota:*

*Se un foglio di stato non viene stampato correttamente, è possibile che la stampante sia danneggiata. In questo caso, rivolgersi al rivenditore o a un rappresentante dell'assistenza qualificato.*

## **La posizione della stampa non è corretta**

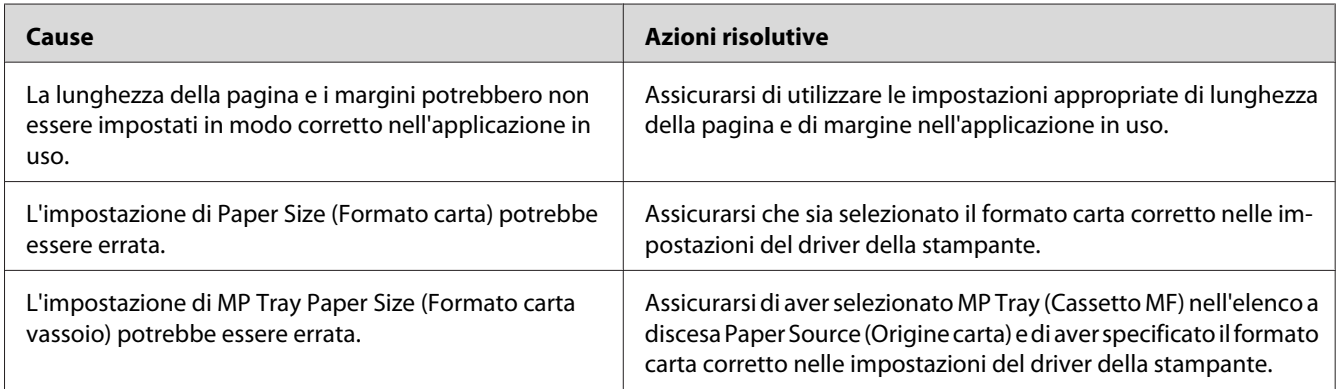

## **Le immagini non vengono stampate correttamente**

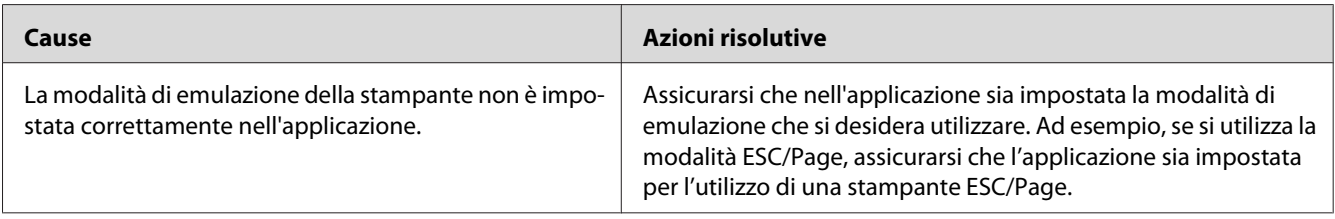

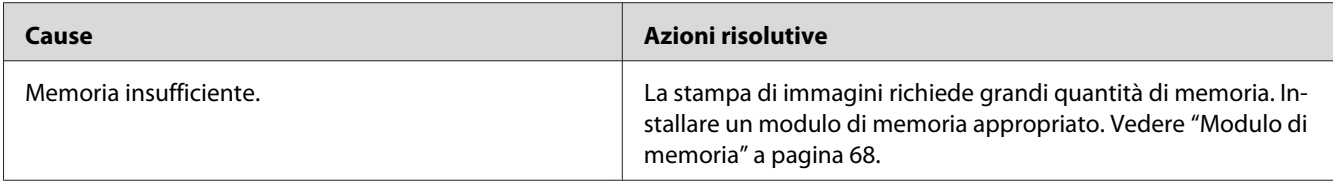

# **Problemi relativi alla qualità di stampa**

## **Lo sfondo è scuro o sporco**

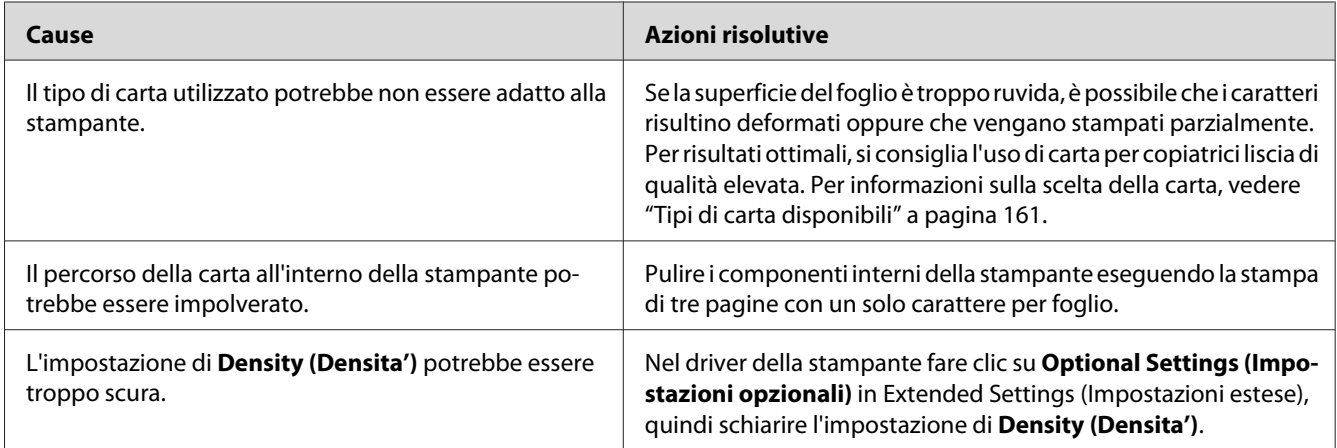

## **La stampa presenta dei punti bianchi**

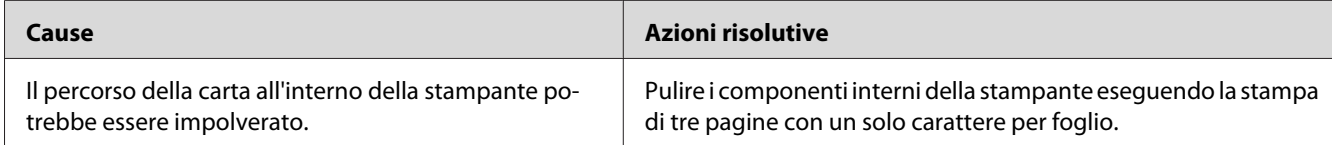

## **Il tono o la qualità di stampa non è uniforme**

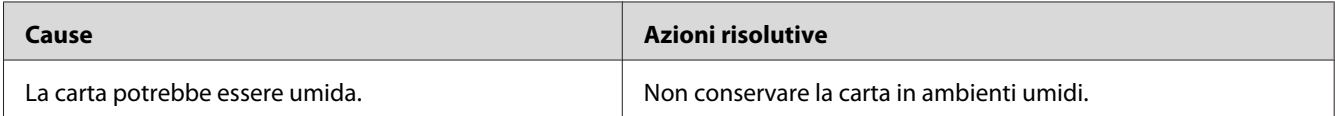

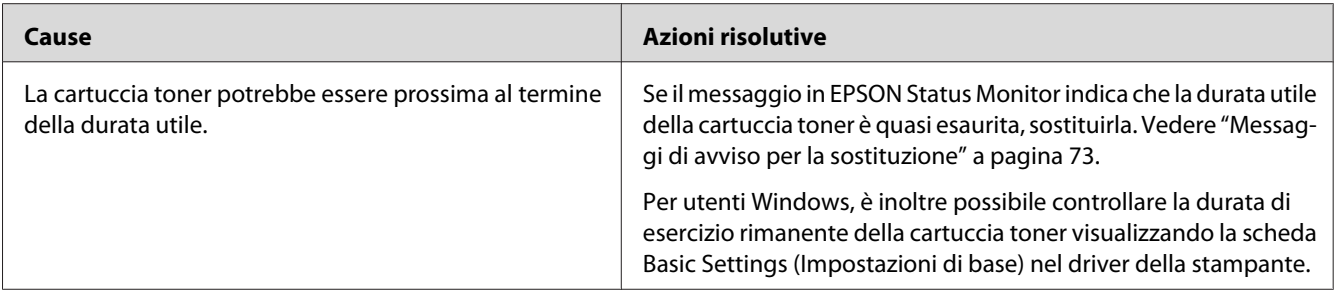

# **Sulla stampa appare una linea verticale**

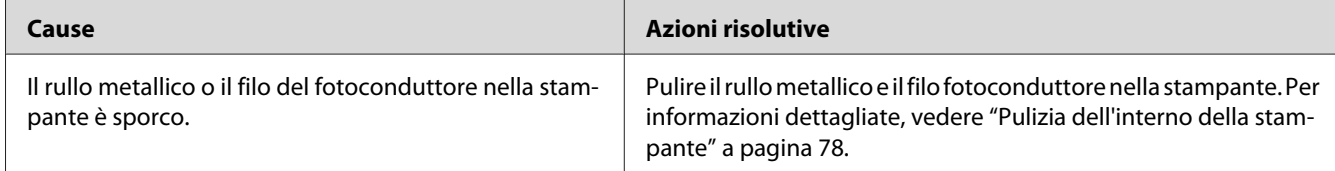

## **Il toner produce sbavature**

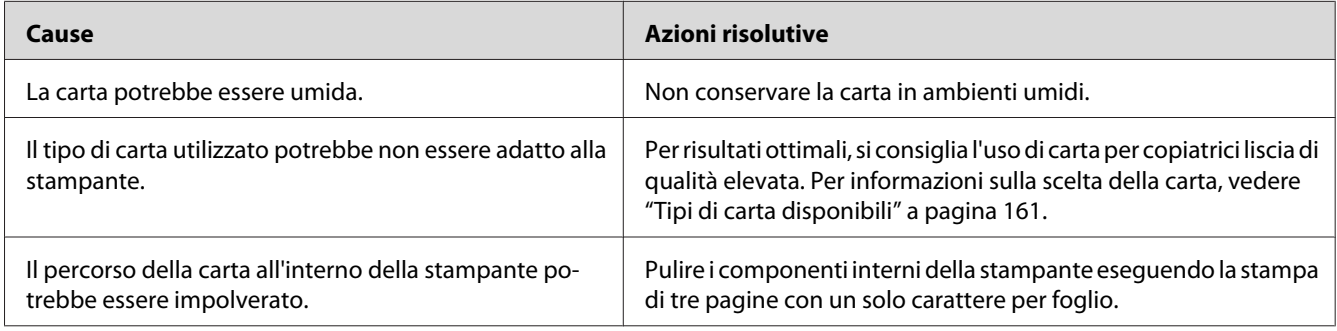

## **L'immagine stampata presenta alcune aree mancanti**

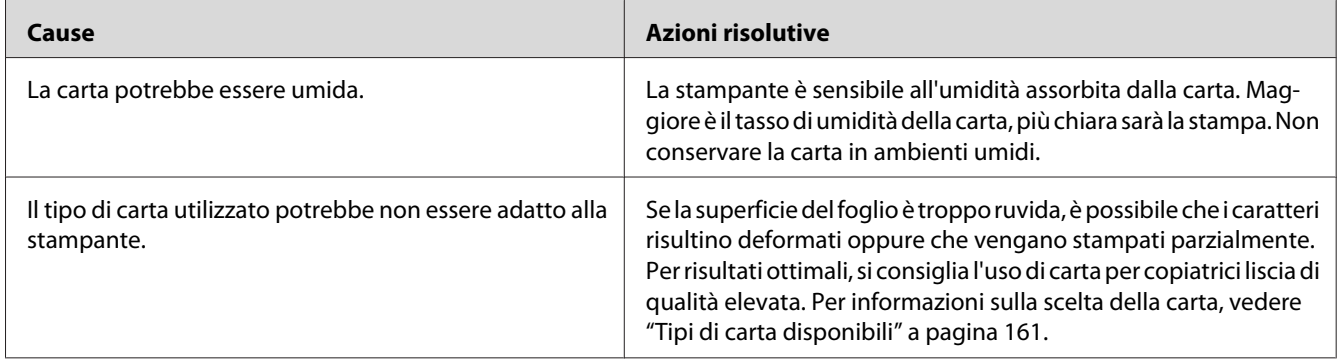

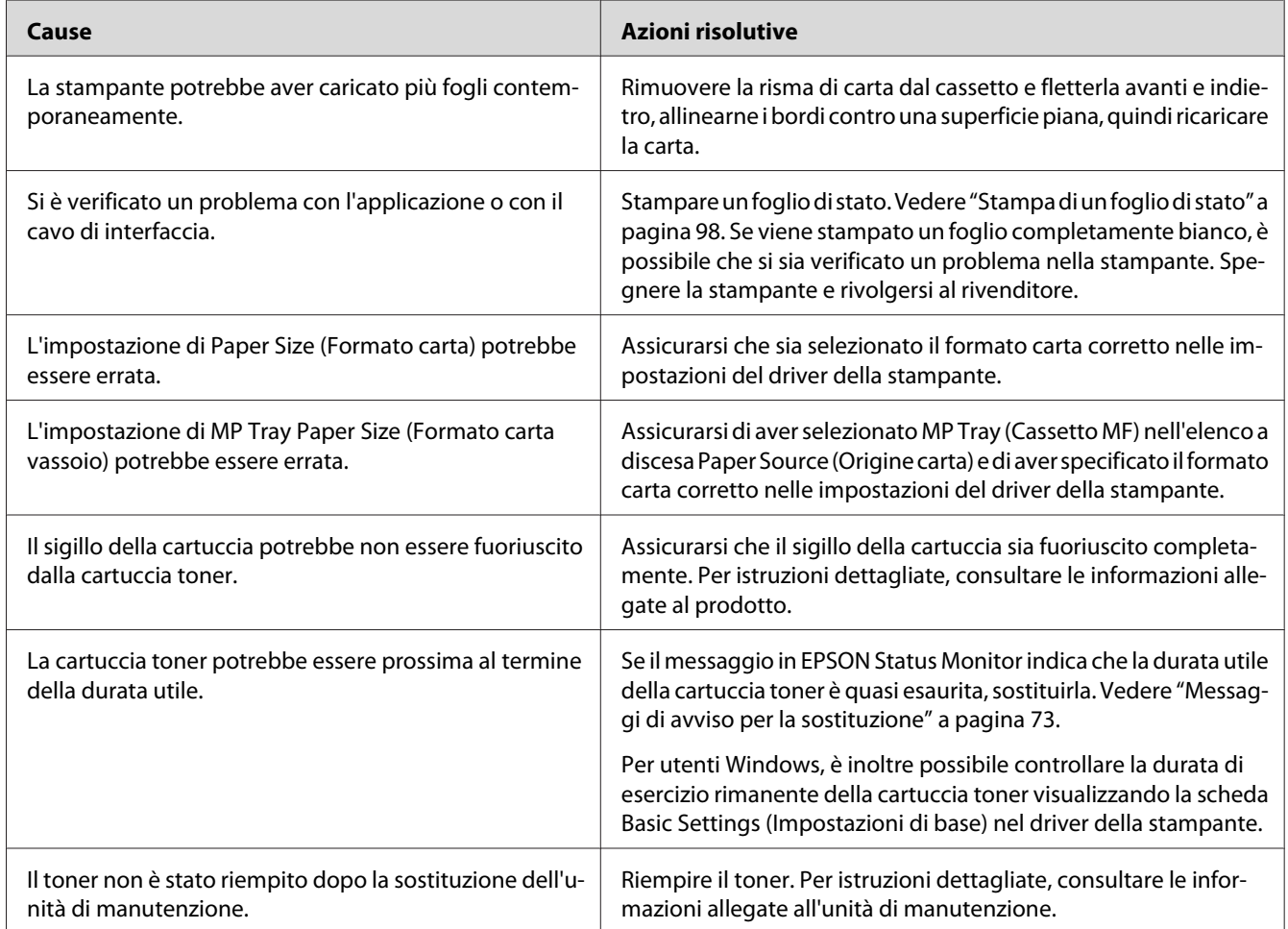

## **La stampante restituisce pagine completamente bianche**

## **Le stampe sono estremamente arricciate**

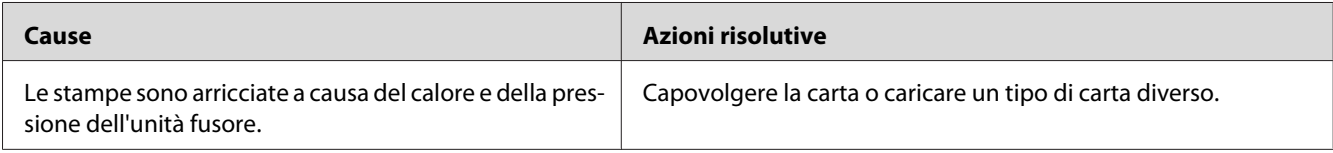

## **L'immagine stampata è chiara o sbiadita**

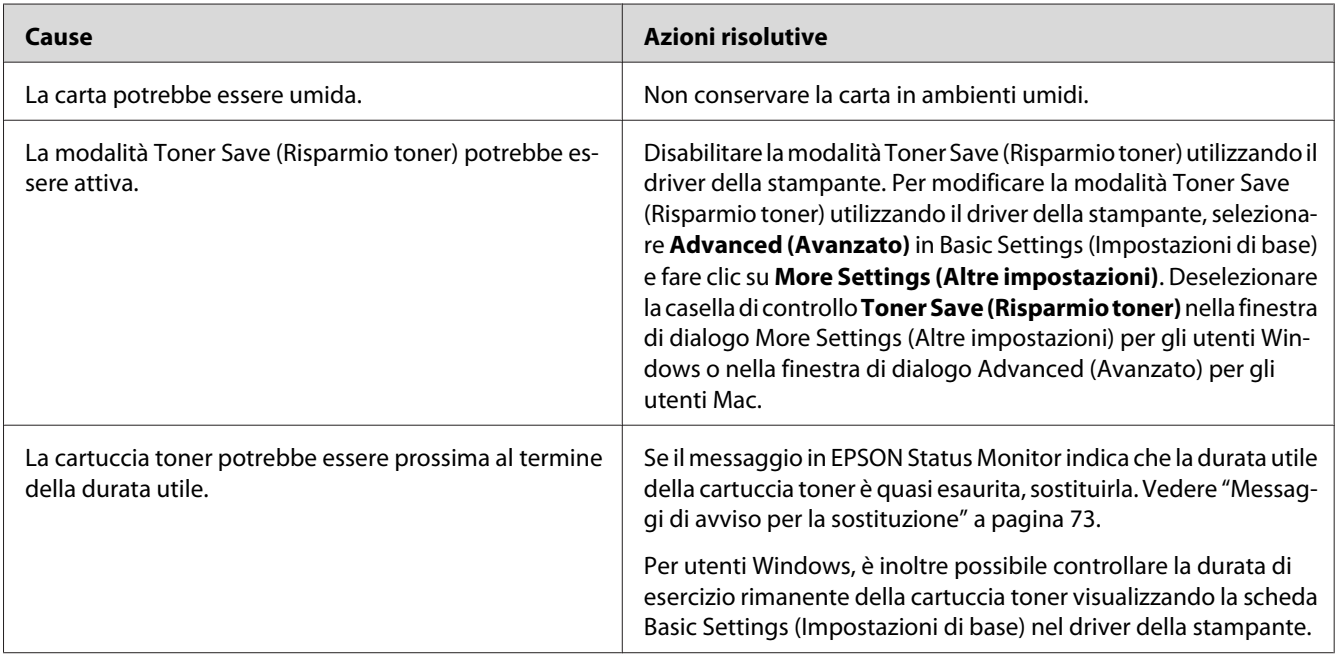

## **Il lato non stampato del foglio è sporco**

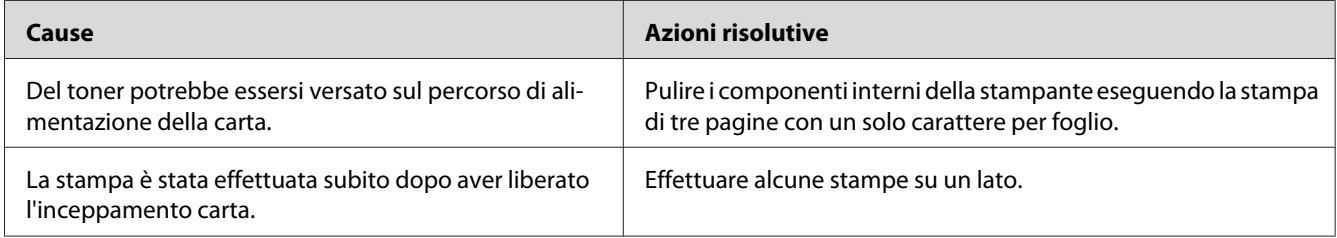

## **La qualità di stampa è diminuita**

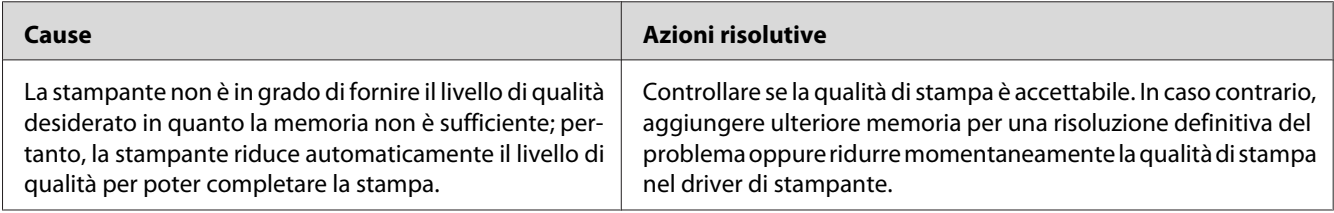

# **Problemi di memoria**

#### **Memoria insufficiente per l'attività corrente**

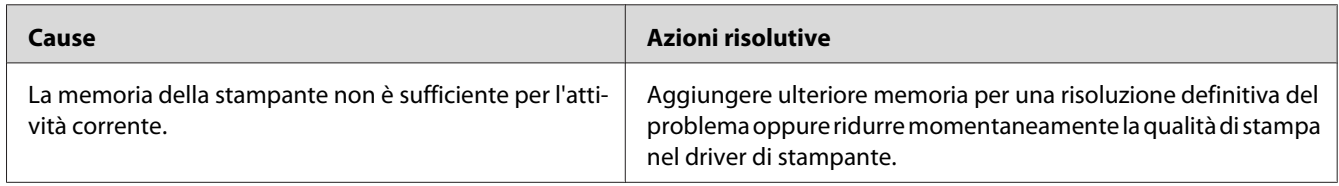

### **Memoria insufficiente per stampare tutte le copie**

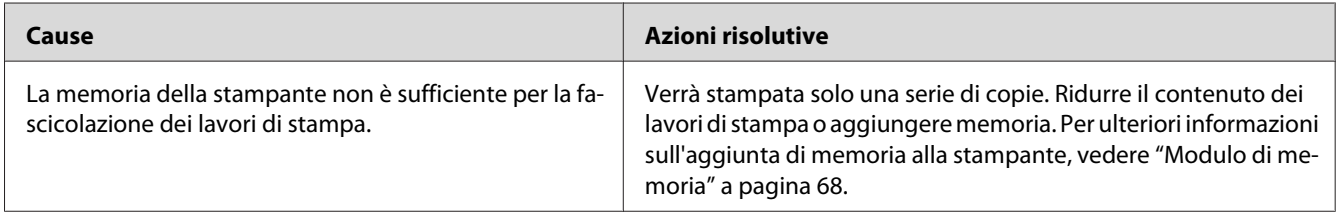

# **Problemi di gestione della carta**

#### **La carta non viene alimentata correttamente**

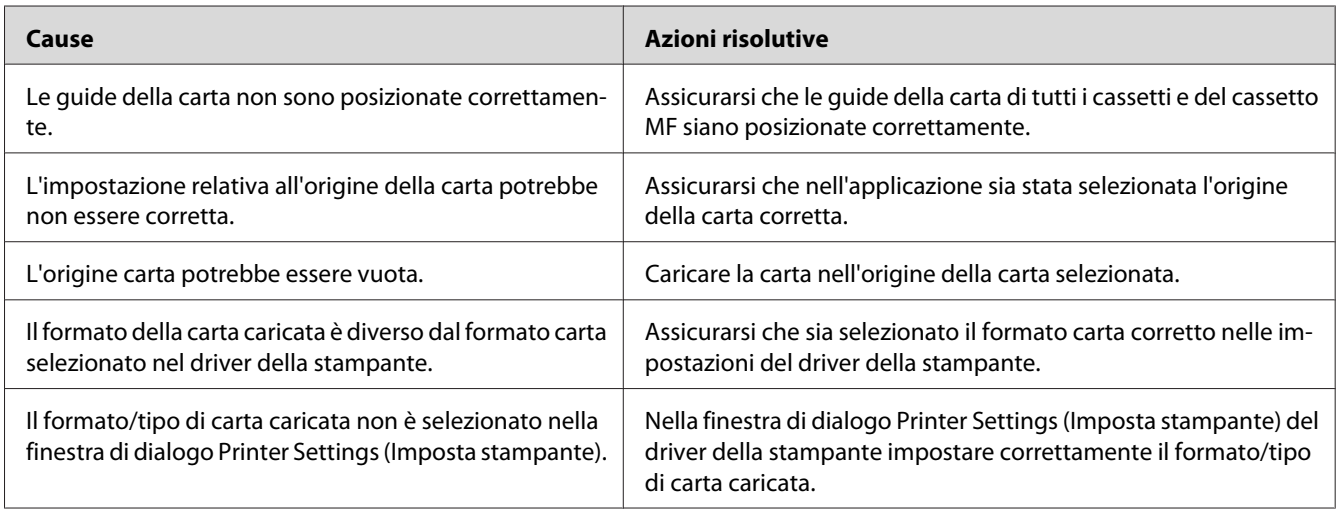

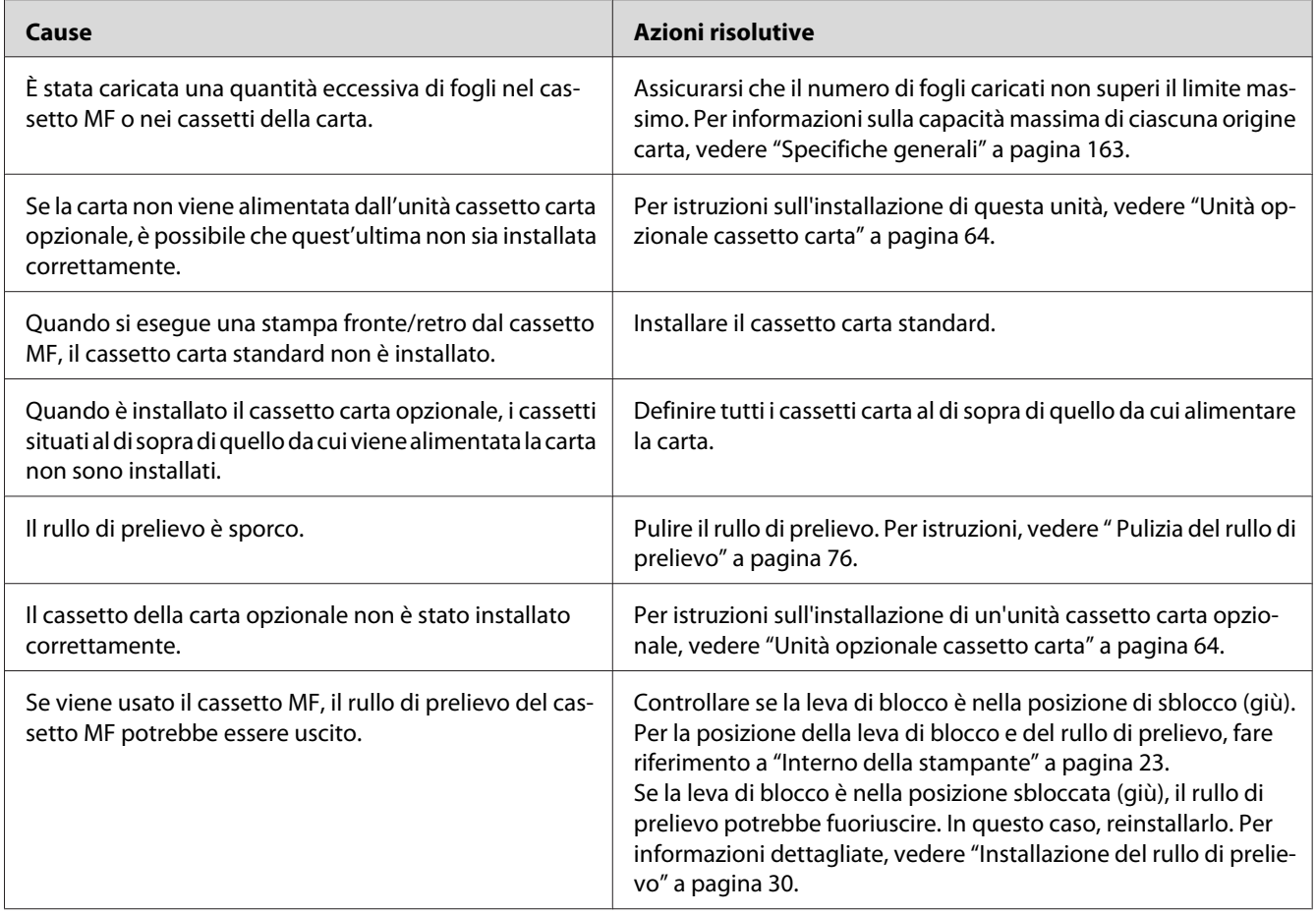

## **Problemi d'uso delle unità opzionali**

Per verificare che le unità opzionali siano state installate correttamente, stampare un foglio di stato. Per informazioni dettagliate, vedere ["Stampa di un foglio di stato" a pagina 98.](#page-97-0)

## **Quando si utilizza il cassetto della carta opzionale si verifica un inceppamento nell'alimentazione**

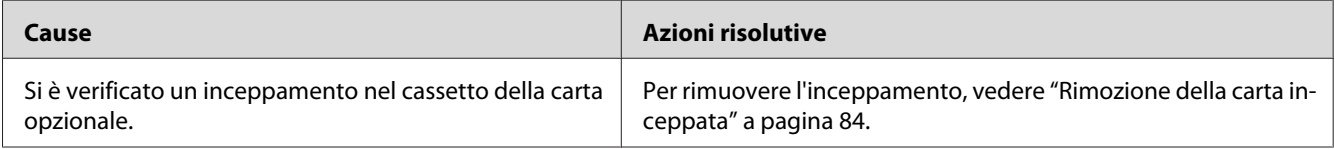

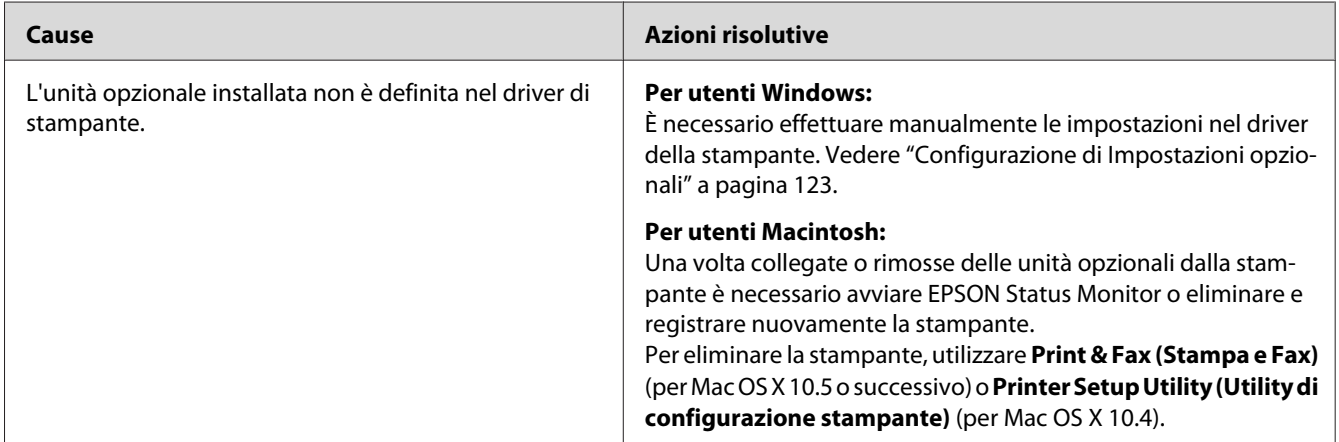

## **Non è possibile utilizzare un'unità opzionale installata**

## **Correzione dei problemi USB**

Se si riscontrano difficoltà nell'utilizzo di una stampante con connessione USB, controllare se si tratta di uno dei problemi illustrati di seguito e, in tal caso, intraprendere le azioni consigliate per risolverlo.

### **Connessioni USB**

Talvolta, i cavi o le connessioni USB possono essere la causa di problemi.

Per ottenere risultati ottimali, è necessario collegare la stampante direttamente alla porta USB del computer. Se occorre utilizzare più hub USB, è consigliabile collegare la stampante all'hub di primo livello.

#### **Sistema operativo Windows**

Il computer deve avere preinstallato uno dei sistemi operativi supportati da questa stampante oppure un modello aggiornato da Windows 2000, XP, Vista, Server 2003, o Server 2008 ad un sistema operativo supportato da questa stampante. Non è possibile installare o eseguire un driver di stampante USB su un computer che non soddisfi tali specifiche o che non sia dotato di una porta USB incorporata.

Per dettagli sul computer, rivolgersi al rivenditore.
# **Installazione del software della stampante**

Un'installazione del software errata oppure incompleta può causare problemi USB. Per eseguire un'installazione corretta, tenere presenti le seguenti informazioni ed effettuare i controlli consigliati.

# **Verifica dell'installazione del software della stampante**

In Windows seguire i passaggi nella *Guida di installazione* inclusa con la stampante per installare il software della stampante. In caso contrario, è possibile che venga installato il driver Universal di Microsoft. Per verificare se è stato installato il driver Universal, effettuare i passaggi che seguono.

- 1. Aprire la cartella **Printers (Stampanti)** e fare clic con il pulsante destro del mouse sull'icona della stampante.
- 2. Fare clic su **Printing Preferences (Preferenze stampa)** nel menu di scelta rapida visualizzato, quindi fare clic con il pulsante destro del mouse in un punto qualsiasi nel driver.

Se viene visualizzata la voce About (Informazioni su) nel menu di scelta rapida visualizzato, fare clic su tale voce. Se viene visualizzato il messaggio "Driver della stampante Unidrv", è necessario installare di nuovo il software della stampante come descritto nella *Guida di installazione*. Se About (Informazioni su) non viene visualizzato, il software della stampante è stato installato correttamente.

- ❏ *In Windows 2000, se viene visualizzata la finestra di dialogo Digital Signature Not Found (Firma digitale non trovata) durante l'installazione, fare clic su* **Yes (Sì)***. Se si fa clic su* **No***, sarà necessario installare nuovamente il software della stampante.*
- ❏ *Per Windows Vista, Vista x64, XP, XP x64, Server 2003, o Server 2003 x64, se la finestra di dialogo Software Installation (Installazione software) appare durante il processo di installazione, fare clic su* **Continue Anyway (Continua)***. Se si fa clic su* **STOP Installation (Arresta installazione)***, sarà necessario installare nuovamente il software della stampante.*
- ❏ *Per Windows 7, 7 x64, Server 2008, o Server 2008 x64, se appare la finestra di dialogo Windows Security (Avviso di protezione) durante il processo di installazione, fare clic su Install this driver* **software anyway (Installa il software driver comunque)***. Se si fa clic su* **Don't install this driver software (Non installare il software del driver)***, sarà necessario installare nuovamente il software della stampante.*

# **Problemi di collegamento alla rete (solo per il modello DN)**

# **Impossibile installare il software o i driver**

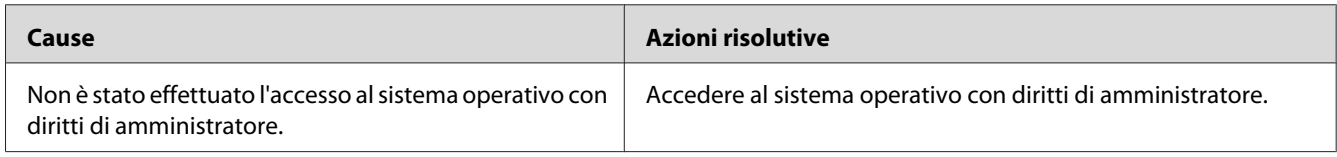

# **Impossibile accedere alla stampante condivisa**

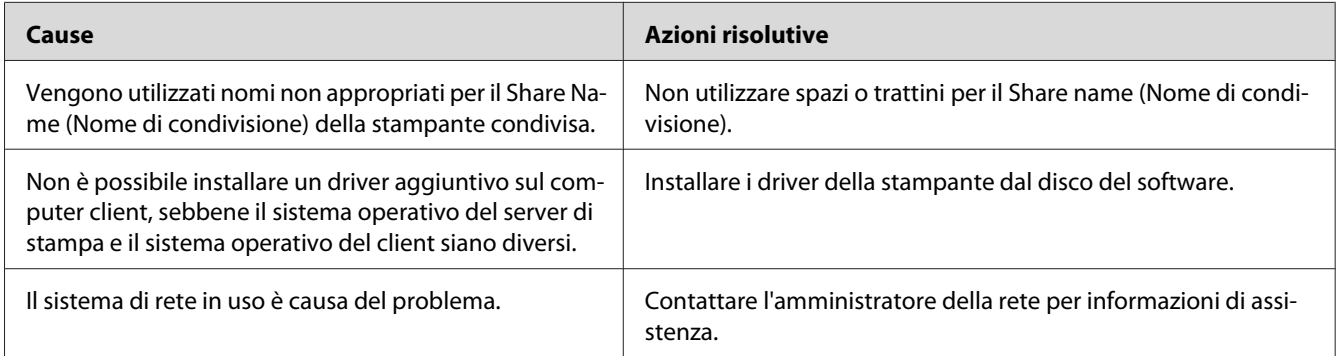

#### *Nota:*

*Per il driver aggiuntivo da installare, vedere la tabella che segue.*

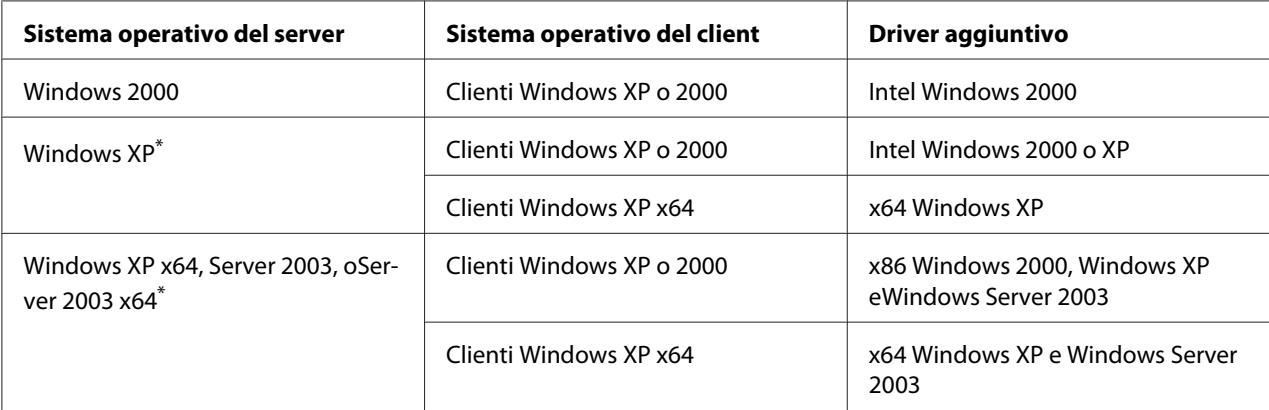

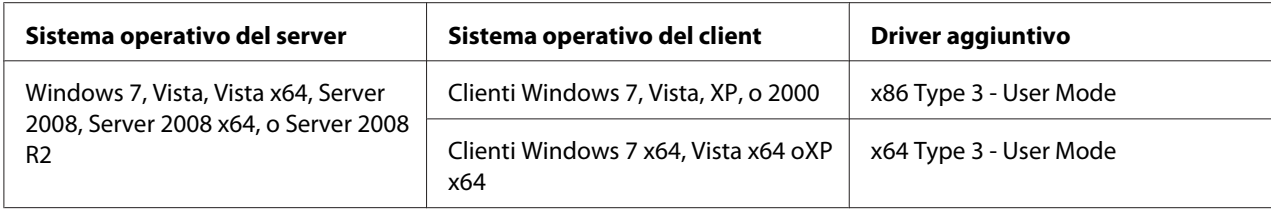

\* Il driver aggiuntivo per Windows XP x64 eServer 2003 x64 può essere utilizzato su Windows XP Service Pack 2, Windows 2003 Service Pack 1, o successive.

# **Spie di stato e di errore**

Lo stato della stampante può essere controllato dalle combinazioni e dagli schemi delle spie di errore sul pannello di controllo. Per ulteriori informazioni sulla posizione delle spie, vedere ["Pannello di](#page-23-0) [controllo" a pagina 24](#page-23-0).

### *Nota:*

 $\bigcirc$ 

*Lo stato della stampante e gli errori possono essere controllati facilmente dal computer utilizzando EPSON Status Monitor. Per informazioni dettagliate su EPSON Status Monitor per Windows vedere ["Utilizzo di EPSON Status Monitor" a pagina 124](#page-123-0), per Macintosh vedere ["Utilizzo di EPSON Status](#page-144-0) [Monitor" a pagina 145.](#page-144-0)*

Lo stato delle spie viene illustrato di seguito.

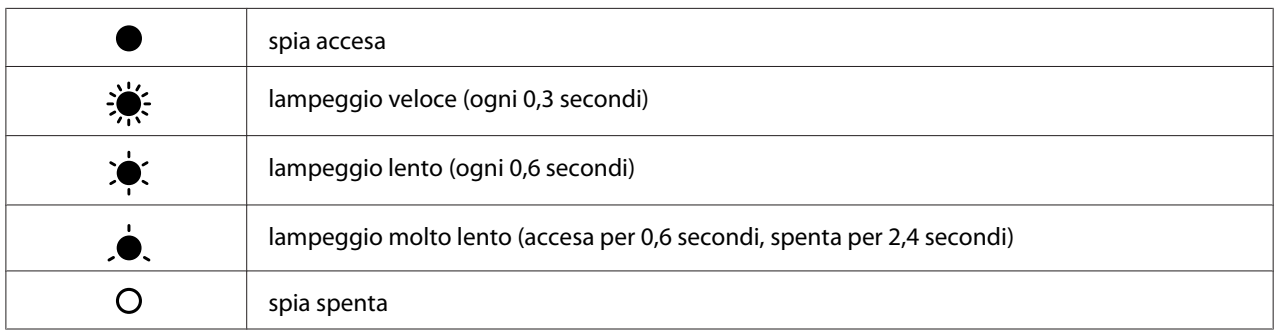

#### *Nota:*

*Il modo in cui cambiano le spie dipende dal tipo di errore. Ignorare questo segno.*

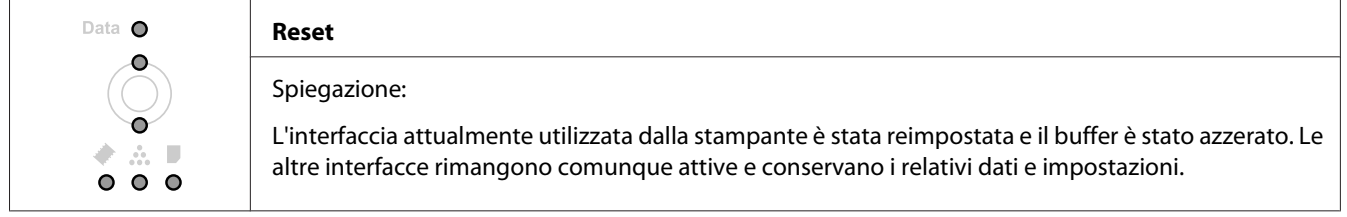

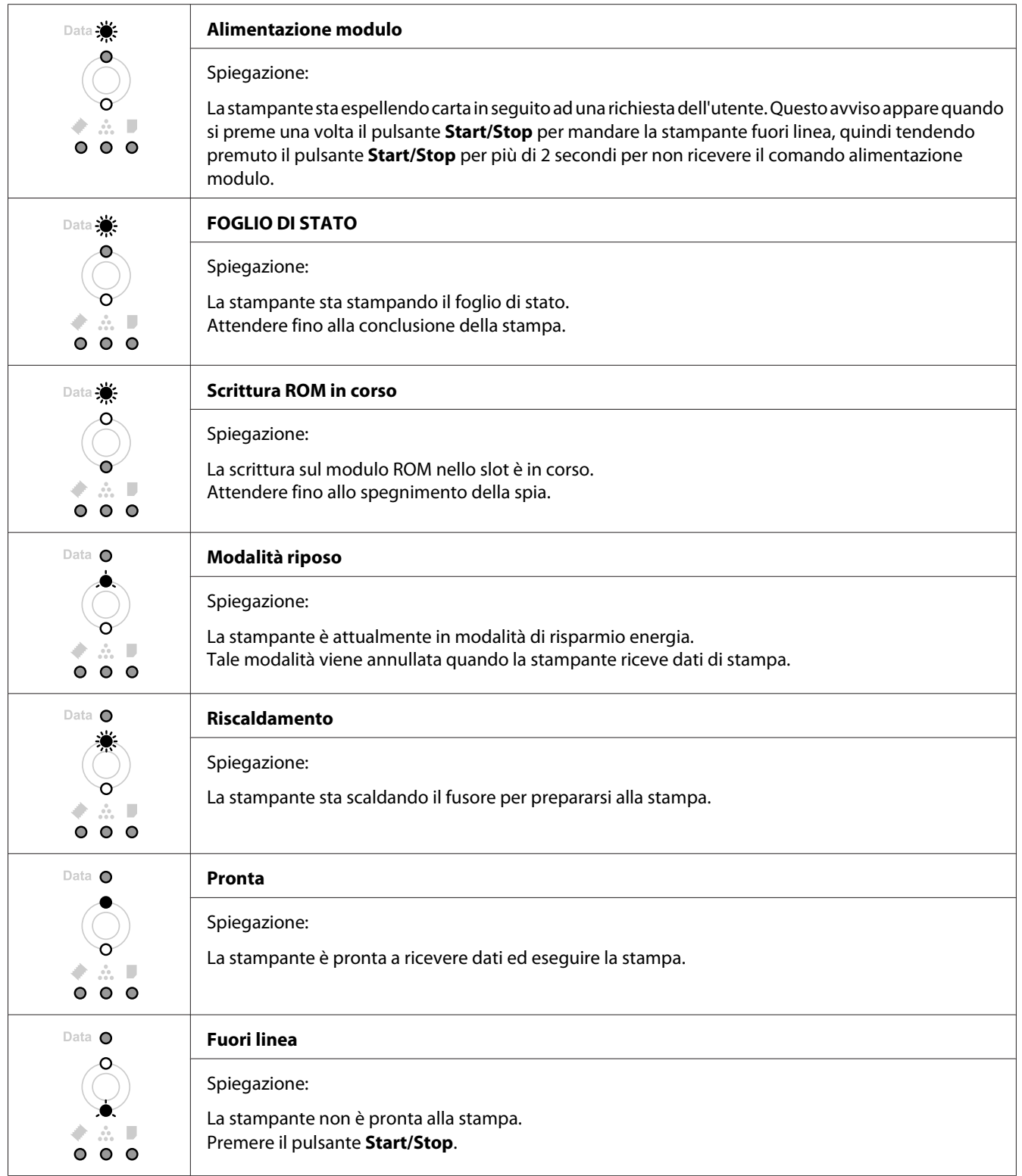

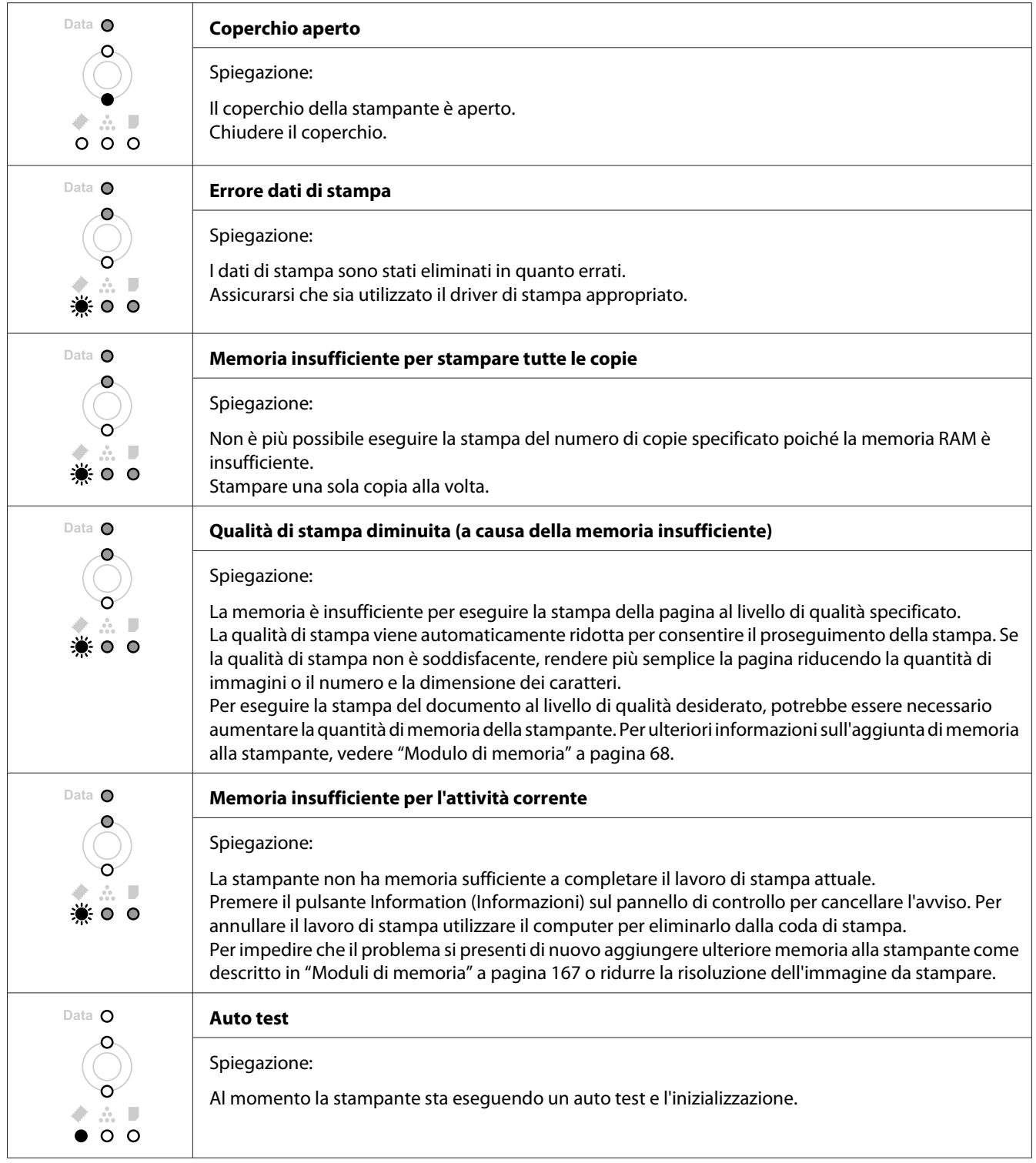

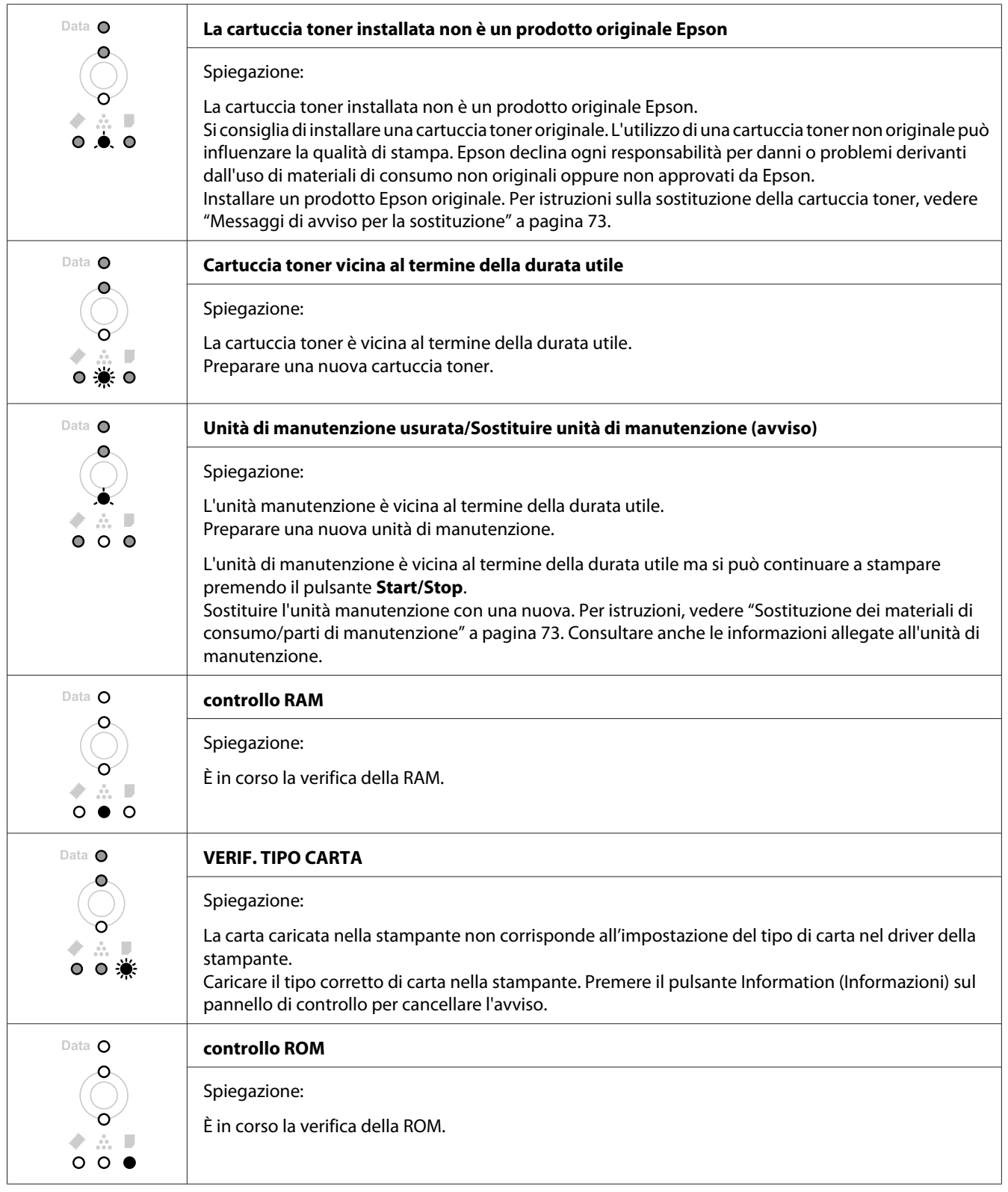

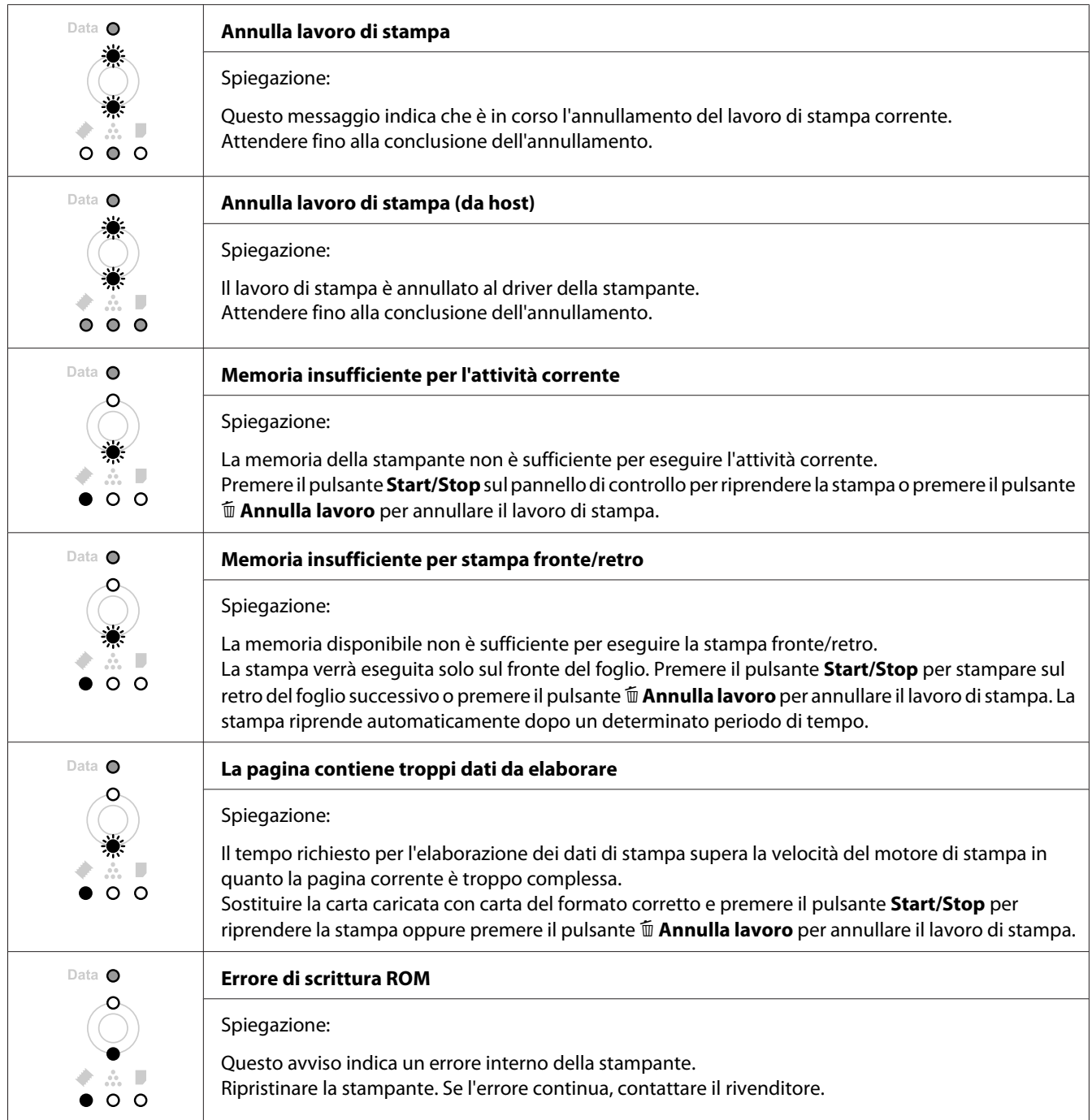

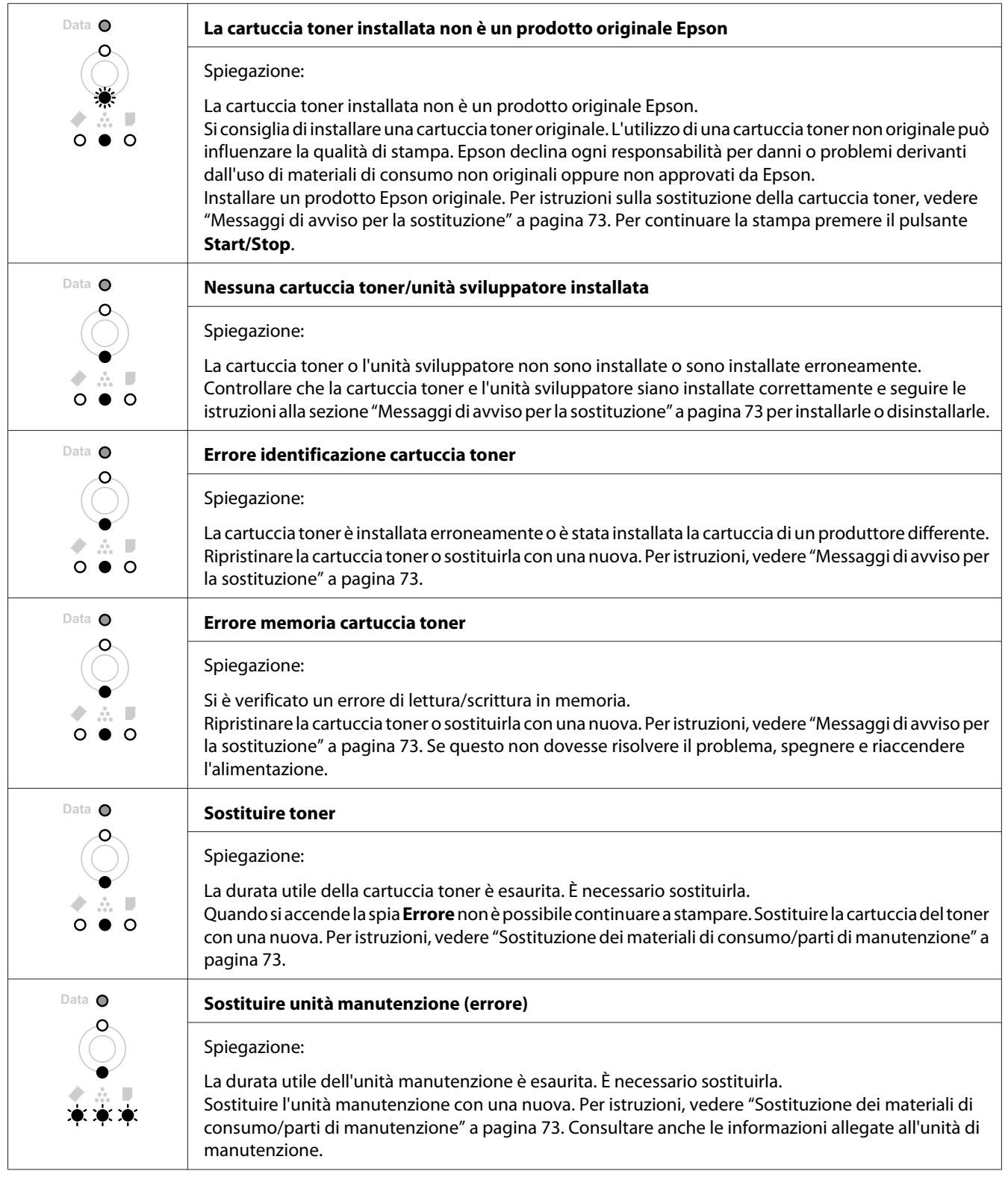

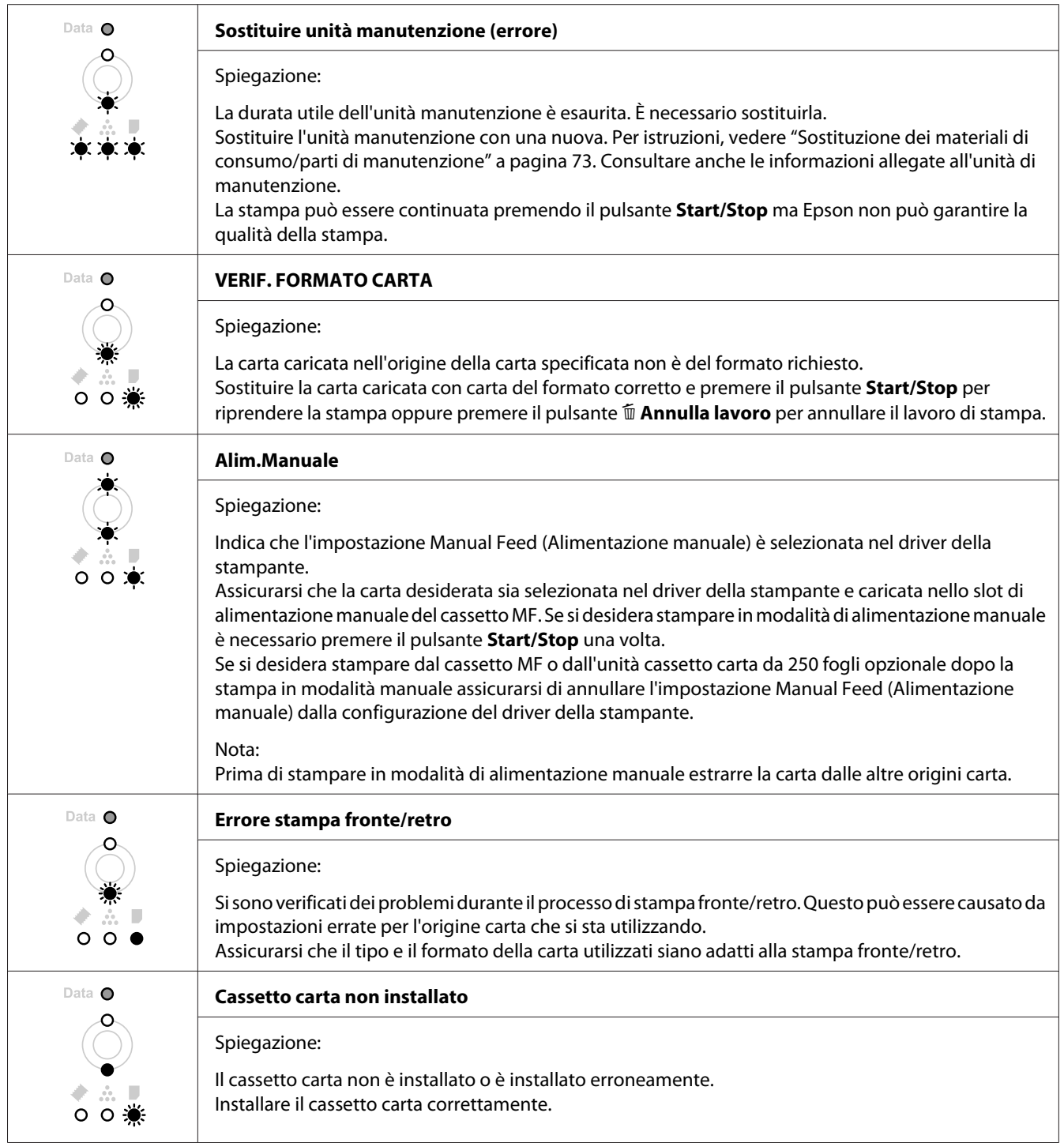

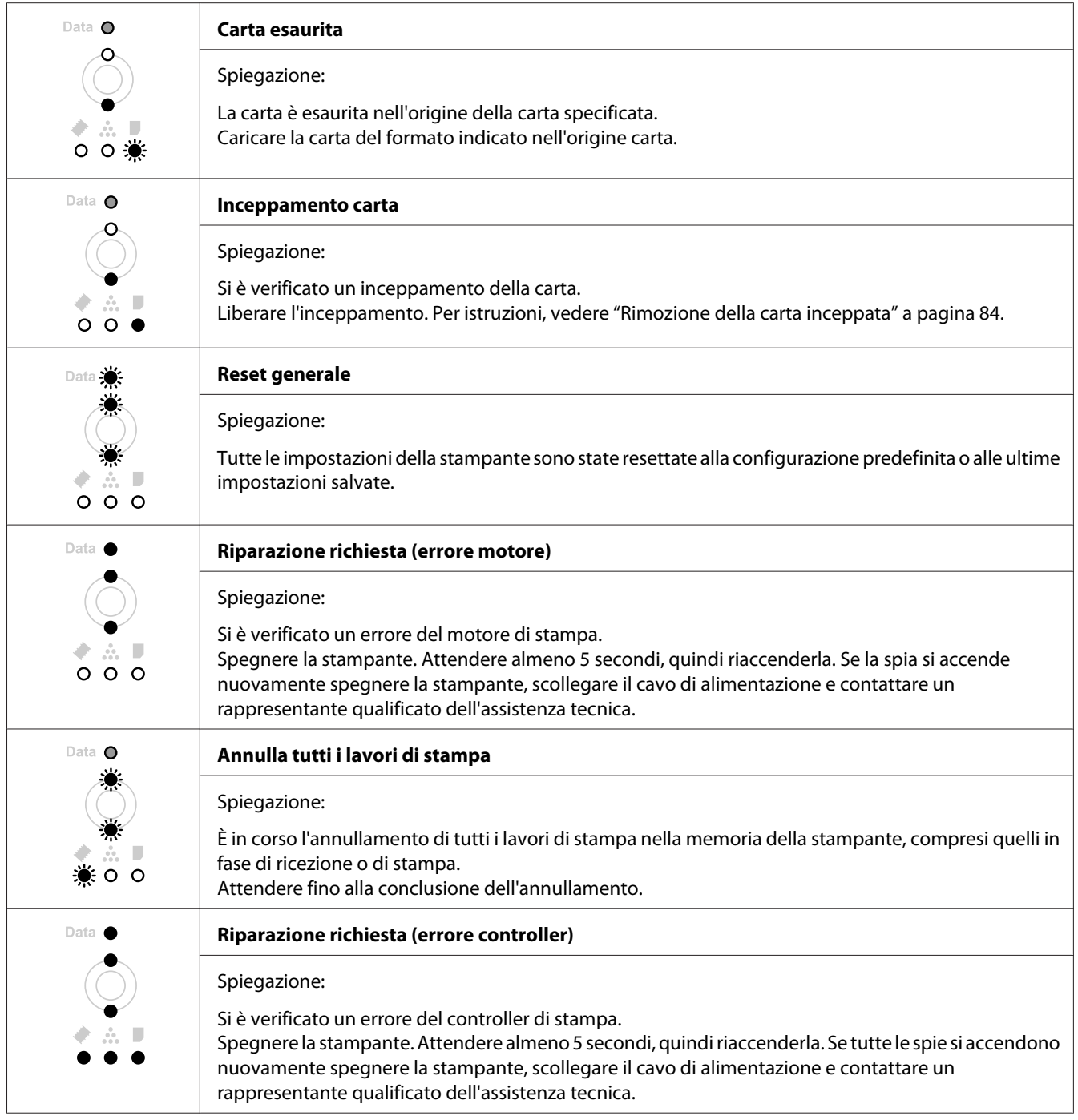

# **Annullamento della stampa**

Premere il pulsante + **Annulla lavoro** sul pannello di controllo della stampante.

Per annullare un lavoro di stampa prima dell'invio dal computer, vedere ["Annullamento di un lavoro](#page-38-0) [di stampa" a pagina 39.](#page-38-0)

# **Problemi di stampa in modalità PostScript 3 (solo serie Epson AcuLaser M2400/2410)**

In questa sezione vengono elencati i problemi che si possono riscontrare quando si stampa con il driver PostScript. Tutte le istruzioni delle procedure si riferiscono al driver di stampante PostScript.

# **La stampante non stampa**

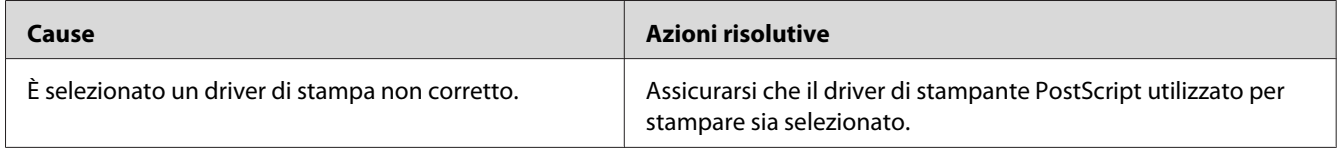

# **La stampante o il relativo driver non appare nelle utility nella configurazione della stampante (solo Macintosh)**

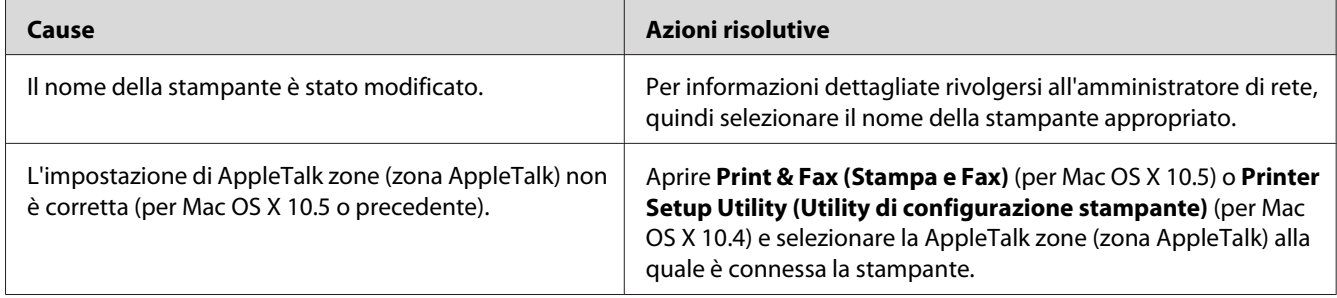

# **Il carattere sulla stampa risulta diverso dal carattere sullo schermo.**

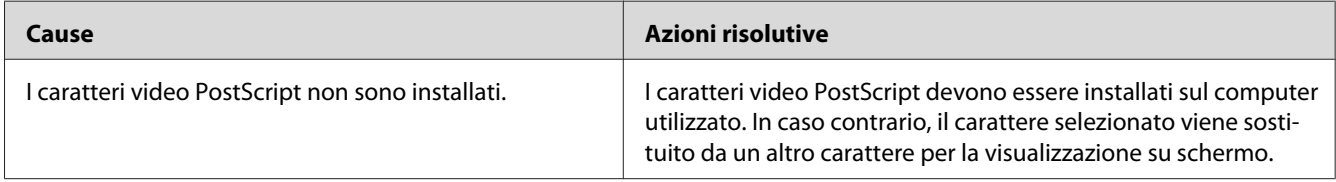

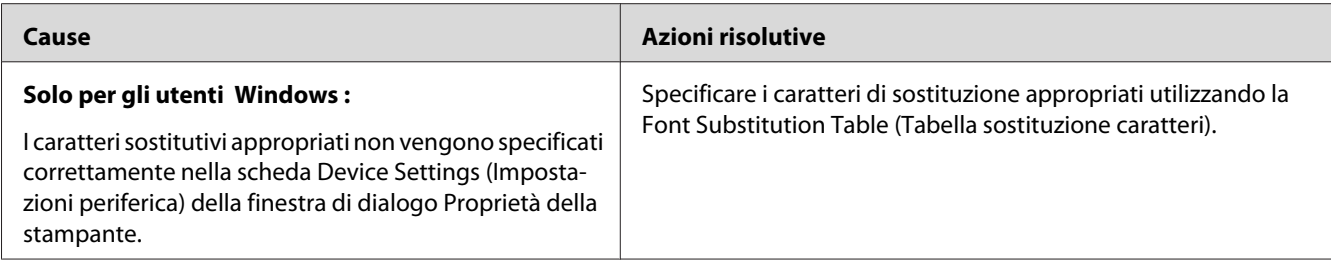

# **Le estremità del testo e/o delle immagini non sono uniformi**

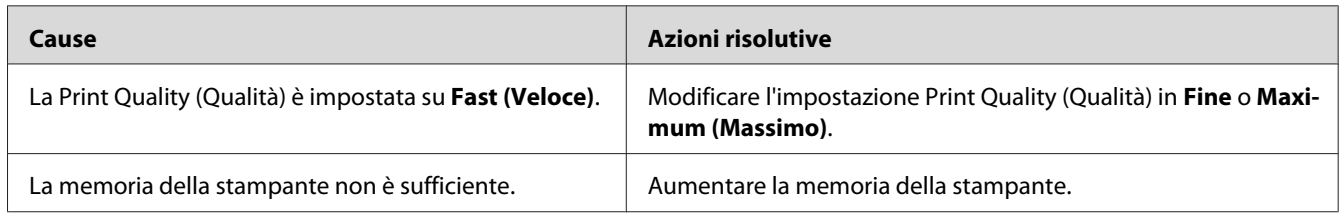

# **La stampante non stampa in modo normale tramite l'interfaccia USB**

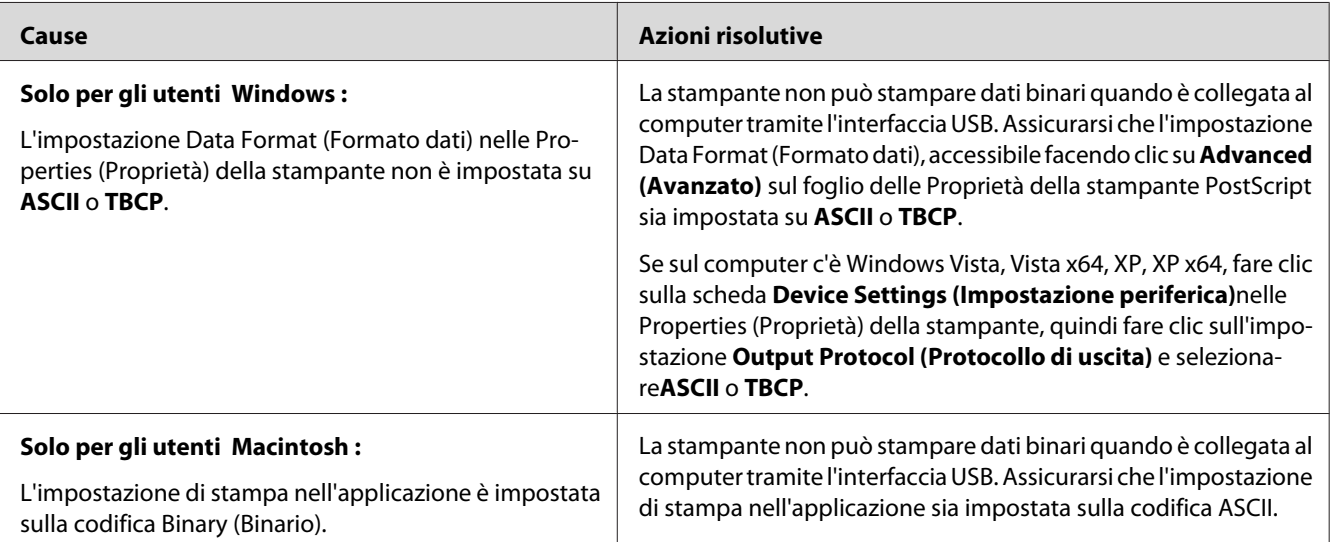

# **La stampante non stampa tramite la normale interfaccia di rete (solo per il modello DN)**

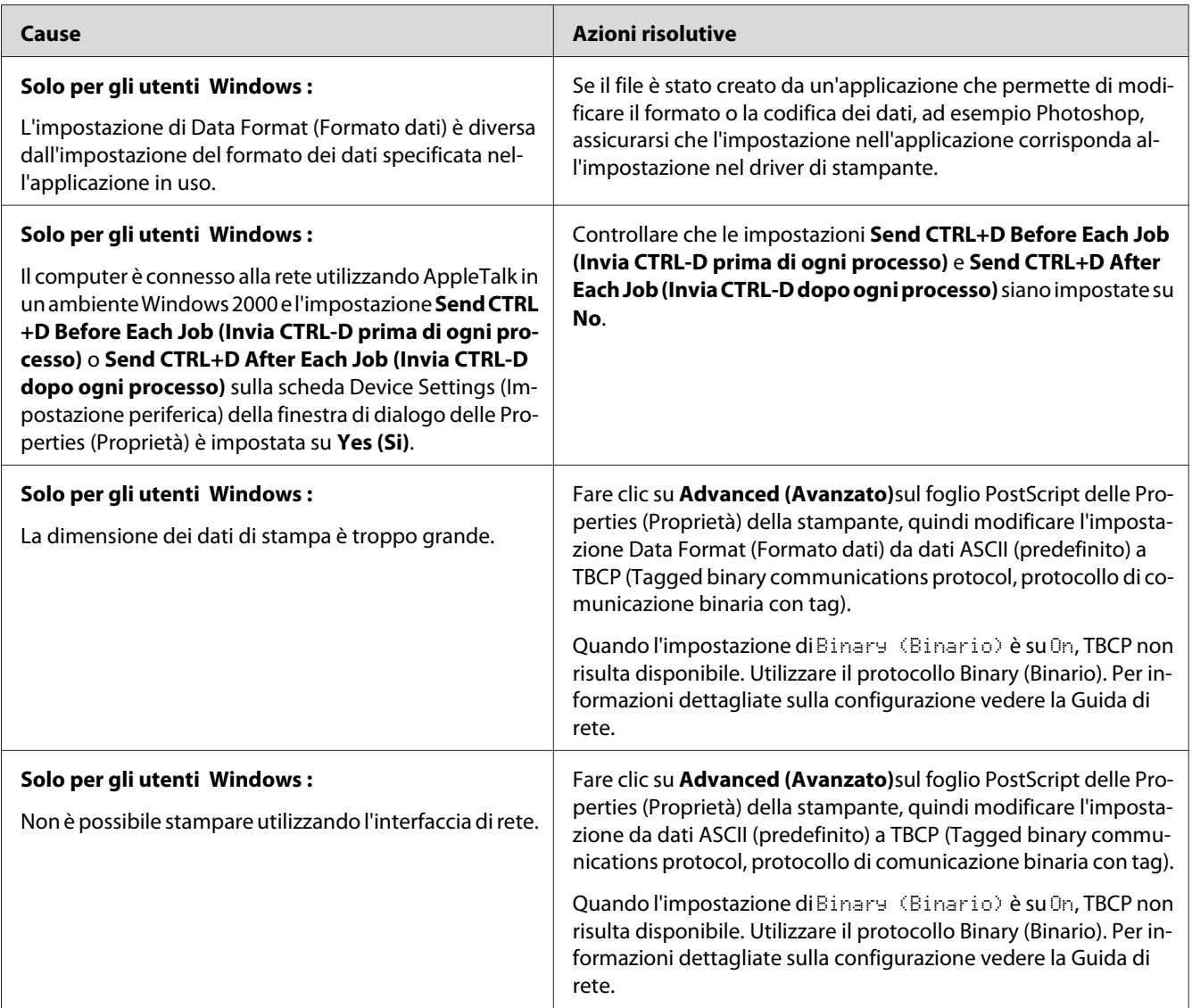

# **Si è verificato un errore sconosciuto (solo Macintosh)**

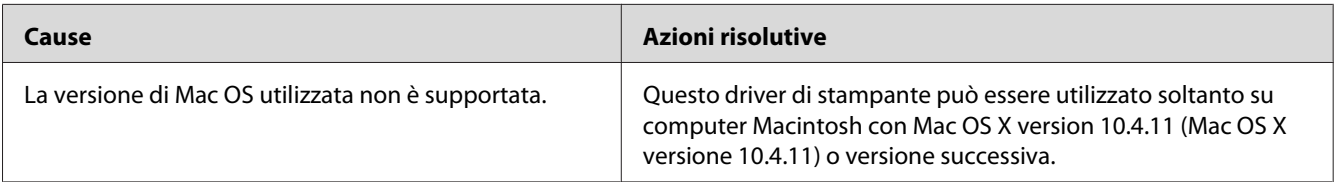

# Capitolo 7

# **Informazioni sul software della stampante**

# **Informazioni sul software della stampante per Windows**

# **Uso del driver della stampante**

Il driver della stampante è il software che consente di regolare le impostazioni della stampante per ottenere i risultati ottimali.

### *Nota:*

*Per ulteriori informazioni sulle impostazioni del driver di stampante, vedere la Guida in linea del driver.*

### *Nota per utenti Windows Vista:*

*Non premere il tasto di alimentazione o mettere il computer in modalità standby o sospensione durante la stampa.*

## **Accesso al driver della stampante**

È possibile accedere direttamente al driver della stampante da qualsiasi applicazione e dal sistema operativo Windows in uso.

Le impostazioni della stampante effettuate da qualsiasi applicazione di Windows hanno la priorità sulle impostazioni effettuate dal sistema operativo.

# Dall'applicazione

Fare clic su **Print (Stampa)**, **Print Setup (Imposta stampa)** o **Page Setup (Formato di Stampa)** dal menu File. In base alle esigenze, fare clic su **Setup (Imposta)**, **Options (Opzioni)**, **Properties (Proprietà)** oppure utilizzare una combinazione di questi pulsanti.

# Utenti di Windows 7

Fare clic sul pulsante di avvio, selezionare **Devices and Printers (Periferiche e stampanti)**. Col pulsante destro selezionare la stampante e selezionare **Printing preferences (Preferenze di stampa)**.

## Utenti di Windows Vista/Server 2008

Fare clic su **Start**, su **Control Panel (Pannello di controllo)**, quindi fare doppio clic su **Printers (Stampanti)**. Fare clic con il pulsante destro del mouse sull'icona della stampante, quindi fare clic su **Printing Preferences (Preferenze stampa)**.

### Utenti di Windows XP o Server 2003

Fare clic su **Start**, quindi su **Printers and Faxes (Stampanti e fax)**. Fare clic con il pulsante destro del mouse sull'icona della stampante, quindi fare clic su **Printing Preferences (Preferenze stampa)**.

## Utenti di Windows 2000

Fare clic su **Start**, scegliere **Settings (Impostazioni)**, quindi fare clic su **Printers (Stampanti)**. Fare clic con il pulsante destro del mouse sull'icona della stampante, quindi fare clic su **Printing Preferences (Preferenze stampa)**.

# **Stampa di un foglio di stato**

Per verificare lo stato corrente della stampante, stampare un foglio di stato dal driver di stampante.

### *Nota:*

*Stampare il foglio di stato su carta formato A4 (Ritratto).*

- 1. Accedere al driver di stampante.
- 2. Fare clic sulla scheda **Optional Settings (Impostazioni opzionali)** e quindi fare clic su **Status Sheet (Foglio di stato)**.

### **Definizione di Impostazioni estese**

È possibile effettuare varie impostazioni nella finestra di dialogo Extended Settings (Impostazioni estese). Per aprire la finestra di dialogo, fare clic su **Extended Settings (Impostazioni estese)** nella schedaOptional Settings (Impostazioni opzionali).

### **Configurazione di Impostazioni opzionali**

È possibile aggiornare le informazioni sulle unità opzionali installate manualmente se sono state installate unità opzionali sulla stampante.

1. Accedere al driver di stampante.

- <span id="page-123-0"></span>2. Fare clic sulla scheda **Optional Settings (Impostazioni opzionali)** e quindi fare selezionare **Update the Printer Option Info Manually (Aggiorna informazioni opzione stampante manualmente)**.
- 3. Fare clic su **Settings (Impostazione)**. Viene visualizzata la finestra di dialogo Optional Settings (Impostazioni opzionali).
- 4. Specificare le impostazioni per ciascuna unità opzionale installata, quindi fare clic su **OK**.

## **Visualizzazione delle informazioni sui materiali di consumo**

La durata utile rimanente dei materiali di consumo viene visualizzata nella scheda Basic Settings (Impostazioni di base).

### *Nota:*

- ❏ *Questa funzione è disponibile solo quando EPSON Status Monitor è installato.*
- ❏ *Questa informazioni potrebbe essere diversa dall'informazione visualizzata in EPSON Status Monitor. Usare EPSON Status Monitor per avere maggiori informazioni sui materiali di consumo.*
- ❏ *Se non si utilizzano materiali di consumo originali, l'indicatore di livello e l'icona di avviso che mostrano la durata utile rimanente non vengono visualizzati.*

# **Ordinazione dei materiali di consumo e delle parti di manutenzione**

Fare clic sul pulsante **Order Online (Ordina on-line)** sulla scheda Basic Settings (Impostazioni di base). Per informazioni dettagliate, vedere ["Order Online \(Ordina on-line\)" a pagina 132.](#page-131-0)

### *Nota:*

*Questa funzione è disponibile solo quando EPSON Status Monitor è installato.*

# **Utilizzo di EPSON Status Monitor**

EPSON Status Monitor è un'utility che consente di controllare la stampante e ricevere informazioni sul relativo stato corrente.

# **Installazione di EPSON Status Monitor**

- 1. Assicurarsi che la stampante sia spenta e che Windows sia in esecuzione sul computer.
- 2. Inserire il disco software nell'unità CD-ROM.

#### *Nota:*

*Se la schermata Epson Install Navi non viene visualizzata automaticamente, fare clic su A Start, quindi su* **Computer** *(per Windows 7, Vista o Server 2008) oppure sull'icona* **My Computer (Risorse del computer)** *presente sul desktop (per Windows XP, 2000 o Server 2003). Fare clic con il pulsante destro del mouse sull'icona del CD, fare clic su* **Open (Apri)** *nel menu visualizzato, quindi doppio clic su* **Epsetup.exe***.*

3. Fare clic su **Software List (Elenco software)**.

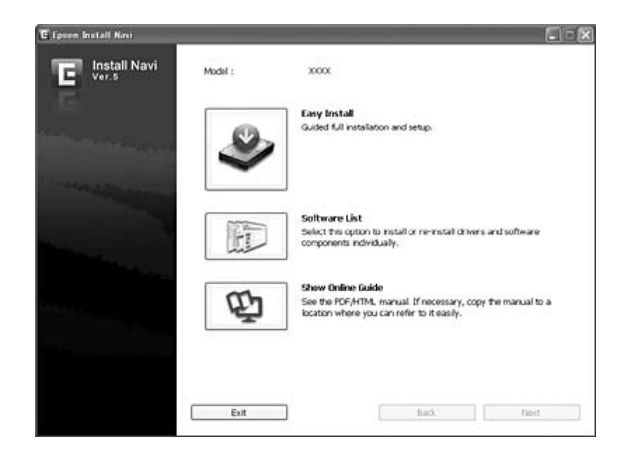

- ❏ *Per informazioni sull'installazione di EPSON Status Monitor in una rete, vedere la Guida di rete.*
- ❏ *Se si desidera utilizzare la stampante tramite un server di stampa, occorre installare EPSON Status Monitor da dal disco software con diritti di amministratore su ciascun computer client.*
- 4. Selezionare **Epson Status Monitor** e quindi fare clic sul pulsante **Next (Avanti)**.
- 5. Leggere il contratto di licenza e quindi fare clic su **Accept (Accetta)**.
- 6. Al termine dell'installazione, fare clic su **Cancel (Annulla)**.

# **Accedere a EPSON Status Monitor**

Fare clic sull'icona di EPSON Status Monitor nell'area di notifica, quindi selezionare il nome della stampante e il menu al quale accedere.

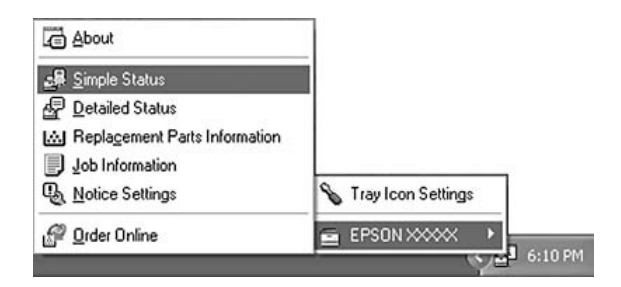

### *Nota:*

- ❏ *È possibile accedere al EPSON Status Monitor facendo clic sul pulsante* **Simple Status (Stato semplice)***sulla scheda Optional Settings (Impostazioni opzionali) sul driver stampante.*
- ❏ *La finestra di dialogo Order Online (Ordina on-line) appare facendo clic sul pulsante***Order Online (Ordina on-line)** *sulla scheda Basic Settings (Impostazioni di base) nel driver della stampante.*

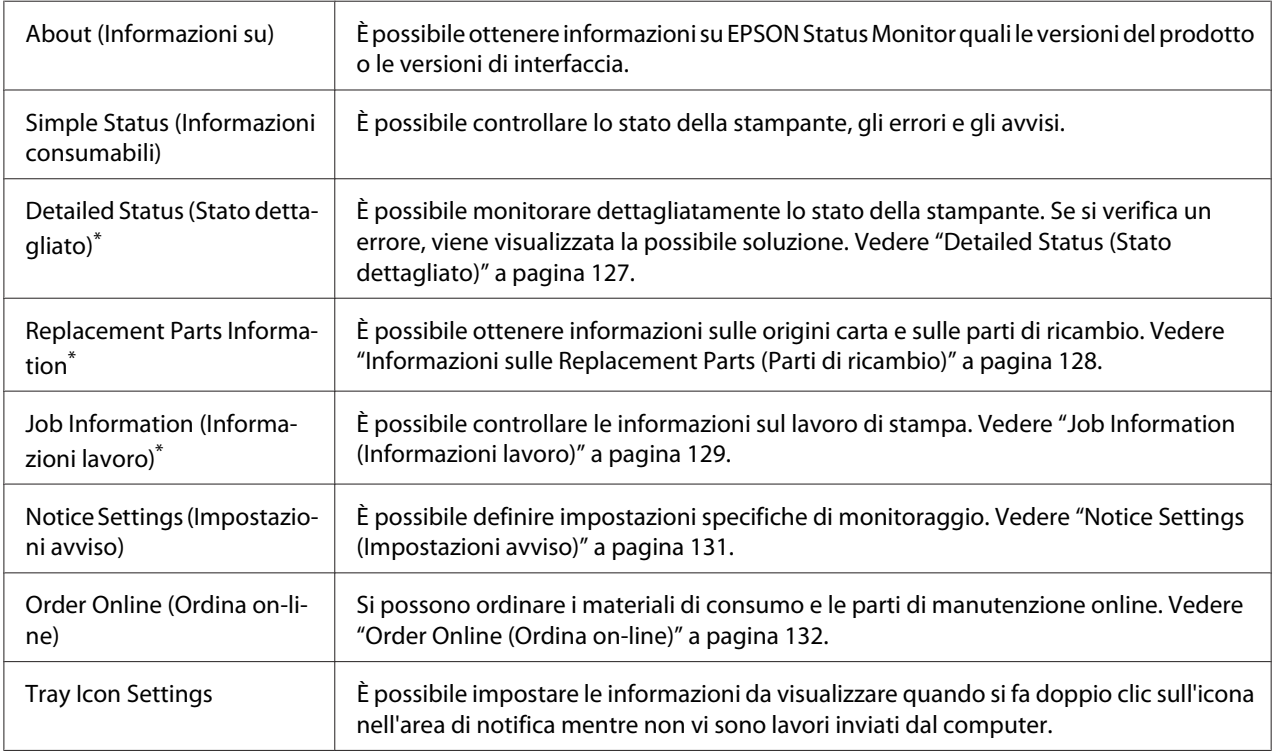

\* È inoltre possibile accedere a qualsiasi menu facendo clic sulla scheda appropriata in ciascuna finestra di informazioni.

#### <span id="page-126-0"></span>*Nota per utenti Windows XP:*

*EPSON Status Monitor non è disponibile se la stampa viene eseguita da una connessione di desktop remoto.*

# **Detailed Status (Stato dettagliato)**

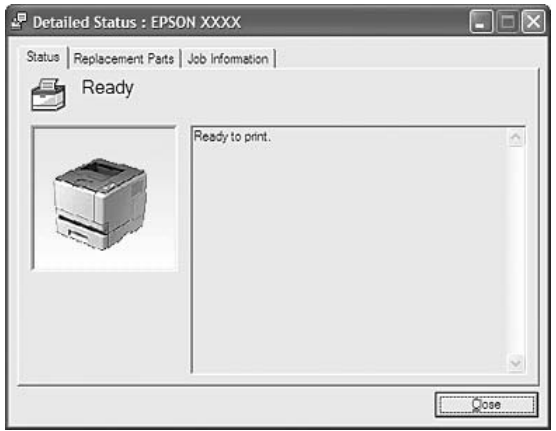

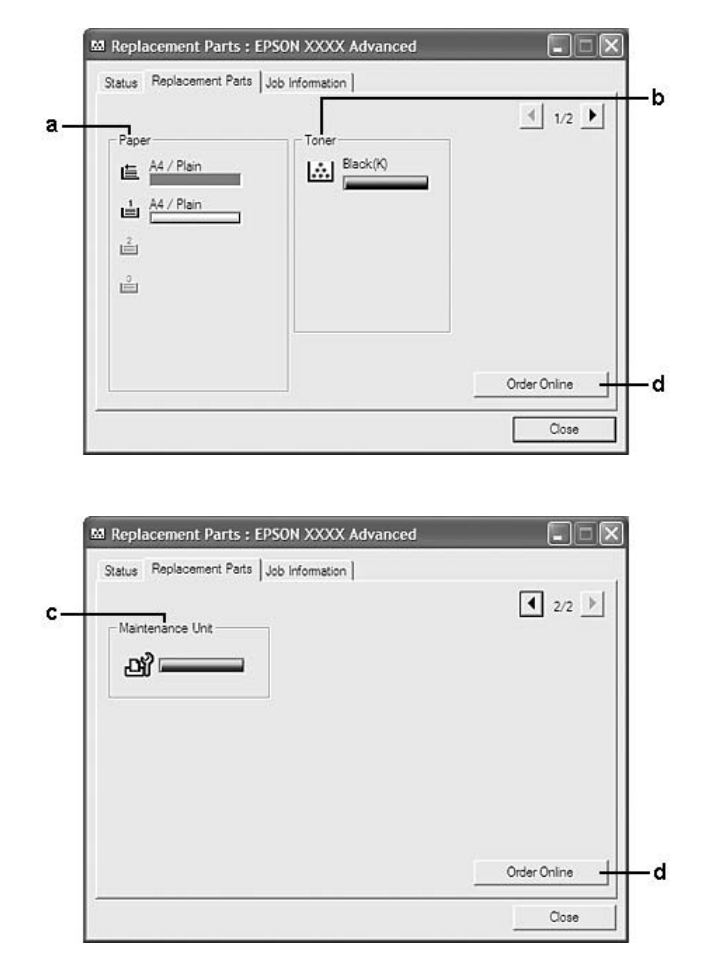

# <span id="page-127-0"></span>**Informazioni sulle Replacement Parts (Parti di ricambio)**

### *Nota:*

*Per cambiare le due finestre sopra riportate, fare clic su*  $\boxed{\bullet}$  o  $\boxed{\bullet}$ .

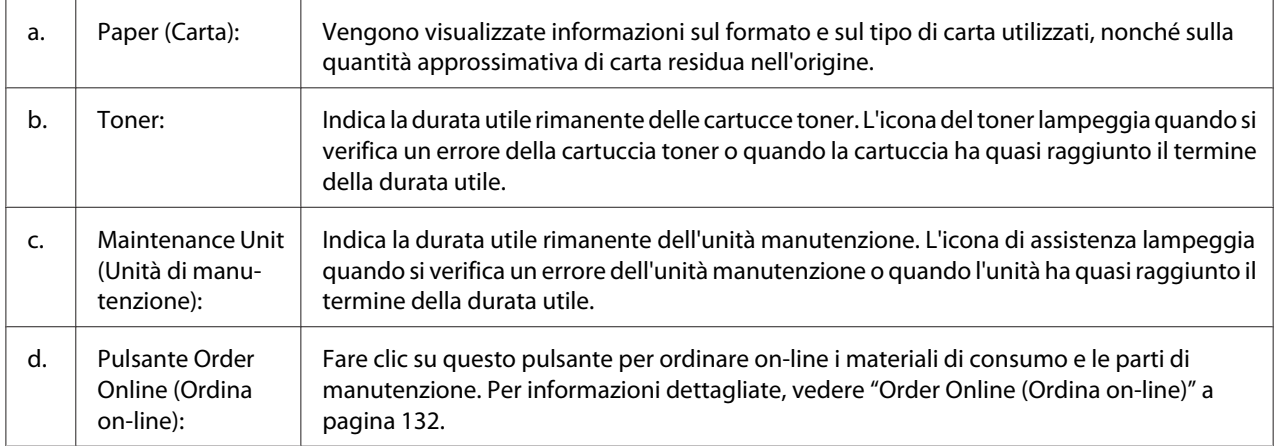

### <span id="page-128-0"></span>*Nota:*

*La durata utile rimanente delle parti di ricambio viene visualizzata solo se si utilizzano parti originali Epson.*

# **Job Information (Informazioni lavoro)**

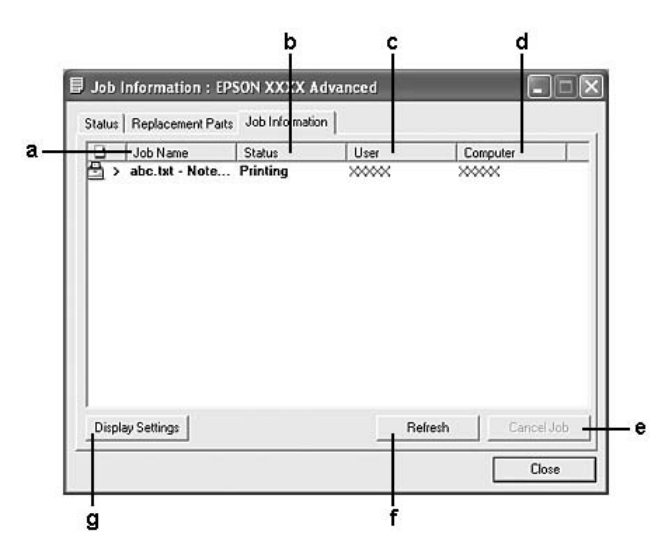

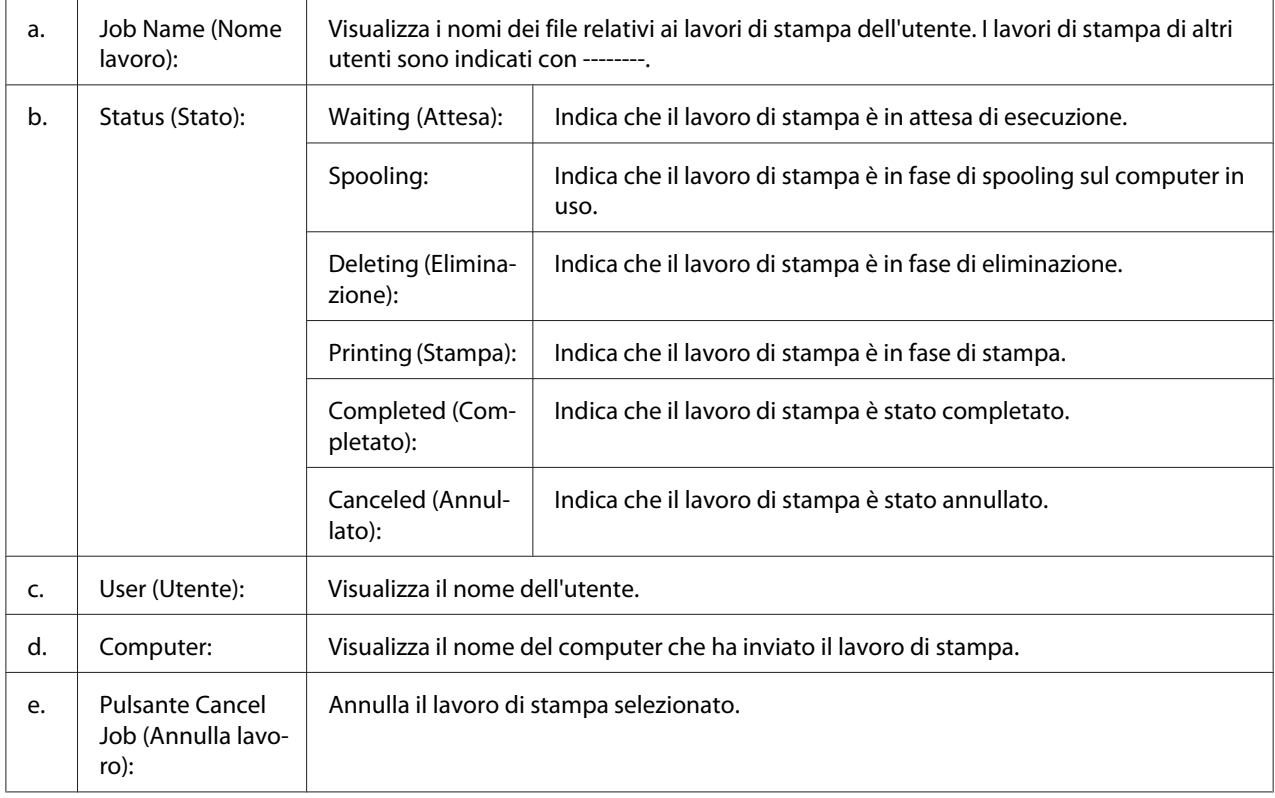

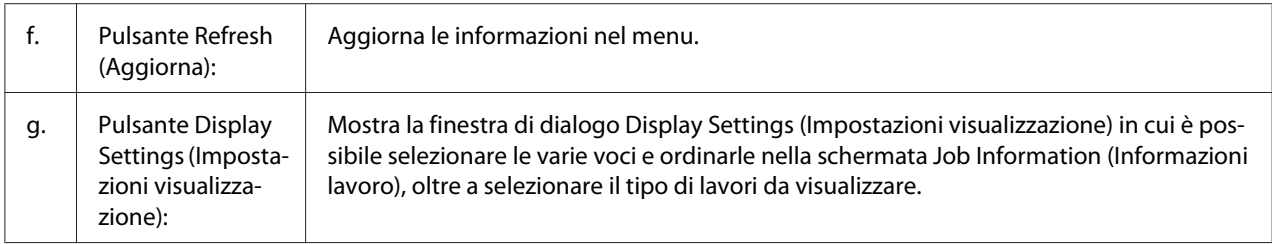

### *Nota per utenti Windows XP:*

*Le connessioni condivise Windows XP LPR e le connessioni condiviseWindows XP Standard TCP/IP con i computer client Windows non sono compatibili con la funzione Gestione lavoro.*

La scheda **Job Information (Informazioni lavoro)** è disponibile quando si utilizzano le seguenti connessioni:

#### **Ambienti Server e Client:**

- ❏ Quando si utilizza la connessione condivisa Windows 2000, Server 2008, Server 2008 x64, Server 2003, o Server 2003 x64 LPR con computer client Windows Vista, Vista x64, XP, XP x64, o 2000.
- ❏ Quando si utilizza la connessione condivisa Windows Vista, Vista x64, 2000, Server 2008, Server 2008 x64, Server 2003, o Server 2003 x64 Standard TCP/IP con Windows Vista, Vista x64, XP, XP x64, o 2000.
- ❏ Quando si utilizza la connessione condivisa Windows Vista, Vista x64, 2000, Server 2008, Server 2008 x64, Server 2003, o Server 2003 x64 EpsonNet Print Standard TCP/IP con clienti Windows Vista, Vista x64, XP, XP x64, o 2000.

#### **Ambienti solo client:**

- ❏ Quando si utilizza la connessione LPR (in Windows 7, Vista, Vista x64, XP, XP x64, o 2000).
- ❏ Quando si utilizza la connessione Standard TCP/IP (in Windows 7, Vista, Vista x64, XP, XP x64, o 2000).
- ❏ Quando si utilizza la connessione TCP/IP EpsonNet Print (in Windows 7, Vista, Vista x64, XP, XP x64, o 2000).

#### *Nota:*

*La funzione non può essere utilizzata nei seguenti casi:*

❏ *Quando si utilizza una scheda di interfaccia Ethernet opzionale che non supporta la funzione Gestione lavoro.*

<span id="page-130-0"></span>❏ *Se l'account utente utilizzato per accedere a un client non corrisponde a quello utilizzato per l'accesso al server, la funzione Gestione lavoro non risulta disponibile.*

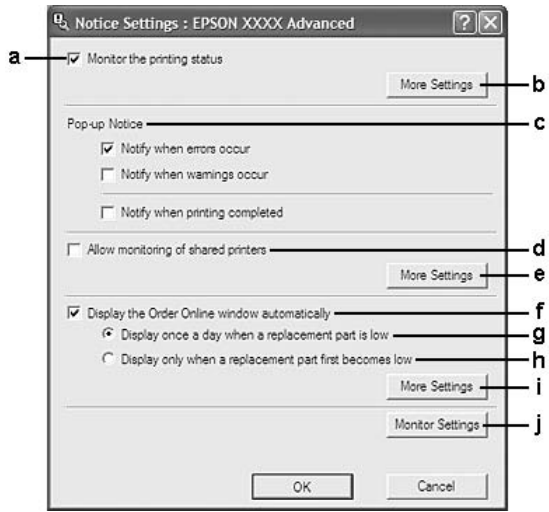

## **Notice Settings (Impostazioni avviso)**

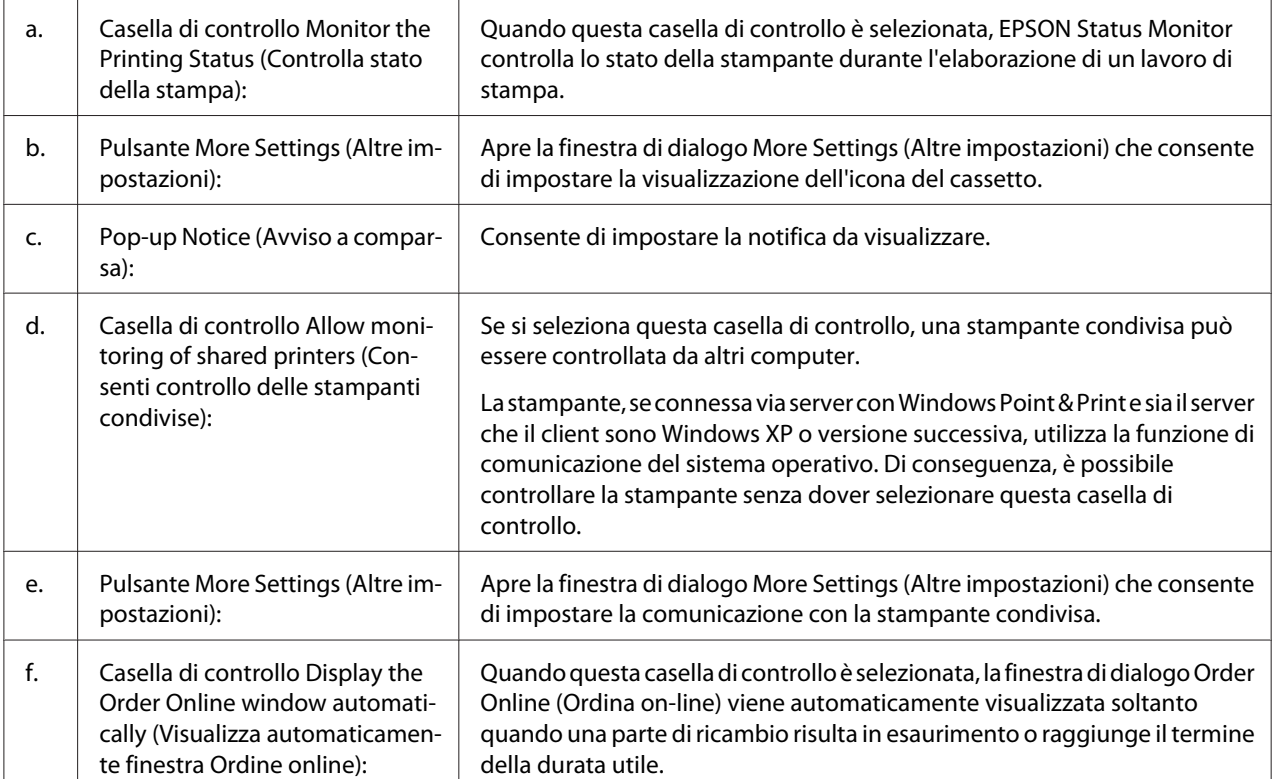

<span id="page-131-0"></span>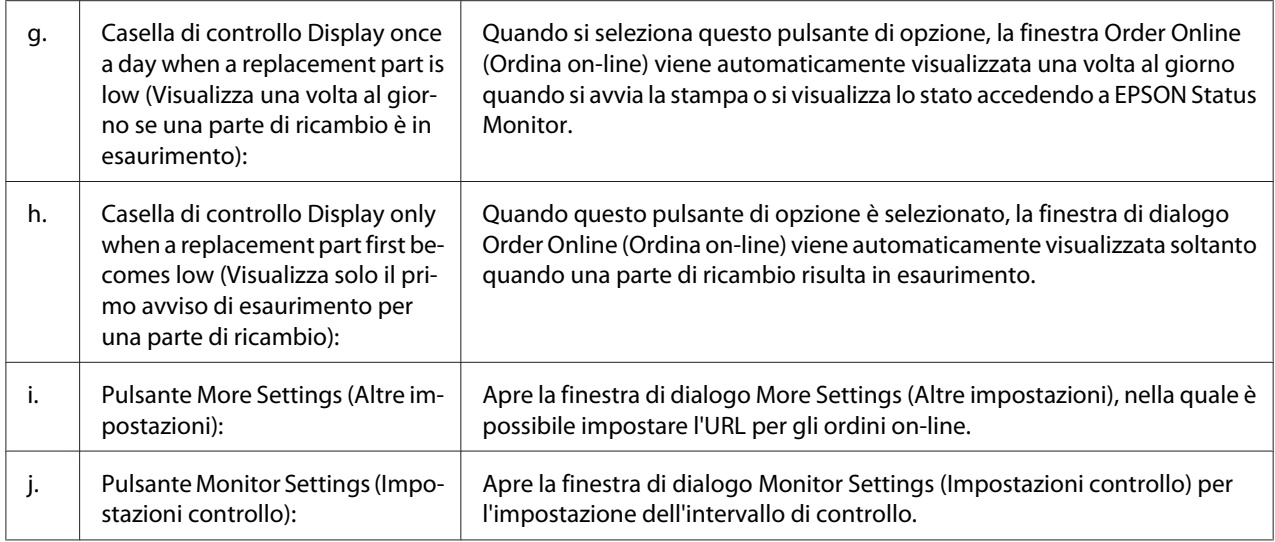

### *Nota per utenti Windows 7 o Vista:*

*Quando la casella di controllo* **Allow monitoring of shared printers (Consenti controllo delle stampanti condivise)** *è selezionata, appare la finestra di dialogo User Account Control (Controllo account utente). Quindi, fare clic su* **Continue (Continua)** *per definire le impostazioni.*

#### *Nota:*

*Quando si condivide la stampante, assicurarsi che EPSON Status Monitor sia impostato in modo da consentire il controllo della stampante condivisa dal server di stampa.*

### **Order Online (Ordina on-line)**

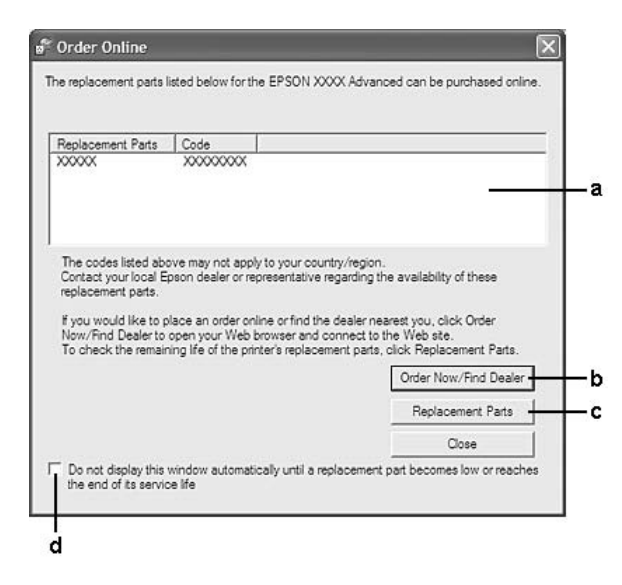

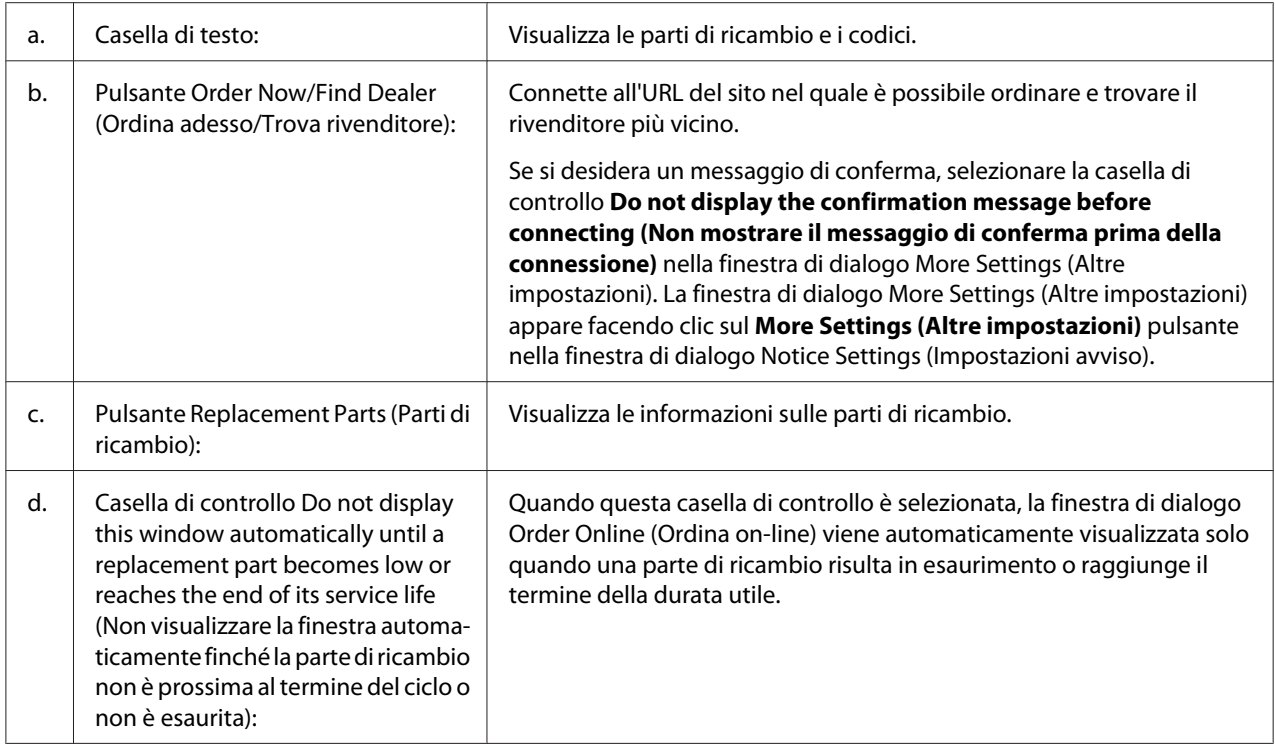

# **Disinstallazione del software della stampante**

Per disinstallare il software della stampante chiudere tutte le applicazioni, quindi disinstallare il software delle stampante dal menu seguente del Control Panel (Pannello di controllo).

- ❏ **Programs and Features (Programmi e funzionalità)** (per Windows 7, Vista, Server 2008)
- ❏ **Change or Remove Programs (Cambia/rimuovi programmi)** (per Windows XP o Server 2003)
- ❏ Icona **Change or remove (Cambia o rimuovi)** (per Windows 2000)

Selezionare il software della stampante che si desidera disinstallare e fare clic sull'elemento sottostante.

- ❏ **Uninstall/Change (Disinstalla/Cambia)** (per Windows 7, Vista, Server 2008)
- ❏ **Change/Remove (Cambia/Rimuovi)** (per Windows XP, 2000, Server 2003)

### <span id="page-133-0"></span>*Nota:*

*EPSON Network Utility può essere disinstallato selezionando EPSON Status Monitor dal menu. Se si controlla più di una stampante sulla rete utilizzando EPSON Status Monitor e se si disinstalla EPSON Network Utility, non sarà possibile visualizzare alcuno stato stampante da EPSON Status Monitor.*

# **Condivisione della stampante su una rete**

Questa sezione descrive come condividere la stampante su una rete Windows standard.

I computer di una rete possono condividere una stampante collegata direttamente ad uno di essi. Il computer direttamente collegato alla stampante è il server di stampa e gli altri computer sono i client che necessitano di un'autorizzazione per condividere la stampante con il server di stampa. I client condividono la stampante tramite il server di stampa.

I seguenti sistemi operativi possono essere utilizzati come server di stampa e sistemi operativi dei client:

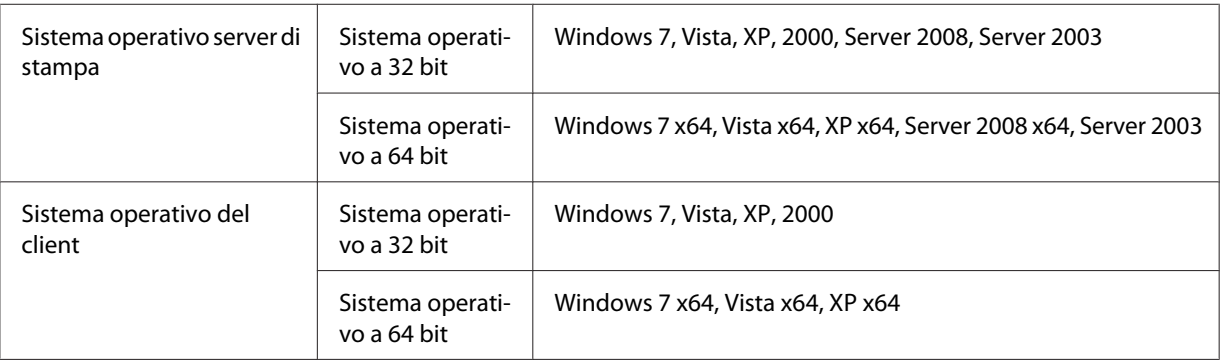

### *Nota:*

- ❏ *Quando si condivide la stampante, assicurarsi che EPSON Status Monitor sia impostato in modo da consentire il controllo della stampante condivisa dal server di stampa. Vedere ["Notice Settings](#page-130-0) [\(Impostazioni avviso\)" a pagina 131.](#page-130-0)*
- ❏ *Il server di stampa e i client devono essere impostati sullo stesso sistema di rete e devono essere sotto la stessa gestione di rete prima di iniziare l'impostazione della stampante.*

# **Configurazione del server di stampa**

Seguire i passaggi sottostanti per configurare un computer come server di stampa e installare i driver aggiuntivi sul server. I driver aggiuntivi sono necessari per stampare da computer client che abbiano sistemi operativi differenti dal computer server.

### *Nota:*

*È necessario accedere a Windows come Amministratori sulla macchina locale.*

1. Per Windows 7 o 7 x64, fare clic su **Start** e selezionare **Devices and Printers (Dispositivi e stampanti)**.

Per un server di stampa Windows Vista, Vista x64, Server 2008, o Server 2008 x64, fare clic su **Start**, quindi su **Control Panel (Pannello di controllo)**, quindi fare doppio clic su **Printers (Stampanti)**.

Per un server di stampa Windows XP, XP x64, Server 2003, o Server 2003 x64, fare clic su **Start**, quindi su **Printers and Faxes (Stampanti e Fax)**.

Per un server di stampa Windows 2000, fare clic su **Start**, puntare su **Settings (Impostazioni)**, quindi fare clic su **Printers (Stampanti)**.

2. Fare clic con il tasto destro sull'icona della propria stampante, fare clic su **Printer properties (Proprietà stampante)**, quindi fare clic su **Sharing (Condivisione)** nel menu che appare.

Per Windows Vista, Vista x64, Server 2008, o Server 2008 x64, fare clic su **Change sharing options (Cambia opzioni di condivisione)**, quindi fare clic su **Continue (Continua)**. Per Windows XP, XP x64, Server 2003, o Server 2003 x64, se appare il seguente menu fare clic su **Network Setup Wizard (Installazione guidata rete)** o **If you understand the security risks but want to share printers without running the wizard, click here (Se pur comprendendo i rischi in termini di protezione si desidera condividere la stampante senza eseguire la procedura guidata, fare clic qui)**.

In ogni caso seguire le istruzioni a schermo.

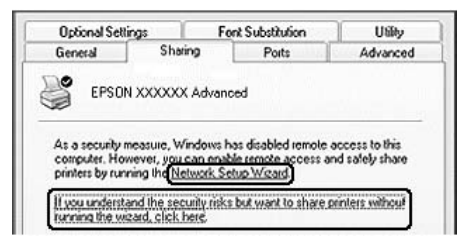

3. Selezionare **Share this printer (Condividi la stampante)**, quindi digitare il nome della condivisione.

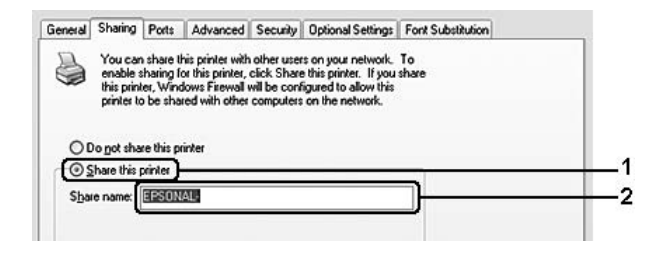

Per un server di stampa con Windows 2000, selezionare **Shared as (Condividi con nome)**, quindi digitare il nome della condivisione.

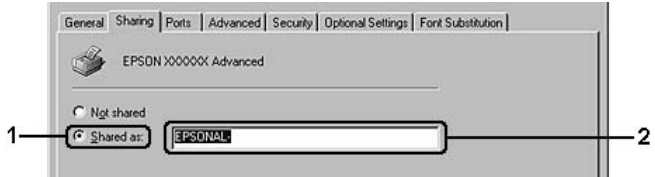

#### *Nota:*

*Non utilizzare spazi o trattini per il nome della condivisione.*

### 4. Fare clic su **Additional Drivers (Driver aggiuntivi)**.

#### *Nota:*

*Se i computer del server e dei client utilizzano lo stesso sistema operativo, non è necessario installare driver aggiuntivi. Fare clic su* **OK** *dopo il passaggio 3.*

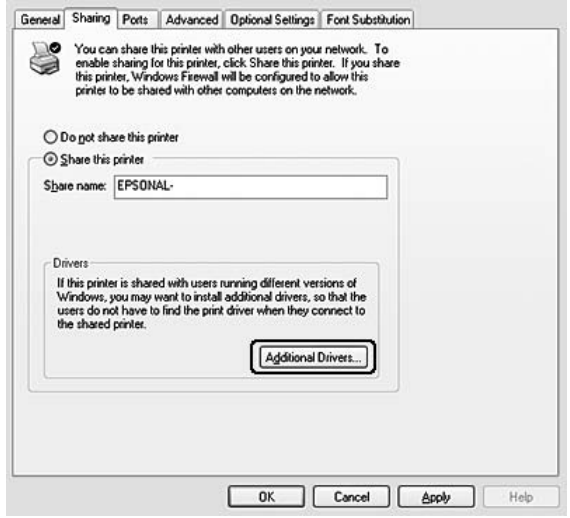

5. Selezionare la versione di Windows utilizzata per i client, quindi fare clic su **OK**.

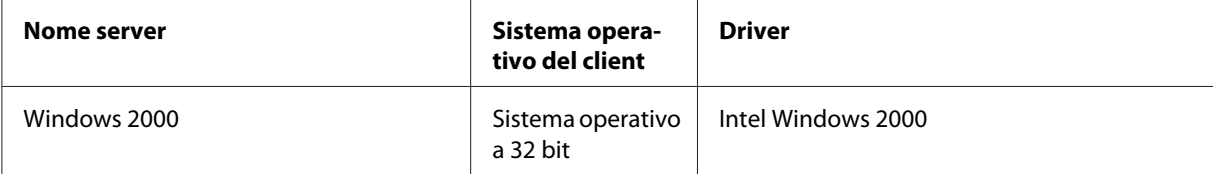

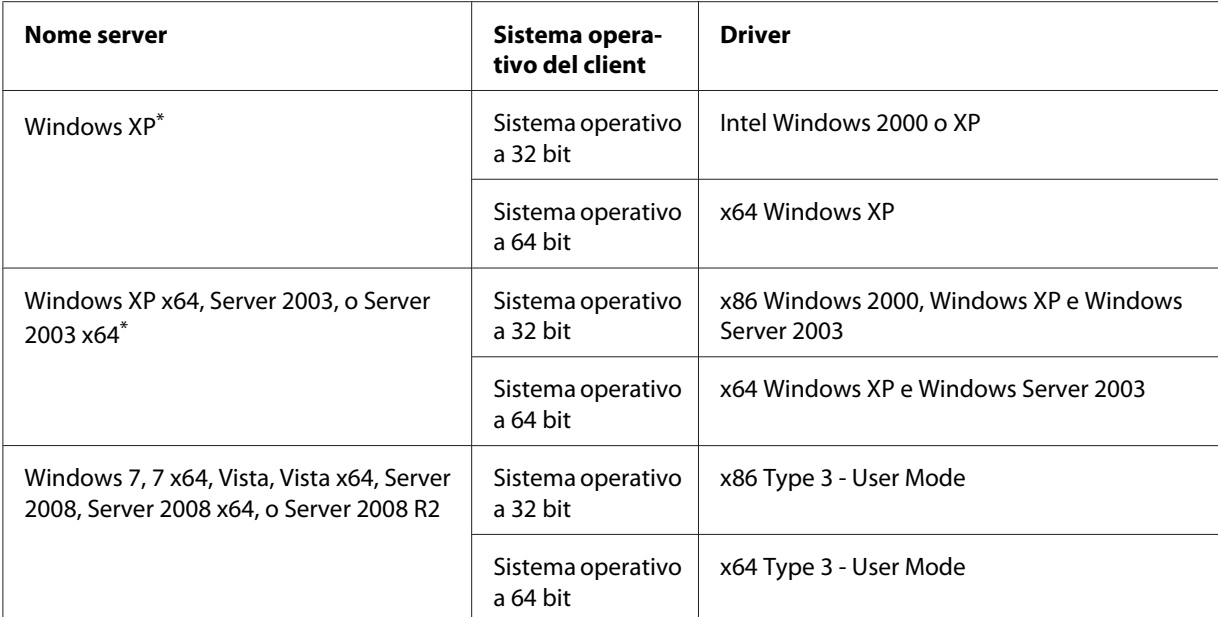

\* Il driver aggiuntivo per Windows XP x64 e Server 2003 x64 può essere utilizzato su Windows XP Service Pack 2, Windows 2003 Service Pack 1, o successivo.

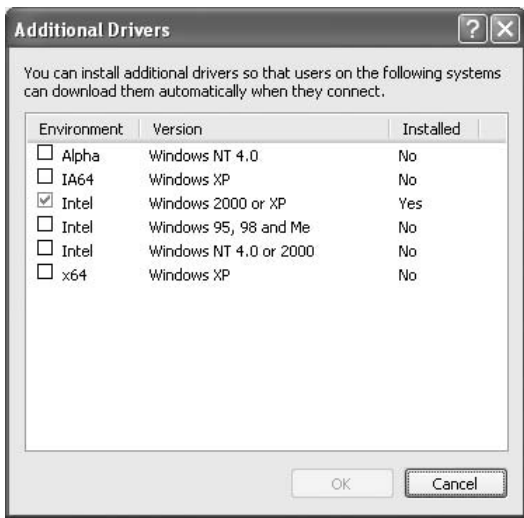

- ❏ *I driver selezionati nella finestra di dialogo Additional Drivers (Driver aggiuntivi) sono preinstallati, pertanto non è necessario installarli nuovamente.*
- ❏ *Non selezionare driver aggiuntivi diversi dai driver elencati nella tabella di cui sopra. Gli altri driver aggiuntivi non sono disponibili.*

# **Configurazione di un client**

Questa sezione descrive come configurare un computer client per accedere ad una stampante condivisa su una rete.

### *Nota:*

- ❏ *Per condividere la stampante su una rete Windows è necessario configurare il server di stampa. Per informazioni dettagliate, vedere ["Configurazione del server di stampa" a pagina 134.](#page-133-0)*
- ❏ *Questa sezione descrive come accedere alla stampante condivisa su una rete standard che utilizza il server (Microsoft workgroup). Se non è possibile accedere alla stampante condivida a causa del sistema di rete, chiedere assistenza all'amministratore di rete.*
- ❏ *Questa sezione descrive come installare il driver della stampante accedendo alla stampante condivisa dalla cartella* **Printers (Stampanti)***.*
- ❏ *Se si desidera utilizzare EPSON Status Monitor in un client, è necessario installare EPSON Status Monitor dal disco del software con privilegi di amministratore in ogni client.*
- ❏ *Se si desidera controllare una stampante condivisa con diversi utenti su un computer client, selezionare la casella di controllo* **Allow monitoring of shared printers (Consenti controllo delle stampanti condivise)** *in* **EPSON Status Monitor***.*

### Installazione del driver della stampante utilizzando un driver aggiuntivo

Seguire le istruzioni seguenti per installare il driver della stampante su un client utilizzando un driver aggiuntivo installato sul server di stampa.

Il driver della stampante può essere installato per la stampante condivisa se si dispone di diritti di accesso di Power Users o superiori anche se non si è l'Amministratore.

Per Windows Vista o Vista x64 anche se non si è l'amministratore o un Power User è possibile installare il driver della stampante facendo clic su **Continue (Continua)** quando viene richiesto di continuare con l'installazione.

### *Nota:*

*Le illustrazioni in questa sezione si riferiscono a schermate di Windows XP. Pertanto, possono risultare diverse dalle schermate del sistema operativo in uso.*

1. Per client Windows 7 o 7 x64, fare clic su **Start** e selezionare **Devices and Printers (Dispositivi e stampanti)**.

Per client Windows Vista o Vista x64 fare clic su **Start**, quindi su **Control Panel (Pannello di controllo)** e fare doppio clic su **Printers (Stampanti)**.

Per client Windows XP o XP x64 fare clic su **Start**, puntare su **Printers and Faxes (Stampanti e fax)**.

Per client Windows 2000, fare clic su **Start**, puntare su **Settings (Impostazioni)**, quindi fare clic su **Printers (Stampanti)**.

2. Per Windows 7, 7 x64, Vista o Vista x64, fare clic su **Add a printer (Aggiungi stampante)** nella barra del menu.

Per Windows XP o XP x64, fare clic su **Add a printer (Aggiungi stampante)** nel menu Printer Tasks (Operazioni stampante).

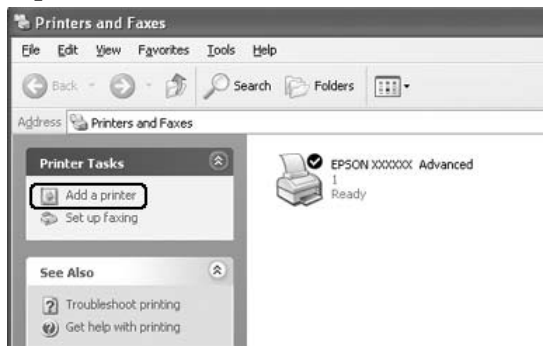

Per Windows 2000, fare doppio clic sull'icona **Add Printer (Aggiungi stampante)**, quindi fare clic su **Next (Avanti)**.

3. Per Windows 7, 7 x64, Vista o Vista x64, fare clic su **Add a network, wireless or Bluetooth printer (Aggiungi stampante di rete, wireless o Bluetooth)**. Se la stampante condivisa viene trovata automaticamente, procedere al passaggio 5. Se non è così fare clic su **stop** e quindi su **The printer that I want isn't listed (La stampante desiderata non è elencata)** quindi andare al passaggio 4.

Per Windows XP o XP x64, selezionare **A network printer, or a printer attached to another computer (Stampante di rete o stampante collegata a un altro computer)**, quindi fare clic su **Next (Avanti)**.

Per Windows 2000, selezionare **Network printer (Stampante di rete)**, quindi fare clic su **Next (Avanti)**.

4. Per Windows 7 o 7 x64, fare clic su **Find a printer in the directory, based on location of feature (Cerca una stampante nella directory in base alla posizione o alla funzionalità)**, quindi fare clic su **Next (Avanti)**.

Per Windows Vista, Vista x64, XP, o XP x64, fare clic su **Browse for a printer (Cerca una stampante)**, quindi fare clic su **Next (Avanti)**.

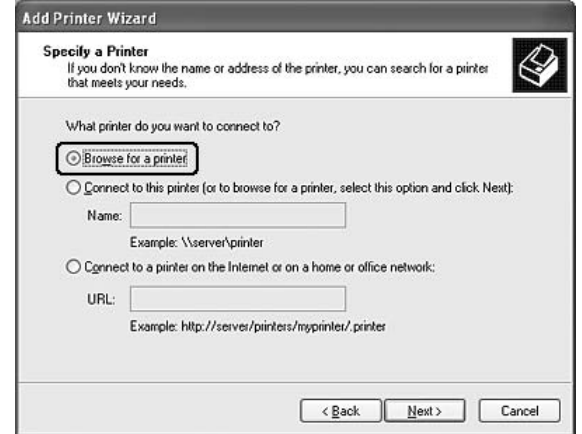

Per Windows 2000, digitare il nome della stampante condivisa o fare clic su **Next (Avanti)**.

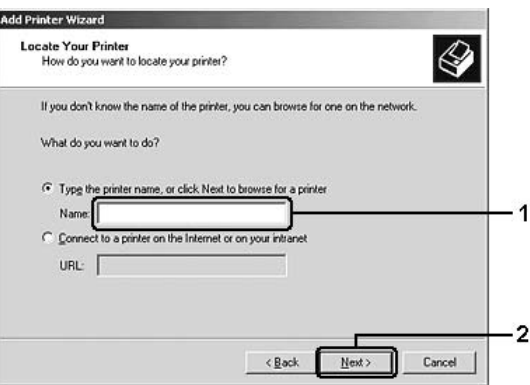

- ❏ *È anche possibile digitare "***\\(il nome del computer collegato localmente alla stampante condivisa)\(il nome della stampante condivisa)***" nel percorso di rete o nel nome della coda.*
- ❏ *Non è necessario digitare il nome della stampante condivisa.*
- 5. Per Windows 7 o 7 x64, cercare il computer o il server collegato alla stampante condivisa in **Find Printers (Trova stampanti)**. Quando appare la finestra di dialogo di inserimento del nome utente e della password, inserire le informazioni sul server di stampa, selezionare il nome della stampante condivisa quindi fare clic su **OK**. Quando appare la finestra di dialogo **Add Printer (Aggiungi stampante)**, fare clic su **Next (Avanti)**.

Per Windows Vista o Vista x64, fare clic sull'icona del computer o del server collegato alla stampante condivisa. Quando appare la finestra di dialogo di inserimento del nome utente e della password, inserire le informazioni sul server di stampa, selezionare il nome della stampante condivisa quindi fare clic su **Next (Avanti)**. Quando appare la finestra di dialogo **Add Printer (Aggiungi stampante)**, fare clic su **Next (Avanti)**.

Per Windows XP, XP x64 e 2000, fare clic sull'icona del computer o del server collegato alla stampante condivisa. Quando appare la finestra di dialogo di inserimento del nome utente e della password, inserire le informazioni sul server di stampa, fare clic sul nome della stampante condivisa quindi fare clic su **Next (Avanti)**.

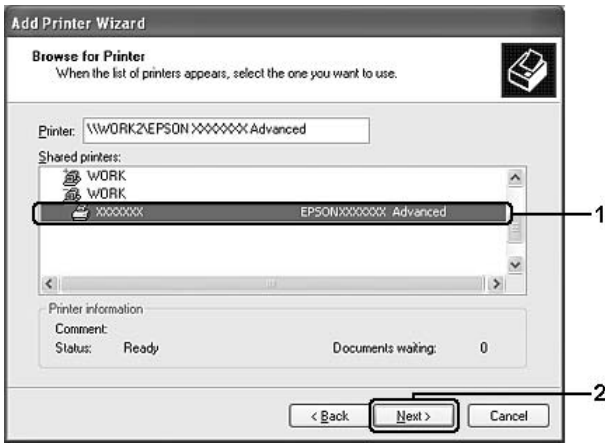

- ❏ *Il nome della stampante condivisa può essere modificato dal computer o dal server collegato alla stampante condivisa. Per essere sicuri del nome della stampante condivisa, chiederlo all'amministratore di rete.*
- ❏ *Se il driver della stampante è installato prima sul client è necessario selezionare il nuovo driver della stampante o il driver della stampante attuale. Quando viene richiesto di selezionare il driver della stampante, selezionare il driver in base al messaggio.*
- ❏ *Se il driver aggiuntivo per la corrispondente versione di Windows è installato sul server di stampa, andare al passaggio successivo.*
- 6. Selezionare se utilizzare la stampante come stampante predefinita o meno, quindi fare clic su **Next (Avanti)**.

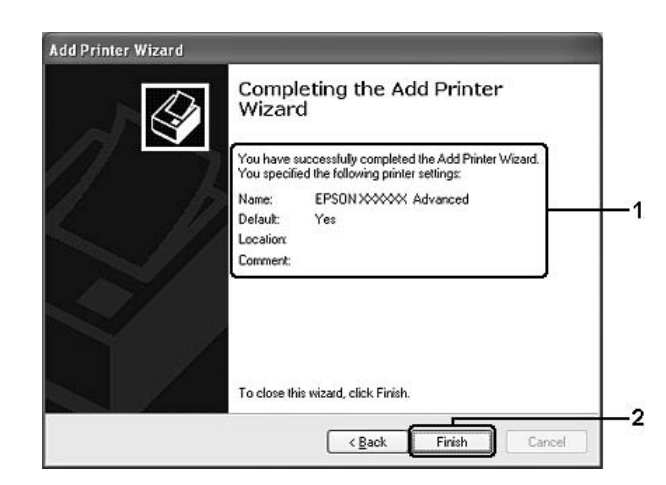

7. Assicurarsi delle impostazioni, quindi fare clic su **Finish (Fine)**.

### Installazione del driver della stampante dal disco del software

Seguire le istruzioni sottostanti per installare il driver della stampante dal disco del software fornito con la stampante.

Il display a schermo nelle pagine seguenti può essere differente a seconda della versione del sistema operativo Windows.

- ❏ *Quando si installa il driver su client Windows XP, XP x64 o 2000 è necessario accedere a tali sistemi operativi come amministratore.*
- ❏ *Per Windows 7, 7 x64, Vista o Vista x64 anche se non si è l'amministratore o un Power User è possibile installare il driver della stampante facendo clic su* **Continue (Continua)** *quando viene richiesto di continuare con l'installazione.*
- ❏ *Se i driver aggiuntivi sono installati o i computer server e client utilizzano lo stesso sistema operativo non è necessario installare i driver della stampante dal disco del software.*
- 1. Accedere alla stampante condivisa e potrebbe apparire un messaggio. Fare clic su **OK**, quindi seguire le istruzioni a schermo per installare il driver della stampante dal disco del software.

2. Inserire il disco del software, digitare l'unità appropriata e i nomi delle cartelle in cui è situato il driver della stampante per i client, quindi fare clic su **OK**.

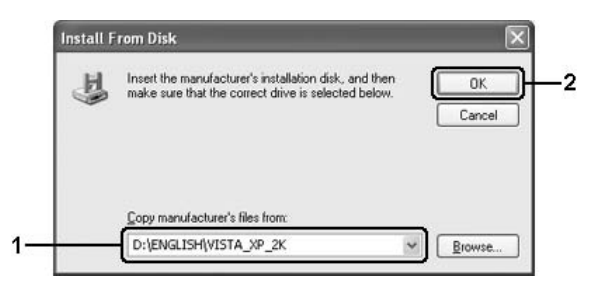

Quando si installano i driver, potrebbe comparire il messaggio "Digital Signature is not found (Firma digitale non trovata)". Fare clic su **Continue Anyway (Continua)** (per Windows 7, 7 x64, Vista, Vista x64, XP, XP x64, Server 2003, o Server 2003 x64) o su **Yes (Sì)** (per Windows 2000), e continuare con l'installazione.

Il nome della cartella varia a seconda del sistema operativo utilizzato.

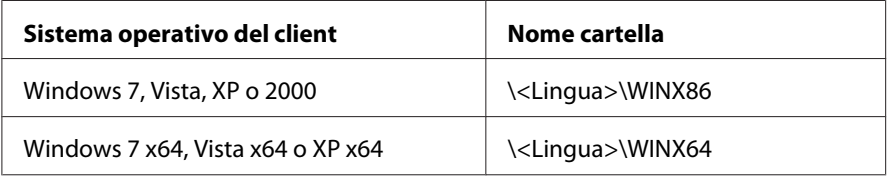

3. Selezionare il nome della stampante, fare clic su **OK**, quindi seguire le istruzioni a schermo.

# **Utilizzo del software della stampante per Macintosh**

# **Uso del driver della stampante**

Il driver della stampante è il software che consente di regolare le impostazioni della stampante per ottenere i risultati ottimali.

### *Nota:*

*Per ulteriori informazioni sulle impostazioni del driver di stampante, vedere la Guida in linea del driver.*

### **Accesso al driver della stampante**

È possibile accedere direttamente al driver della stampante da qualsiasi applicazione e dal sistema operativo in uso.

## Da un sistema operativo

Registrare la stampante in **Print & Fax (Stampa e fax)** (per Mac OS X 10.5 o successivo) o **Printer Setup Utility (Utility di configurazione stampante)** (per Mac OS X 10.4), fare clic su **Print (Stampa)** sul meno File di qualsiasi applicazione, quindi selezionare la propria stampante.

## Da un'applicazione

- ❏ Per impostare il formato carta, selezionare **Page Setup (Impostazione pagina)** o **Print (Stampa)** dal menu File di qualsiasi applicazione.
- ❏ Per aprire le Printer Settings (Impostazioni stampante), selezionare **Print (Stampa)** dal menu File di qualsiasi applicazione.

# **Stampa di un foglio di stato**

Per verificare lo stato corrente della stampante, stampare un foglio di stato dal driver di stampante.

- 1. Fare clic sull'icona **EPSONRemotePanel** da Dock.
- 2. Selezionare la stampante nella finestra di dialogo EPSONRemoteControlPanel.
- 3. Fare clic su **Status Sheet (Foglio di stato)**.

### *Nota per utenti di Mac OS X 10.4:*

*Per accedere EPSONRemoteControlPanel dal Dock per la prima volta dopo aver installato il driver della stampante è necessario prima aprire la finestra di dialogo di stampa.*

# **Modifica delle impostazioni della stampante**

È possibile modificare le impostazioni della stampante, come l'origine carta, il tipo di carta e la qualità della carta.

Aprire la finestra di dialogo Print (Stampa) e selezionare **Printer Settings (Impostazioni stampante)** dall'elenco a discesa, quindi selezionare il pulsante **Basic Settings (Impostazioni di base)** (per Mac OS X 10.5 o successivo) o la scheda **Basic Settings (Impostazioni di base)** (per Mac OS X 10.4).

# **Definizione di Impostazioni estese**

Sono possibili diverse impostazioni, come ad esempio Skip Blank Page (Salta Pagina Vuota).
<span id="page-144-0"></span>Aprire la finestra di dialogo Print (Stampa) e selezionare **Printer Settings (Impostazioni stampante)** dall'elenco a discesa, quindi selezionare il pulsante **Extended Settings (Impostazioni estese)** (per Mac OS X 10.5 o successivo) o la scheda **Extended Settings (Impostazioni estese)** (per Mac OS X 10.4).

### **Utilizzo di EPSON Status Monitor**

EPSON Status Monitor è un'utility che consente di controllare la stampante e ricevere informazioni sul relativo stato corrente.

### **Accedere a EPSON Status Monitor**

**Per utenti di Mac OS X 10.5 o successivo**

- 1. Aprire System Preferences (Preferenze di sistema) e fare doppio clic sull'icona **Print & Fax (Stampa e fax)**.
- 2. Selezionare la stampante dall'elenco Printers (Stampanti) e fare clic su **Open Print Queue (Apri coda di stampa)**.
- 3. Fare clic sull'icona **Utility**.

Per Mac OS X 10.6, fare clic sulla scheda **Utility**, quindi sul pulsante **Open Printer Utility (Apri utility stampante)**.

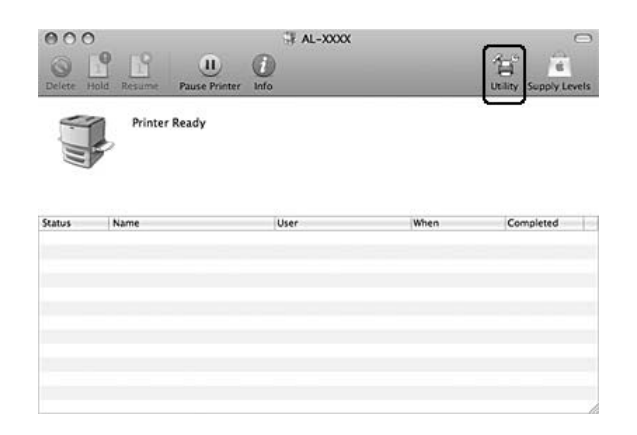

**Per utenti di Mac OS X 10.4**

*Dopo aver installato EPSON Status Monitor e prima di eseguire la procedura seguente, è necessario aprire la finestra di dialogo Print (Stampa) in modo che EPSON Status Monitor possa visualizzare lo stato corrente della stampante.*

- 1. Aprire la cartella Applications (Applicazioni) sul proprio hard disk, quindi aprire la cartella Utilities (Utility).
- 2. Fare doppio clic sull'icona **Printer Setup Utility (Utility di configurazione stampante)**.
- 3. Fare doppio clic sulla propria stampante dall'elenco Name (Nome).
- 4. Fare clic sull'icona **Utility**.

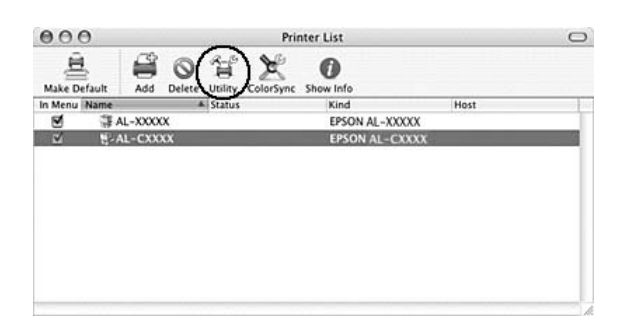

### *Nota:*

*È anche possibile accedere a EPSON Status Monitor facendo clic sull'icona* **EPSON Status Monitor** *nel Dock.*

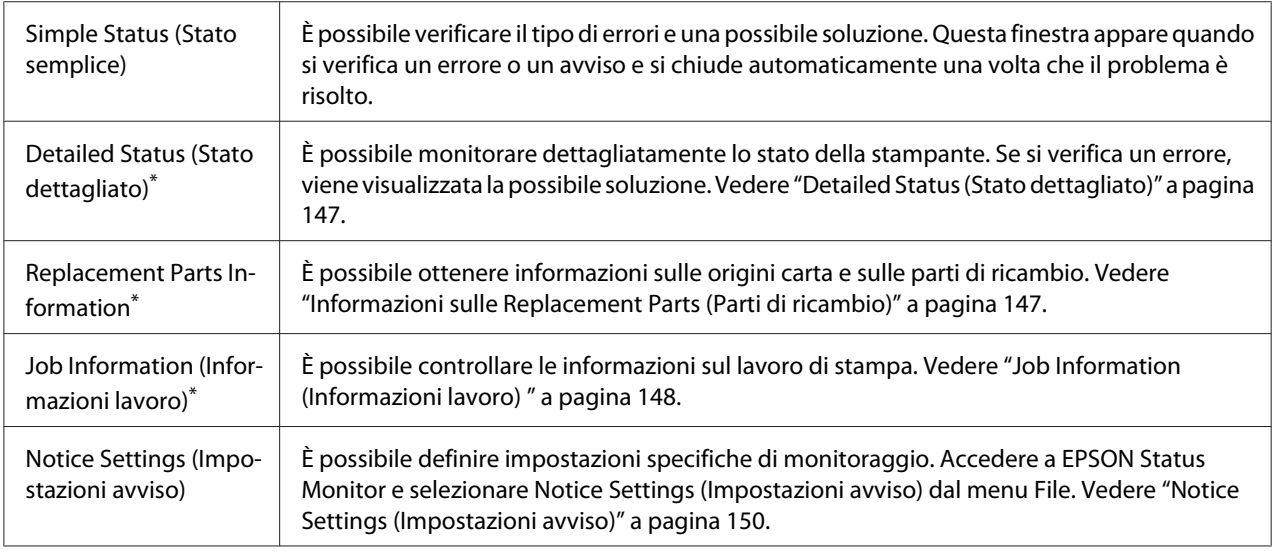

\* È inoltre possibile accedere a qualsiasi menu facendo clic sulla scheda appropriata in ciascuna finestra di informazioni.

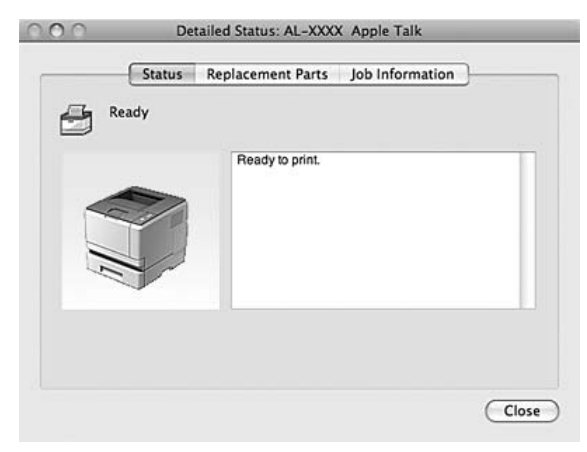

### <span id="page-146-0"></span>**Detailed Status (Stato dettagliato)**

### **Informazioni sulle Replacement Parts (Parti di ricambio)**

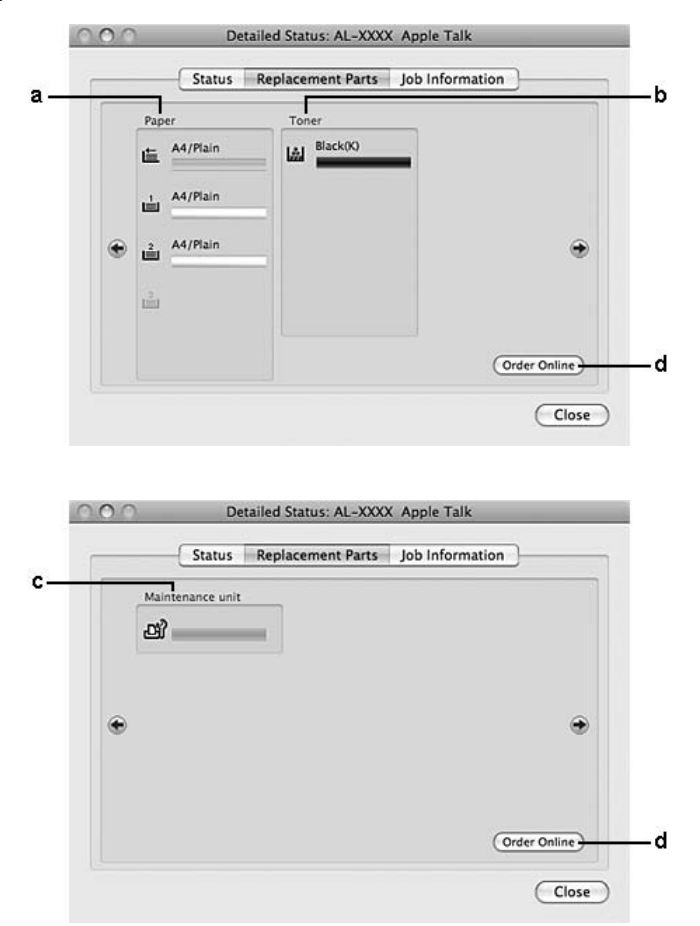

<span id="page-147-0"></span>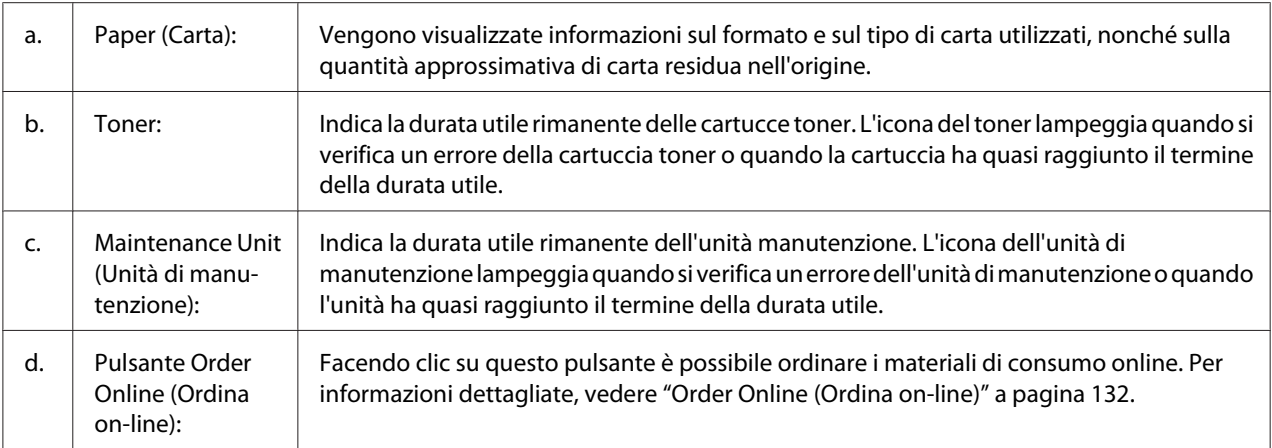

*La durata utile rimanente della cartuccia del toner viene visualizzato solo se viene utilizzata una cartuccia del toner originale Epson.*

### **Job Information (Informazioni lavoro)**

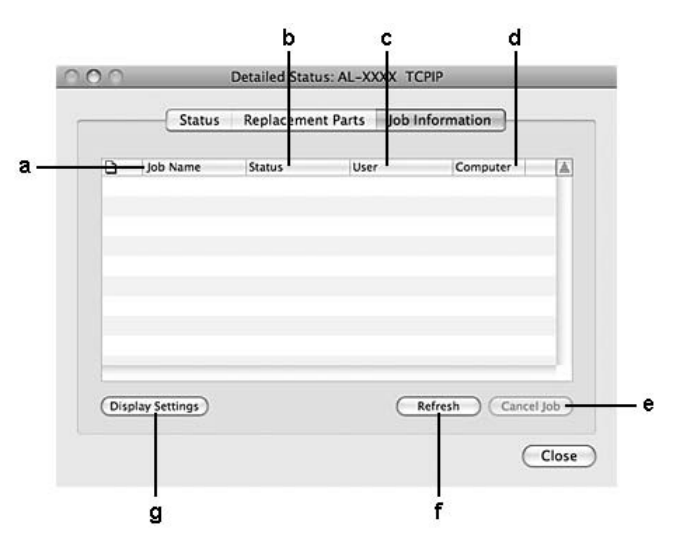

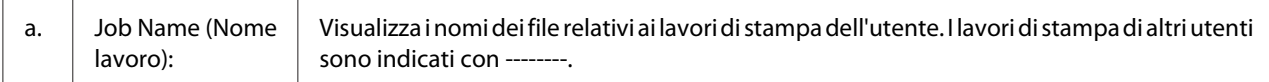

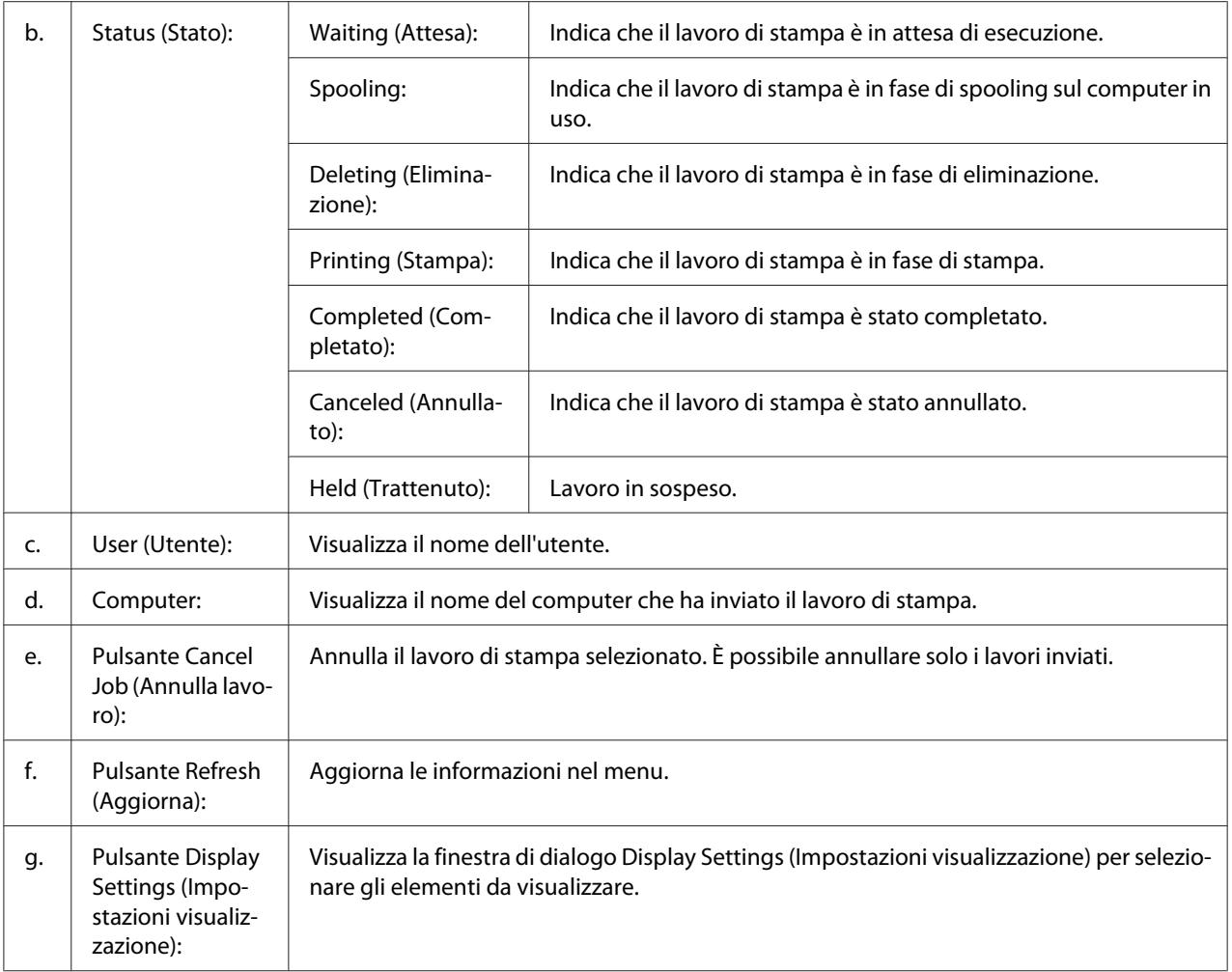

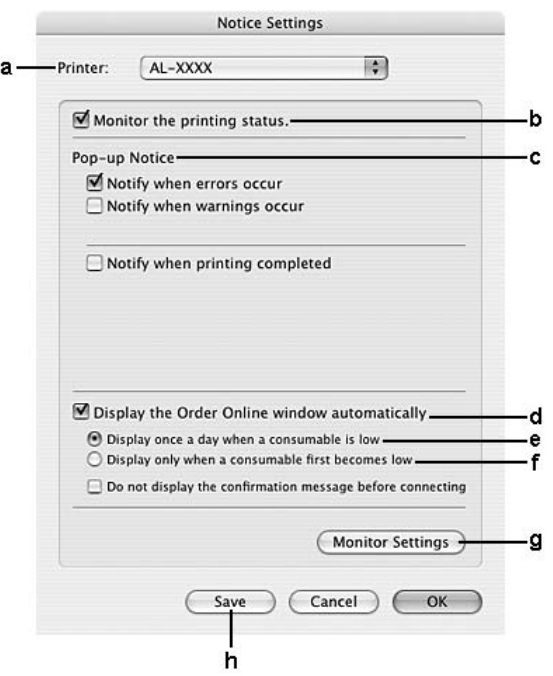

### <span id="page-149-0"></span>**Notice Settings (Impostazioni avviso)**

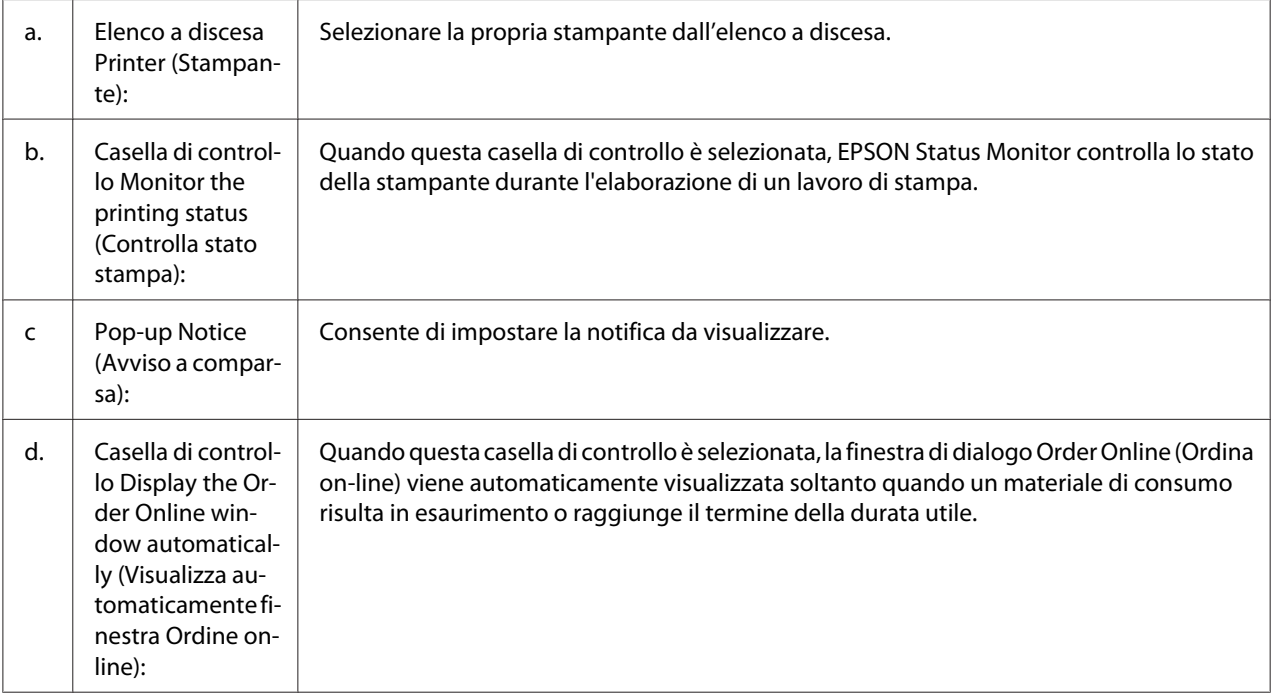

<span id="page-150-0"></span>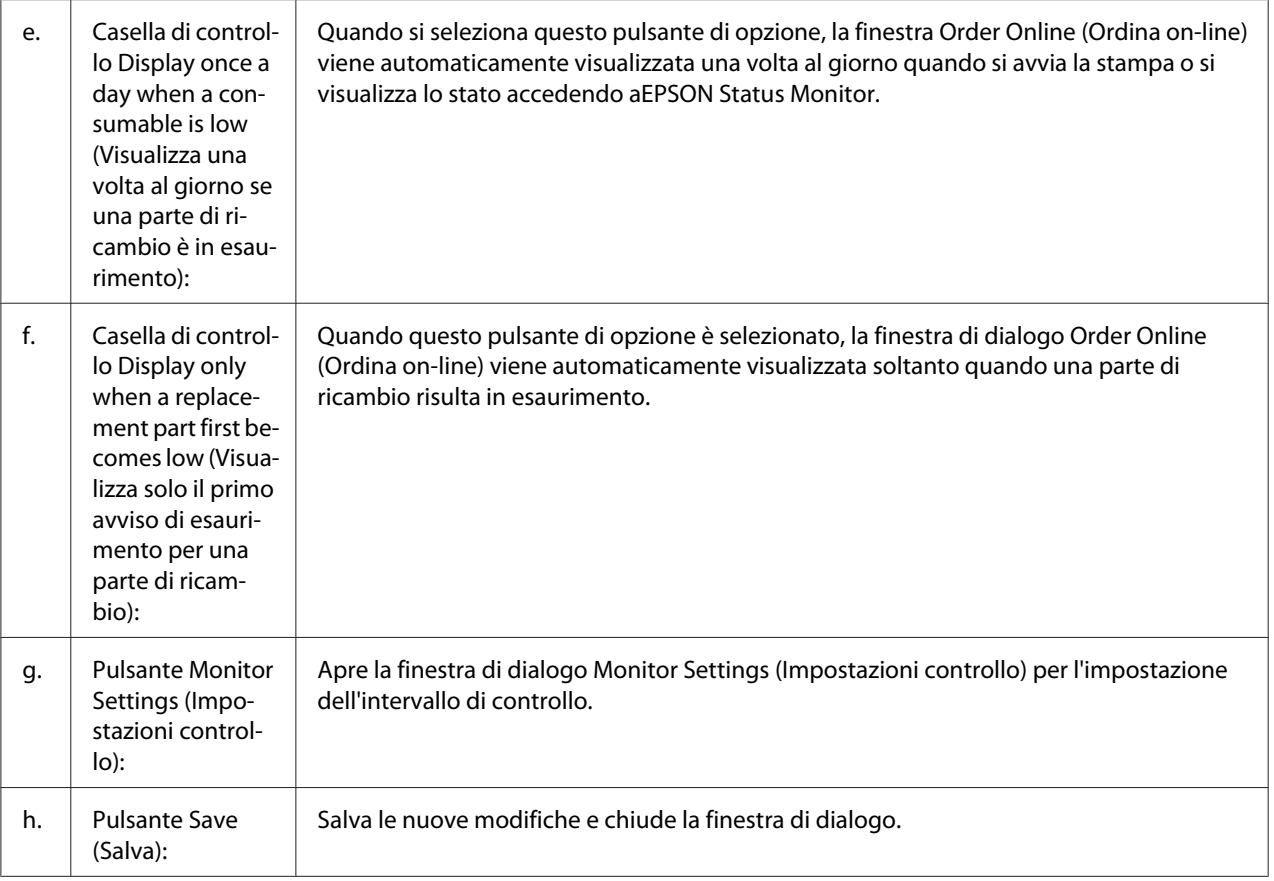

# **Disinstallazione del software della stampante**

### **Per utenti di Mac OS X**

- 1. Uscire da tutte le applicazioni sul computer.
- 2. Inserire il disco del software della stampante Epson nel Macintosh.
- 3. Fare doppio clic sulla cartella **Printer**.
- 4. Fare doppio clic sulla cartella **Driver**.
- 5. Fare doppio clic sull'icona della propria stampante.

#### *Nota:*

*Se appare la finestra di dialogo Authorization (Autorizzazione) inserire la password o frase, quindi fare clic su* **OK***.*

- <span id="page-151-0"></span>6. Quando appare la schermata dell'accordo di licenza del software, leggere il testo, fare clic su **Continue (Continua)**, quindi fare clic su **Agree (Accetta)**.
- 7. Selezionare **Uninstall (Disinstalla)** dal menu in alto a sinistra, quindi fare clic su **Uninstall (Disinstalla)**.
- 8. Seguire le istruzioni visualizzate sullo schermo.

# **Utilizzo del driver stampante PostScript (solo serie Epson AcuLaser M2400/2410)**

## **Requisiti di sistema**

### **Requisiti dell'hardware della stampante**

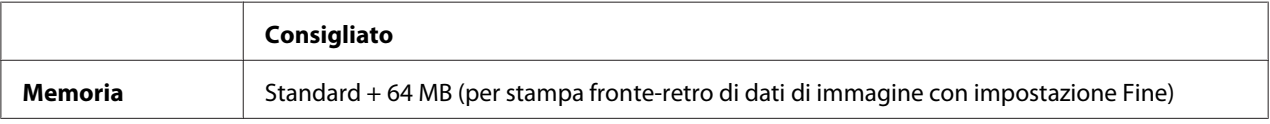

### *Nota:*

*Se la quantità di memoria attualmente installata nella stampante non soddisfa le necessità di stampa, installare moduli di memoria opzionali.*

### **Requisiti di sistema del computer**

### Windows

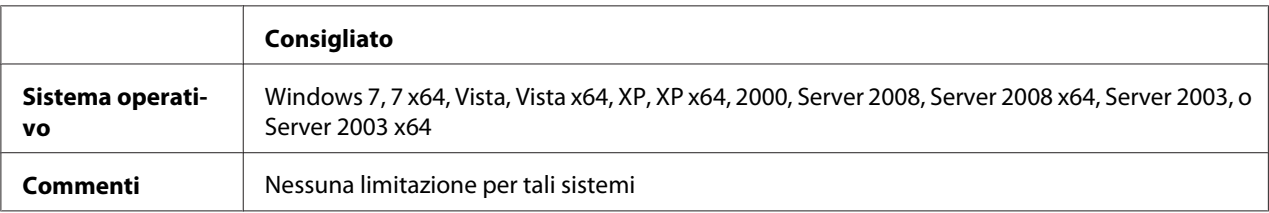

#### Mac OS X

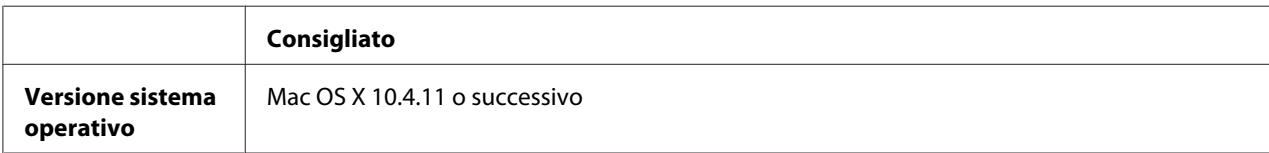

<span id="page-152-0"></span>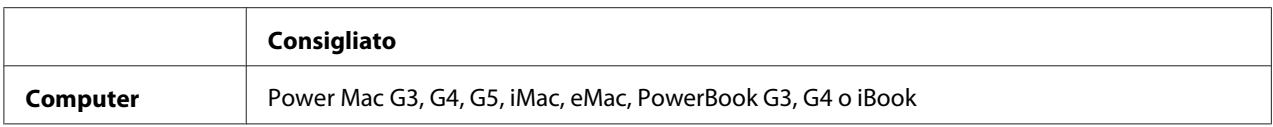

*Per utilizzare i dati binari, Epson consiglia di eseguire la connessione di rete della stampante tramite AppleTalk. Se per la connessione di rete si utilizza un protocollo diverso da AppleTalk, è necessario impostare* Binary (Binario) *to* On *nel* PS3 Menu (Menù PS3) *sul pannello di controllo. Per informazioni dettagliate sulle impostazioni vedere la Guida di rete. Se per la stampante si dispone di una connessione locale, non è possibile utilizzare i dati binari.*

## **Uso del driver di stampante PostScript in Windows**

Per stampare nella modalità PostScript, è necessario installare il driver di stampante. Per le istruzioni relative all'installazione, consultare le sezioni appropriate a seconda dell'interfaccia utilizzata per stampare.

### **Installazione del driver di stampante PostScript per l'interfaccia USB o parallela**

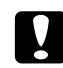

### c *Attenzione:*

*Non utilizzare mai contemporaneamente EPSON Status Monitor e il driver PostScript 3 quando la stampante è collegata tramite una porta USB. Ciò può danneggiare il sistema.*

#### *Nota:*

- ❏ *L'installazione del software stampante per Windows potrebbe richiedere privilegi di amministratore. In caso di problemi, contattare l'amministratore di sistema per maggiori informazioni.*
- ❏ *Prima di installare il software della stampante, disattivare tutti i programmi antivirus.*
- 1. Assicurarsi che la stampante sia spenta. Inserire il disco software della stampante nell'unità CD-ROM.
- 2. Se la stampante è collegata ad un'interfaccia USB, collegare il computer alla stampante con un cavo USB, quindi accendere la stampante. Se la stampante è collegata a un'interfaccia parallela, andare al passaggio 3.

#### *Nota per utenti Windows Vista:*

*Senza il driver Windows o Adobe PS, viene visualizzato il messaggio "Found New Hardware (Trovato nuovo hardware)". In questo caso fare clic su* **Ask me again later (Visualizza questo messaggio in seguito)***.*

- <span id="page-153-0"></span>3. In Windows 7, fare clic sul pulsante di avvio, selezionare **Devices and Printers (Periferiche e stampanti)**, e fare clic sul pulsante **Add a printer (Aggiungi stampante)**. In Windows Vista, Vista x64, XP, XP x64, Server 2008, o Server 2008 x64 fare clic su **Start**, scegliere **Printer and Faxes (Stampanti e fax)** e fare clic su **Add a printer (Aggiungi stampante)** nel menu Printer Tasks (Operazioni stampante). In Windows 2000, Server 2003, o Server 2003 x64 fare clic su **Start**, scegliere **Settings (Impostazioni)** e fare clic su **Printers (Stampanti)**. Fare doppio clic sull'icona **Add Printer (Aggiungi stampante)**.
- 4. Viene visualizzata la finestra Add Printer Wizard (Installazione guidata stampante). Fare clic su **Next (Avanti)**.
- 5. Selezionare **Local printer (Stampante locale)**, quindi fare clic su **Next (Avanti)**.

### *Non selezionare la casella di controllo* **Automatically detect and install my Plug and Play printer (Rileva e installa stampante Plug and Play automaticamente)***.*

- 6. Se la stampante è collegata a un'interfaccia USB, selezionare **USB**, quindi fare clic su **Next (Avanti)** o se la stampante è collegata a un'interfaccia parallela selezionare **LPT1**, quindi fare clic su **Next (Avanti)**.
- 7. Fare clic su **Have Disk (Disco driver)** e specificare il seguente percorso per il disco software. Se l'unità CD-ROM è D:, il percorso sarà D:\ADOBEPS\(nome della propria stampante) \PS\_SETUP. Quindi, fare clic su **OK**.

### *Nota:*

*Sostituire la lettera assegnata all'unità a seconda delle impostazioni del sistema in uso.*

- 8. Selezionare la stampante, quindi fare clic su **Next (Avanti)**.
- 9. Seguire le istruzioni visualizzate sullo schermo per il resto dell'installazione.
- 10. Al termine dell'installazione, fare clic su **Finish (Fine)**.

### **Installazione del driver di stampante PostScript per l'interfaccia di rete**

### *Nota:*

- ❏ *Definire le impostazioni di rete prima di installare il driver di stampante. Per informazioni dettagliate, fare riferimento alla Guida di rete fornita insieme alla stampante.*
- ❏ *Prima di installare il software della stampante, disattivare tutti i programmi antivirus.*
- 1. Assicurarsi che la stampante sia accesa. Inserire il disco software della stampante nell'unità CD-ROM.
- 2. In Windows 7, fare clic sul pulsante di avvio, selezionare **Devices and Printer (Periferiche e stampanti)**, e fare clic sul pulsante **Add a printer (Aggiungi stampante)**. In Windows Vista, Vista x64, XP, XP x64, Server 2008, o Server 2008 x64 fare clic su **Start**, scegliere **Printer and Faxes (Stampanti e fax)** e fare clic su **Add a printer (Aggiungi stampante)** nel menu Printer Tasks (Operazioni stampante). In Windows 2000, Server 2003, o Server 2003 x64 fare clic su **Start**, scegliere **Settings (Impostazioni)** e fare clic su **Printers (Stampanti)**. Fare doppio clic sull'icona **Add Printer (Aggiungi stampante)**.
- 3. Viene visualizzata la finestra Add Printer Wizard (Installazione guidata stampante). Fare clic su **Next (Avanti)**.
- 4. Selezionare **Local printer (Stampante locale)**, quindi fare clic su **Next (Avanti)**.

*Non selezionare la casella di controllo* **Automatically detect and install my Plug and Play printer (Rileva e installa stampante Plug and Play automaticamente)***.*

- 5. Selezionare la casella di controllo **Create a new port (Crea una nuova porta) e selezionare Standard TCP/IP Port (Porta TCP/IP standard)** dall'elenco a discesa. Fare clic su **Next (Avanti)**.
- 6. Fare clic su **Next (Avanti)**.
- 7. Specificare l'indirizzo IP e il nome della porta, quindi fare clic su **Next (Avanti)**.
- 8. Fare clic su **Finish (Fine)**.
- 9. Fare clic su **Have Disk (Disco driver)** in Add Printer Wizard (Installazione guidata stampante) e specificare il seguente percorso per il disco software. Se l'unità CD-ROM è D:, il percorso sarà D: \ADOBEPS\(nome della propria stampante)\PS\_SETUP. Quindi, fare clic su **OK**.

### *Nota:*

*Sostituire la lettera assegnata all'unità a seconda delle impostazioni del sistema in uso.*

- 10. Selezionare la stampante e fare clic su **Next (Avanti)**.
- 11. Seguire le istruzioni visualizzate sullo schermo per il resto dell'installazione.

<span id="page-155-0"></span>12. Al termine dell'installazione, fare clic su **Finish (Fine)**.

### **Accesso al driver di stampante PostScript**

Le impostazioni del driver di stampante PostScript possono essere modificate mediante il driver di stampante PostScript. Per accedere al driver di stampante, vedere ["Accesso al driver della stampante"](#page-121-0) [a pagina 122](#page-121-0).

### **Uso di AppleTalk in ambiente Windows 2000**

Se nel computer in uso è installato Windows 2000 e la stampante è collegata tramite un'interfaccia di rete con protocollo AppleTalk, utilizzare le impostazioni che seguono.

- ❏ Selezionare **PS3** come impostazioni di Network (rete) nella modalità di emulazione della stampante. Per informazioni dettagliate sulle impostazioni vedere la Guida di rete.
- ❏ Nella scheda Device Settings (Impostazioni periferica) della finestra di dialogo delle Properties (Proprietà) della stampante, assicurarsi che le opzioni **SEND CTRL-D Before Each Job (Invia CTRL-D prima di ogni processo)** e **SEND CTRL-D After Each Job (Invia CTRL-D dopo ogni processo)** siano impostate su **No**.
- ❏ Non è possibile utilizzare TBCP (Protocollo di comunicazione binaria con tag) come impostazione per Output Protocol (Protocollo di uscita).

## **Uso del driver di stampante PostScript in Macintosh**

### **Installazione del driver di stampante PostScript**

#### *Nota:*

*Assicurarsi che tutte le applicazioni aperte sul computer Macintosh vengano chiuse prima di installare il driver di stampante.*

### Per utenti di Mac OS X

### *Nota:*

### *Verificare che* **Print & Fax (Stampa e Fax)** *(per Mac OS X 10.5 o successivo) o* **Printer Setup Utility (Utility di configurazione stampante)** *(per Mac OS X 10.4) sia chiuso.*

- 1. Inserire il disco software della stampante nell'unità CD-ROM.
- 2. Fare doppio clic sull'icona del CD-ROM.
- <span id="page-156-0"></span>3. Fare doppio clic su **Adobe PS**, quindi fare doppio clic su **PS Installer**.
- 4. Viene visualizzata la schermata del Install EPSON PostScript Software. Fare clic su **Continue (Continua)**, quindi seguire le istruzioni visualizzate.
- 5. Viene visualizzato Easy Install (Installazione rapida) sullo schermo. Fare clic su **Install (Installa)**.

*In Mac OS X 10.4, se viene visualizzata la finestra Authenticate (Autenticazione), inserire il nome e la password di amministratore.*

6. Al termine dell'installazione, fare clic su **Close (Chiudi)**.

### **Selezione della stampante**

Dopo aver installato il driver di stampante PostScript 3, è necessario selezionare la stampante.

### In un ambiente di rete

### Per utenti di Mac OS X

#### *Nota:*

- ❏ *Nonostante venga visualizzato* **EPSON FireWire** *nell'elenco a comparsa di interfaccia, tale connessione non può essere utilizzata per la stampante nella modalità PostScript 3.*
- ❏ *Quando la stampante è collegata tramite USB, stampa IP o Bonjour, è necessario definire manualmente le impostazioni degli accessori opzionali installati. Quando la stampante è collegata utilizzando il protocollo AppleTalk, il software della stampante definisce automaticamente le impostazioni.*
- ❏ *Assicurarsi di impostare ASCII come formato dei dati nell'applicazione.*
- 1. Per utenti di Mac OS X 10.5 o successive, aprire System Preferences (Preferenze di Sistema), quindi fare doppio clic sull'icona Print & Fax (Stampa e Fax). Per utenti di Mac OS X 10.4, aprire la cartella **Applications (Applicazioni)**, la cartella **Utilities (Utility)** e quindi fare doppio clic su **Printer Setup Utility (Utility di configurazione stampante)**.

Viene visualizzata la finestra Printer List (Elenco stampanti).

- 2. Fare clic su **Add (Aggiungi)** nella finestra Printer List (Elenco stampanti).
- 3. Selezionare il protocollo o l'interfaccia in uso dall'elenco a comparsa.

### *Nota per utenti di AppleTalk:*

*Assicurarsi di selezionare* **AppleTalk***. Non selezionare* **EPSON AppleTalk***, in quanto non può essere utilizzato con il driver di stampante PostScript 3.*

### *Nota per utenti di Stampa IP:*

- ❏ *Assicurarsi di selezionare* **IP Printing (Stampa IP)***. Non selezionare* **EPSON TCP/IP***, in quanto non può essere utilizzato con il driver di stampante PostScript 3.*
- ❏ *Dopo aver selezionato* **IP Printing (Stampa IP)***, immettere l'indirizzo IP per la stampante, quindi assicurarsi che la casella di controllo* **Use default queue on server (Utilizza coda di default sul server)** *sia selezionata.*

### *Nota per utenti USB:*

*Assicurarsi di selezionare* **USB***. Non selezionare* **EPSON USB***, in quanto non può essere utilizzato con il driver di stampante PostScript 3.*

4. Per selezionare la stampante, seguire le istruzioni che seguono in base al protocollo utilizzato.

### **AppleTalk**

Selezionare la stampante dall'elenco dei Name (Nome), quindi selezionare **Auto Select (Automatico)** dall'elenco Printer Model (Modello stampante).

### **Stampa IP**

Selezionare **Epson** da Name List (Elenco dei nomi), quindi selezionare la stampante in uso dall'elenco Printer Model (Modello stampante).

### **USB**

Selezionare la stampante da Name List (Elenco dei nomi) e dall'elenco Printer Model (Modello stampante).

### *Nota per utenti di Mac OS X 10.4:*

*Se il driver ESC/Page non è installato e la stampante viene selezionata dall'elenco dei Name (nomi) mentre è accesa, il modello in uso viene selezionato automaticamente nell'elenco Printer Model (Modello Stampante).*

### **Bonjour**

Selezionare la stampante. Nell'elenco dei Name (nomi), il nome della stampante è seguito da **(PostScript)**. La stampante viene selezionata automaticamente nell'elenco Printer Model (Modello Stampante).

#### <span id="page-158-0"></span>*Nota per utenti Bonjour:*

*Se la stampante non viene selezionata automaticamente nell'elenco Printer Model (Modello Stampante), è necessario reinstallare il driver di stampante PostScript. Vedere ["Installazione del](#page-155-0) [driver di stampante PostScript" a pagina 156](#page-155-0).*

5. Fare clic su **Add (Aggiungi)**.

#### *Nota per utenti di Stampa IP, USB o Bonjour:*

*Selezionare la stampante dall'elenco Printer (Stampante), quindi selezionare* **Show Info (Mostra Info)** *dal menu Printers (Stampanti). Viene visualizzata la finestra di dialogo Printer Info (Info Stampante). Selezionare* **Installable Options (Opzioni Installabili)** *dall'elenco a comparsa, quindi definire le impostazioni desiderate.*

6. Verificare che il nome della stampante sia stato aggiunto all'elenco Printer (Stampante). Quindi, uscire da **Print & Fax (Stampa e Fax)** (per Mac OS X 10.5 o successivo) o da **Printer Setup Utility (Utility di configurazione stampante)** (per Mac OS X 10.4).

### **Accesso al driver di stampante PostScript**

Le impostazioni del driver di stampante PostScript possono essere modificate mediante il driver di stampante PostScript.

### Modifica delle impostazioni di configurazione della stampante

È possibile modificare o aggiornare le impostazioni di configurazione della stampante in base alle opzioni installate nella stampante.

### Per utenti di Mac OS X

- 1. Accedere al driver di stampante. Viene visualizzata la finestra Elenco Printer (Stampante).
- 2. Selezionare la stampante dall'elenco.
- 3. Selezionare **Show Info (Mostra Info)** dal menu Printers (Stampanti). Viene visualizzata la finestra di dialogo Printer Info (Info Stampante).
- 4. Effettuare le modifiche desiderate, quindi chiudere la finestra di dialogo.
- 5. Uscire da **Print & Fax (Stampa e Fax)** (per Mac OS X 10.5 o successivo) o da **Printer Setup Utility (Utility di configurazione stampante)** (per Mac OS X 10.4).

# **Uso del driver della stampante PCL6**

Per stampare in modalità PCL è necessario installare il driver di stampante. Contattare il centro di assistenza clienti locale per informazioni su come ottenere il driver di stampante e i requisiti del sistema quali versione dei sistemi operativi supportati.

# <span id="page-160-0"></span>Appendice A **Specifiche tecniche**

## **Carta**

Poiché la qualità di una marca o un tipo particolare di carta può essere modificato dal produttore in qualsiasi momento, Epson non può garantire la qualità di alcun tipo di carta. Prima di acquistare grandi quantità di carta o stampare lavori di grandi dimensioni, si raccomanda di eseguire sempre una prova con dei campioni.

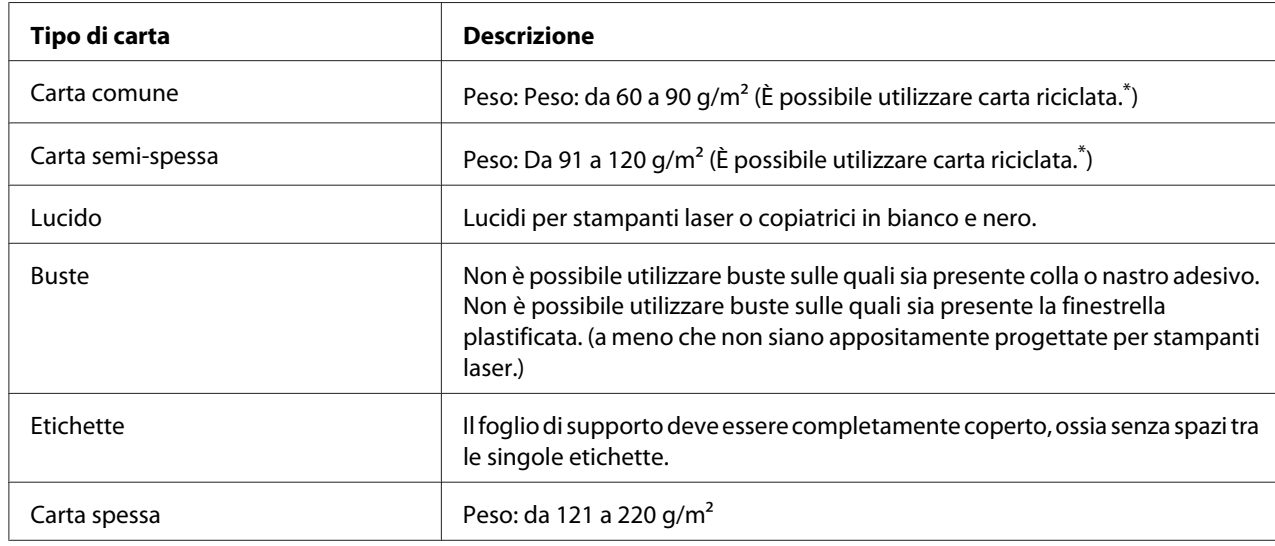

## **Tipi di carta disponibili**

\* Utilizzare carta riciclata unicamente in condizioni di temperatura e umidità normali. L'uso di carta di qualità scadente può compromettere la qualità di stampa, provocare inceppamenti e altri problemi.

# **Tipi di carta non utilizzabili**

I tipi di carta elencati di seguito non devono essere utilizzati con questa stampante, perché possono causare danni o inceppamenti e offrire una qualità di stampa scadente:

❏ Carta speciale per stampanti laser a colori, altre stampanti laser in bianco e nero, copiatrici a colori o in bianco e nero oppure stampanti a getto d'inchiostro.

- <span id="page-161-0"></span>❏ Carta precedentemente utilizzata per la stampa da altre stampanti laser a colori o in bianco e nero, da copiatrici a colori o in bianco e nero, da stampanti a getto d'inchiostro o da stampanti a trasferimento termico.
- ❏ Carta carbone, carta copiativa senza carbone, carta termica, carta autoadesiva, carta chimica o carta che utilizza inchiostro sensibile ad alte temperature (circa 225˚C).
- ❏ Etichette che si staccano facilmente o che non ricoprono totalmente il foglio di supporto.
- ❏ Carta patinata o carta speciale con superficie colorata
- ❏ Carta con fori di rilegatura o carta perforata.
- ❏ Carta con colla, punti metallici, graffette o nastro adesivo.
- ❏ Carta che attira elettricità statica.
- ❏ Carta umida o bagnata.
- ❏ Carta di spessore non uniforme.
- ❏ Carta eccessivamente spessa o sottile.
- ❏ Carta eccessivamente liscia o ruvida.
- ❏ Carta che presenta caratteristiche differenti sui due lati del foglio.
- ❏ Carta piegata, arricciata, ondulata o lacerata.
- ❏ Carta di forma irregolare o che non presenta angoli retti.

### **Area stampabile**

Margine minimo di 4 mm su tutti i lati. (La larghezza stampabile dovrebbe essere 202 mm o meno).

### *Nota:*

- ❏ *L'area stampabile varia, a seconda della modalità di emulazione in uso.*
- ❏ *Quando si utilizza una lingua ESC/Page, il margine minimo su tutti i lati è 5 mm.*
- ❏ *La qualità di stampa potrebbe essere irregolare a seconda della carta utilizzata. Stampare uno o due fogli per controllare la qualità di stampa.*

# <span id="page-162-0"></span>**Stampante**

# **Specifiche generali**

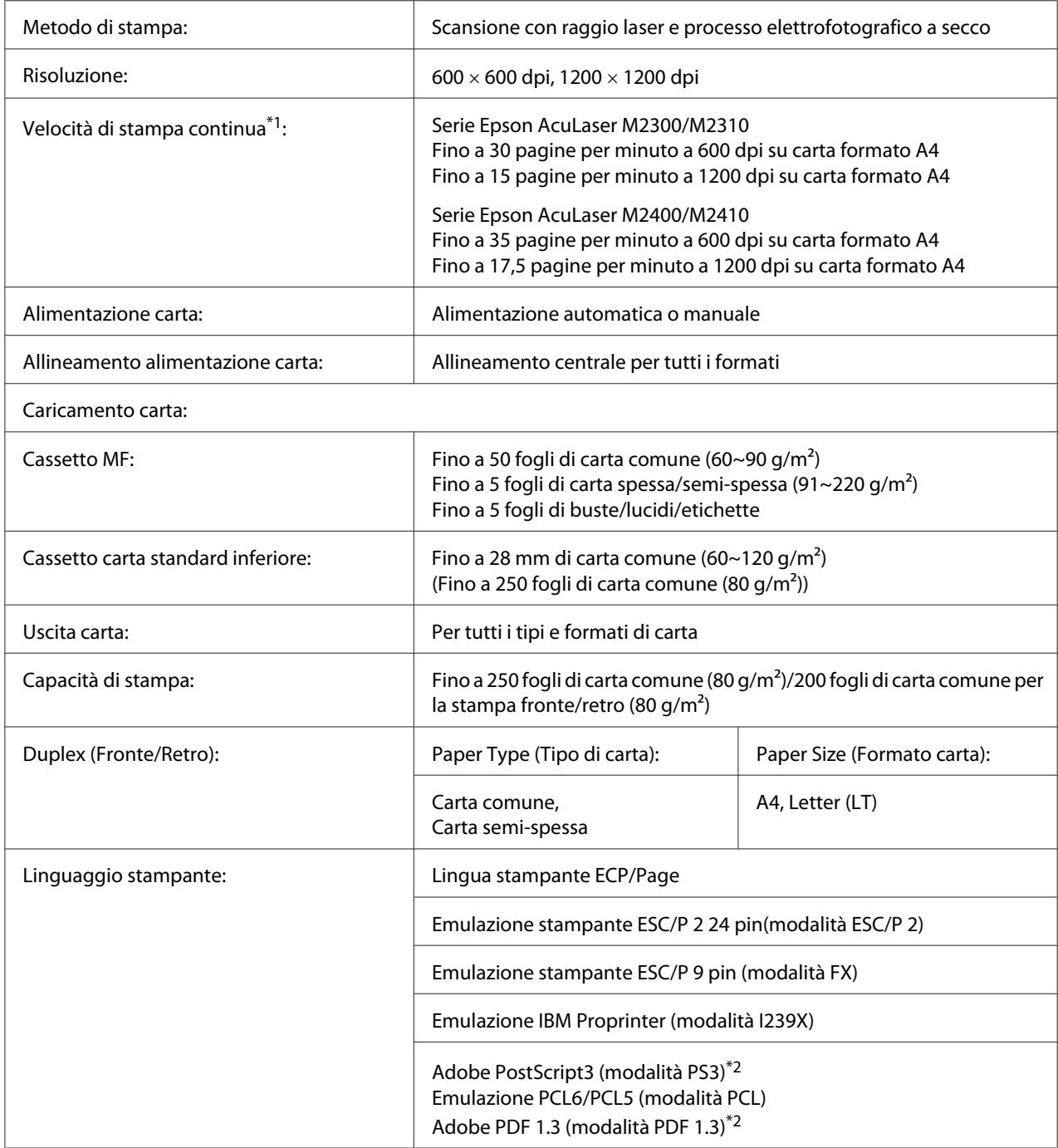

<span id="page-163-0"></span>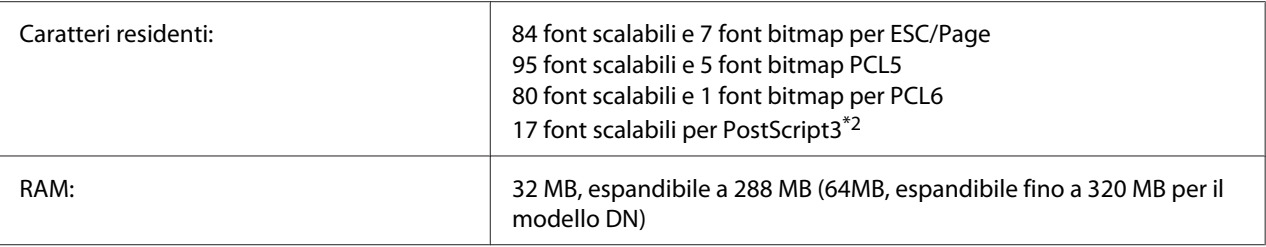

\*1 La velocità di stampa varia a seconda dell'origine della carta o altre condizioni.

\*2 solo serie Epson AcuLaser M2400/M2410

# **Specifiche ambientali**

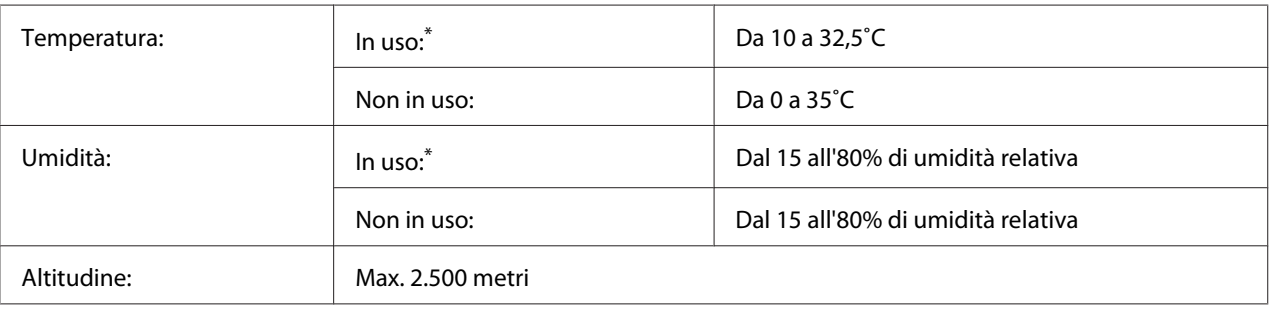

L'ambiente consigliato è da 15 a 28 °C e da 20 a 70% di umidità relativa.

# **Specifiche meccaniche**

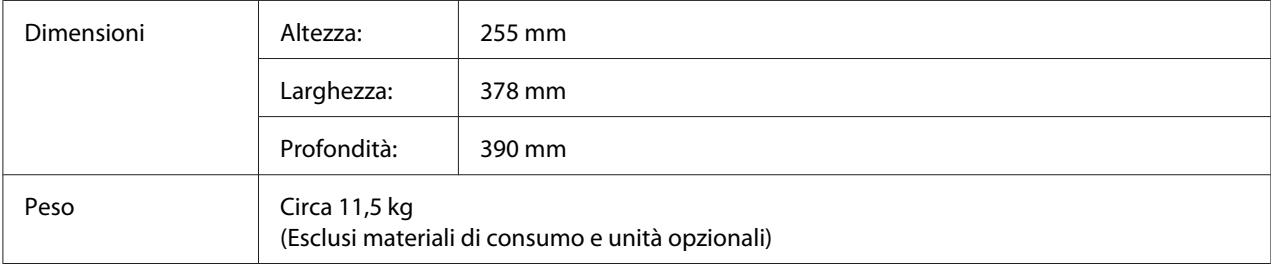

# **Specifiche elettriche**

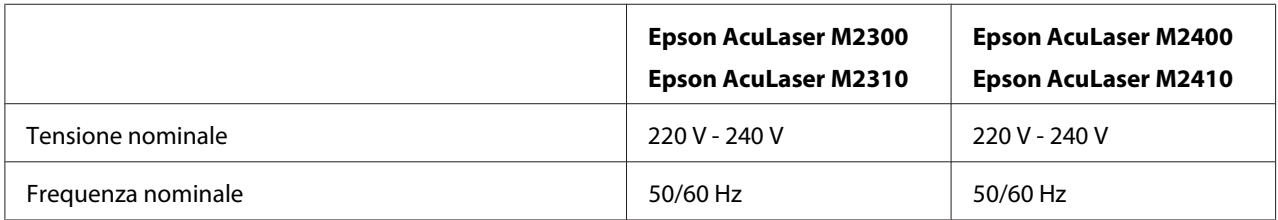

<span id="page-164-0"></span>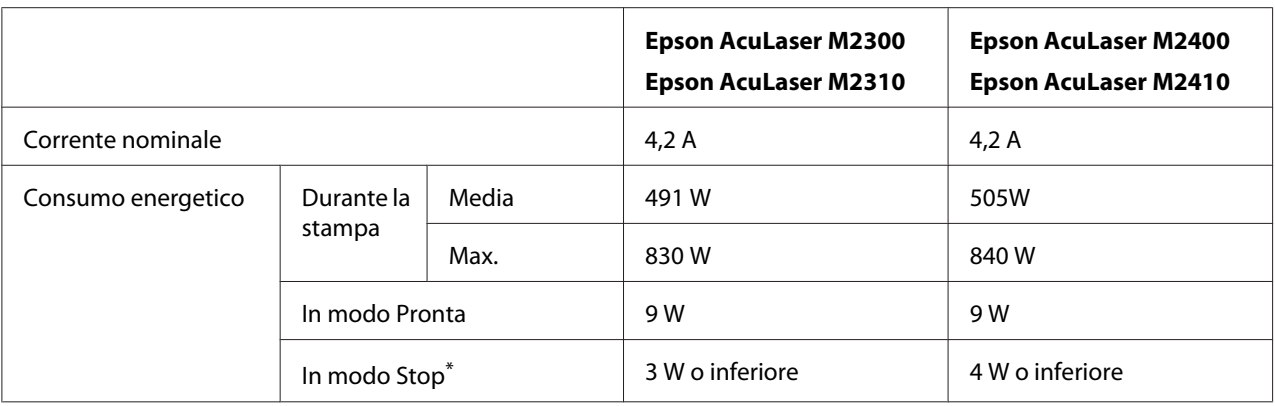

\* I valori indicano il consumo di energia quando sono completamente sospese tutte le operazioni. Il consumo energetico varia a seconda degli errori e delle condizioni operative.

# **Standard e approvazioni**

Modello europeo:

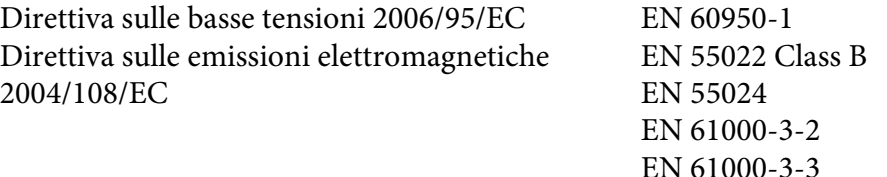

# **Interfacce**

### **Interfaccia USB**

USB Alta velocità - Compatibile con le specifiche USB 2.0

### *Nota:*

- ❏ *Il computer in uso deve supportare lo standard USB ad alta velocità o USB per utilizzare tale interfaccia come collegamento fra il computer e la stampante.*
- ❏ *Poichè USB ad alta velocità è pienamente compatibile con USB, USB può essere usato come interfaccia.*

### <span id="page-165-0"></span>**Interfaccia Ethernet**

È possibile utilizzare un cavo di interfaccia a doppini intrecciati doppiamente schermato 100BASE-TX/10 BASE-T IEEE 802.3 con un connettore RJ45.

### *Nota:*

*L'interfaccia Ethernet potrebbe non essere disponibile a seconda del modello della stampante.*

# **Unità opzionali**

### **Unità opzionale cassetto carta**

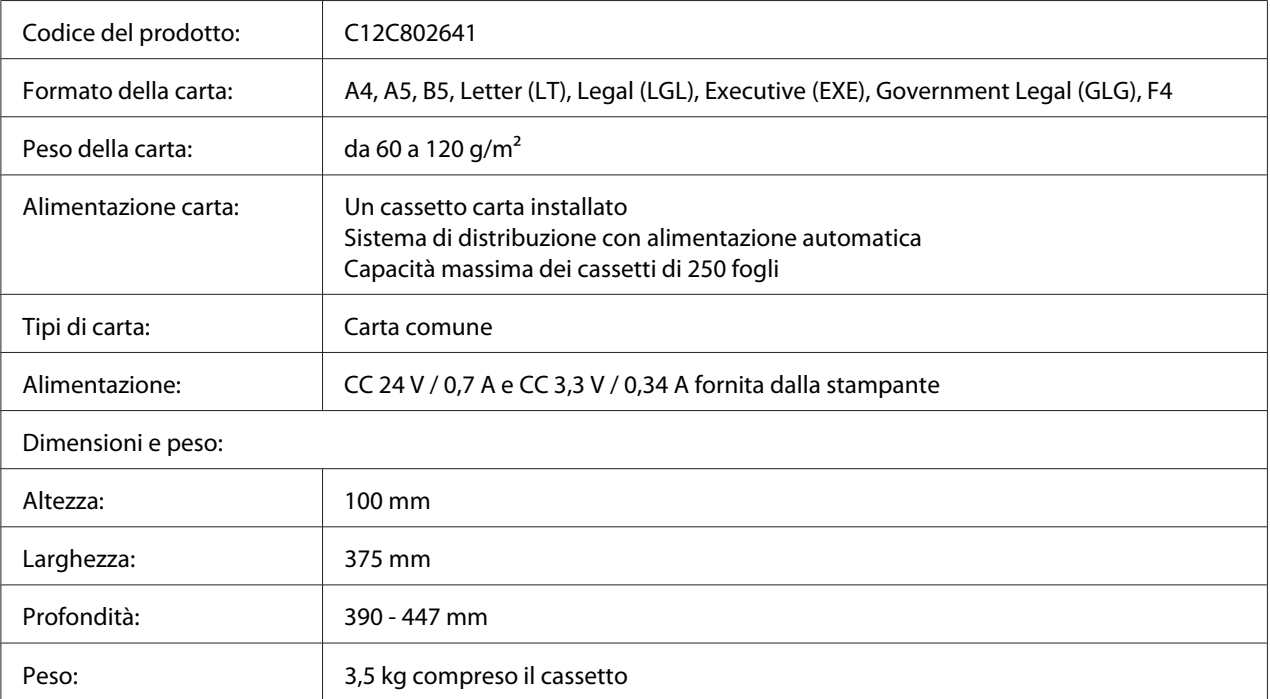

### *Nota:*

*Questo prodotto è certificato con marchio CE in conformità alla direttiva 2004/108/CE relativa alla compatibilità elettromagnetica.*

# <span id="page-166-0"></span>**Moduli di memoria**

Assicurarsi che il modulo DIMM da acquistare sia compatibile con i prodotti Epson. Per informazioni dettagliate, contattare il rivenditore locale o la società di vendita Epson.

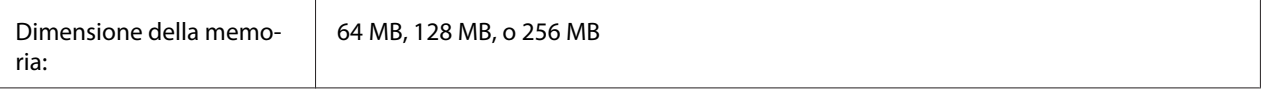

# **Materiali di consumo**

# **Cartuccia toner/Cartuccia di toner con restituzione**

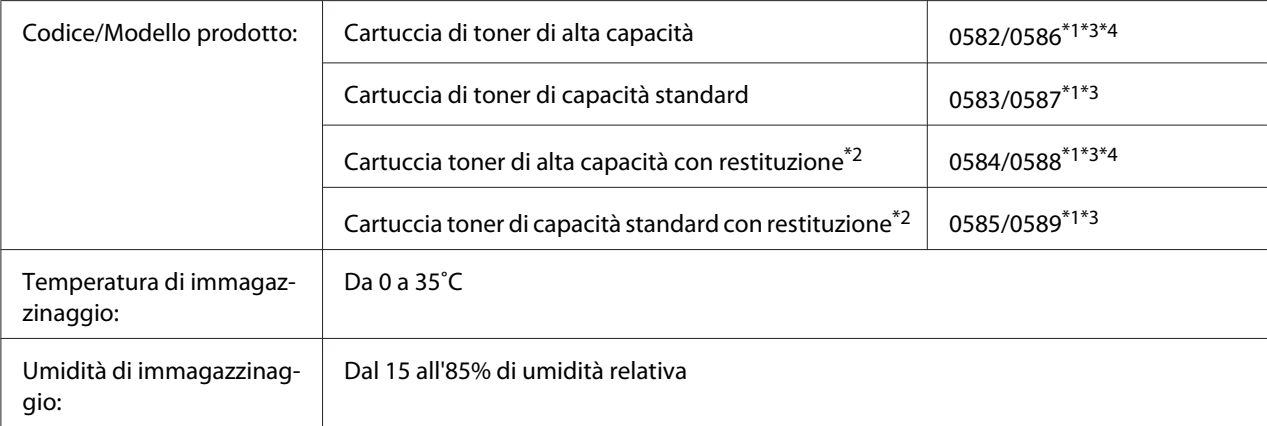

 $\overline{^{*1}}$  Questo prodotto è certificato con marchio CE in conformità alla direttiva 2004/108/EC relativa alla compatibilità elettromagnetica.

\*2 La cartuccia toner con restituzione non è venduta in alcune zone. Per informazioni sulla disponibilità del programma di restituzione delle cartucce di toner, contattare il rivenditore/rappresentante locale Epson.

\*3 Cartuccia toner/I numeri di parte della cartuccia toner con restituzione possono variare in base alla zona.

\*4 Le cartucce toner ad alta capacità sono disponibili solo per la serie Epson AcuLaser M2400/M2410.

# <span id="page-167-0"></span>**Parti di manutenzione**

# **Unità di manutenzione**

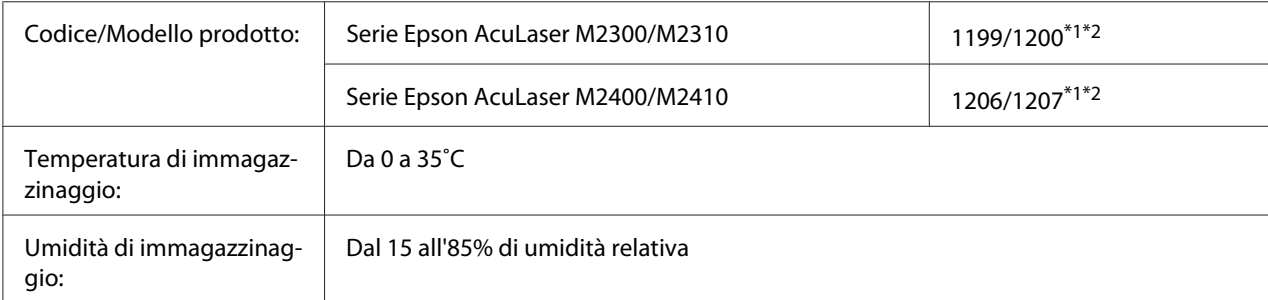

\*1 Questo prodotto è certificato con marchio CE in conformità alla direttiva 2004/108/EC relativa alla compatibilità elettromagnetica.

\*2 I numeri di parte delle unità di manutenzione variano in base alla zona.

# <span id="page-168-0"></span>Appendice B **Dove ottenere assistenza**

# **Contatto dell'assistenza Epson**

### **Prima di contattare Epson**

Se il prodotto Epson non sta funzionando correttamente e non si riesce a risolvere il problema applicando le soluzioni proposte nella documentazione del prodotto, contattare il centro di assistenza tecnica Epson. Se l'assistenza Epson per una determinata zona non figura nell'elenco che segue, rivolgersi al rivenditore presso il quale è stato acquistato il prodotto.

L'assistenza Epson potrà risultare più efficiente e rapida se vengono fornite le seguenti informazioni:

- ❏ Numero di serie del prodotto (L'etichetta del numero di serie si trova di solito sul retro del prodotto.)
- ❏ Modello del prodotto
- ❏ Versione del software del prodotto (Fare clic su **Info su...**, **Informazioni sulla versione** o su un pulsante simile nel software del prodotto).
- ❏ Marca e modello del computer
- ❏ Nome e versione del sistema operativo del computer
- ❏ Nomi e versioni delle applicazioni usate abitualmente con il prodotto

## **Assistenza per gli utenti in Europa**

Per informazioni su come contattare l'assistenza Epson, controllare il **documento di garanzia Paneuropeo**.

## **Assistenza per gli utenti a Singapore**

Le fonti di informazioni, assistenza e servizi disponibili da Epson Singapore sono:

### **World Wide Web (<http://www.epson.com.sg>)**

Sono disponibili informazioni sulle specifiche di prodotto, driver da scaricare, domande frequenti (FAQ), richieste di vendita e assistenza tecnica via e-mail.

### **Epson HelpDesk (Telefono: (65) 6586 3111)**

Il nostro HelpDesk può aiutarvi al telefono per quanto segue:

- ❏ Richieste di vendita e informazioni sui prodotti
- ❏ Domande e problemi nell'utilizzo del prodotto
- ❏ Richieste sul servizio riparazioni e la garanzia

### **Assistenza per gli utenti in Tailandia**

I contatti per informazioni, assistenza e servizi sono:

### **World Wide Web ([http://www.epson.co.th\)](http://www.epson.co.th)**

Sono disponibili informazioni sulle specifiche di prodotto, driver da scaricare, domande frequenti (FAQ), ed e-mail.

### **Epson Hotline (Telefono: (66)2685-9899)**

La nostra Hotline può aiutarvi al telefono per quanto segue:

- ❏ Richieste di vendita e informazioni sui prodotti
- ❏ Domande e problemi nell'utilizzo del prodotto
- ❏ Richieste sul servizio riparazioni e la garanzia

### **Assistenza per gli utenti in Vietnam**

I contatti per informazioni, assistenza e servizi sono:

Hotline Epson (Telefono): 84-8-823-9239

Centro assistenza: 80 Truong Dinh Street, District 1, Hochiminh City Vietnam

## **Assistenza per gli utenti in Indonesia**

I contatti per informazioni, assistenza e servizi sono:

### **World Wide Web ([http://www.epson.co.id\)](http://www.epson.co.id)**

- ❏ Informazioni sulle specifiche di prodotto, driver da scaricare
- ❏ Domande frequenti (FAQ), richieste di vendita, domande tramite e-mail

### **Hotline Epson**

- ❏ Richieste di vendita e informazioni sui prodotti
- ❏ Assistenza tecnica

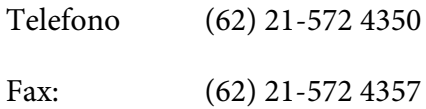

### **Centro assistenza Epson**

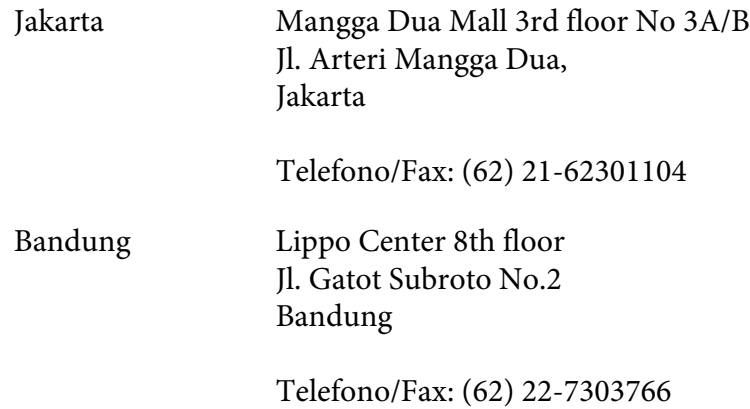

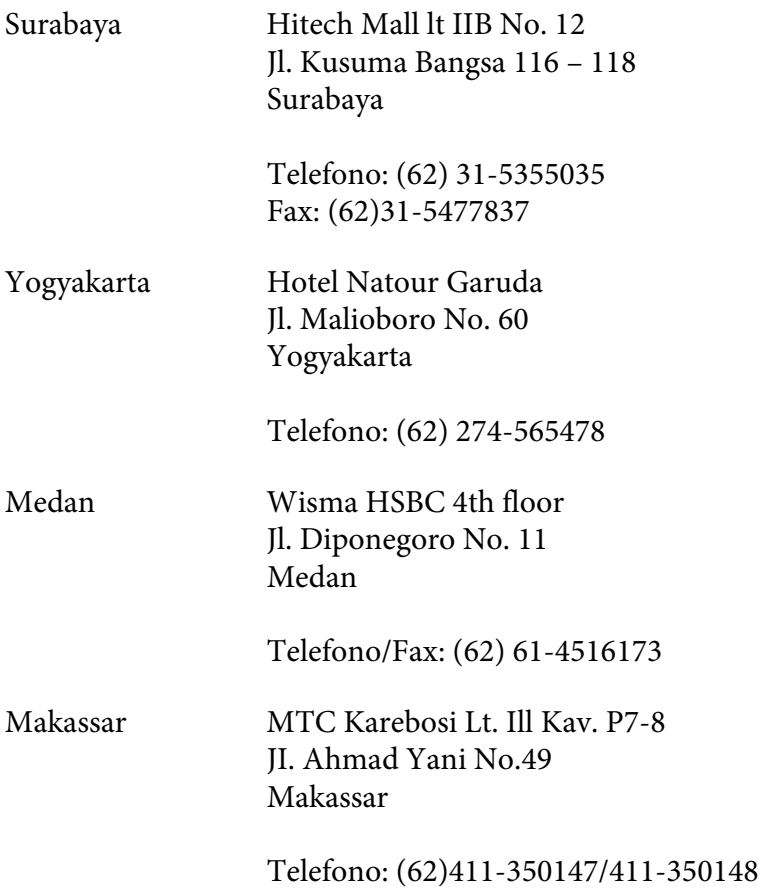

## **Assistenza per utenti a Hong Kong**

Per ottenere assistenza tecnica e altri servizi post vendita gli utenti sono invitati a contattare Epson Hong Kong Limited.

### **Home Page Internet**

Epson Hong Kong ha stabilito una home page locale sia in cinese che in inglese su Internet per fornire le seguenti informazioni agli utenti:

- ❏ Informazioni sui prodotti
- ❏ Risposte alle domande frequenti (FAQ)
- ❏ Versioni più recenti dei driver dei prodotti Epson

Gli utenti possono accedere la nostra home page Internet su:

<http://www.epson.com.hk>

### **Hotline di assistenza tecnica**

È anche possibile contattare il nostro personale tecnico ai seguenti numeri di telefono e di fax:

Telefono: (852) 2827-8911 Fax: (852) 2827-4383

# **Assistenza per gli utenti in Malesia**

I contatti per informazioni, assistenza e servizi sono:

### **World Wide Web (<http://www.epson.com.my>)**

- ❏ Informazioni sulle specifiche di prodotto, driver da scaricare
- ❏ Domande frequenti (FAQ), richieste di vendita, domande tramite e-mail

### **Epson Trading (M) Sdn. Bhd.**

Head Office.

Telefono: 603-56288288

Fax: 603-56288388/399

### Helpdesk Epson

❏ Richieste di vendita e informazioni sui prodotti (Infoline)

Telefono: 603-56288222

❏ Richieste sui servizi di riparazione e la garanzia, utilizzo del prodotto e assistenza tecnica (Techline)

Telefono: 603-56288333

# **Assistenza per gli utenti in India**

I contatti per informazioni, assistenza e servizi sono:

### **World Wide Web ([http://www.epson.co.in\)](http://www.epson.co.in)**

Sono disponibili informazioni sulle specifiche di prodotto, driver da scaricare e richieste sui prodotti.

### **Epson India Head Office - Bangalore**

Telefono: 080-30515000

Fax: 30515005

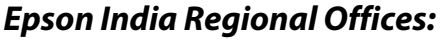

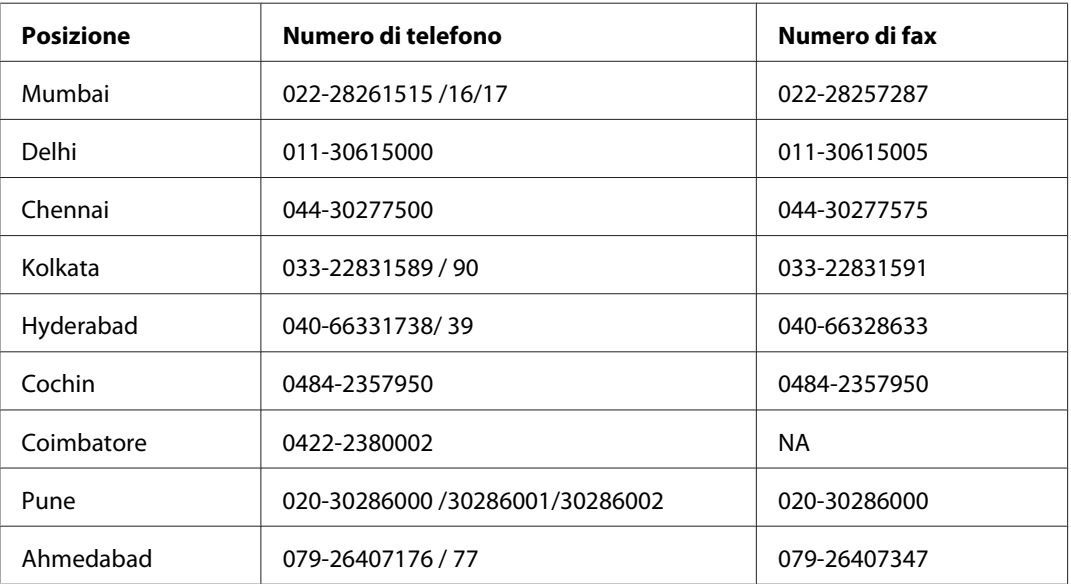

### **Helpline**

Per riparazioni, informazioni sui prodotti o per ordinare una cartuccia - 18004250011 (9-21) - si tratta di un numero gratuito.

Per riparazioni (Per utenti CDMA e cellulari) - 3900 1600 (9-18) Prefisso interurbano locale

# **Assistenza per gli utenti nelle Filippine**

Per ottenere assistenza tecnica e altri servizi post vendita gli utenti sono invitati a contattare Epson Philippines Corporation ai numero di telefono e fax e all'indirizzo e-mail seguenti:

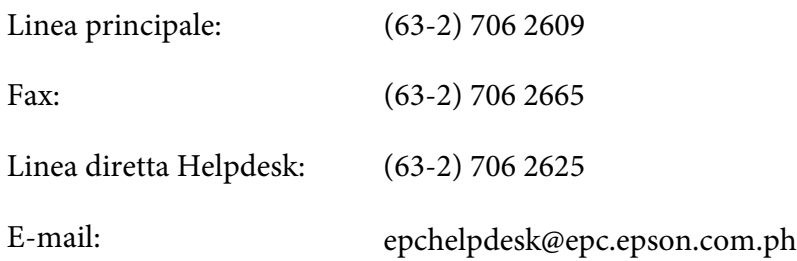

**World Wide Web** [\(http://www.epson.com.ph](http://www.epson.com.ph))

Sono disponibili informazioni sulle specifiche di prodotto, driver da scaricare, domande frequenti (FAQ), e richieste via e-mail.

### **Numero gratuito 1800-1069-EPSON(37766)**

La nostra Hotline può aiutarvi al telefono per quanto segue:

- ❏ Richieste di vendita e informazioni sui prodotti
- ❏ Domande e problemi nell'utilizzo del prodotto
- ❏ Richieste sul servizio riparazioni e la garanzia

# **Indice**

### **A**

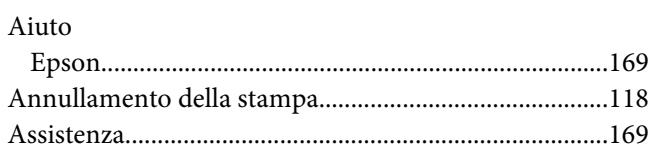

### **C**

# Carta

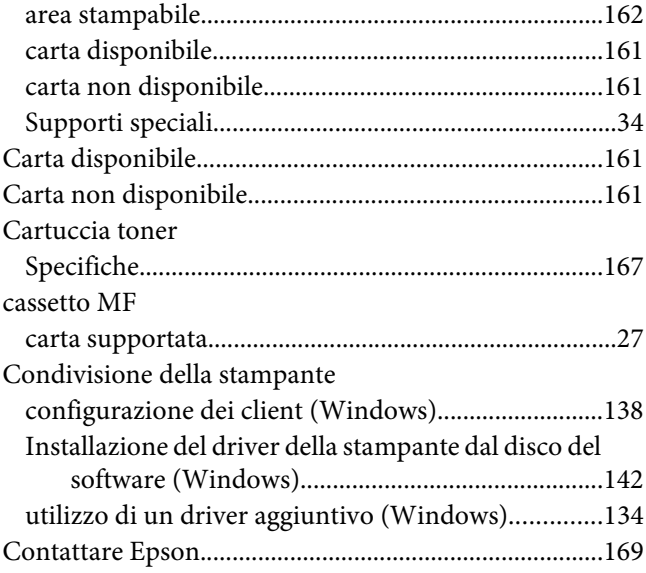

### **D**

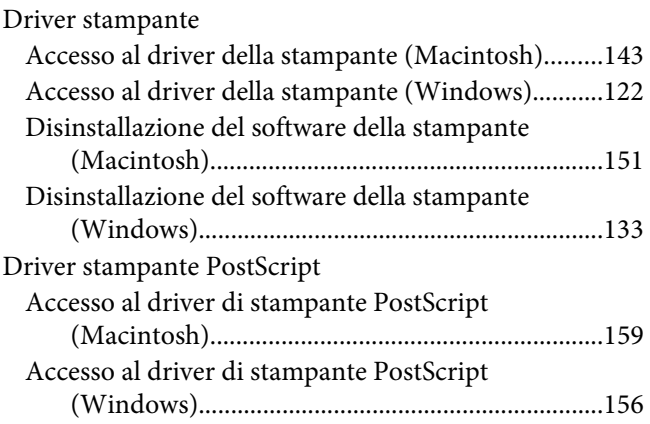

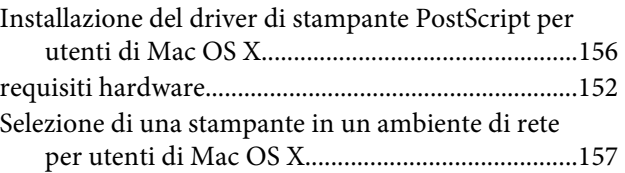

### **E**

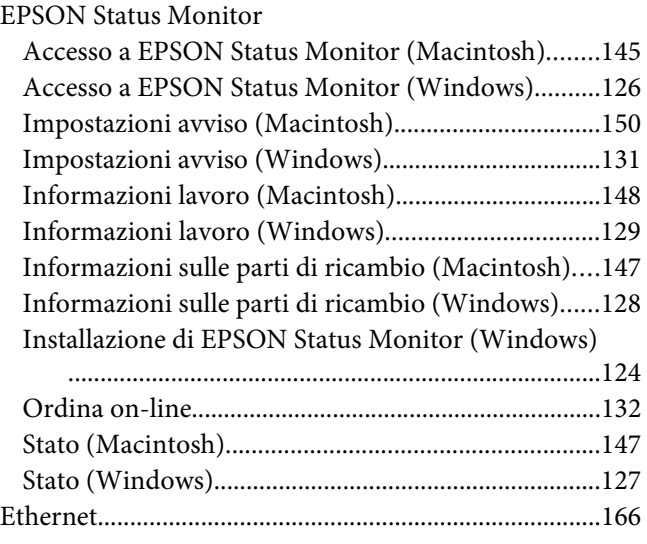

### **F**

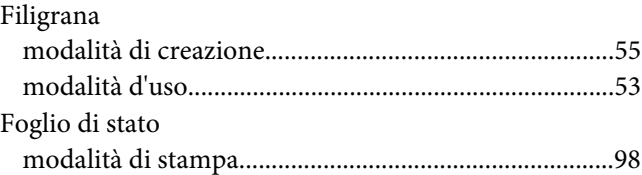

# **G**

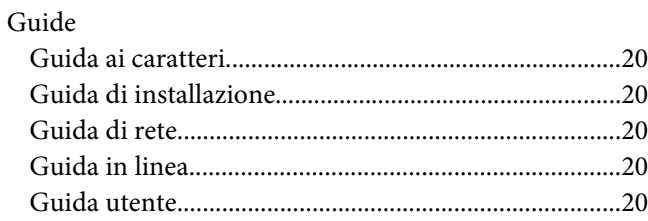

### **I**

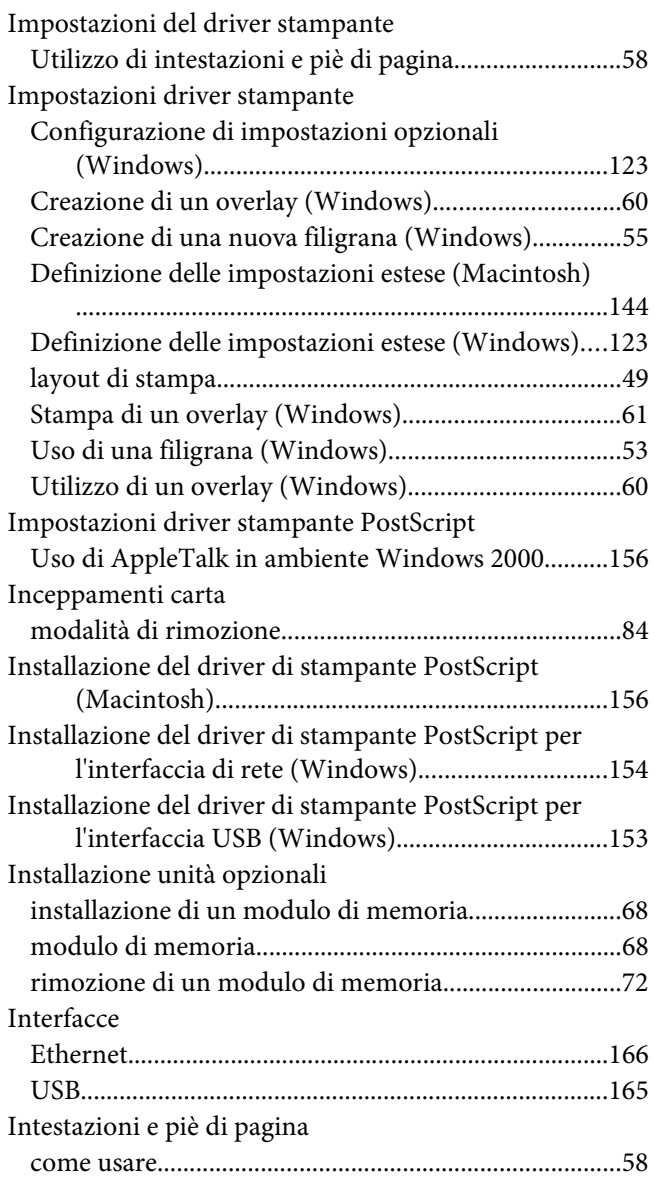

### **L**

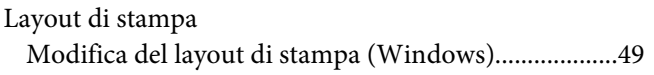

### **M**

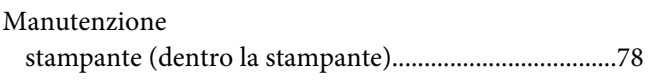

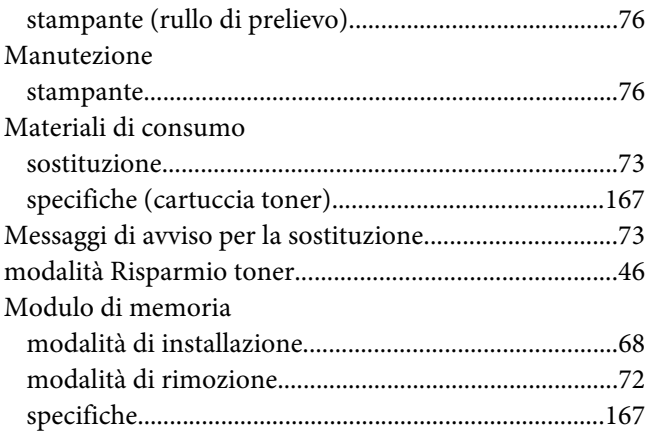

## **O**

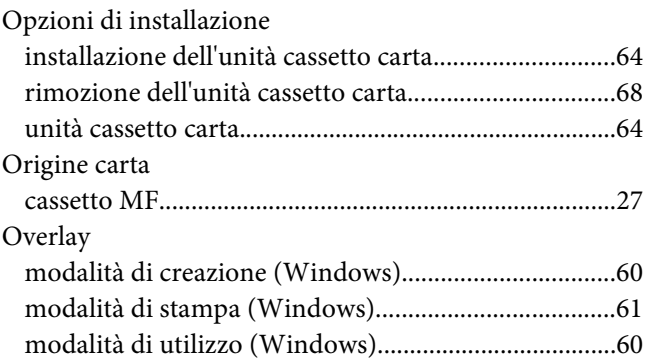

### **P**

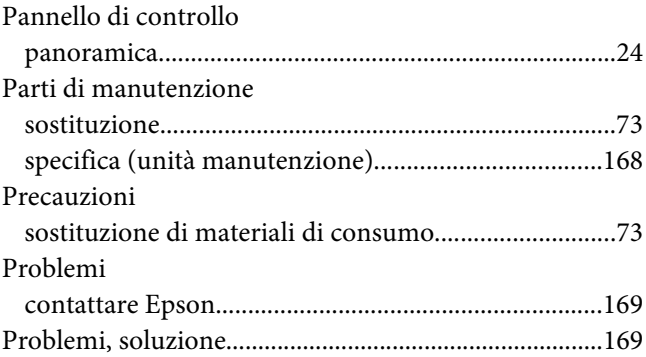

### **R**

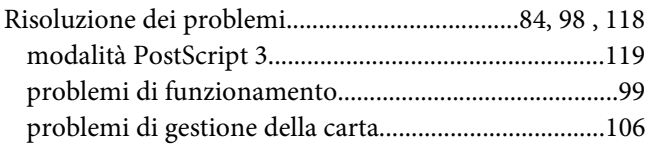

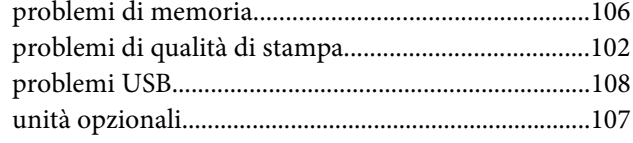

## **S**

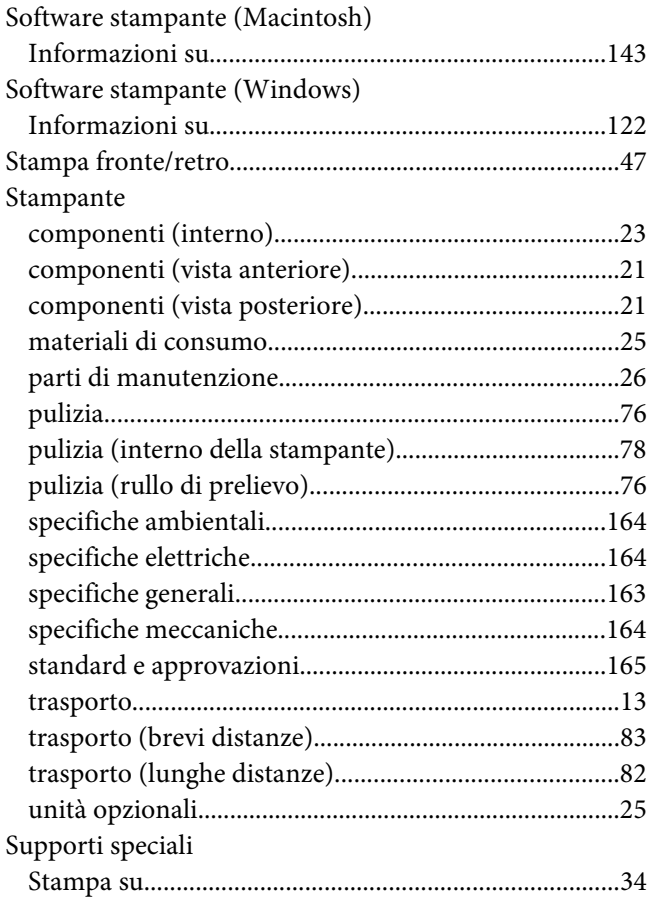

### **T**

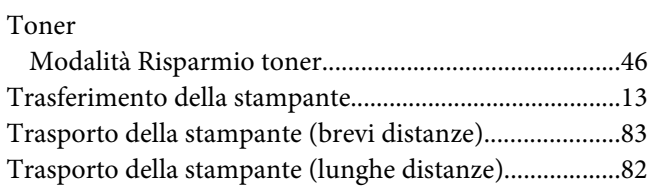

### **U**

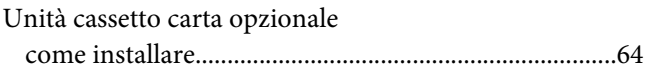

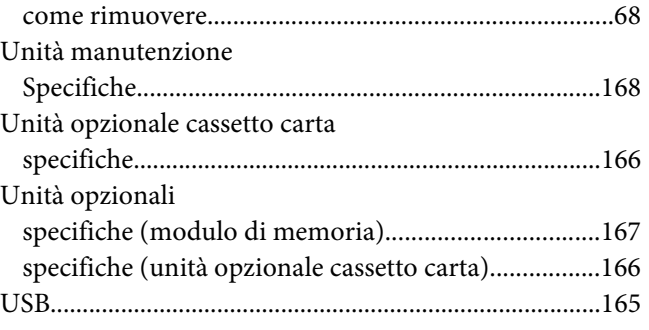